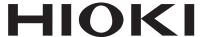

Instruction Manual

# **IM3570**

## IMPEDANCE ANALYZER

## HIOKI E.E. CORPORATION

August 2012 Revised edition 4 IM3570A981-04 12-08H

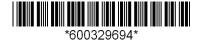

|                                                 | duction1                                                | 4.2                   | Setting Basic Settings of                                              |
|-------------------------------------------------|---------------------------------------------------------|-----------------------|------------------------------------------------------------------------|
| -                                               | ring Package Contents1                                  |                       | Measurement Conditions41                                               |
|                                                 | y Information2                                          |                       | Setting the Measurement frequency41                                    |
| Opera                                           | ating Precautions4                                      |                       | Setting the Measurement signal level 43                                |
|                                                 |                                                         |                       | Setting the Measurement Range49                                        |
|                                                 |                                                         |                       | Setting AUTO Ranging                                                   |
| Cha                                             | pter 1 Overview 9                                       |                       | Setting the Ranging to HOLD51                                          |
|                                                 |                                                         |                       | Low Z High Accuracy Mode53                                             |
| 1.1                                             | Product Overview Features9                              | 4.2.4                 | Perform Measurements with User-defined Timing                          |
| 1.2                                             | Names and Functions of Parts10                          |                       | (Trigger Measurement)55                                                |
| 1.3                                             | Screen Configuration and Operation .12                  | 125                   | Setting the DC bias57                                                  |
| 1.3.1                                           | Initial Screen12                                        |                       | Setting the Measurement speed59                                        |
| 1.3.2                                           | Measurement Mode Selection Screen 13                    |                       |                                                                        |
| 1.3.3                                           | Advanced Settings Screen14                              |                       | Setting the Voltage/Current Limit60                                    |
|                                                 | Compensation Settings Screen21                          | 4.2.8                 | Displaying Average Values (Averaging Set) 62                           |
| 1.3.5                                           | System Settings Screen22                                | 4.2.9                 | Measuring at Desired Time                                              |
| 1.3.6                                           | Save Settings Screen24                                  |                       | (Trigger Delay)64                                                      |
| 1.3.7                                           | Parameter Settings Screen25                             | 4.3                   | Setting DC Resistance Measurement 65                                   |
|                                                 |                                                         | 4.3.1                 | Setting the Measurement signal level 66                                |
|                                                 |                                                         | 4.3.2                 | Setting the Measurement Range69                                        |
| Cha                                             | pter 2 Measurement                                      |                       | Setting AUTO Ranging 69                                                |
| Ona                                             | •                                                       |                       | Setting the Ranging to HOLD71                                          |
|                                                 | Preparations 27                                         |                       | Low Z High Accuracy Mode73                                             |
| 2.1                                             | Preparation Flowchart27                                 | 4.3.3                 | Setting the DC Adjustment Function75                                   |
| 2.2                                             | Pre-Operation Inspection28                              | 4.3.4                 | Setting the Measurement speed77                                        |
| 2.3                                             | Connecting the Power Cord29                             | 4.3.5                 | Setting the Voltage/Current Limit78                                    |
| 2.4                                             | · ·                                                     | 136                   | Diaplaying Averega Values                                              |
| 2.4                                             | Connecting the Measurement Cables.                      | 4.5.0                 | Displaying Average Values                                              |
| 2.4                                             | Connecting the Measurement Cables, Probes, or Fixture30 | 4.5.0                 | (Average set)80                                                        |
| 2.4                                             | Probes, or Fixture30                                    |                       |                                                                        |
|                                                 |                                                         |                       | (Average set)80                                                        |
|                                                 | Probes, or Fixture30                                    | 4.3.7                 | (Average set)80 Setting the Delay Time82 Judging Measurement Results84 |
| 2.5                                             | Probes, or Fixture                                      | 4.3.7<br>4.4          | (Average set)                                                          |
| 2.5                                             | Probes, or Fixture                                      | 4.3.7<br>4.4          | (Average set)                                                          |
| 2.5                                             | Probes, or Fixture                                      | 4.3.7<br>4.4          | (Average set)                                                          |
| 2.5<br>Cha                                      | Probes, or Fixture                                      | 4.3.7<br>4.4          | (Average set)                                                          |
| 2.5<br>Cha                                      | Probes, or Fixture                                      | 4.3.7<br>4.4          | (Average set)                                                          |
| 2.5<br>Cha                                      | Probes, or Fixture                                      | 4.3.7<br>4.4          | (Average set)                                                          |
| 2.5<br>Cha                                      | Probes, or Fixture                                      | 4.3.7<br>4.4          | (Average set)                                                          |
| 2.5<br>Cha<br>3.1<br>3.2                        | Probes, or Fixture                                      | 4.3.7<br>4.4          | (Average set)                                                          |
| 2.5<br>Cha<br>3.1<br>3.2                        | Probes, or Fixture                                      | 4.3.7<br>4.4          | (Average set)                                                          |
| 2.5<br>Cha<br>3.1<br>3.2<br>Cha<br>4.1          | Probes, or Fixture                                      | 4.3.7<br>4.4<br>4.4.1 | (Average set)                                                          |
| 2.5<br>Cha<br>3.1<br>3.2<br>Cha<br>4.1<br>4.1.1 | Probes, or Fixture                                      | 4.3.7<br>4.4<br>4.4.1 | (Average set)                                                          |

Contents -

## Contents

|        | Setting the Upper or Lower Limit Value as an                           | 5.2.3                                   | Setting the Trigger                | . 137 |
|--------|------------------------------------------------------------------------|-----------------------------------------|------------------------------------|-------|
|        | Absolute Value (ABS)                                                   | 5.2.4                                   | Setting the Display Timing         | . 139 |
|        | (Absolute Value mode)                                                  | 5.2.5                                   | Setting the Trigger Delay          | . 140 |
| _      | Percentage (%) Relative to a Reference                                 |                                         | Segment Setting                    |       |
|        | Value (Percentage mode)                                                | 5.3                                     | Normal Sweep                       |       |
|        | Setting Upper and Lower Limit Values as                                |                                         | Setting Sweep Points               |       |
|        | $(\Delta\%)$ Values Relative to the Offset from the                    |                                         | Setting the Measurement Signal     |       |
|        | Reference Value (Deviation Percentage Mode) 101                        |                                         | Setting the Measurement Range      |       |
| 4.5    | Setting Application Settings104                                        |                                         | Setting AUTO Ranging               |       |
|        |                                                                        |                                         | Setting the Ranging to HOLD        |       |
| 4.5.1  | Synchronizing Measurement (Trigger<br>Synchronous Output Function) 104 |                                         | Setting the Measurement speed      |       |
| 152    | Saving Measurement Results                                             |                                         | Displaying as Average Values       | . 10- |
| 4.3.2  | (Memory function)106                                                   | 5.5.5                                   | (Average set)                      | 165   |
| 453    | Detecting OPEN during 2-terminal Mea-                                  | 536                                     | Setting the Point Delay            |       |
| 4.0.0  | surement (HIGH-Z Reject Function) .108                                 |                                         | Setting the DC Bias                |       |
| 454    | Monitoring the Detection Level (Monitor-                               |                                         |                                    |       |
| 1.0. 1 | ing the Detection Level Function) 110                                  | 5.4                                     | Segment Sweep                      |       |
| 4.5.5  | Setting the Detection Sensitivity for Mea-                             |                                         | Select Segments                    |       |
|        | surement Errors                                                        | 5.5                                     | Setting the Graph Display Method   |       |
|        | (Overflow or Underflow)113                                             | _                                       | Setting the Horizontal Axis        |       |
| 4.5.6  | Setting the Delay Time from the Output of                              |                                         | Overwrite Setting                  |       |
|        | Comparator and BIN Judgment Results                                    |                                         | Horizontal Axis Scale Setting      |       |
|        | until Output of EOM (LOW) and Resetting                                |                                         | Span Setting                       |       |
|        | Judgment Results115                                                    | _                                       | Setting the Vertical Axis          |       |
| 4.5.7  | Enabling Trigger Input for during Mea-                                 | _                                       | Draw Color Setting                 |       |
|        | surement and Setting the Valid Edge of                                 |                                         | Vertical Axis Scale Setting        |       |
| 1 E O  | Trigger Input                                                          |                                         | Manual Scaling Setting             |       |
|        | Setting the EOM Output Method119                                       |                                         | Setting Grid Display               |       |
| 4.5.9  | Disabling Key Operation (Key-lock Function)121                         | 5.6                                     | Checking the Measurement Values    |       |
| 1 = 10 |                                                                        |                                         | Setting the Cursor                 |       |
|        | OSetting the Number of Display Digits 124                              |                                         | Cursor Mayor Setting               |       |
| 4.5.1  | 1Enlarging Display of Measurement Values126                            |                                         | Cursor Move Setting                |       |
| 1 = 10 |                                                                        |                                         | Search Target Parameter Setting    |       |
|        | 2Setting the LCD to ON/ OFF127                                         |                                         | Option setting                     |       |
| 4.5.1  | 3Setting Operation Sounds                                              |                                         | Auto Search Setting                |       |
| 4 5 4  | (Beep Sounds)                                                          |                                         | Moving the Cursor                  |       |
| 4.5.14 | 4Initializing (System Reset)129                                        |                                         | Performing Measurement Value       |       |
|        |                                                                        | 0.0.0                                   | Search                             | . 194 |
|        |                                                                        | 5.7                                     | Judging Measurement Results        |       |
| Cha    | pter 5 ANALYZER                                                        | • • • • • • • • • • • • • • • • • • • • | (Comparator Function)              | . 197 |
|        | Function 131                                                           |                                         | Area Judgment                      |       |
|        |                                                                        |                                         | Peak Judgment                      |       |
| 5.1    | About ANALYZER function131                                             | 5.8                                     | Editing Judgment Points            |       |
| 5.1.1  | Initial screen132                                                      | 5.9                                     | Application Settings               |       |
| 5.2    | Setting Basic Settings of                                              |                                         | Saving Measurement Results         |       |
|        | Measurement133                                                         |                                         | (Memory function)                  | . 219 |
| 5.2.1  | Setting the measurement parameter 133                                  | 5.9.2                                   | Detecting OPEN during 2-terminal M |       |
| 5.2.2  | Setting the Sweep Parameter135                                         | _                                       | surement (HIGH-Z Reject Function)  |       |

| 5.9.3 | Setting the Detection Sensitivity for Mea-                                             |                 |             |                         |            |
|-------|----------------------------------------------------------------------------------------|-----------------|-------------|-------------------------|------------|
|       | surement Errors                                                                        | Cha             | ontor 6     | Continuous              |            |
|       | (Overflow or Underflow)224                                                             | Cha             | apter o     | Continuous              |            |
| 5.9.4 | Setting the Delay Time from the Output of                                              |                 |             | Measurement             |            |
|       | Comparator Judgment Results until Out-                                                 |                 |             | Function                | <b>265</b> |
|       | put of EOM (LOW) and Resetting Judg-                                                   |                 |             |                         |            |
|       | ment Results226                                                                        | 6.1             | Initial Scr | een                     | 265        |
| 5.9.5 | Enabling Trigger Input for during Mea-                                                 | 6.2             | Setting C   | ontinuous Measuremen    | t266       |
|       | surement and Setting the Valid Edge of                                                 | 6.3             | Performing  | g Continuous Measureme  | nt267      |
|       | Trigger Input228                                                                       | 6.4             | Checking    | the Continuous Measur   | rement     |
| 5.9.6 | Setting the EOM Output Method229                                                       |                 | Results 2   |                         |            |
| 5.9.7 | Disabling Key Operation                                                                | 6.5             | Setting A   | oplication Settings     | 269        |
|       | (Key-lock Function)230                                                                 | 6.5.1           |             | e Display Timing        |            |
| 5.9.8 | Setting the LCD to ON/ OFF233                                                          |                 | _           | e Trigger               |            |
| 5.9.9 | Setting Operation Sounds                                                               |                 | _           | ontinuous Measuremen    |            |
|       | (Beep Sounds)234                                                                       | 0.5.5           | •           | ment result 271         | lala       |
| 5.9.1 | 0Applying the Signal to the Sample Only                                                | 654             | , ,         | e LCD to ON/ OFF        | 272        |
|       | during Measurement (Trigger Synchro-                                                   | 0.5.4           | Setting th  | e LOD to ON/ OIT        | 212        |
|       | nous Output Function)235                                                               |                 |             |                         |            |
| 5.9.1 | 1Initializing (System Reset)237                                                        |                 |             |                         |            |
| 5.10  | Equivalent Circuit Analysis Function 238                                               | Cha             | apter 7     | Error                   |            |
| 5.10. | 1About the Equivalent Circuit Analysis                                                 |                 |             | Compensation            | 273        |
|       | Function238                                                                            |                 |             |                         |            |
| 5.10. | 2Configuring Basic Settings for                                                        | 7.1             | Setting O   | pen Circuit Compensati  | on .273    |
|       | Analysis239                                                                            | 7.1.1           | All Comp    | ensation                | 274        |
|       | Setting the equivalent circuit model239                                                | 7.1.2           | Spot Con    | pensation               | 277        |
|       | Setting the method of analysis241                                                      | 7.2             | Short Circ  | cuit Compensation       | 281        |
|       | Setting the frequency range to analyze243                                              |                 |             | ensation                |            |
| _     | Selecting the segment to analyze245                                                    |                 | · ·         | pensation               |            |
|       | Configuring calculation of the electromechan-                                          | 7.2.2           | •           | ating Values to Match F |            |
| _     | ical coupling coefficient (K)247                                                       | 7.3             |             | ues (Load Compensation  |            |
| _     | Setting the position at which to display analysis results250                           | 7.4             |             | ating Measurement Cal   | -          |
| 5 10  | 3Performing Equivalent Circuit Analysis 252                                            | 7. <del>4</del> | •           | able Length Compensat   |            |
|       | Performing Equivalent Glicuit Analysis 232  Performing frequency sweep measurement 252 | 7.5             | •           | ng Values Scaling       | •          |
|       | Performing equivalent circuit analysis253                                              | 7.5             | Calculatii  | ig values scalling      | 304        |
|       | 4Simulating Frequency Characteristics . 258                                            |                 |             |                         |            |
|       |                                                                                        |                 |             |                         |            |
|       | 5Judging analysis results260 Setting the Upper or Lower Limit Value260                 | Cha             | apter 8     | <b>Setting the SYS</b>  | TEM        |
| _     | •                                                                                      |                 |             |                         | 307        |
|       | Making judgments using analysis results 262                                            |                 |             |                         |            |
| 5.10. | 6Generating X-Y Displays263                                                            | 8.1             | Setting th  | e Interface             | 307        |
|       | Creating an X-Y display263                                                             | 8.2             | Checking    | the Version of the      |            |
|       |                                                                                        |                 | Instrumer   | nt                      | 308        |
|       |                                                                                        | 8.3             | Self Chec   | ks (Self Diagnosis)     | 309        |
|       |                                                                                        | 8.4             | Setting th  | e Date and Time         | 316        |
|       |                                                                                        |                 |             |                         |            |

|      |                                                               | 11.2 Timing Chart                                                                                                    | 371        |
|------|---------------------------------------------------------------|----------------------------------------------------------------------------------------------------|------------|
| Cha  | apter 9 Saving and Loading                                    | 11.2.1LCR Measurement                                                                                                | 371        |
| One  |                                                               | 11.2.2Analyzer Measurement                                                                                           | 374        |
|      | Panel Information                                             | 11.2.3Continuous Measurement                                                                                         |            |
|      | 317                                                           | (Sequential Operation)                                                                                               | 375        |
| 9.1  | Saving Measurement Conditions                                 | 11.2.4Continuous Measurement                                                                                         |            |
| 0.1  | (Panel Save Function)319                                      | (Step Operation)                                                                                                    | 377        |
| 9.2  | Loading Measurement Conditions                                | 11.3 Internal Circuitry                                                                                              | 378        |
| ·    | (Panel Load Function)324                                      | ■ Electrical Specifications                                                                                          |            |
| 9.3  | Changing a Panel Name326                                      | Connection Examples                                                                                                  | 380        |
| 9.4  | Deleting a Panel328                                           | 11.4 External I/O Settings                                                                                           | 381        |
|      |                                                               | <ul> <li>Setting Delay Time from Output of Comton and BIN Judgment Results until Outen</li> <li>EOM (LOW)</li> </ul> | tput of    |
| Cha  | apter 10 Using USB Flash                                      | Setting Reset of Judgment Results                                                                                    | 381        |
|      | Drive 331                                                     | Enabling Trigger Input for during<br>Measurement                                                                     | 381        |
| 10 1 | Inserting and Removing USB flash                              | Setting Valid Edge of Trigger Input                                                                                  | 381        |
| 10.1 | drive332                                                      | 11.5 External Control Q&A                                                                                            | 382        |
| 10.2 | About the File Operation Screen333                            | 11.6 Measurement Using a Computer                                                                                    | 382        |
|      | About the File Save Setting Screen .334                       |                                                                                                    |            |
|      | Saving Measurement Data335                                    |                                                                                                    |            |
|      | Saving Measurement Data                                       | Chapter 12 Printing                                                                                                  | 383        |
|      | Saving a Copy of the Screen 343                               |                                                                                                    |            |
|      | Checking the Contents of Files 345                            | 12.1 Connecting the Printer                                                                                          |            |
|      | Changing the Save Folder                                      | Connecting the Printer to the Instrumer                                                                              |            |
| 10.5 | Loading Measurement Data348                                   | 12.2 Instrument and Printer Settings                                                                                 |            |
| 10.6 | Saving Instrument Settings351                                 | ■ Make Instrument Settings                                                                                           |            |
|      | Saving Instrument Settings 351                                | 12.3 Printing                                                                                                    | 386        |
|      | Saving All Settings of Instrument                             |                                                                                                    |            |
| 40.7 | (ALL SAVE Function)                                           |                                                                                                    |            |
|      | Reading Setting Conditions355  Loading instrument settings355 | Chapter 13 Specifications                                                                                            | 389        |
|      | Loading all settings saved on a USB flash                     | 40.4.0                                                                                                    | 000        |
| _    | drive (ALL LOAD Function)                                     | 13.1 General Specifications                                                                                          |            |
| 10.8 | File and Folder Operations359                                 | 13.2 Measurement Range and Accuracy                                                                                  | 396        |
|      | Formatting a USB Flash Drive 359                              | 13.3 About Measurement Times and                                                                                     | 400        |
|      | Deleting Files and Folders 361                                | Measurement Speed                                                                                                    | 400        |
|      | Creating Folders                                              |                                                                                                    |            |
|      | Displaying the USB Flash Drive                                |                                                                                                    |            |
|      | Information                                                   | Chapter 14 Maintenance and                                                                                           |            |
|      |                                                               | Service                                                                                                    | <b>403</b> |
| Cha  | apter 11 External Control 365                                 | 14.1 Inspection, Repair and Cleaning                                                                                 | 403        |
|      |                                                               | 14.2 Troubleshooting                                                                                                 | 405        |
| 11.1 | External Input/Output Connector and                           | 14.3 Error display                                                                                                   | 407        |
| _    | Signals                                                       | 14.4 Discarding the Instrument                                                                                       | 409        |
|      | Connector Type and Signal Pinouts 366 Signal Descriptions     |                                                                                                    |            |

| Appendix | A 1 |
|----------|-----|
|          |     |

| Appendix 1 Measurement Parameters and          |
|------------------------------------------------|
| Arithmetic Expressions                         |
| Appendix 2 Measurement of High Impedance       |
| ComponentsA 3                                  |
| Appendix 3 Measurement of In-circuit           |
| ComponentsA 4                                  |
| Appendix 4 Countermeasures Against Incorpo-    |
| ration of External Noise                       |
| Appendix4.1Countermeasures Against Incor-      |
| poration of Noise from the Power               |
| LineA 5                                        |
| Appendix4.2Countermeasures Against Noise       |
| from the measurement Cables A 6                |
| Appendix 5 Supplying DC Bias                   |
| Appendix5.1How to Supply a DC Bias  VoltageA 7 |
| Appendix5.2How to Supply a DC Bias             |
| CurrentA 9                                     |
| Appendix 6 The Residual Charge Protection      |
| FunctionA 10                                   |
| Appendix 7 Series Equivalent Circuit Mode and  |
| Parallel Equivalent Circuit Mode               |
| A 11                                           |
| Appendix 8 Selecting the Equivalent Circuit    |
| Model A 12                                     |
| Appendix 9 Open Circuit Compensation and       |
| Short Circuit CompensationA 13                 |
| Appendix 10Rack MountingA 14                   |
| Appendix 11Dimensional Diagram                 |
| Appendix 12Initial Settings TableA 17          |
| Appendix 13Device Compliance Statement.A 23    |

Index Index 1

11

12

Appendix

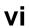

**Contents** 

## Introduction

Thank you for purchasing the HIOKI Model IM3570 Impedance Analyzer. To obtain maximum performance from the instrument, please read this manual first, and keep it handy for future reference.

In this document, the "instrument" means the Model IM3570 Impedance Analyzer.

## **Verifying Package Contents**

#### Inspection

When you receive the instrument, inspect it carefully to ensure that no damage occurred during shipping. In particular, check the accessories, panel switches, and connectors. If damage is evident, or if it fails to operate according to the specifications, contact your dealer or Hioki representative.

#### **Content confirmation**

| Confirm that these co                                                                                                    | ntents are provided.                                    |
|----------------------------------------------------------------------------------------------------|---------------------------------------------------------|
| ☐ IM3570 Impedance Analyzer1                                                                                                    | ☐ Instruction Manual (This document) 1                  |
| #10000 #1000 #1000 | ☐ Communication Instruction Manual (CD) 1               |
| □ Power Cord (2-line + ground)1                                                                                                    | The latest version can be downloaded from our web site. |

Probes, fixture are not supplied with the unit as standard equipment. You should order them separately, according to requirements.

#### Transporting the instrument

Use the original packing materials when transporting the instrument, if possible. **See** "Transporting the instrument" (p. 404)

## **Safety Information**

WARNING This instrument is designed to comply with IEC 61010 Safety Standards, and has been thoroughly tested for safety prior to shipment. However, mishandling during use could result in injury or death, as well as damage to the instrument. However, using the instrument in a way not described in this manual may negate the provided safety features.

> Be certain that you understand the instructions and precautions in the manual before use. We disclaim any responsibility for accidents or injuries not resulting directly from instrument defects.

This manual contains information and warnings essential for safe operation of the instrument and for maintaining it in safe operating condition. Before using it, be sure to carefully read the following safety precautions.

### Safety Symbols

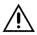

In the manual, the 🗥 symbol indicates particularly important information that the user should read before using the product.

The A symbol printed on the product indicates that the user should refer to a corresponding topic in the manual (marked with the symbol) before using the relevant function.

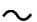

Indicates AC (Alternating Current).

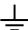

Indicates a grounding terminal.

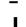

Indicates the ON side of the power switch.

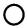

Indicates the OFF side of the power switch.

The following symbols in this manual indicate the relative importance of cautions and warnings.

**♪** DANGER

Indicates that incorrect operation presents a significant hazard that could result in serious injury or death to the user.

Indicates that incorrect operation presents a significant hazard that could result in serious injury or death to the user.

Indicates that incorrect operation presents a possibility of injury to the user or damage to the product.

NOTE

Advisory items related to performance or correct operation of the product.

### Symbols for Various Standards

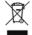

WEEE marking:

This symbol indicates that the electrical and electronic appliance is put on the EU market after August 13, 2005, and producers of the Member States are required to display it on the appliance under Article 11.2 of Directive 2002/96/EC (WEEE).

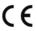

This symbol indicates that the product conforms to safety regulations set out by the EC Directive.

### **Notation**

#### Marks for individual functions

| LCR        | Indicates the function is enabled in LCR mode.        |
|------------|-------------------------------------------------------|
| ANALYZER   | Indicates the function is enabled in ANALYZER mode.   |
| CONTINUOUS | Indicates the function is enabled in CONTINUOUS mode. |

#### Symbols in this manual

| $\Diamond$                    | Indicates the prohibited action.                                                                                                    |
|-------------------------------|----------------------------------------------------------------------------------------------------|
| (p. )                         | Indicates the location of reference information.                                                                                         |
| *                             | Indicates that descriptive information is provided below.                                                                                |
| [ ]                           | Menus, commands, dialogs, buttons in a dialog, and other names on the screen and the keys are indicated in brackets.                     |
| CURSOR<br>(Bold<br>character) | Bold characters within the text indicate operating key labels.                                                                           |
| Windows                       | Unless otherwise specified, "Windows" represents Windows 95, 98, Me, Widows NT4.0, Windows 2000, Windows XP, Windows Vista or Windows 7. |
| Dialogue                      | Dialogue box represents a Windows dialog box.                                                                                            |

#### **Accuracy**

We define measurement tolerances in terms of f.s. (full scale), rdg. (reading) and dgt. (digit) values, with the following meanings:

| <b>f.s.</b> (maximum display value or scale length) | The maximum displayable value or scale length. This is usually the name of the currently selected range.                                                             |
|-----------------------------------------------------|----------------------------------------------------------------------------------------------------|
| rdg. (reading or displayed value)                   | The value currently being measured and indicated on the measuring instrument.                                                                                        |
| dgt. (resolution)                                   | The smallest displayable unit on a digital measuring instrument, i.e., the input value that causes the digital display to show a "1" as the least-significant digit. |

#### Measurement categories

To ensure safe operation of measurement instruments, IEC 61010 establishes safety standards for various electrical environments, categorized as CAT II to CAT IV, and called measurement categories.

| CAT II  | Primary electrical circuits in equipment connected to an AC electrical outlet by a power cord (portable tools, household appliances, etc.) CAT II covers directly measuring electrical outlet receptacles. |
|---------|----------------------------------------------------------------------------------------------------|
| CAT III | Primary electrical circuits of heavy equipment (fixed installations) connected directly to the distribution panel, and feeders from the distribution panel to outlets.                                     |
| CAT IV  | The circuit from the service drop to the service entrance, and to the power meter and primary overcurrent protection device (distribution panel).                                                          |

Using a measurement instrument in an environment designated with a higher-numbered category than that for which the instrument is rated could result in a severe accident, and must be carefully avoided.

Use of a measurement instrument that is not CAT-rated in CAT II to CAT IV measurement applications could result in a severe accident, and must be carefully avoided.

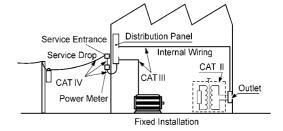

## **Operating Precautions**

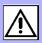

Follow these precautions to ensure safe operation and to obtain the full benefits of the various functions.

## Preliminary Checks

Before using the instrument the first time, verify that it operates normally to ensure that the no damage occurred during storage or shipping. If you find any damage, contact your dealer or Hioki representative.

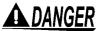

DANGER Before using the instrument, make sure that the insulation on the voltage cords is undamaged and that no bare conductors are improperly exposed. Using the instrument in such conditions could cause an electric shock, so contact your dealer or Hioki representative for replacements.

#### Instrument Installation

Operating temperature and humidity to RH or less, Indoors only non-condensating Storing temperature and humidity to RH or less, Indoors only Temperature and humidity range for guaranteed accuracy, RH or less

#### Avoid the following locations that could cause an accident or damage to the instrument.

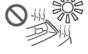

Exposed to direct sunlight Exposed to high temperature

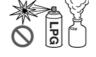

In the presence of corrosive or explosive aases

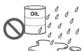

Exposed to water, oil, other chemicals, or solvents Exposed to high humidity or conden-

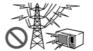

Exposed to strong electromagnetic fields Near electromagnetic radiators

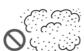

Exposed to high levels of particulate

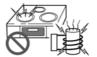

Near induction heating systems (e.g., high-frequency induction heating systems and IH cooking utensils)

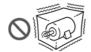

Subject to vibration

- The instrument should be operated only with the bottom or rear side downwards.
- The instrument must not be placed on an unstable table or tilted surface.
- · Vents must not be obstructed.

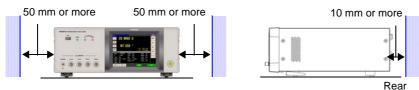

The instrument can be used with the stand.(p. 11) It can also be rack-mounted. (p.A14)

### Shipping precautions

Hioki disclaims responsibility for any direct or indirect damages that may occur when this instrument has been combined with other devices by a systems integrator prior to sale, or when it is resold.

## Handling the Instrument

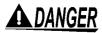

- To avoid electric shock, do not remove the instrument's case. The internal components of the instrument carry high voltages and may become very hot during oper-
- Do not allow the instrument to get wet, and do not take measurements with wet hands. This may cause an electric shock.

- If the instrument exhibits abnormal operation or display during use, review the information in "Inspection, Repair and Cleaning" (p. 403) and "Error display" (p. 407) before contacting your dealer or Hioki representative.
  - Do not connect charged capacitors to measurement terminals or input voltages or currents from an external source. Doing so may damage the instrument.
  - This instrument is not designed to be entirely water- or dust-proof. Do not use it in an especially dusty environment, nor where it might be splashed with liquid. This may cause damage.
  - To avoid damage to the instrument, protect it from physical shock when transporting and handling. Be especially careful to avoid physical shock from dropping.
  - To move the instrument, first disconnect all cables, remove any CF card and USB memory, and carry it by the handle.
  - Do not apply heavy downward pressure with the stand extended. The stand could be damaged.
  - Do not use excessive force on the touch panel, and do not use sharp objects that could damage the touch screen.
  - After use, always turn OFF the power.

NOTE

This instrument may cause interference if used in residential areas. Such use must be avoided unless the user takes special measures to reduce electromagnetic emissions to prevent interference to the reception of radio and television broadcasts.

### Before Turning Power On

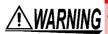

- Before turning the instrument on, make sure the supply voltage matches that indicated on its power connector. Connection to an improper supply voltage may damage the instrument and present an electrical hazard.
  - · Be careful to avoid connecting voltage improperly, as the internal circuitry may be destroyed.
  - To avoid electrical accidents and to maintain the safety specifications of this instrument, connect the power cord only to a 3-contact (two-conductor + ground) outlet.
  - To avoid shock and short circuits, turn off the power to lines to be measured before making connections to terminals to be measured and turning on the instrument.

### About Handling of Cords and Fixtures

## **ALCAUTION**

- For safety reasons, disconnect the power cord when the instrument is not used. To avoid damaging the power cord, grasp the plug, not the cord, when unplugging it from the power outlet.
- Do not apply a voltage to the measurement terminals. Doing so may damage the instrument.
- When disconnecting the BNC connector, be sure to release the lock before pulling off the connector. Forcibly pulling the connector without releasing the lock, or pulling on the cable, can damage the connector.
- To avoid breaking the cables or probes, do not bend or pull them.
- Avoid stepping on or pinching cables, which could damage the cable insulation.
- Keep the cables well away from heat sources, as bare conductors could be exposed if the insulation melts. Keep in mind that, in some cases, conductors to be measured may be hot.

## NOTE

- Use only the specified connection cables. Using a non-specified cable may result in incorrect measurements due to poor connection or other reasons.
- Before using a fixture or the like, read the instruction manual supplied with the product to be used.

### Before Connecting EXT I/O

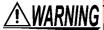

WARNING To avoid electric shock or damage to the equipment, always observe the following precautions when connecting to the EXT I/O connector.

- Always turn off the power to the instrument and to any devices to be connected before making connections.
- Be careful to avoid exceeding the ratings of external terminals.(p. 379)
- During operation, a wire becoming dislocated and contacting another conductive object can be serious hazard. Make sure that connections are secure and use screws to secure the external connectors.
- Properly insulate any devices and mechanisms to be connected to the EXT I/O connector.
- The ISO 5V pin of the EXT I/O connector is a 5V power output. Do not apply external power to this pin.

### Handling the CD

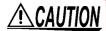

- Always hold the disc by the edges, so as not to make fingerprints on the disc or scratch the printing.
  - · Never touch the recorded side of the disc. Do not place the disc directly on anything
  - Do not wet the disc with volatile alcohol or water, as there is a possibility of the label printing disappearing.
  - To write on the disc label surface, use a spirit-based felt pen. Do not use a ball-point pen or hard-tipped pen, because there is a danger of scratching the surface and corrupting the data. Do not use adhesive labels.
  - Do not expose the disc directly to the sun's rays, or keep it in conditions of high temperature or humidity, as there is a danger of warping, with consequent loss of data.
  - To remove dirt, dust, or fingerprints from the disc, wipe with a dry cloth, or use a CD cleaner. Always wipe from the inside to the outside, and do no wipe with circular movements. Never use abrasives or solvent cleaners.
  - Hioki shall not be held liable for any problems with a computer system that arises from the use of this CD, or for any problem related to the purchase of a Hioki product.

## **Overview**

# **Chapter 1**

## 1.1 Product Overview Features

The HIOKI IM3570 impedance analyzer is an impedance measuring instrument which achieves high speed and high accuracy.

It has two functions: an impedance analyzer capable of the sweep measurement of frequencies and measurement signals, and an LCR meter capable of simultaneously displaying up to four items under individual measurement conditions.

This instrument can be used for a wide range of applications because you can set a wide range of measurement conditions - a measurement frequencies from 4 Hz to 5 MHz and a measurement signal levels from 5 mV to 5 V.

## Wide range of measurement conditions(p. 41)

Capable of measurement under a wide range of measurement conditions: measurement frequencies from 4 Hz to 5 MHz and measurement signal levels from 5 mV to 5 V.

## Capable of high-speed measurement

High-speed measurement is possible. Measurement can be performed at a maximum speed of 0.5 ms (when 100 kHz, FAST, and display OFF).

## Various interfaces supported

Supports the most suitable external I/O (handler interface) for production lines, RS-232C, GP-IB, USB, and LAN.

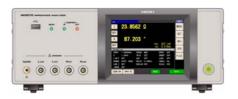

## Sweep measurement (p. 131)

Measures frequency characteristics and level characteristics, and displays a graph on the color LCD of the instrument.

#### Comparator function

LCR function: (p. 86)

Capable of making HI/IN/LO pass/fail judgments based on the measurement values for two parameters.

ANALYZER function: (p. 197)

A pass/fail judgment can be made for sweep measurement results.

#### BIN function (p. 93)

With LCR mode, easily ranks measurement items into up to 10 classifications based on the measurement values.

## Continuous measurement function (p. 265)

Capable of consecutive measurements using measurement conditions stored in the memory of the instrument. This function enables, for example, making pass/fail judgment with different measurement conditions

(Example: Performing C-D measurement with 120 Hz and Rs measurement with 100 kHz in succession)

## Low impedance can be measured with high degree of accuracy

LCR meter mode includes a setting for measuring low impedance with a high degree of accuracy. When this setting is selected, the influence of contact resistance is reduced and a disconnection (incorrect connection of a probe) can be detected during 4-terminal measurement.

## 1.2 Names and Functions of Parts

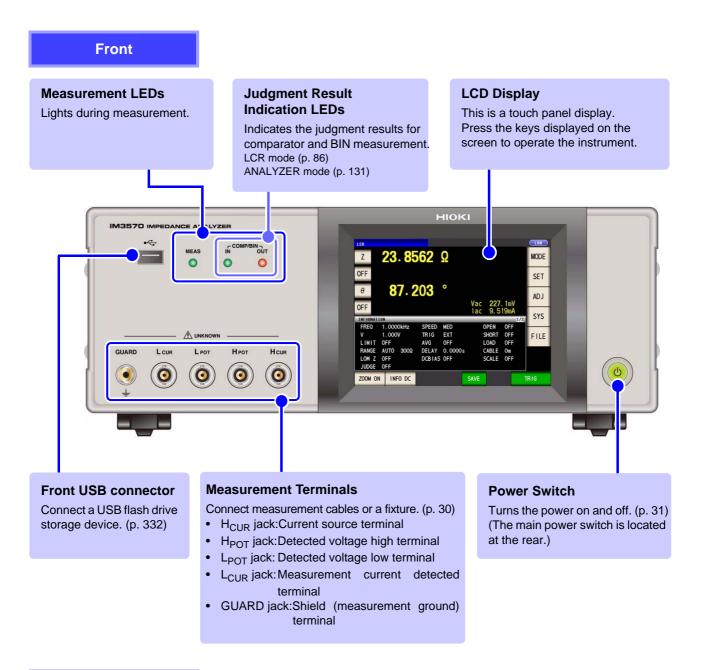

#### **Bottom Panel**

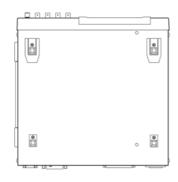

This instrument can be rack mounted.

See "Appendix 10 Rack Mounting"(p. A14)

Parts removed from this instrument should be stored in a safe place to enable future reuse.

#### Rear

## Main power switch

Turns the power on and off. (p. 31)

0 1

#### **EXT I/O Connector**

Connect to a PLC or I/O board to control measurement start, and to acquire comparator results (p. 365)

#### **LAN Connector**

Connect to a computer to control the instrument with communication commands.

(Communication Instruction Manual "Chapter 2" (CD))

#### **GP-IB Connector**

The GP-IB interface can be used to connect to a computer (Communication Instruction Manual "Chapter 2" (CD))

#### **RS-232C Connector**

The RS-232C interface can be used to connect to a PLC or computer.

(Communication Instruction Manual "Chapter 2" (CD))

You can connect the IM3570 to an RS-232C printer in order to print data. (p. 383)

## Manufacturer's Serial Number

Shows the serial number. Do not remove this label, as it is required for product support.

## MAC address of the LAN

(p. 308)

(Communication Instruction Manual "Chapter 2" (CD))

#### **Power Inlet**

Connect the supplied power cord.(p. 29)

#### Vent

**MEXT I/O** 

© ......

Keep clear of obstructions. (p. 4)

#### **USB Connector**

Connect to a computer to control the instrument with communication commands.

(Communication Instruction Manual "Chapter 2" (CD))

#### Left side

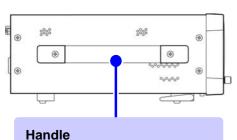

#### Tianuic

Use to carry the instrument.

## **△**CAUTION

Do not apply heavy downward pressure with the stand extended. The stand could be damaged.

### Right side

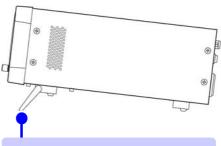

#### Stand

Enables the instrument to be tilted.

#### · When using the stand

Extend the stand until it clicks into place. Make sure to extend both legs of the stand.

#### · Collapsing the stand

Fold in the stand until it clicks into place.

This instrument allows you to use a touch panel to set and change all measurement conditions. Gently touch a key on the screen to select the item or numerical value set for that key.

A selected key turns black.

In this manual, to gently touch the screen is referred to as "press."

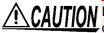

Do not use excessive force on the touch panel, and do not use sharp objects that could damage the touch screen.

## 1.3.1 Initial Screen

This is the screen that is first displayed when the power is turned on. It allows you to perform measurement while checking all of the measurement conditions.

When the power is turned on again, display is in accordance with the measurement mode used immediately before the power was turned off.

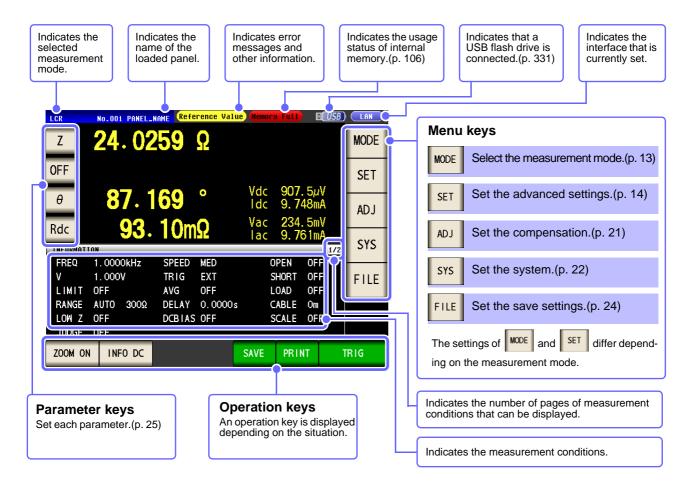

NOTE

When a measurement value is outside the guaranteed accuracy range, "Reference Value" is displayed in the error display area. When this happens, the cause is likely to be one of the following.

Check the guaranteed accuracy range in "13.2 Measurement Range and Accuracy" (p. 396) and change the measurement conditions or you should consider the measured values as values for reference.

- Perhaps the test signal level is too low, increase the test signal level.
- If the current measurement range (during HOLD setting) is not appropriate, set again in the AUTO range, or change the range by manual.

See "4.2.3 Setting the Measurement Range" (p. 49)

## 1.3.2 Measurement Mode Selection Screen

Select the measurement mode.

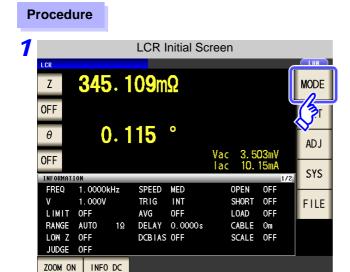

Press MODE .

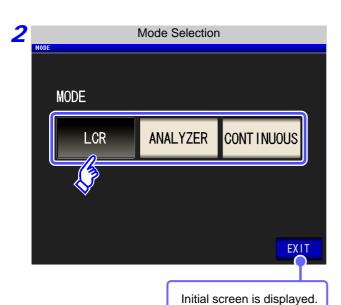

#### Select the measurement mode. Select

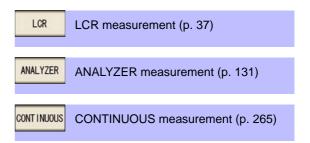

## 1.3.3 Advanced Settings Screen

This screen is for configuring the measurement conditions you want to change and other advanced settings. Select the measurement mode (p. 13) before configuring the advanced settings.

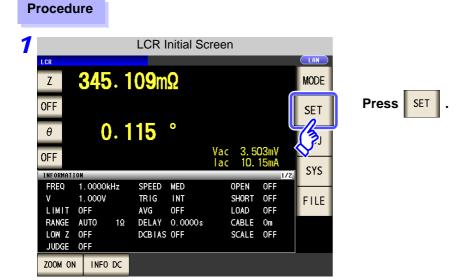

2 LC on figure the settings of each of the LCR mode, analyzer mode, and continuous measurement mode.

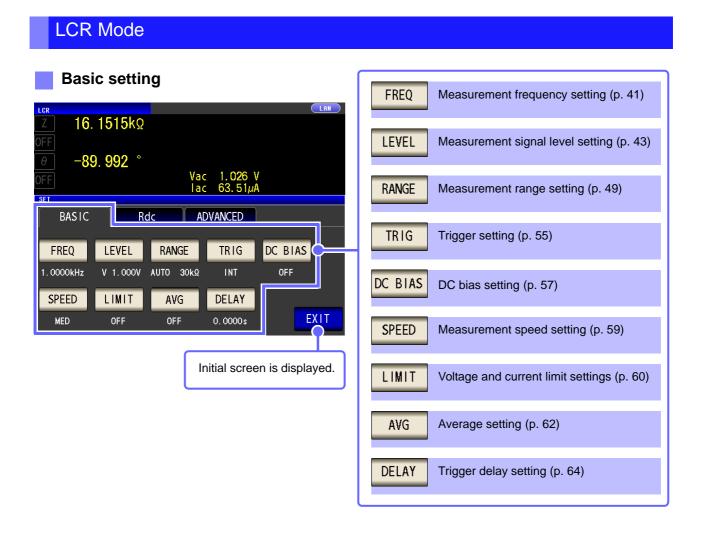

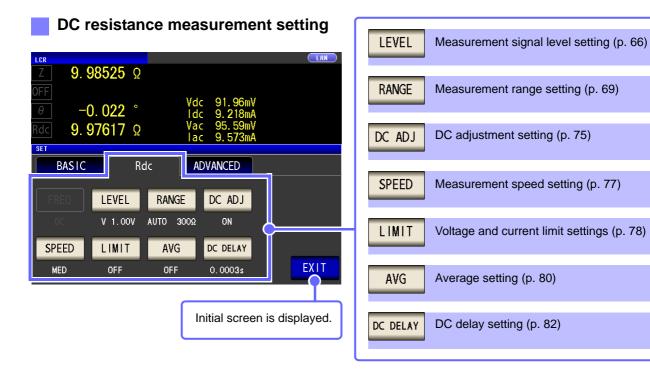

### **Application settings**

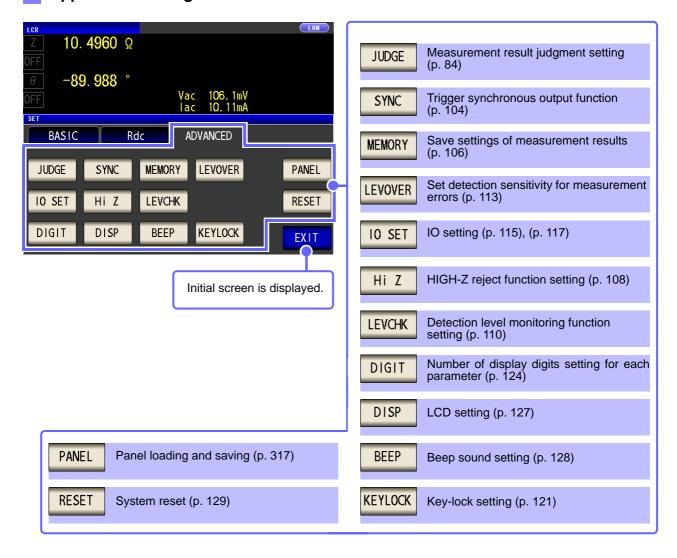

### Checking the setting information

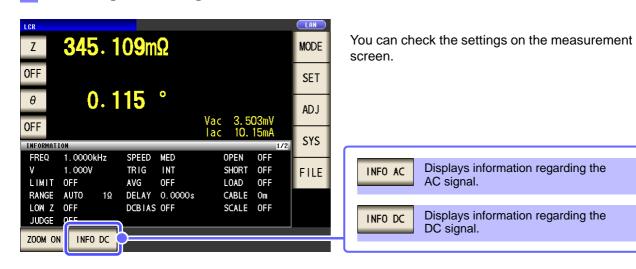

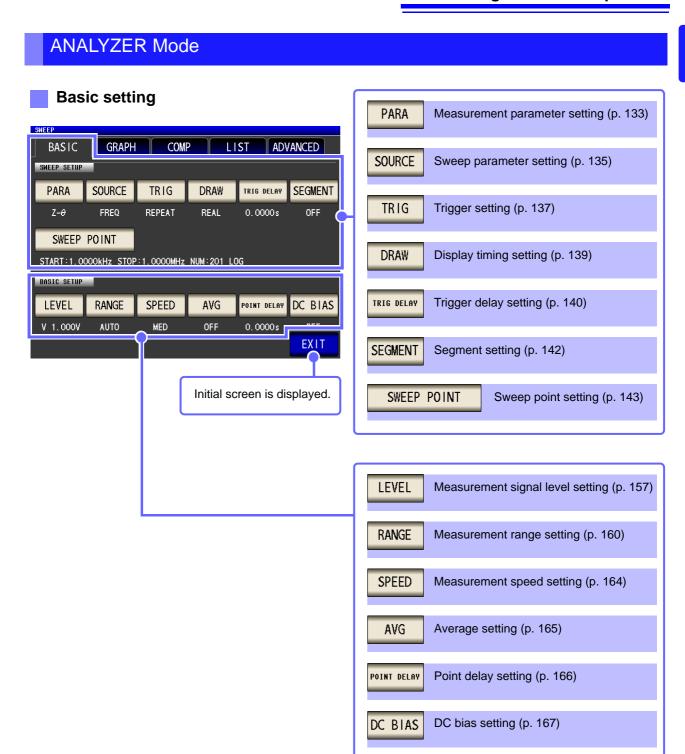

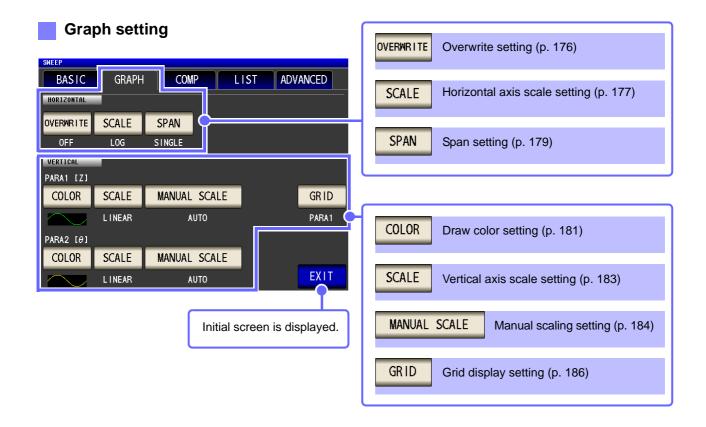

### Comparator setting

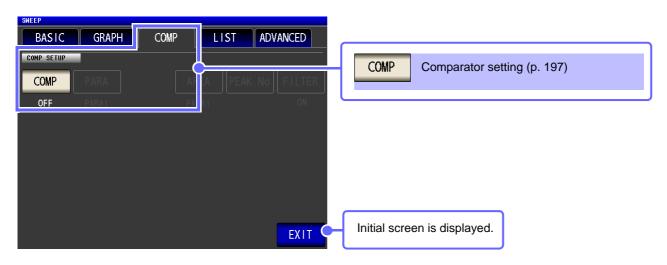

### List settings

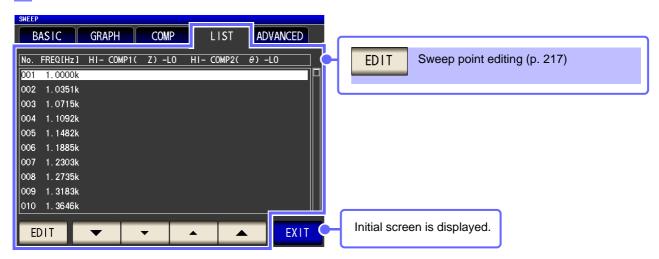

### Application settings

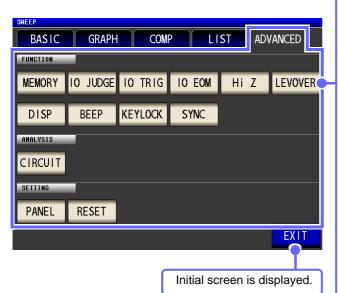

**MEMORY** Memory function setting (p. 219) I/O output setting of judgment results 10 JUDGE (p. 226) 10 TRIG IO trigger setting (p. 228) 10 EOM EOM output method setting (p. 229) Hi Z HIGH-Z reject function setting (p. 222) **LEVOVER** Set detection sensitivity for measurement errors (p. 224) DISP LCD setting (p. 233) **BEEP** Beep sound setting (p. 234) **KEYLOCK** Key-lock setting (p. 230) Trigger synchronous output function SYNC (p. 235) Equivalent circuit analysis (p. 238) CIRCUIT This key is displayed only when the IM9000 Equivalent Circuit Analysis Firmware has been installed. PANEL Panel loading and saving (p. 317) RESET System reset (p. 237)

## Continuous Measurement Mode

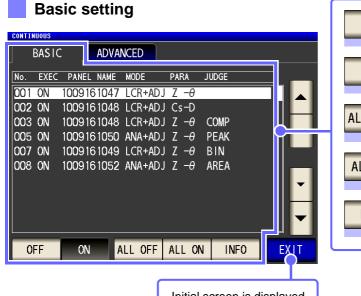

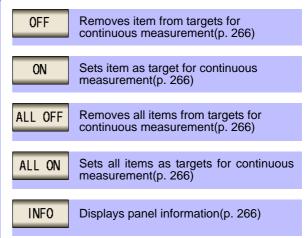

Initial screen is displayed.

### **Application settings**

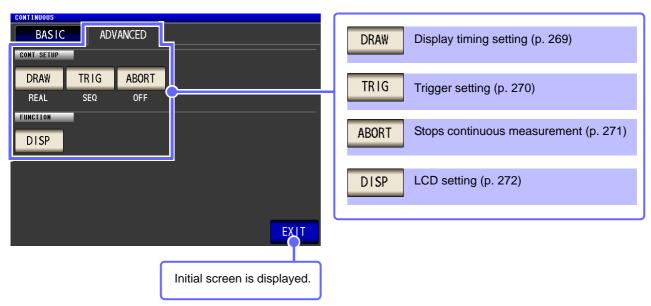

## 1.3.4 Compensation Settings Screen

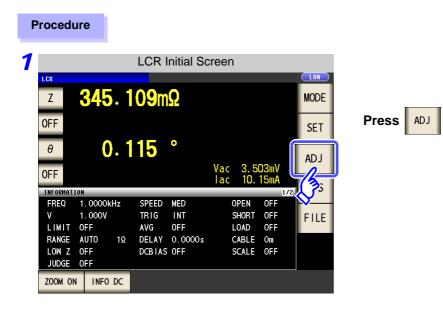

**2** Set the compensation condition.

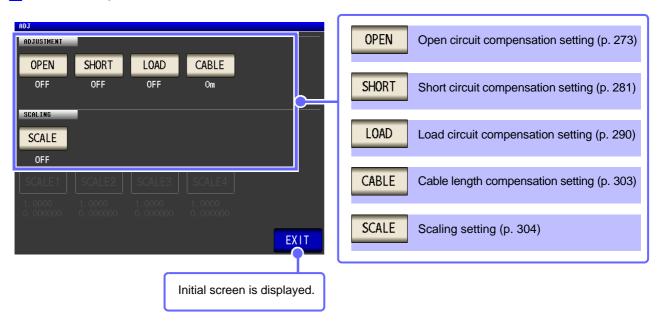

## 1.3.5 System Settings Screen

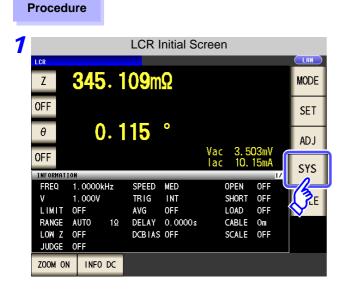

Press SYS .

To set the details of the system.

### Interface type settings

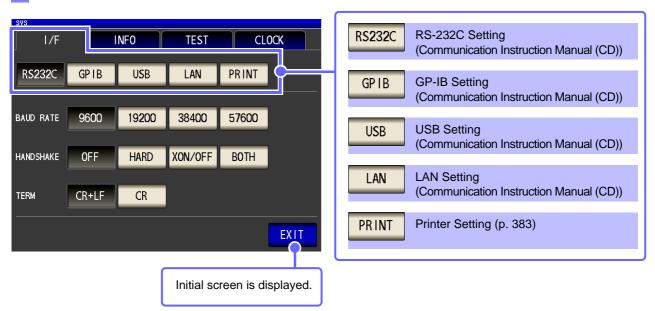

#### Check the version of the instrument (p. 308)

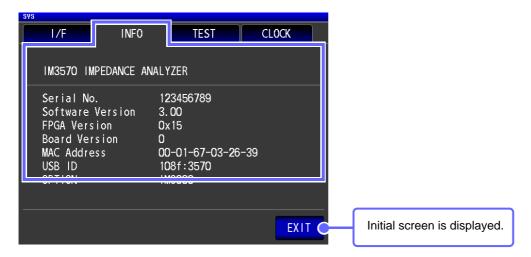

### Checking the Display Screen

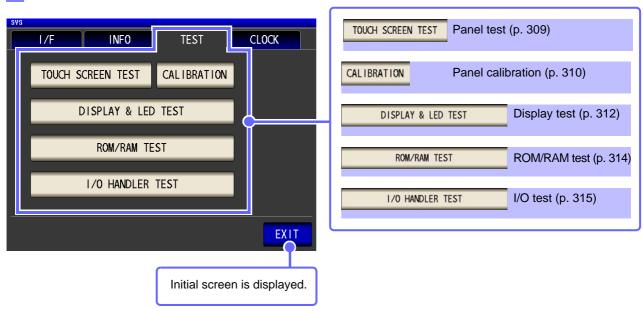

#### Setting the Date and Time (p. 316)

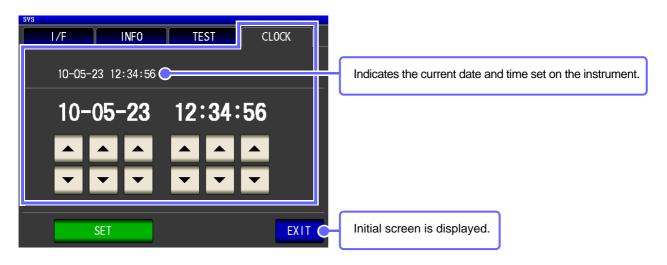

## 1.3.6 Save Settings Screen

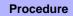

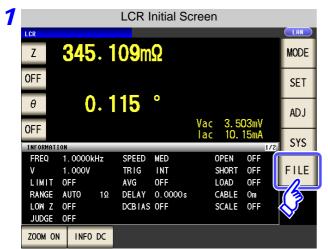

Press FILE .

2 Set the save destination and type.

### Save method setting

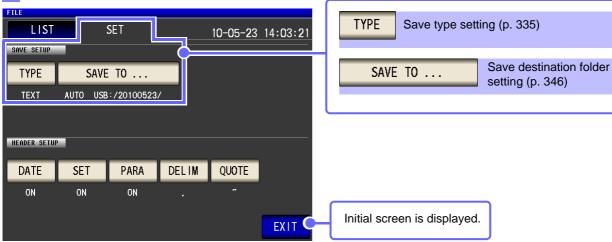

#### Save the measurement condition

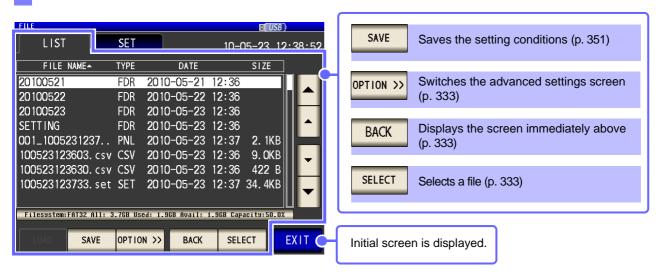

## 1.3.7 Parameter Settings Screen

This screen is for selecting the measurement parameters to display.

See "4.1.2 Setting Display Parameters" (p. 39), "Appendix 7 Series Equivalent Circuit Mode and Parallel Equivalent Circuit Mode"(p. A11)

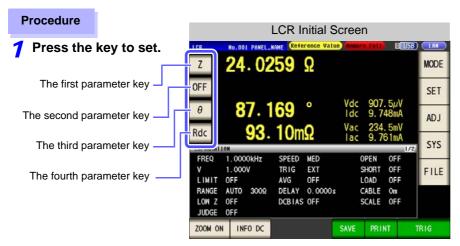

Select parameters.

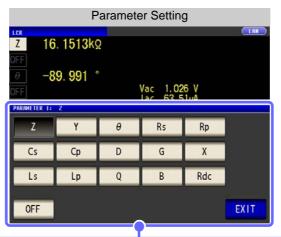

| Z Impedance (Ω)                                             | G Conductance (S)                                            |
|-------------------------------------------------------------|--------------------------------------------------------------|
| Y Admittance (S)                                            | X Reactance (Ω)                                              |
| θ *Impedance phase angle ( ° )                              | Ls Inductance in series equivalent circuit mode (H)          |
|                                                             | Lp Inductance in parallel equivalent circuit mode (H)        |
|                                                             | Q Q factor                                                   |
| Cs Static capacitance in series equivalent circuit mode (F) | B Susceptance (S)                                            |
| Cp Static capacitance in parallel equivalent circuit        | Rdc DC Resistance( $\Omega$ )                                |
| D Loss coefficient = $tan\delta$                            | OFF Display no measurement parameter in the chosen position. |

<sup>\*</sup> The phase angle  $\theta$  is shown based on the impedance Z. When measuring based on the admittance, the sign of the phase angle  $\theta$  must be reversed.

| 26                                     |
|----------------------------------------|
| 1.3 Screen Configuration and Operation |
|                                        |
|                                        |
|                                        |
|                                        |
|                                        |
|                                        |
|                                        |
|                                        |
|                                        |
|                                        |
|                                        |
|                                        |
|                                        |
|                                        |
|                                        |
|                                        |
|                                        |
|                                        |
|                                        |
|                                        |
|                                        |
|                                        |
|                                        |
|                                        |
|                                        |
|                                        |
|                                        |
|                                        |
|                                        |
|                                        |
|                                        |

# Measurement Preparations

# **Chapter 2**

Be sure to read the "Follow these precautions to ensure safe operation and to obtain the full benefits of the various functions." (p. 4) before installing and connecting this instrument.

Refer to "Appendix 10" Rack Mounting"(p. A14) for rack mounting.

## 2.1 Preparation Flowchart

1 Installing the Instrument (p. 4)

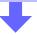

Connecting the Power Cord (p. 29)

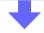

Connect measurement cables, optional Hioki probes or test fixture (p. 30)

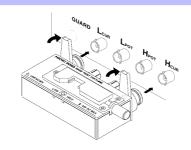

- 4 Connect the external interface (as needed)
  - Using the printer (p. 383)
- RS-232C
- GP-IB
- USB
- LAN

See Communication Instruction Manual "Chapter 2" (CD)

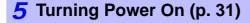

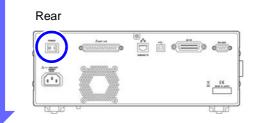

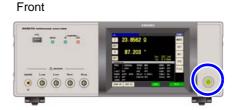

**6** Make instrument settings

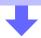

## 2.2 Pre-Operation Inspection

Before using the instrument for the first time, verify that it operates normally to ensure that no damage occurred during storage or shipping. If you find any damage, contact your dealer or Hioki representative.

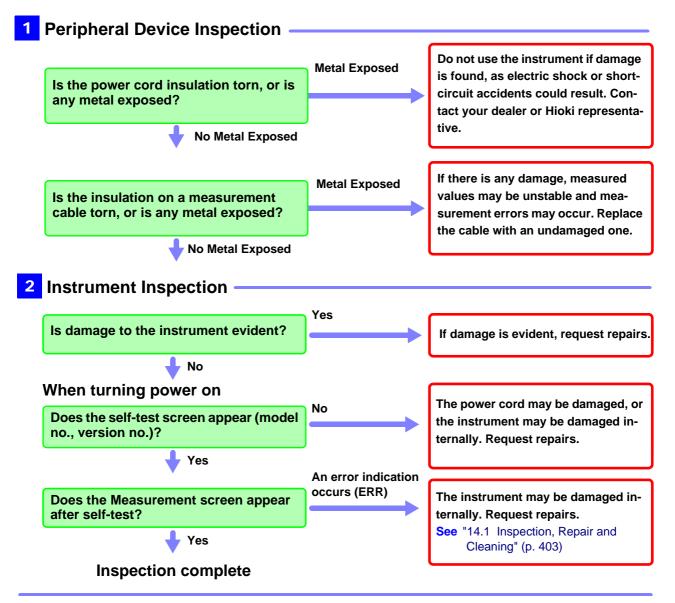

Please read the "Follow these precautions to ensure safe operation and to obtain the full benefits of the various functions." (p. 4) before use.

# 2.3 Connecting the Power Cord

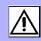

Be sure to read the "Usage Notes" (p. 7) before connecting power.

Connect the power cord to the power inlet on the instrument, and plug it into an outlet.

#### **Connection Procedure**

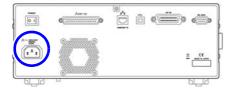

- 1 Check that the instrument's power switch is turned off.
- Confirm that the line voltage matches instrument requirements, and plug the power cord into the power inlet on the instrument.

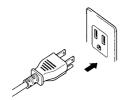

3 Plug the other end of the power cord into an outlet.

Turn off the power before disconnecting the power cord.

# 2.4 Connecting the Measurement Cables, Probes, or Fixture

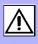

Be sure to read the "Usage Notes" (p. 7) before connecting measurement cables, probes or test fixture.

Connect your measurement cables, optional Hioki probes or test fixture to the measurement terminals. Refer to "Options" (p. 395) for details.

See the instructions provided with the fixture for operating details.

#### Connecting a measurement cable/fixture

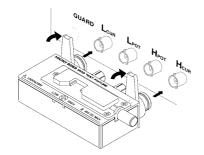

Connect directly to the measurement jacks with the label side up, and affix with the levers on the left and right.

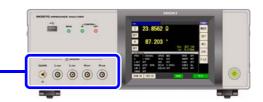

#### Points to pay attention to when making your own probe

- Use 50  $\Omega$  coaxial cable for the measurement cable.
- Ensure that the length of the cable is the same as that set for the instrument.
- Make the portion of the core wire that is exposed as short as possible.
- Connect the H<sub>CUR</sub>, L<sub>CUR</sub>, H<sub>POT</sub>, and L<sub>POT</sub> shield pairs at the measurement object side.
   (Ensure that a shield is not connected to a core wire.)

<u>NOTE</u>

Basically, when you make a probe yourself, it may not be able to satisfy the specifications
of this instrument.

See: "Options" (p. 395)

- If all four terminals are disconnected, a meaningless number may be displayed on the unit.
- If all four terminals are disconnected, a measurement signal and DC voltage of 6 V may be generated at the H<sub>POT</sub> terminal, and a DC voltage of 6 V at the L<sub>POT</sub> terminal.

Measurement Terminal Configuration

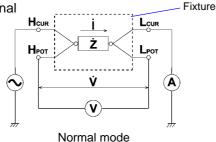

# 2.5 Turning the Power On and Off

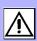

Connect the power cord and voltage and current measurement cables before turning the instrument on.

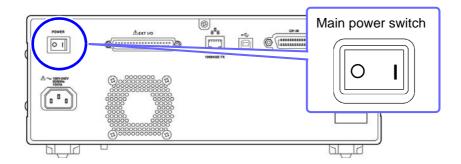

#### **Turning main power on**

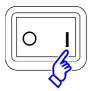

Turn the MAIN POWER switch on ( | ).

When the power is turned on, the same setting as when the power was last turned off appears.

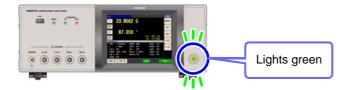

For high-precision measurements, allow at least 60 minutes warm-up before executing zero adjustment.

### **Turning main power off**

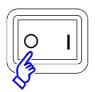

Turn the MAIN POWER switch off ( ).

At that time, the measurement conditions are saved.

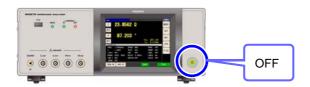

When the power supply is interrupted by a power failure or the like, the instrument recovers in the measurement mode used before the power failure.

# Be on standby

ON the main power in the state, hold down the front POWER switch 2 seconds approximately.

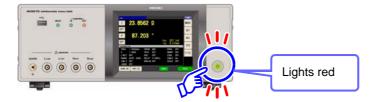

## To cancel the standby

The instrument is in standby state, press the POWER switch on the front.

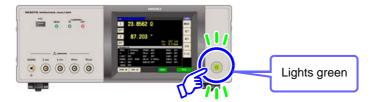

# Measurement **Example**

# Chapter 3

The following shows measurement examples of the LCR measurement mode and analyzer measurement mode.

# When LCR Measurement Mode

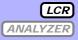

#### **Measuring a Laminated Ceramic Capacitor**

Necessary items: 9263 SMD test fixture

Laminated ceramic capacity you want to measure

Connect the 9263 SMD test fixture to the measurement terminals.

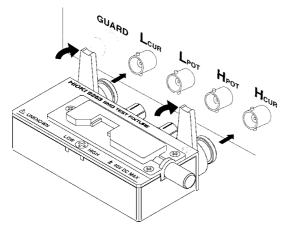

For the connection procedure, refer to the instruction manual supplied with the fixture.

Set the measurement conditions. Select the item you want to set, and set it as follows.

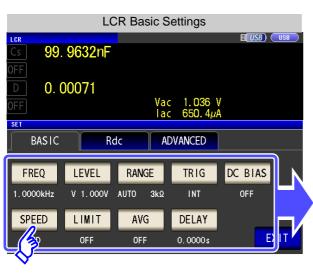

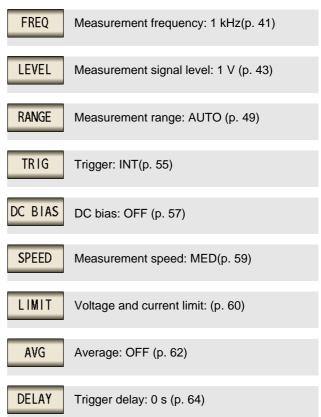

#### 3.1 When LCR Measurement Mode

Connect the test sample to the 9263 SMD test fixture.

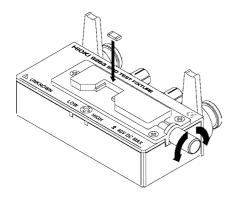

For the connection procedure of the test sample, refer to the instruction manual supplied with the fixture.

#### 4 Check the measurement results.

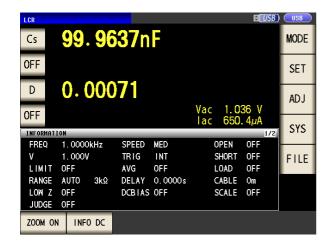

 When you want to measure under desired condition and timing

See: "4.2.4 Perform Measurements with User-defined Timing (Trigger Measurement)" (p. 55)

 When you want to judge the measurement results
 See: "4.4.1 Judging with Upper and Lower Limit Values (Comparator Measurement Mode)" (p. 86)

When you want to save the measurement results
 See: "4.5.2 Saving Measurement Results (Memory function)" (p. 106)

# When Analyzer Measurement Mode

LCR ANALYZER

In analyzer measurement mode, the sweep can be performed with frequencies and signal levels within the desired range.

See "Chapter 5 ANALYZER Function" (p. 131)

#### **Measuring Element with Resonance Point**

Necessary items: 9262 Test fixture

Element you want to measure

Connect the 9262 Test Fixture to the measurement terminals.

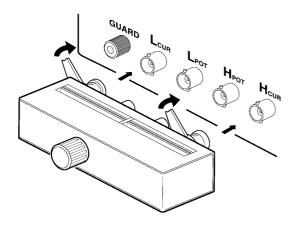

For the connection procedure, refer to the instruction manual supplied with the fixture.

Set the measurement conditions.

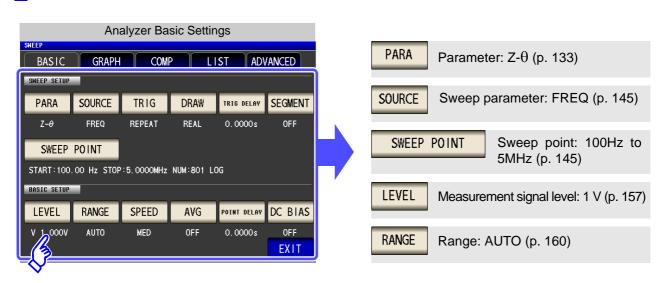

See For details on the other items, see from page 131.

#### 3.2 When Analyzer Measurement Mode

#### **3** Connect the test sample to the 9263 Test Fixture.

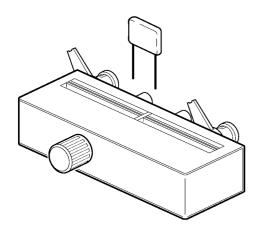

#### 4 Execute the sweep.

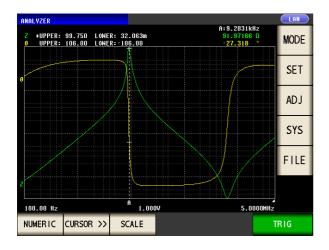

• When you want to check the measurement values.

See: "5.6.1 Setting the Cursor" (p. 188)

• When you want to check the local maximum and local minimum values quickly.

See: "5.6.3 Performing Measurement Value Search" (p. 194)

• When you want to judge sweep results.

See: "Area Judgment" (p. 197)

• When you want to judge whether the peak position is appropriate.

See: "Peak Judgment" (p. 208)

# LCR Function

# Chapter 4

# 4.1 About LCR function

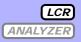

The LCR function allows you to measure the impedance, phase angle, and other items by applying any frequency or level (effective value) signal to the element you want to measure. This function is suitable for evaluating the passive element of a capacitor, coil, or the like.

NOTE

The settings are synchronized between LCR mode and analyzer mode.

#### 4.1.1 Initial screen

This is the screen that is first displayed when the power is turned on. It allows you to perform measurement while checking the measurement conditions.

When the power is turned on again, display is in accordance with the measurement mode used immediately before the power was turned off.

For details on the screen configuration. (p. 14)

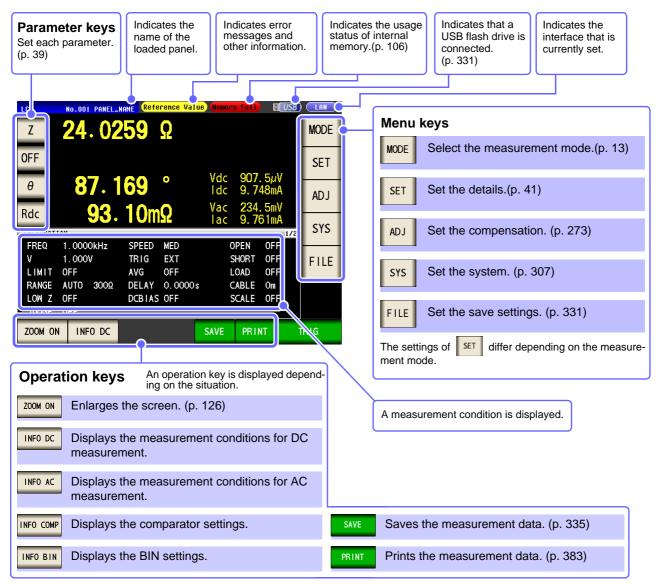

## NOTE

When a measurement value is outside the guaranteed accuracy range, "Reference Value" is displayed in the error display area. When this happens, the cause is likely to be one of the following. Check the guaranteed accuracy range in "13.2 Measurement Range and Accuracy" (p. 396) and change the measurement conditions or you should consider the measured values as values for reference.

- Perhaps the test signal level is too low, increase the test signal level.
- If the current measurement range (during HOLD setting) is not appropriate, set again in the AUTO range, or change the range by manual.

#### **Setting Display Parameters** 4.1.2

You can select up to four measurement parameters to display in any location from 15 types.

See "1.3.7 Parameter Settings Screen" (p. 25)

"Appendix 2 Measurement of High Impedance Components" (p. A3)

"Appendix 7 Series Equivalent Circuit Mode and Parallel Equivalent Circuit Mode"(p. A11)

**Procedure** 

Example: 1st: Capacitance Cs, 3rd: Loss coefficient D

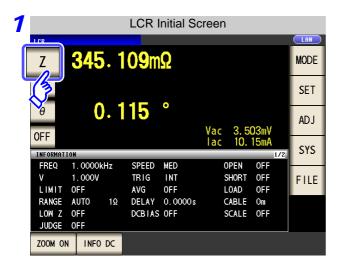

Press the first parameter key.

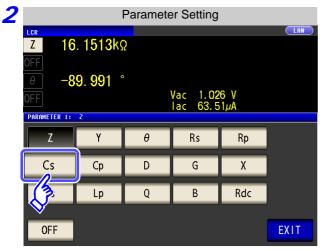

**Press** Cs

**EXIT** to confirm the setting. **Press** 

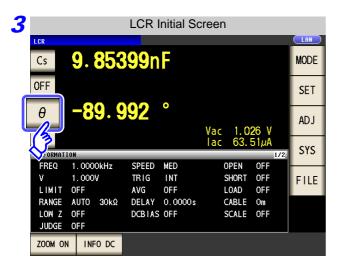

Press the third parameter key.

#### 4.1 About LCR function

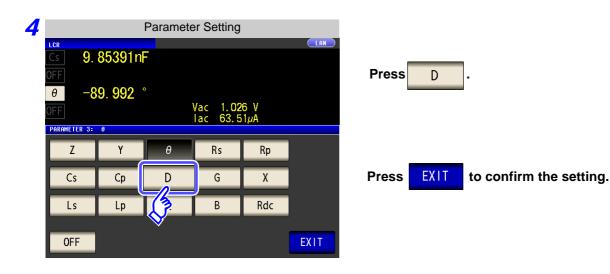

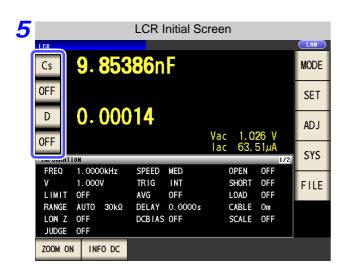

Cs and D are set as the parameters.

NOTE If OFF is selected in the parameter setting, a measurement value is not displayed.

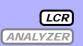

# 4.2.1 Setting the Measurement frequency

Set the frequency of the signal to apply to the test sample. For some test samples, the value may vary depending on the measurement frequency.

Procedure Example: Measurement frequency: 1 kHz

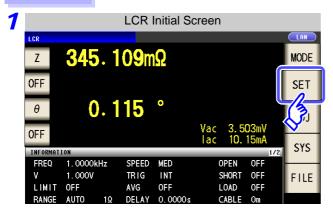

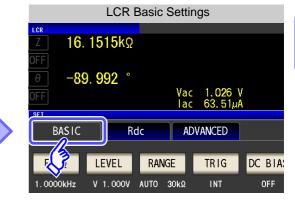

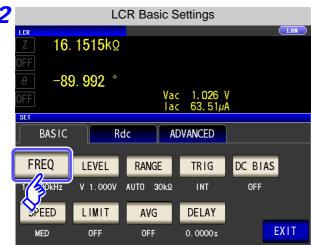

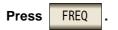

There are the following two frequency input methods.

Press 10-KEY or DIGIT to change the input method.

? Set each digit.

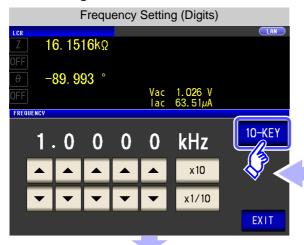

Set the frequency with the numeric keypad.

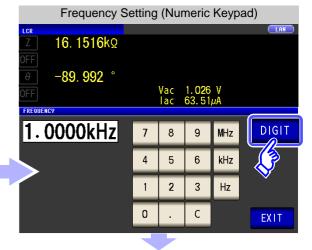

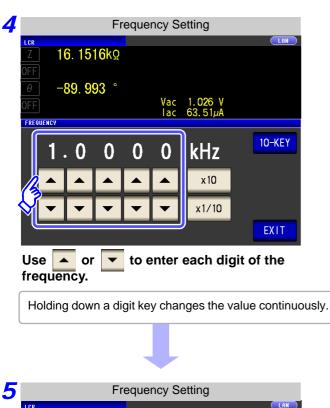

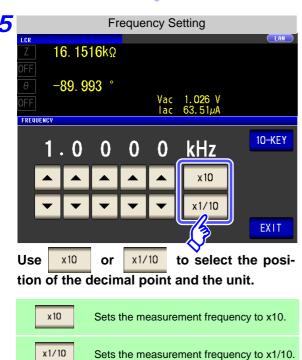

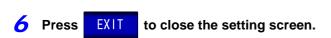

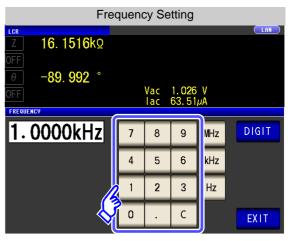

Use the numeric keypad to enter the frequency.

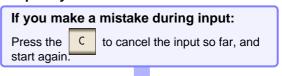

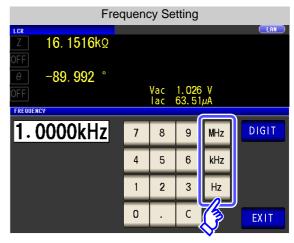

#### Press a unit key to confirm the setting.

- The frequency is not confirmed until a unit key is pressed.
- The unit keys are disabled until a number is entered.
- If you attempt to set a test frequency greater than 5 MHz, it will automatically be reduced to 5 MHz.
- If you attempt to set a test frequency lower than 4 Hz, it will automatically be increased to 4 Hz.
   See (p. 389)

Setting the measurement frequency may change the setting for the measurement signal level.

See "For setting range and accuracy" (p. 45)

#### 4.2.2 **Setting the Measurement signal level**

The value of the test signal level may change according to the sample which is being tested.

This instrument is possible to vary the level of the test signal applied to the object under test over a wide range using the following three methods.

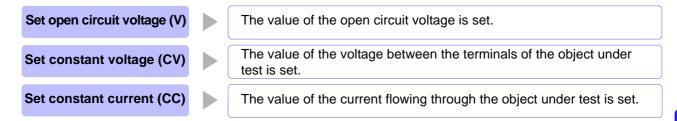

CAUTION Do not switch between V, CV and CC while the test sample is still connected to the measurement terminals because doing so may damage the test sample.

#### **Procedure**

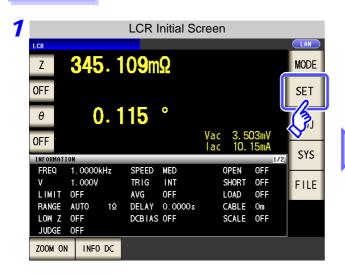

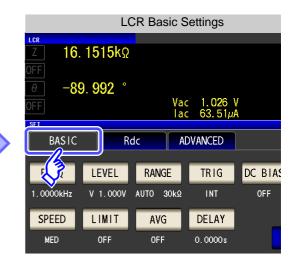

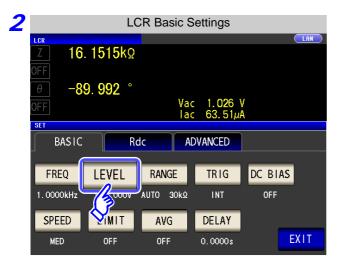

LEVEL **Press** 

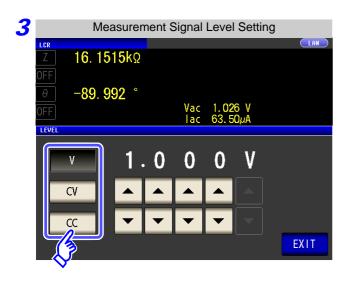

#### To select the measurement signal level.

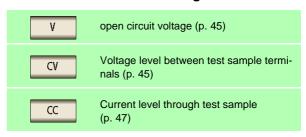

The accuracy of testing varies according to the test signal level.

See "13.2 Measurement Range and Accuracy" (p. 396)

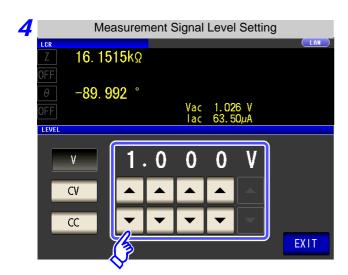

Use or to enter the voltage or current value.

See "For setting range and accuracy" (p. 45)

**5** Press **EXIT** to close the setting screen.

NOTE

When the measurement value is outside the guaranteed accuracy range, the following icon appears at the top of the screen.

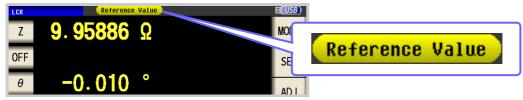

In this case, you should consider the following possible causes, and you should either change the test conditions while checking the accuracy assured ranges "13.2 Measurement Range and Accuracy" (p. 396), or you should consider the measured values as values for reference.

- Perhaps the test signal level is too low, increase the test signal level.
- If the current measurement range (during HOLD setting) is not appropriate, set again in the AUTO range, or change the range by manual.

#### About the test signal level

Relationship between the measurement signal level of the instrument and the sample is as follows.

#### Open circuit voltage level (V)

This voltage value is the value which is applied across the two terminals of the series combination of the object which is being tested and the output impedance. As for the voltage which is applied across the terminals of the object which is being tested (by itself), if required, you should either check the monitor voltage value, or select constant voltage (CV) and set a voltage value across these terminals.

#### Constant current level (CC)

You should select this if you wish to set the current passing through the object to be tested to a constant value.

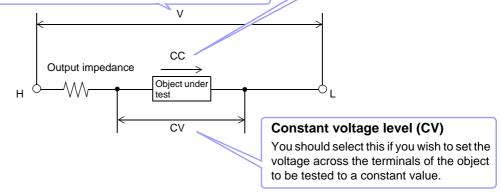

#### For setting range and accuracy

#### Open circuit voltage level (V) and Constant voltage level (CV) setting

• When normal mode (p. 54)

| Measurement frequency setting range | Open circuit voltage setting range | Open circuit voltage accuracy |
|-------------------------------------|------------------------------------|-------------------------------|
| 4 Hz to 1.000 MHz                   | 0.005 V to 5.000 V                 | ±10%±10 mV                    |
| 1.0001 MHz to 5.000 MHz             | 0.010 V to 1.000 V                 | ±20%±10 mV                    |

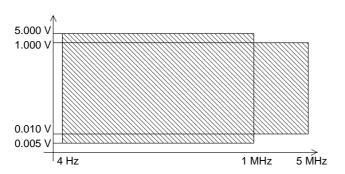

• When Low Z high accuracy mode (p. 54)

|   | Measurement frequency setting range | Open circuit voltage setting range | Open circuit voltage accuracy |
|---|-------------------------------------|------------------------------------|-------------------------------|
| ĺ | 4 Hz to 100 kHz                     | 0.005 V to 1 V                     | ±10%±10 mV                    |

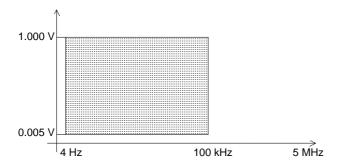

- The open circuit voltage that can be set differs depending on the frequency.
- When the test frequency is higher than 1 MHz at an open-circuit voltage of more than 1 V, the voltage is automatically set to 1 V.
- When the measurement frequency is set higher than 1 MHz at an open circuit voltage of less than 0.010 V, the voltage is automatically set to 0.010 V.

# NOTE

Testing some types of sample is not possible using constant voltage. In this case, the following symbol appears on the display:

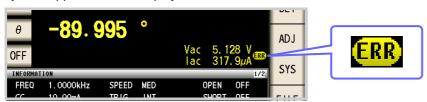

In such a case, constant voltage testing is not performed. Change the constant voltage level to a value not more than the value being shown as Vmoni.

When a 1  $\mu$ F capacitance is measured at 10 kHz, the CV operation range can be obtained as follows. Sample impedance Zm becomes as follows:

Sample impedance Zm becomes as follows:

$$Zm = Rm + jXm = 0 [\Omega] - j15.9 [\Omega] Xm = \frac{-1}{(2\pi fC)}$$

The impedance Zm' observed from the generator is as follows:

$$Zm' = Ro + Zm = 100 [\Omega] - j15.9 [\Omega]$$
 Ro: Output resistance (100  $[\Omega]$ )

Accordingly, the voltage Vm across both leads of the sample is as follows:

$$Vm = \frac{|Zm| \times Vo}{|Zm'|} = \frac{15.9 \, [\Omega] \times Vo}{101.3 \, [\Omega]}$$
 Vo: generator output

Because the generator output voltage range is 5[mV] to 5[V] for 10 kHz, the CV operation range per the above expression is Vm = 0.8[mV] to 0.78[V].

In low Z high accuracy mode, the output resistance Ro becomes  $10[\Omega]$ .

#### Constant current level (CC) setting

• When normal mode (p. 54)

However, the constant current operation range differs depending on the test sample to be measured.

| Measurement frequency setting range | Constant current setting range | Constant current accuracy |
|-------------------------------------|--------------------------------|---------------------------|
| 4 Hz to 1.000 MHz                   | 0.01 mA to 50 mA               | ±10%±10 μA                |
| 1.0001 MHz to 5.000 MHz             | 0.01 mA to 10 mA               | ±20%±10 μA                |

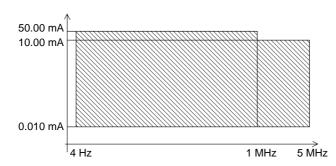

• When Low Z high accuracy mode (p. 54)

However, the constant current operation range differs depending on the test sample to be measured.

| Measurement frequency setting range | Constant current setting range | Constant current accuracy |
|-------------------------------------|--------------------------------|---------------------------|
| 4 Hz to 100 kHz                     | 0.01 mA to 100.00 mA           | ±10%±10 μA                |

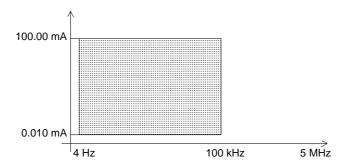

- The constant current that can be set differs depending on the frequency.
- When the test frequency is higher than 1 MHz at an constant current of more than 10 mA, the current is automatically set to 10 mA.

# NOTE

Testing some types of sample is not possible using constant current. In this case, the following symbol appears on the display:

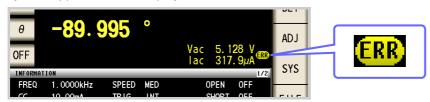

In such a case, constant current testing is not performed. Change the constant current level to a value not more than the value being shown as Imoni.

Reference When a 1 mH impedance is measured at 1 kHz, the CC operation range can be obtained as follows.

Sample impedance Zm becomes as follows:

$$Zm = Rm + jXm = 0 [\Omega] - j62.8 [\Omega]$$
  $Xm = 2\pi fL$ 

The impedance Zm' observed from the generator is as follows:

$$Zm' = Ro + Zm = 100 [\Omega] - j62.8 [\Omega]$$
 Ro: output resistance (100 [\Omega])

Accordingly, the current Im across both leads of the sample is as follows:

$$Im = \frac{Vo}{|Zm'|} = \frac{Vo}{118.1 \, [\Omega]}$$
 Vo: generator output

Because the generator output voltage range is 5[mV] to 5[V] for 1 kHz, the CC operation range per the above expression is  $Im = 8.47 [\mu A]$  to 42.3[mA].

In low Z high accuracy mode, the output resistance Ro becomes  $10[\Omega]$ .

# 4.2.3 Setting the Measurement Range

There are the following two methods for setting the measurement range.

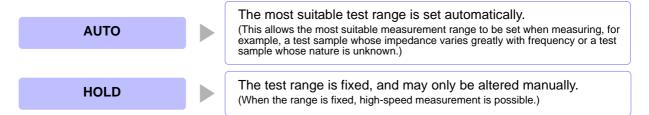

NOTE

The ranges are all defined in terms of impedance. Therefore, for a parameter other than impedance, the value is obtained by calculating from the measured values of |Z| and  $\theta$ . See "Appendix 1 Measurement Parameters and Arithmetic Expressions"(p. A1)

# 1 Setting AUTO Ranging

#### **Procedure**

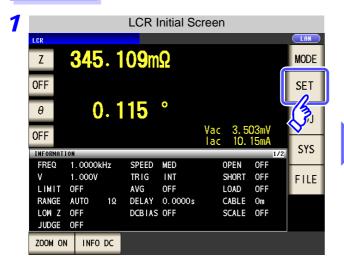

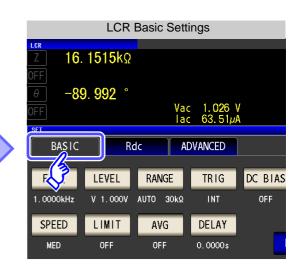

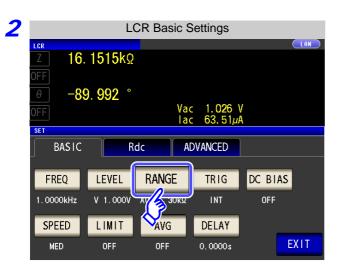

Press RANGE

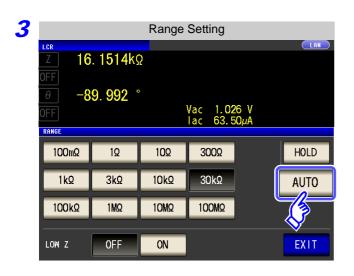

Press AUTO .

If the instrument is being used outside the limits of its specification, the suitable range may not be set in auto ranging function. In this case, check the

accuracy assured ranges in "13.2 Measurement Range and Accuracy" (p. 396) and then change the test conditions.

4 Press EXIT to close the setting screen.

When an element other than a capacitor or a capacitor with a low DC resistance is measured while using DC bias, the AUTO range may not work properly and a range may not be able to be determined.

#### Setting the Ranging to HOLD 2

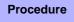

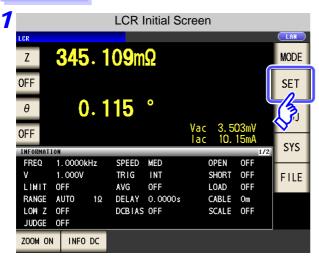

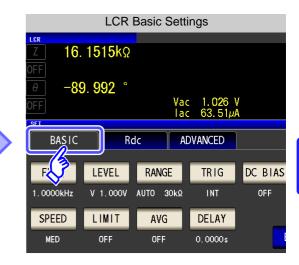

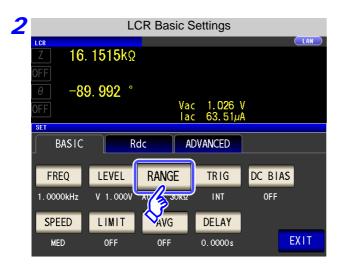

**RANGE Press** 

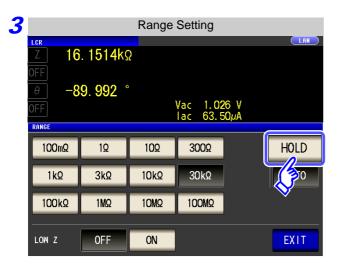

**HOLD Press** 

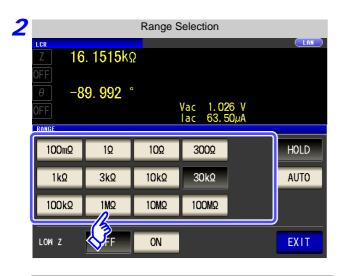

Set the test range according to the combined impedance value of the sample to be tested and the test cables.

#### To select the measurement range.

| Test range    | Accuracy guaranteed range        | AUTO Ranging Range              |
|---------------|----------------------------------|---------------------------------|
| 100 MΩ        | 8 M $\Omega$ to 200 M $\Omega$   | 8 MΩ to 999.999 MΩ              |
| 10 MΩ         | 800 k $\Omega$ to 100 M $\Omega$ | 800 k $\Omega$ to 10 M $\Omega$ |
| 1 MΩ          | 80 k $\Omega$ to 10 M $\Omega$   | 80 k $\Omega$ to 1 M $\Omega$   |
| 100 kΩ        | 24 k $\Omega$ to 1 M $\Omega$    | 24 kΩ to 100 kΩ                 |
| 30 k $\Omega$ | 8 k $\Omega$ to 300 k $\Omega$   | 8 kΩ to 30 kΩ                   |
| 10 kΩ         | 2.4 $\Omega$ to 100 k $\Omega$   | 2.4 kΩ to 10 kΩ                 |
| 3 kΩ          | 800 $\Omega$ to 30 k $\Omega$    | 800 $\Omega$ to 3 k $\Omega$    |
| 1 kΩ          | 240 $\Omega$ to 10 k $\Omega$    | 240 $\Omega$ to 1 k $\Omega$    |
| $300 \Omega$  | 8 $\Omega$ to 300 $\Omega$       | 8 Ω to 300 Ω                    |
| 10 Ω          | 800 m $\Omega$ to 10 $\Omega$    | 800 m $\Omega$ to 10 $\Omega$   |
| 1 Ω           | 80 m $\Omega$ to 1 $\Omega$      | 80 m $\Omega$ to 1 $\Omega$     |
| 100 mΩ        | 1 m $\Omega$ to 100 m $\Omega$   | 0 $\Omega$ to 100 m $\Omega$    |

# NOTE

- The guaranteed accuracy range varies depending on the measurement conditions.
   See Check the accuracy assured ranges in "13.2 Measurement Range and Accuracy" (p. 396)
- The measurement range is determined according to the test range setting. If the display for the measured value shows "OVER FLOW" or "UNDER FLOW", that means that measurement cannot be performed using the currently set test range. Either you should set AUTO ranging so as to select the most suitable test range automatically, or you should set a more suitable test range manually. If a measurement result is outside the display range (p. 389), "DISP OUT" is displayed.
- The guaranteed accuracy range is for the measurement values before compensation.

#### 3 Press

EXIT

to close the setting screen.

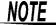

- In the case of a test sample whose impedance changes according to the frequency, when testing is being performed with HOLD set, it may happen, when the frequency is changed over, that measurement cannot be continued to be performed upon the same test range. You should change the test range if this happens.
- The test range setting is made according to the combination of the impedances of the sample being tested and the test cables. Therefore it can happen that testing is not possible, if the test range is held with HOLD only upon the basis of the impedance of the sample under test. If this happens, you should change the test range, making reference to "7.1 Setting Open Circuit Compensation" (p. 273) and "7.2 Short Circuit Compensation" (p. 281).
- When the measurement value is outside the guaranteed accuracy range, the following icon appears at the top of the screen.

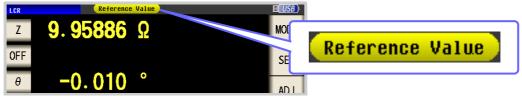

In this case, you should consider the following possible causes, and you should either change the test conditions while checking the accuracy assured ranges "13.2 Measurement Range and Accuracy" (p. 396), or you should consider the measured values as values for reference.

- Perhaps the test signal level is too low, increase the test signal level.
- If the current measurement range (during HOLD setting) is not appropriate, set again in the AUTO range, or change the range by manual.

## Low Z High Accuracy Mode

This mode balances the LPOT terminal at 0 V to reduce the influence of contact resistance during low impedance measurement. Furthermore, since the output resistance becomes 10  $\Omega$  and sufficient current can flow to the test sample to be measured, this mode enables highly accurate measurement.

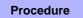

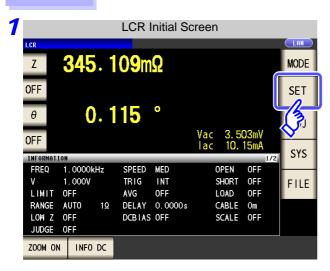

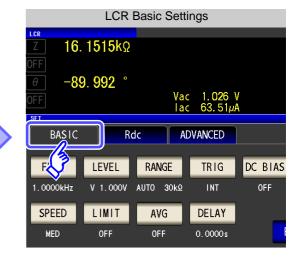

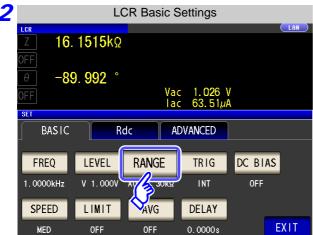

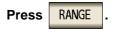

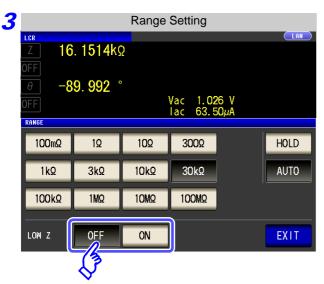

Select ON/ OFF for the low Z high accuracy mode.

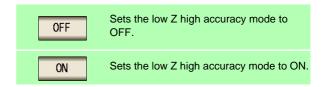

Press **EXIT** to close the setting screen.

# NOTE

With low Z high accuracy mode, the possible setting ranges of the frequency and measurement signal level differ. Refer to the following.

| No. | Measurement range | to 1 kHz     | to 10 kHz                          | to 100 kHz       | to 1 MHz      | to 5 MHz |
|-----|-------------------|--------------|------------------------------------|------------------|---------------|----------|
| 1   | 100 MΩ            |              |                                    |                  |               | None     |
| 2   | 10 MΩ             |              |                                    |                  |               | None     |
| 3   | 1 ΜΩ              |              |                                    |                  |               |          |
| 4   | 100 kΩ            |              |                                    |                  |               |          |
| 5   | 30 kΩ             | Non          | mal mada anlı                      |                  |               |          |
| 6   | 10 kΩ             |              | mal mode only<br>ting not possible | e for low Z high | accuracy mode | ·).      |
| 7   | 3 kΩ              |              |                                    |                  |               |          |
| 8   | 1 kΩ              |              |                                    |                  |               |          |
| 9   | 300 Ω             |              |                                    |                  |               |          |
| 10  | 10 Ω              |              |                                    |                  |               |          |
| 11  | 1Ω                | Low Z high a | ccuracy mode/                      | normal mode      |               |          |
| 12  | 100 m $\Omega$    |              | ,                                  |                  |               |          |

Settable range of measurement signal level: (p. 45)

Low Z high accuracy mode is only valid when the frequency is between 4 Hz and 100 kHz.

# Detecting Disconnection of 4 Terminals (When Low Z High Accuracy Mode)

This function operates when measurement is being performed in low impedance high accuracy mode (p. 53). It detects whether each of the  $L_{POT}$ ,  $H_{POT}$  and  $L_{CUR}$  terminals is disconnected.

If a terminal is not connected properly, an indication like the following is displayed. Check the connections again.

See "2.4 Connecting the Measurement Cables, Probes, or Fixture" (p. 30)

The error is also output via EXT I/O.

See "Chapter 11 External Control" (p. 365)

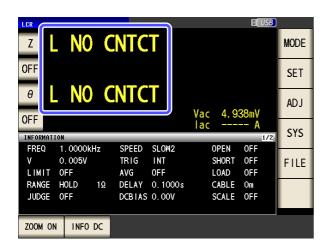

When an element other than a capacitor or a capacitor with a low DC resistance is measured while using DC bias, the contact check function may not work properly.

# 4.2.4 Perform Measurements with User-defined Timing (Trigger Measurement)

Triggering is the process of controlling the start and stop of recording by specific signals or conditions (criteria). When recording is started or stopped by a specific signal, we say the trigger is "gapplied" or "triggering occurs".

With this instrument, you can select the following two types of trigger.

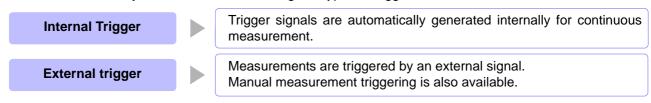

#### Procedure

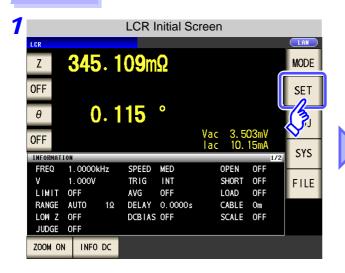

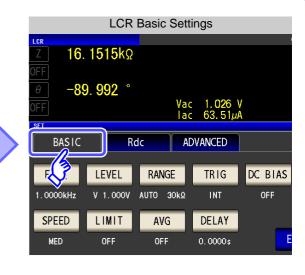

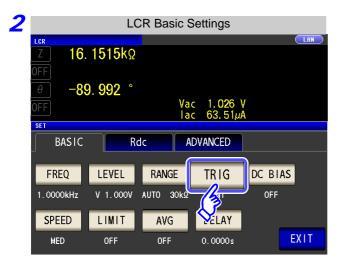

Press TRIG .

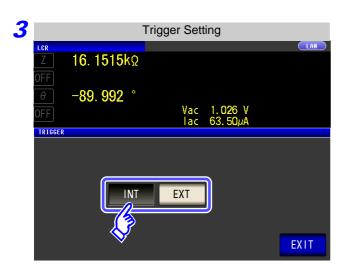

#### Select the trigger type.

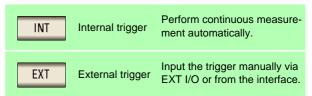

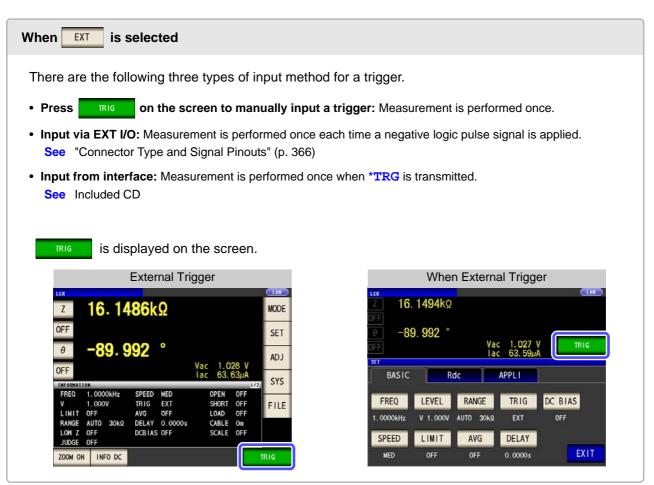

4 Press EXIT to close the setting screen.

# 4.2.5 Setting the DC bias

You can superimpose a DC voltage on the measurement signal during capacitor measurement. You can superimpose a DC signal on the measurement signal.

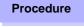

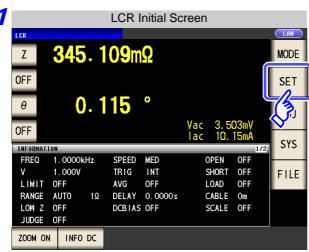

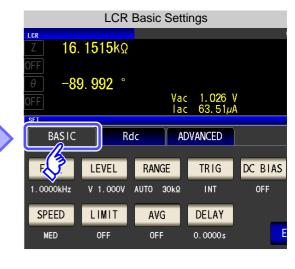

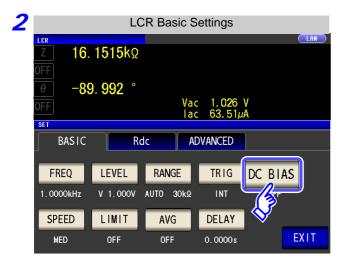

Press DC BIAS .

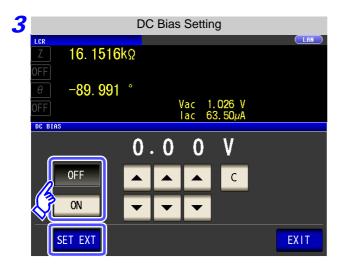

#### Select ON/ OFF for the DC bias.

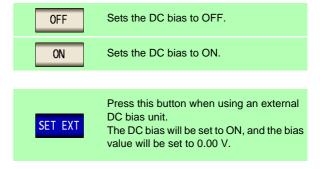

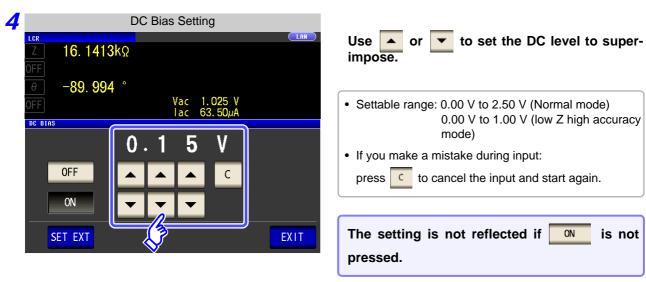

**5** Press **EXIT** to close the setting screen.

## NOTE

- The DC bias function is specifically for capacitor measurement. If it is used for resistor, inductor, and other elements with low DC resistance, the following are likely.
  - Normal measurement is not possible
  - AUTO ranging is unable to determine a range.
  - In low impedance high accuracy mode, a contact error is generated even though the terminal connections are correct.
- The DC bias function cannot be set during Rdc measurement.
- The DC bias function cannot be set when RDC measurement has been selected with the :MEASure:ITEM setting.
- When superimposing a DC voltage of 2.5 V or above, refer to "Appendix5.1 How to Supply a DC Bias Voltage" (p. A7).
- When superimposing a DC voltage on a coil or the like, refer to "Appendix5.2 How to Supply a DC Bias Current" (p. A9).
- A value for which the sum of the effective value of the AC signal level and the DC signal level will exceed 7.07 V cannot be set.
- If the total value for the measurement signal level (AC level + DC bias value) will become >  $5\sqrt{2}$  [V], the measurement signal cannot be raised any higher. Reduce the AC level or DC bias value, and then configure the setting. In low Z high accuracy mode, the AC level and DC bias value can be set when the total value is in the range of  $\sqrt{2}$  [V] or below.

# 4.2.6 Setting the Measurement speed

The testing speed can be set. The slower the testing speed is, the more accurate are the results.

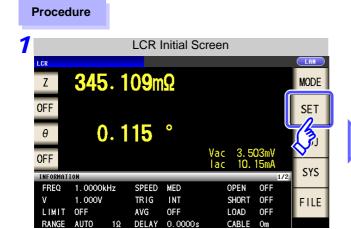

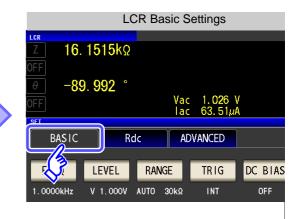

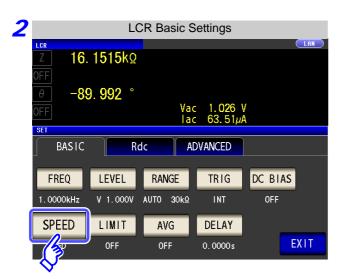

Press SPEED .

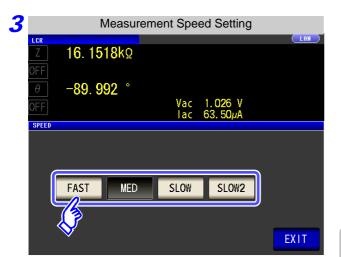

4 Press EXIT to close the setting screen.

#### To select the measurement speed.

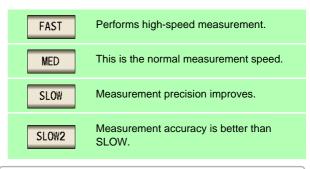

The testing speed varies according to the number of parameters being displayed, and according to their type.

See "About Measurement Times and Measurement Speed" (p. 400)

# 4.2.7 Setting the Voltage/Current Limit

Depending on the measurement signal level, in some cases it is possible to damage the sample which is being tested by applying to it a voltage or a current greater than its rated value.

For this reason, set a limit value to restrict the voltage that can be applied to the test sample or current that can flow to the test sample.

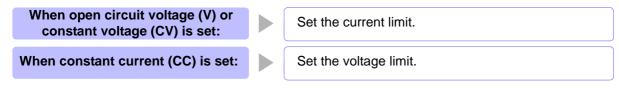

#### **Procedure**

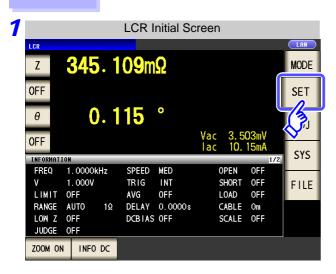

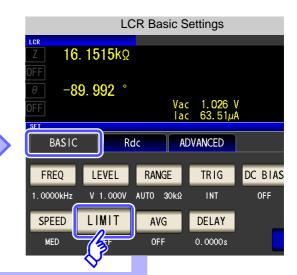

**3** When the measurement signal level is a voltage (V, CV)

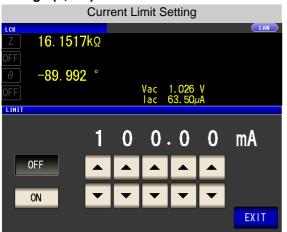

# When the measurement signal level is a current (CC)

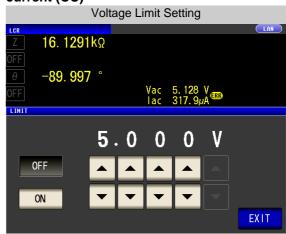

- The present situation can be checked using the monitor display.
- The monitor display is different for V, CV, and CC.

First set the measurement signal level, and thereafter set the voltage or current limit.

The setting for voltage or current limit changes automatically to current or voltage limit, according to the present measurement signal level setting.

See "4.2.2 Setting the Measurement signal level" (p. 43)

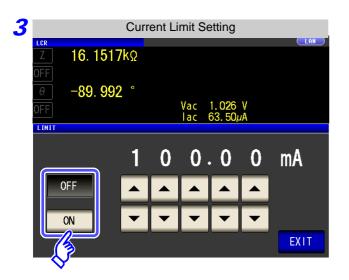

#### Select ON/ OFF for the limit function.

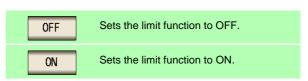

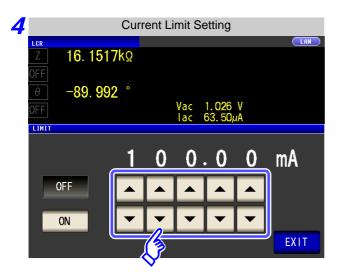

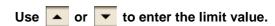

#### Limit range

| Measure-<br>ment signal<br>level | Limit set     | Setting range        |
|----------------------------------|---------------|----------------------|
| V, CV                            | Current limit | 0.01 mA to 100.00 mA |
| CC                               | Voltage limit | 0.005 V to 5 V       |

#### Current limit accuracy

| Frequency               | Accuracy   |
|-------------------------|------------|
| 4 Hz to 1.000 MHz       | ±10%±10 μA |
| 1.0001 MHz to 5.000 MHz | ±20%±10 μA |

#### Voltage limit accuracy

| Frequency               | Accuracy   |
|-------------------------|------------|
| 4 Hz to 1.000 MHz       | ±10%±10 mV |
| 1.0001 MHz to 5.000 MHz | ±20%±10 mV |

When the limit function is ON, the display is as shown below.

Example: When constant voltage (CV) setting

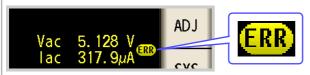

If the voltage or current which is applied to the sample under test exceeds the limit value (the current exceeding the limit value flows through the sample even when the open-circuit voltage is set to minimum value.)

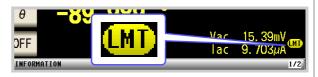

Depending on the limit value setting, the voltage or current applied to the sample may not reach the measurement signal level.

At this time, the voltage or current which exceeds the limit value is not being applied to the sample under test. You should change the test signal level so that it does not exceed the limit value.

**EXIT** 5 Press to close the setting screen.

# 4.2.8 Displaying Average Values (Averaging Set)

With the averaging function, the measured values can be averaged. Using this function, it is possible to reduce fluctuations in the measured value display.

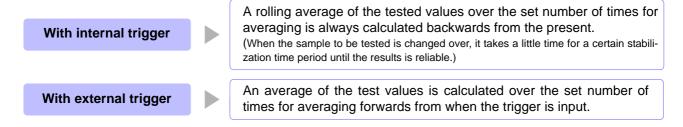

When the number of averaging times is 4, the number of measurements, measurement output points, and measurement value calculation method during output are as follows.

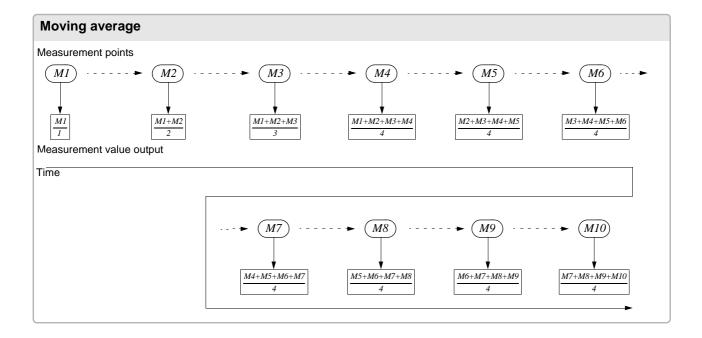

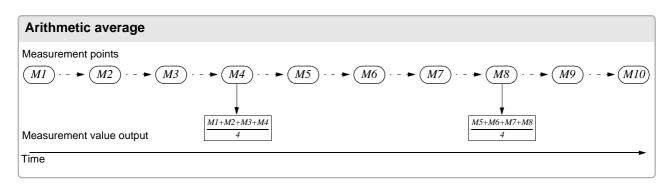

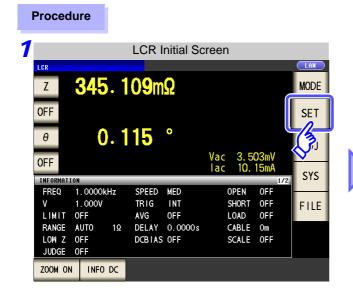

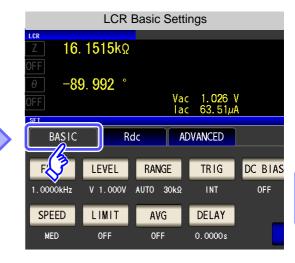

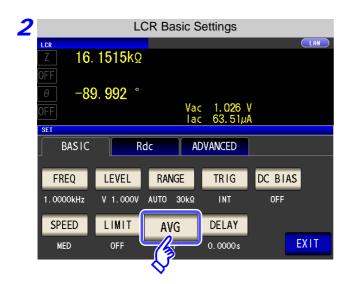

Press AVG .

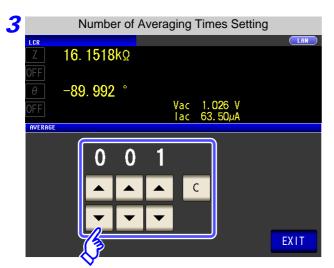

Use or to enter the number of averaging times.

Settable range: 1 to 256 times

averaging function is set to OFF.

When you want to cancel the averaging function: Press C.

The number of averaging times is set to 001, and the

4 Press EXIT to close the setting screen.

# 4.2.9 Measuring at Desired Time (Trigger Delay)

The delay time period from input of the trigger signal to reading of the test data can be set. With this function it is possible to ensure that testing is started after the connection condition of the object being tested and the test cables has stabilized.

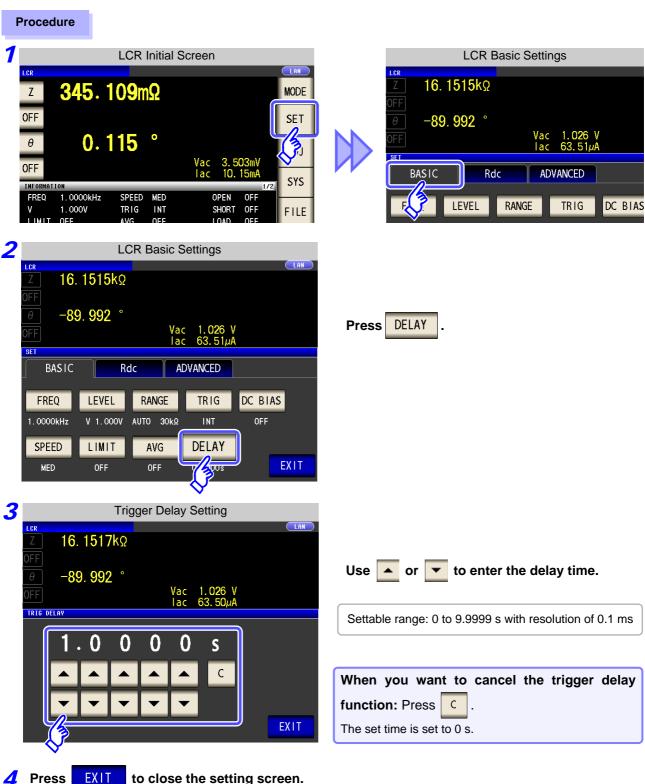

When trigger delay is used, the LED for indicating that measurement is in progress is lit from when the trigger is input until measurement ends.

# **Setting DC Resistance Measurement**

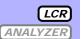

You can output a DC signal of any level (up to 2.5 V) and measure the DC resistance Rdc.

NOTE

- To measure DC resistance, you need to set Rdc in the measurement parameters before-
  - See "1.3.7 Parameter Settings Screen" (p. 25)
    - "4.1.2 Setting Display Parameters" (p. 39)
- When Rdc and other parameters are set, the DC resistance is measured after those other parameters have been measured with the AC signal. The measurement conditions can be set individually.
- The DC bias function cannot be enabled when RDC measurement is performed.

## Adding Rdc to Measurement Parameters

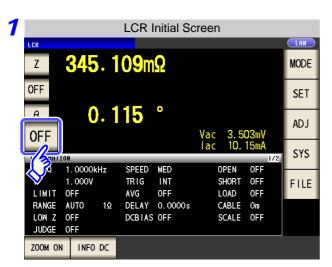

Select the parameter you want to change.

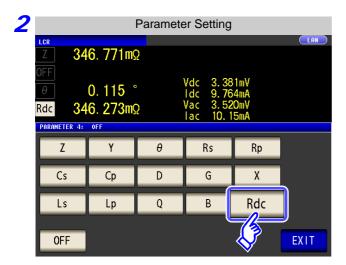

**Press** Rdc

**Press** to close the setting screen.

#### **Setting the Measurement signal level** 4.3.1

The value of the test signal level may change according to the sample which is being tested.

This instrument is possible to vary the level of the test signal applied to the object under test over a wide range using the following three methods.

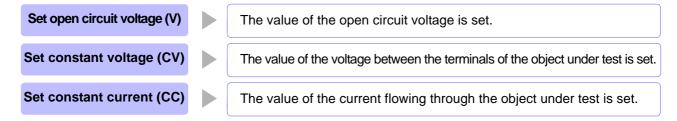

CAUTION Do not switch between V, CV and CC while the test sample is still connected to the measurement terminals because doing so may damage the test sample.

#### **Procedure**

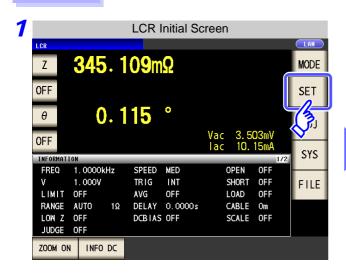

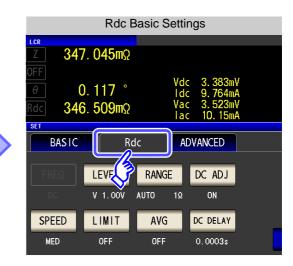

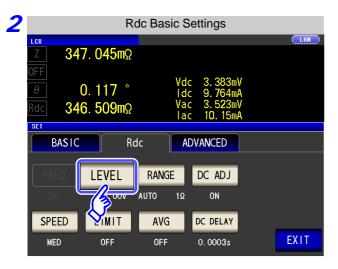

**Press** LEVEL

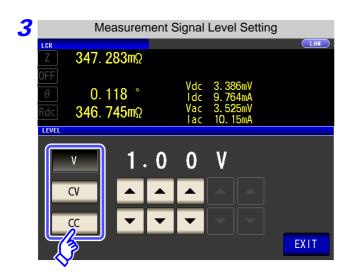

#### To select the measurement signal level.

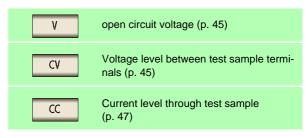

The accuracy of testing varies according to the test signal level.

See "13.2 Measurement Range and Accuracy" (p. 396)

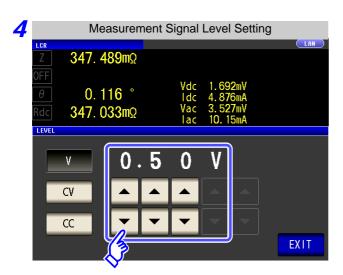

Use or to enter the voltage or current value.

See "For setting range and accuracy" (p. 68)

**5** Press **EXIT** to close the setting screen.

# NOTE

When the measurement value is outside the guaranteed accuracy range, the following icon appears at the top of the screen.

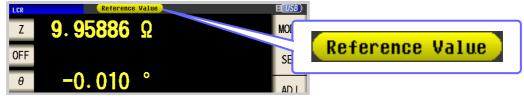

In this case, you should consider the following possible causes, and you should either change the test conditions while checking the accuracy assured ranges "13.2 Measurement Range and Accuracy" (p. 396), or you should consider the measured values as values for reference.

- Perhaps the test signal level is too low, increase the test signal level.
- If the current measurement range (during HOLD setting) is not appropriate, set again in the AUTO range, or change the range by manual.

#### 4.3 Setting DC Resistance Measurement

## About the test signal level

Relationship between the measurement signal level of the instrument and the sample is as follows.

#### Open circuit voltage level (V)

This voltage value is the value which is applied across the two terminals of the series combination of the object which is being tested and the output impedance. As for the voltage which is applied across the terminals of the object which is being tested (by itself), if required, you should either check the monitor voltage value, or select constant voltage (CV) and set a voltage value across these terminals.

#### Constant current level (CC)

You should select this if you wish to set the current passing through the object to be tested to a constant value.

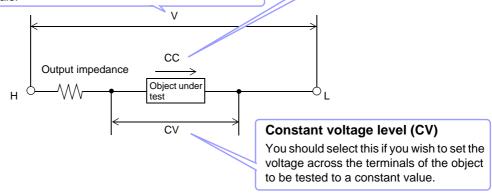

## For setting range and accuracy

#### Open circuit voltage level (V) setting

• When normal mode (p. 74)

| Open circuit voltage setting range | Open circuit voltage accuracy |
|------------------------------------|-------------------------------|
| 0.10 to 2.50 V                     | ±10% ±10 mV                   |

• When Low Z high accuracy mode (p. 74)

| Open circuit voltage setting range | Open circuit voltage accuracy |
|------------------------------------|-------------------------------|
| 0.10 to 1.00 V                     | ±10% ±10 mV                   |

#### Constant voltage level (CV) setting

• When normal mode (p. 74)

| Constant voltage setting range | Constant voltage accuracy |
|--------------------------------|---------------------------|
| 0.10 to 2.50 V                 | ±10% ±10 mV               |

• When Low Z high accuracy mode (p. 74)

| Constant voltage setting range | Constant voltage accuracy |
|--------------------------------|---------------------------|
| 0.10 to 1.00 V                 | ±10% ±10 mV               |

#### Constant current level (CC) setting

• When normal mode (p. 74)

| Constant current setting range | Constant current accuracy |
|--------------------------------|---------------------------|
| 0.01 to 25.00 mA               | ±10% ±10 μA               |

• When Low Z high accuracy mode (p. 74)

| Constant current setting range | Constant current accuracy |
|--------------------------------|---------------------------|
| 0.01 to 100.00 mA              | ±10% ±10 μA               |

# 4.3.2 Setting the Measurement Range

There are the following two methods for setting the measurement range.

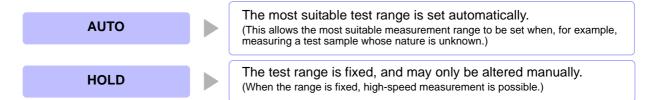

# 1 Setting AUTO Ranging

#### **Procedure**

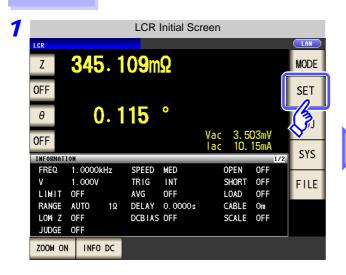

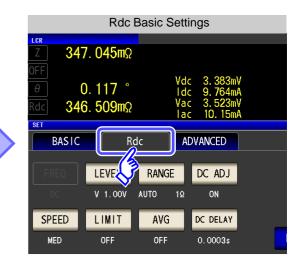

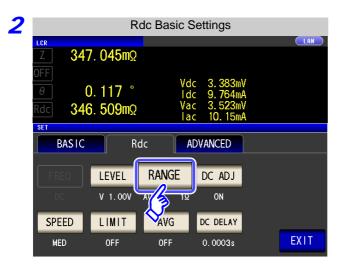

Press RANGE .

## 4.3 Setting DC Resistance Measurement

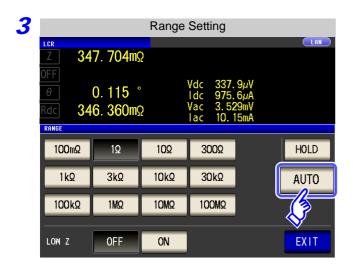

Press AUTO

If the instrument is being used outside the limits of its specification, the suitable range may not be set in auto ranging function. In this case, check the

accuracy assured ranges in "13.2 Measurement Range and Accuracy" (p. 396) and then change the test conditions.

4 Press EXIT to close the setting screen.

#### Setting the Ranging to HOLD 2

#### **Procedure**

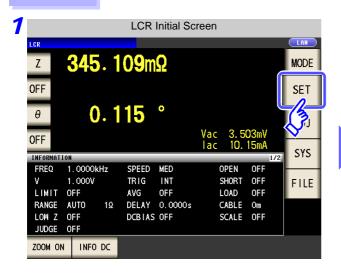

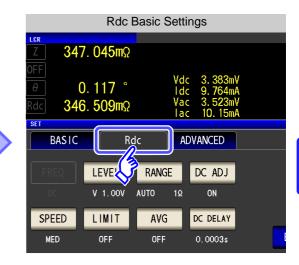

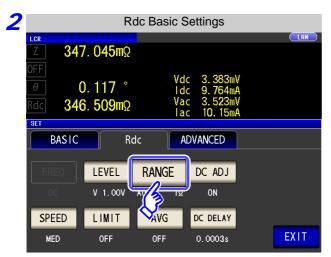

Press RANGE

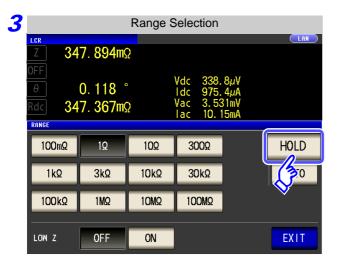

HOLD **Press** 

## 4.3 Setting DC Resistance Measurement

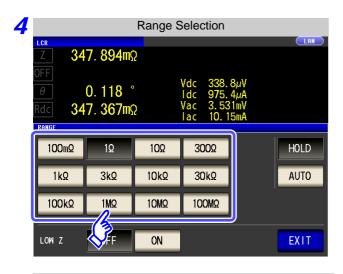

Set the test range according to the combined impedance value of the sample to be tested and the test cables.

#### To select the measurement range.

| Test range     | Accuracy guaran-<br>teed range   | AUTO Ranging Range              |
|----------------|----------------------------------|---------------------------------|
| 100 MΩ         | 8 M $\Omega$ to 200 M $\Omega$   | 8 MΩ to 999.999 MΩ              |
| 10 MΩ          | 800 k $\Omega$ to 100 M $\Omega$ | 800 k $\Omega$ to 10 M $\Omega$ |
| 1 ΜΩ           | 80 k $\Omega$ to 10 M $\Omega$   | 80 k $\Omega$ to 1 M $\Omega$   |
| 100 kΩ         | 24 k $\Omega$ to 1 M $\Omega$    | 24 kΩ to 100 kΩ                 |
| 30 k $\Omega$  | 8 k $\Omega$ to 300 k $\Omega$   | 8 kΩ to 30 kΩ                   |
| 10 kΩ          | 2.4 $\Omega$ to 100 k $\Omega$   | 2.4 k $\Omega$ to 10 k $\Omega$ |
| 3 kΩ           | 800 $\Omega$ to 30 k $\Omega$    | $800~\Omega$ to $3~k\Omega$     |
| 1 kΩ           | 240 $\Omega$ to 10 k $\Omega$    | 240 $\Omega$ to 1 k $\Omega$    |
| $300 \Omega$   | 8 $\Omega$ to 300 $\Omega$       | 8 Ω to 300 Ω                    |
| 10 Ω           | 800 m $\Omega$ to 10 $\Omega$    | 800 m $\Omega$ to 10 $\Omega$   |
| 1 Ω            | 80 m $\Omega$ to 1 $\Omega$      | 80 m $\Omega$ to 1 $\Omega$     |
| 100 m $\Omega$ | 10 m $\Omega$ to 100 m $\Omega$  | 0 $\Omega$ to 100 m $\Omega$    |

# NOTE

- The guaranteed accuracy range varies depending on the measurement conditions.
   See Check the accuracy assured ranges in "13.2 Measurement Range and Accuracy" (p. 396)
- The measurement range is determined according to the test range setting. If the display
  for the measured value shows "OVER FLOW" or "UNDER FLOW", that means that measurement cannot be performed using the currently set test range. Either you should set
  AUTO ranging so as to select the most suitable test range automatically, or you should set
  a more suitable test range manually. If a measurement result is outside the display range
  (p. 389), "DISP OUT" is displayed.
- **5** Press **EXIT** to close the setting screen.

# NOTE

- The test range setting is made according to the combination of the impedances of the sample being tested and the test cables. Therefore it can happen that testing is not possible, if the test range is held with HOLD only upon the basis of the impedance of the sample under test. If this happens, you should change the test range, making reference to "7.1 Setting Open Circuit Compensation" (p. 273) and "7.2 Short Circuit Compensation" (p. 281).
- When the measurement value is outside the guaranteed accuracy range, the following icon appears at the top of the screen.

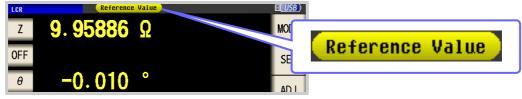

In this case, you should consider the following possible causes, and you should either change the test conditions while checking the accuracy assured ranges "13.2 Measurement Range and Accuracy" (p. 396), or you should consider the measured values as values for reference.

- Perhaps the test signal level is too low, increase the test signal level.
- If the current measurement range (during HOLD setting) is not appropriate, set again in the AUTO range, or change the range by manual.

# 3 Low Z High Accuracy Mode

This mode balances the  $L_{POT}$  terminal at 0 V to reduce the influence of contact resistance during low impedance measurement. Furthermore, since the output resistance becomes 10  $\Omega$  and sufficient current can flow to the test sample to be measured, this mode enables highly accurate measurement.

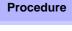

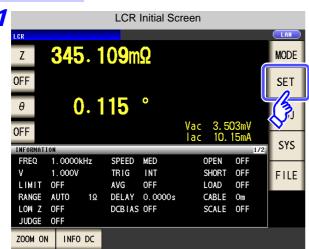

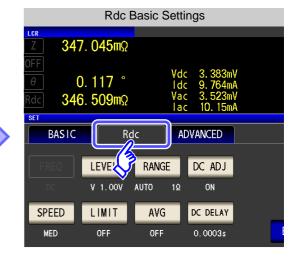

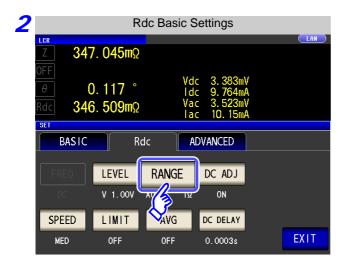

Press RANGE .

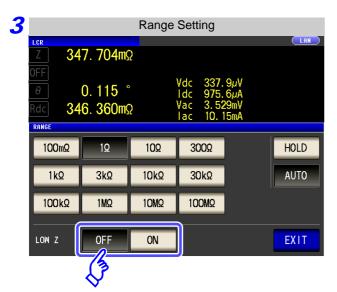

to close the setting screen.

Press

EXIT

Select ON/ OFF for the low Z high accuracy mode.

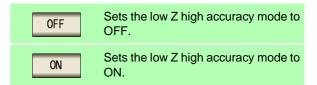

## 4.3 Setting DC Resistance Measurement

# NOTE

With low Z high accuracy mode, the possible setting range of the measurement signal level differs. Refer to the table below.

| Measurement range |                                                                 |  |
|-------------------|-----------------------------------------------------------------|--|
| 100 MΩ            |                                                                 |  |
| 10 ΜΩ             |                                                                 |  |
| 1 ΜΩ              |                                                                 |  |
| 100 kΩ            |                                                                 |  |
| 30 kΩ             | Normal mode only (setting invalid for low Z high accuracy mode) |  |
| 10 kΩ             |                                                                 |  |
| 3 kΩ              |                                                                 |  |
| 1 kΩ              |                                                                 |  |
| 300 Ω             |                                                                 |  |
| 10 Ω              |                                                                 |  |
| 1 Ω               | Low Z high accuracy mode/ normal mode                           |  |
| 100 mΩ            |                                                                 |  |

Settable range of measurement signal level: (p. 68)

# Detecting Disconnection of 4 Terminals (When Low Z High Accuracy Mode)

This function operates when measurement is being performed in low impedance high accuracy mode (p. 53). It detects whether each of the  $L_{POT}$ ,  $H_{POT}$  and  $L_{CUR}$  terminals is disconnected.

If a terminal is not connected properly, an indication like the following is displayed. Check the connections again.

See "2.4 Connecting the Measurement Cables, Probes, or Fixture" (p. 30)

The error is also output via EXT I/O.

See "Chapter 11 External Control" (p. 365)

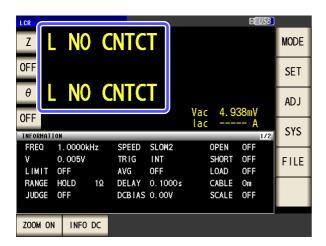

#### **Setting the DC Adjustment Function** 4.3.3

DC adjustment sets the generation voltage to 0 V, obtains the offset value generated in the internal circuit of the instrument, and reduces the measurement error.

#### **Procedure**

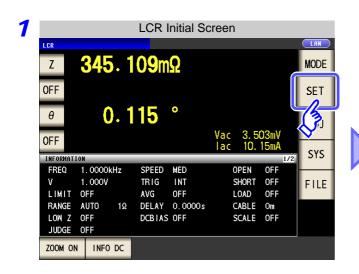

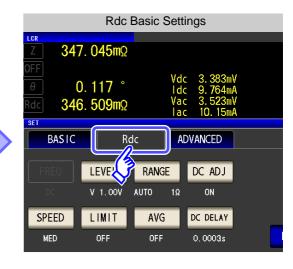

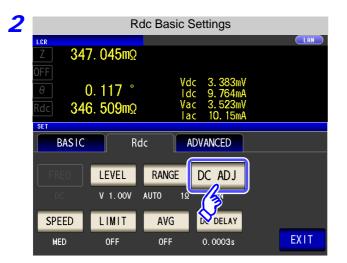

Press DC ADJ

## 4.3 Setting DC Resistance Measurement

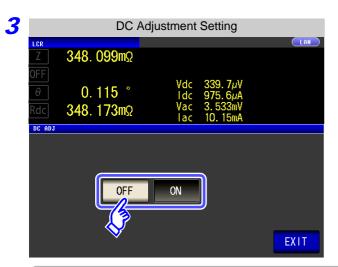

#### Select ON/ OFF for DC adjustment.

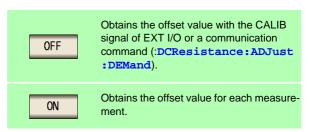

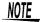

- Since the transient response time becomes long as a result of the impedance value of the measurement object, set a long DC delay time.(p. 82)
  - When DC adjustment is ON, the measurement time becomes about twice as long because time is required both for normal measurement and for offset measurement.
- DC adjustment measurement is performed in the following cases even if DC adjustment is set to OFF.
  - When measurement is first performed after the power is turned on
  - When the DC delay time is changed
  - When the measurement range is changed
  - When low Z high accuracy mode is turned ON/OFF
  - When the measurement signal level is changed

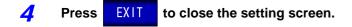

#### **Setting the Measurement speed** 4.3.4

The testing speed can be set. The slower the testing speed is, the more accurate are the results.

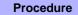

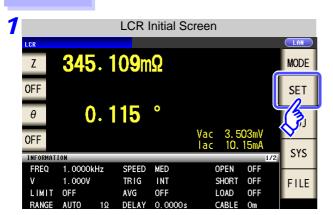

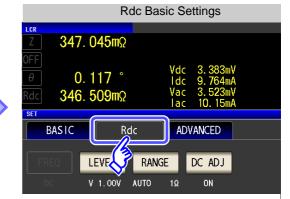

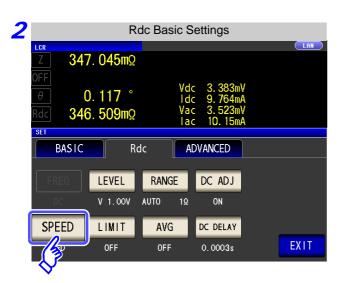

SPEED **Press** 

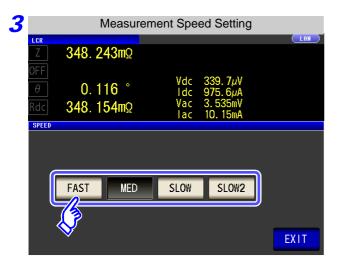

Press **EXIT** to close the setting screen. To select the measurement speed.

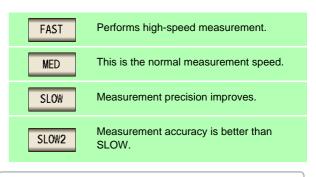

The testing speed varies according to the number of parameters being displayed, and according to their

See "About Measurement Times and Measurement Speed" (p. 400)

# 4.3.5 Setting the Voltage/Current Limit

Depending on the measurement signal level, in some cases it is possible to damage the sample which is being tested by applying to it a voltage or a current greater than its rated value.

For this reason, set a limit value to restrict the voltage that can be applied to the test sample or current that can flow to the test sample.

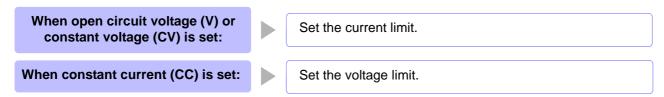

#### **Procedure**

NOTE

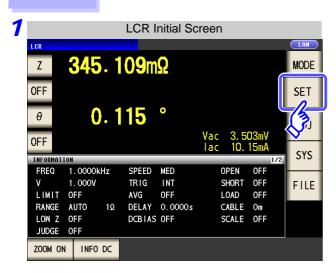

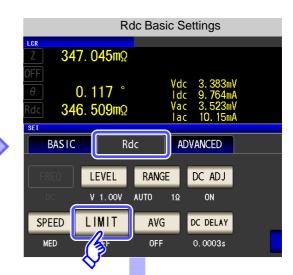

When the measurement signal level is a voltage (V, CV)

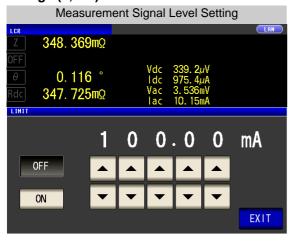

# When the measurement signal level is a current (CC)

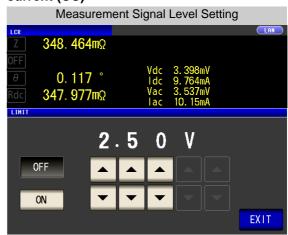

- The present situation can be checked using the monitor display.
- The monitor display is different for V, CV, and CC.

First set the measurement signal level, and thereafter set the voltage or current limit. The setting for voltage or current limit changes automatically to current or voltage limit, according to the present measurement signal level setting.

See "4.2.2 Setting the Measurement signal level" (p. 43)

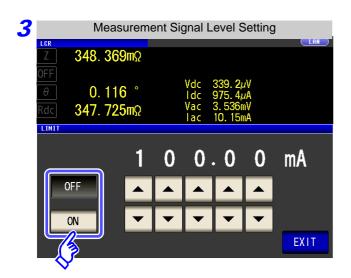

#### Select ON/ OFF for the limit function.

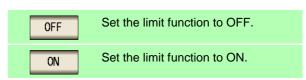

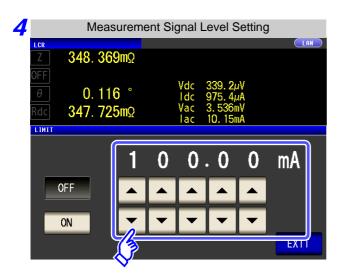

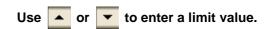

#### Limit range:

| Measurement signal level | Limit set     | Setting range     |
|--------------------------|---------------|-------------------|
| V, CV                    | Current limit | 0.01 mA to 100 mA |
| CC                       | Voltage limit | 0.10 V to 2.5 V   |

Current limit accuracy: ±10%±10 µA

Voltage limit accuracy: ±10%±10 mV

When the limit function is ON, the display is as shown below.

Example: When constant voltage (CV) setting

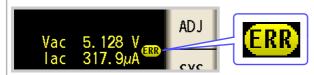

If the voltage or current which is applied to the sample under test exceeds the limit value (the current exceeding the limit value flows through the sample even when the open-circuit voltage is set to minimum value.)

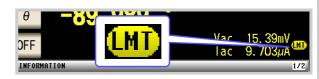

If the test signal level which is being applied to the sample under test exceeds the limit value. Then the test signal level is stopped changing.

At this time, the voltage or current which exceeds the limit value is not being applied to the sample under test. You should change the test signal level so that it does not exceed the limit value.

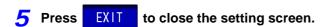

# 4.3.6 Displaying Average Values (Average set)

With the averaging function, the measured values can be averaged. Using this function, it is possible to reduce fluctuations in the measured value display.

After the signal level and range are set, measurement is performed for the set number of averaging times and the measurement values are displayed.

The averaging process during Rdc measurement performs arithmetic averaging processing regardless of the trigger setting.

#### Procedure

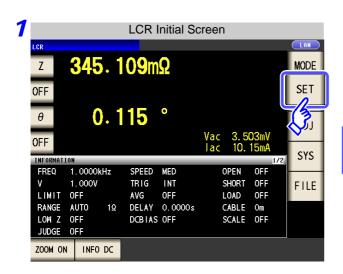

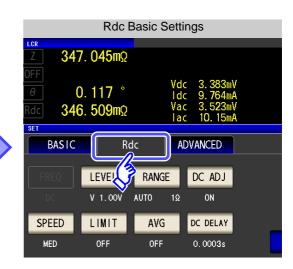

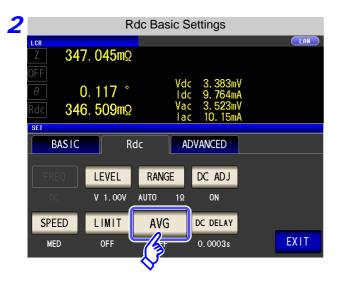

Press AVG .

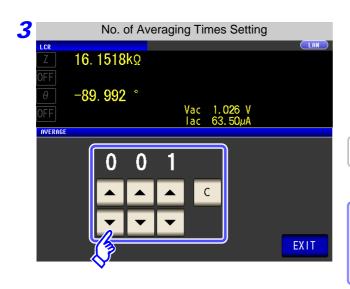

to enter the number of averaging times. Settable range: 1 to 256

When you want to cancel the averaging С function: Press The number of averaging times is set to 1.

EXIT 4 Press to close the setting screen.

# 4.3.7 Setting the Delay Time

In cases such as the following, set the time to wait before starting DC resistance measurement.

- When measurement is changed from AC signal measurement to DC resistance measurement.
- When the voltage level is changed.
- When DC adjustment is enabled.

This delay time is for delaying measurement until the DC level and 0 VDC has stabilized.

When measuring DC resistance, observe the measurement waveform and then insert the delay time required until the transient phenomenon disappears because the time required until the DC level stabilizes differs depending on the test sample.

When number of averaging times is 1

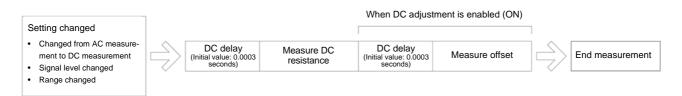

When the number of averaging times is 2 or more (The number of times is 2 in this example)

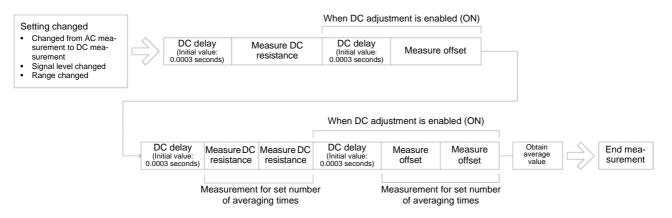

#### **Procedure**

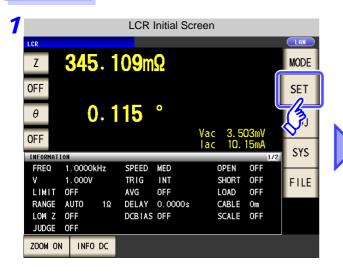

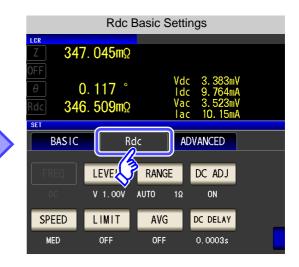

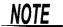

The time required until the DC signal level stabilizes differs depending on the test sample to be measured. To ensure measurement is performed accurately, observe the measurement waveform in advance and then set the delay time required until the DC signal level stabilizes.

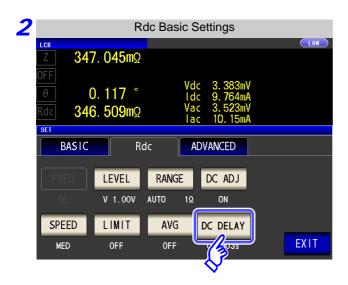

**Press** DC DELAY

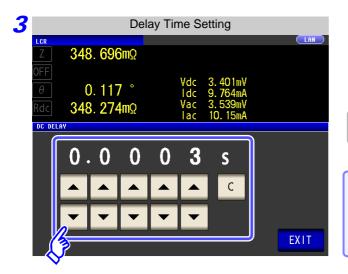

Use ▲ or ▼ to enter the delay time.

Settable range: 0.0003 to 9.9999 s

When you want to cancel setting of the delay time: Press

The set time is set to 0.0003 s.

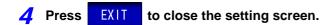

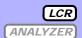

The measurement results are compared to an arbitrarily set reference and then the judgment results are displayed. This function is useful for quality evaluation and the like.

There is comparator measurement which compares one judgment reference and the measurement values, and BIN measurement which compares multiple judgment reference values (up to 10) and the measurement values

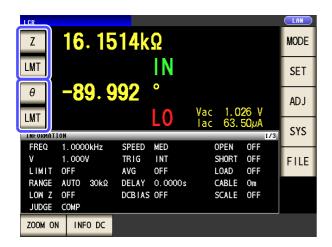

Judgment by comparator measurement and BIN measurement is performed for the first parameter and third parameter.

| Judgment Target | Result Display        |
|-----------------|-----------------------|
| First parameter | Second parameter area |
| Third parameter | Fourth parameter area |

Therefore, set the measurement values you want to judge for the first parameter and third parameter in advance. See "4.1.2 Setting Display Parameters" (p. 39)

## Setting the judgment mode

Use the following procedure to select and set one of the modes.

#### Procedure

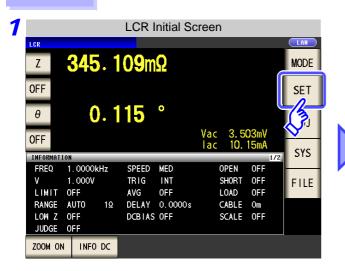

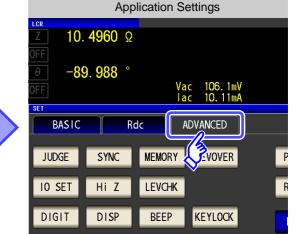

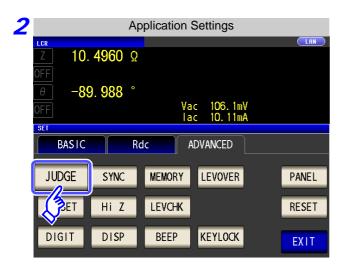

JUDGE **Press** 

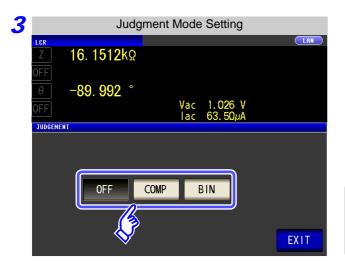

To select the judgment mode.

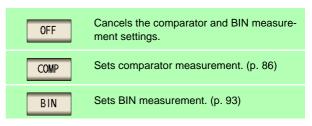

When comparator measurement and BIN measurement are performed, only the first and third parameters can be set.

The second and fourth parameters become LMT.

4 Press **EXIT** to close the setting screen.

# 4.4.1 Judging with Upper and Lower Limit Values (Comparator Measurement Mode)

The comparator measurement allows you to do the following.

- Preset a reference value and upper and lower limit values as the judgment reference, and display a
  judgment result as HI (higher than the upper limit value), IN (within the range set for the upper and
  lower limit values), or LO (lower than the lower limit value).
- Output the judgment results to an external device (via the EXT I/O connector).
- Select different settings and perform judgment for up to two parameters.
- Be notified of judgment results by buzzer.
   See "4.5.13 Setting Operation Sounds (Beep Sounds)" (p. 128)
- Confirm the judgment result from the judgment result indication LEDs on the front panel of the instrument.

See "Judgment Result Indication LEDs" (p. 10)

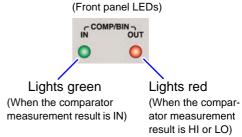

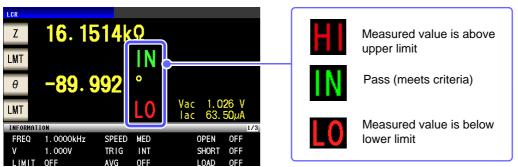

The comparator decision mode can be set as one of the following:

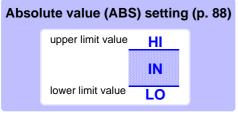

Set absolute values for the upper limit and lower limit values of the measurement parameters.

The measurement values displayed are the same as those of the measurement parameters.

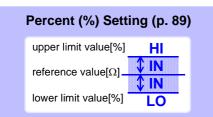

Enter reference values and then set percentages corresponding to the reference values as the upper limit and lower limit values.

The measurement values displayed are the same as those of the measurement parameters.

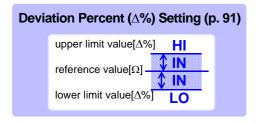

Enter reference values and then set percentages corresponding to the reference values as the upper limit and lower limit values.

The measurement values are displayed in deviations ( $\Delta$ %) from the reference value

\*1: The following equation is used to calculate the comparison upper limit value and comparison lower limit value. (In the case of the comparison lower limit value, if a value that is lower than the reference value is set, the minus (-) sign is required for the percentage setting value.)

Upper limit comparison value (Lower limit comparison value) = reference value+ |reference value| × Percentage set value

\*2: The following equation is used to calculate the  $\Delta\%$  value.

$$\Delta\% = \frac{\text{measurement}}{|\text{Ireference value}|} \times 100$$

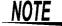

- The comparator judgment is made in the following order.
  - 1. If the measurement value is "OVER FLOW", HI is displayed. (However, LO is displayed when the parameters are Y, Cs, Cp, G, and B.) If the measurement value is "UNDER FLOW", LO is displayed. (However, HI is displayed when the parameters are Y, Cs, Cp, G, and B.) If the measurement value is "L NO CNTCT" or "H NO CNTCT", HI is displayed.
  - Whether the measurement value is higher than the lower limit value is judged, and LO is displayed if the judgment is NG.
  - 3. Whether the measurement value is lower than the upper limit value is judged, and HI is displayed if the judgment is NG.
  - **4.** When both 2 and 3 are satisfied, **IN** is displayed.

No test is performed to ensure that the upper limit value is greater than the lower limit value, so no error message will be displayed if you set the upper limit value and lower limit value the wrong way around.

• If the power is turned off while the comparator measurement screen is displayed, the comparator measurement screen will be displayed when the instrument starts the next time you turn the power on.

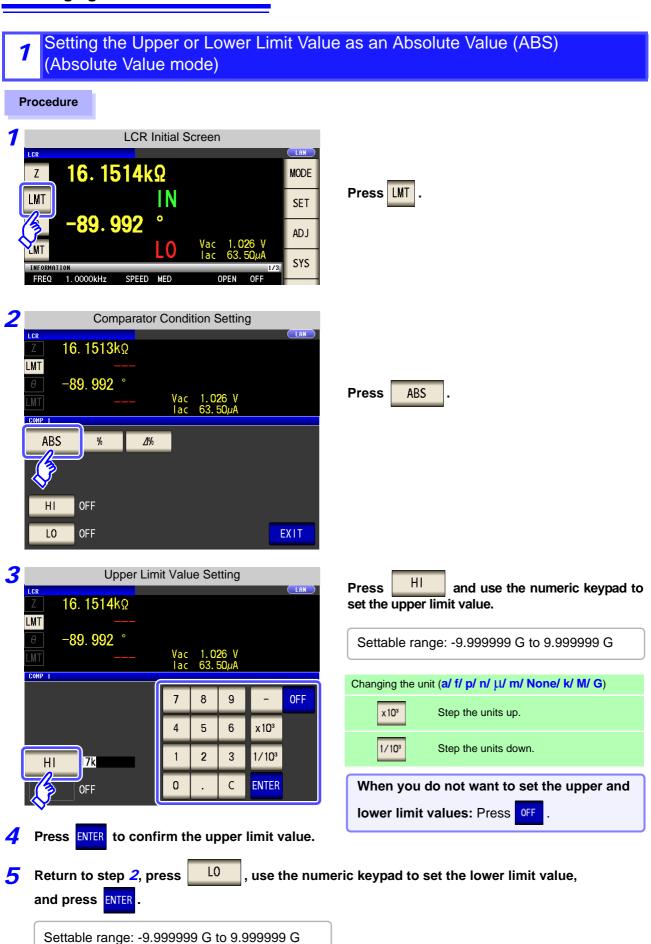

6 Press EXIT to close the setting screen.

Setting the Upper or Lower Limit Value as a Percentage (%) Relative to a Reference Value (Percentage mode)

Procedure

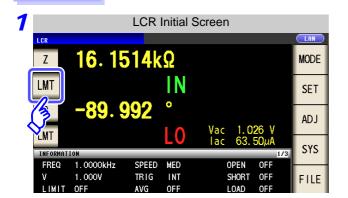

Press LMT

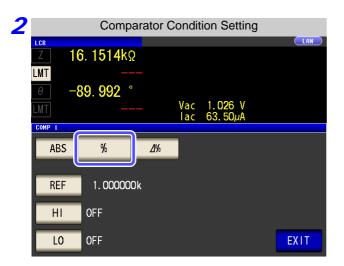

Press %.

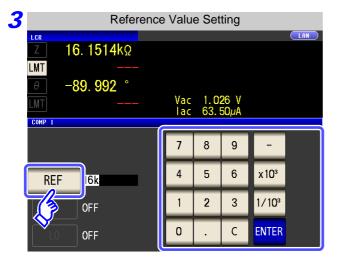

Press REF and use the numeric keypad to set the reference value.

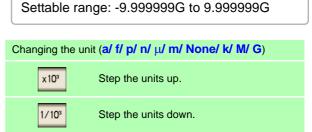

**4** Press ENTER to confirm the reference value.

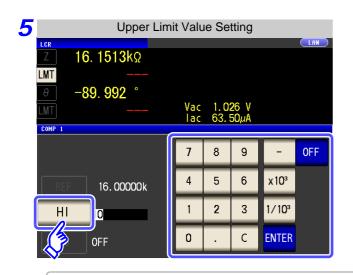

Press HI and use the numeric keypad to set the upper limit value.

Set the upper limit value as a percentage relative to the reference value.

When you do not want to set the upper limit: Press OFF .

- Settable range: -999.9999% to 999.9999%
- The actual internal operation consists of calculating the upper-limit value of comparison using the equation given below, and comparing it to the measurement value to enable a decision to be made.

Upper limit comparison value = reference value + |reference value| x Percentage set value 
100

- 6 Press ENTER to confirm the upper limit value.
- 7 Return to step 2, press L0 , use the numeric keypad to enter the lower limit value, and press ENTER .
  - Settable range: -999.9999% to 999.9999%
  - The actual internal operation calculates the lower limit comparison value with the following equation, and when a value that is lower than the reference value is set, the minus (-) sign is required for the percentage setting value.

Lower limit comparison value=reference value+ |reference value| × 

Percentage set value

100

8 Press EXIT to close the setting screen.

The set reference value and upper and lower limit values are common to percentage mode and percentage deviation mode.

Setting Upper and Lower Limit Values as ( $\Delta$ %) Values Relative to the Offset 3 from the Reference Value (Deviation Percentage Mode)

## **Procedure**

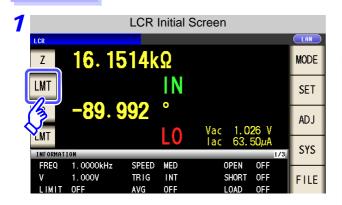

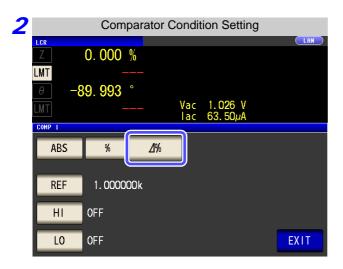

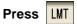

- In the deviation percentage mode, the measurement value is displayed as a deviation ( $\Delta$ %) from the refer-
- The reference value and upperand lower limit values are set in the same manner as in the percentage mode.
  - See "Setting the Upper or Lower Limit Value as a Percentage (%) Relative to a Reference Value (Percentage mode)" (p. 89)
- The settings of the reference value and the upper and lower limit values are common to both the percentage mode and deviation percentage mode.
- The  $\Delta$ % value is calculated using the following equation:

measurement value - reference value Δ% = ×100 |reference value|

to select deviation percentage **Press** mode.

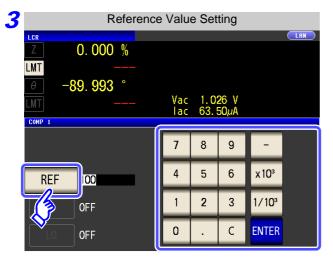

**Press** and use the numeric keypad to enter the reference value.

Settable range: -9.999999G to 9.999999G

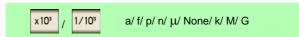

Press **ENTER** to confirm the reference value.

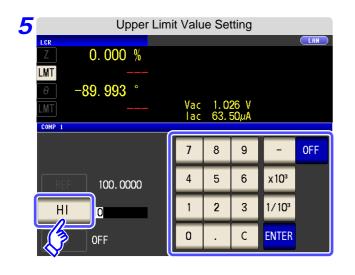

Press HI and use the numeric keypad to set the upper limit value.

Settable range: -999.9999% to 999.9999%

When you do not want to set the upper limit: Press OFF .

- 6 Press ENTER to confirm the upper limit value.
- 7 Return to step 2, press L0 , and use the numeric keypad to enter the lower limit value.

  Settable range: -999.9999% to 999.9999%
- **8** Press EXIT to close the setting screen.
  - The set reference value and upper and lower limit values are common to percentage mode and percentage deviation mode.

# 4.4.2 Classifying Measurement Results (BIN Measurement)

Set the upper and lower limit values for two parameters and display up to 10 classifications of judgment results. You can also output the judgment results to an external device.

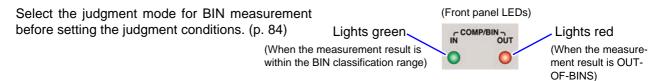

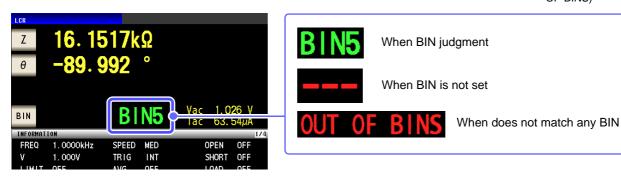

## **About BIN function**

Perform judgment in the order of BIN1 to BIN10. The BIN number for when a measurement value is first judged to be within the set judgment reference is displayed.

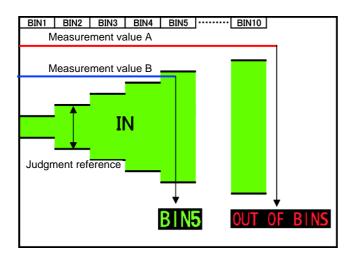

In the example above, measurement value A is judged not to be within all of the set judgment references, so **OUT OF BINS** is displayed. In contrast, the first reference that measurement value B is judged to be within is the judgment reference that was set for BIN5, so **BIN 5** is displayed.

The comparator decision mode can be set as one of the following:

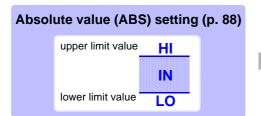

Set absolute values for the upper limit and lower limit values of the measurement parameters.

The measurement values displayed are the same as those of the measurement parameters.

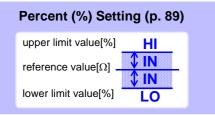

Enter reference values and then set percentages corresponding to the reference values as the upper limit and lower limit values.

The measurement values displayed are the same as those of the measurement parameters.

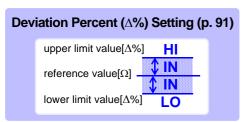

Enter reference values and then set percentages corresponding to the reference values as the upper limit and lower limit values.

The measurement values are displayed in deviations ( $\Delta\%$ ) from the reference value.

\*1: The following equation is used to calculate the comparison upper limit value and comparison lower limit value. (In the case of the comparison lower limit value, if a value that is lower than the reference value is set, the minus (-) sign is required for the percentage setting value.)

Upper limit comparison value (Lower limit comparison value) = reference value+ |reference value| ×  $\frac{\text{percentage set value}}{100}$ 

\*2: The following equation is used to calculate the  $\Delta$ % value.

$$\Delta\% = \frac{\text{measurement value - reference value}}{|\text{reference value}|} \times 100$$

# NOTE

- If the power is turned off in BIN measurement mode, the mode will be BIN measurement mode when the instrument starts the next time you turn the power on.
- For a BIN number that does not require a BIN judgment, set the upper and lower limit values to OFF.
- The measurement conditions that are used when normal measurement is performed are inherited as is for the measurement conditions when BIN is performed.

7 Setting the Upper or Lower Limit Value as an Absolute Value (ABS) (Absolute Value mode)

Procedure

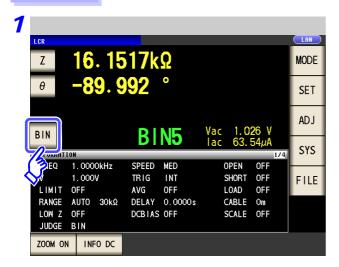

Press BIN .

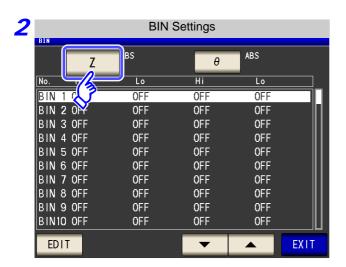

Press Z.

The button display differs depending on the measurement parameter.

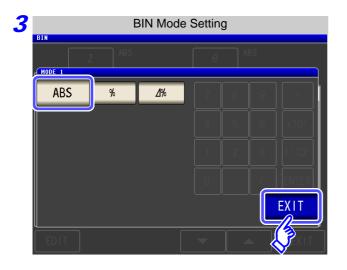

Press ABS .

Press **EXIT** to return to the BIN setting screen.

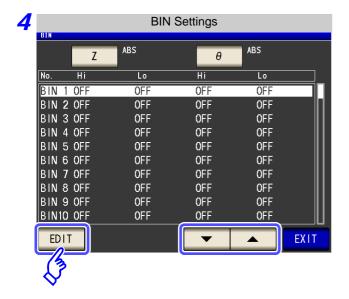

Use or to select the BIN number to set, and press EDIT.

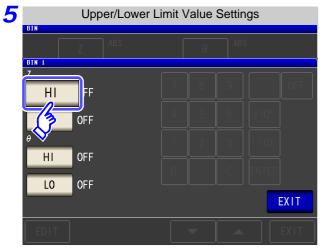

Press HI .

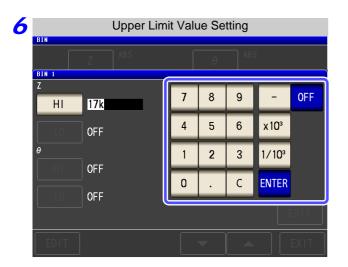

Use the numeric keypad to set the upper limit value of the first parameter.

Settable range: -9.999999G to 9.999999G

Press **ENTER** to confirm the upper limit value.

When you do not want to set the upper and lower limit values: Press OFF .

- 7 Return to step 5, press and use the numeric keypad to set the lower limit value. L0 Settable range: -9.999999G to 9.999999G
- 8 Press **ENTER** to confirm the lower limit value.
- Return to step 4, and set the upper and lower limit values of the second parameter in the same way.
- 10 Press **EXIT** to return to the BIN setting screen.
- 11 Press to close the setting screen.

Setting the Upper or Lower Limit Value as a Percentage (%) Relative to a Reference Value (Percentage mode)

#### **Procedure**

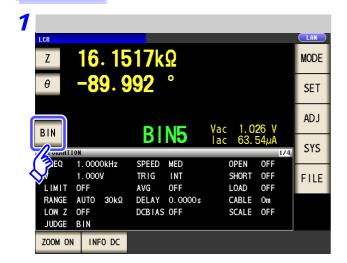

Press BIN

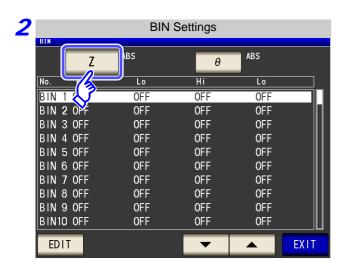

Press Z.

The button display differs depending on the measurement parameter.

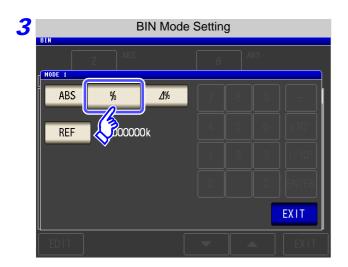

Press % to select percentage mode.

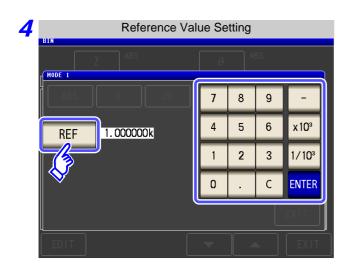

REF **Press** 

Use the numeric keypad to enter the reference value and press **ENTER** 

Settable range: -9.999999G to 9.99999G

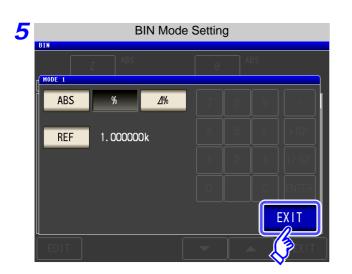

**EXIT** to return to the BIN setting **Press** screen.

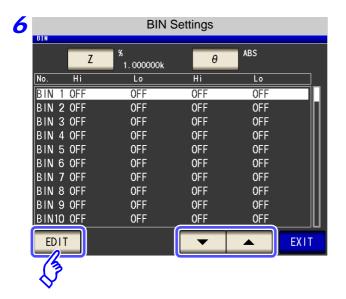

▼ to select the BIN number to **EDIT** set, and press

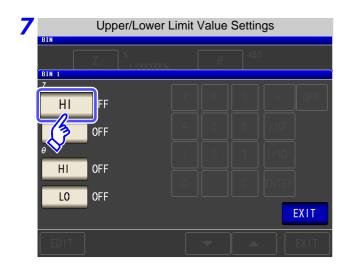

Press HI.

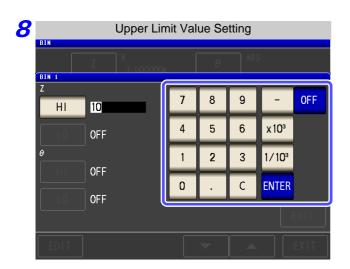

Use the numeric keypad to enter the upper limit value of the first parameter.

Settable range: -999.9999% to 999.9999%

Press **ENTER** to confirm the upper limit value.

When you do not want to set the upper and lower limit values: Press F.

9 Return to step 7, press L0 , and use the numeric keypad to enter the lower limit value.

Settable range: -999.9999% to 999.9999%

- 10 Press ENTER to confirm the lower limit value.
- 11 Return to step 6, and set the upper and lower limit values of the second parameter in the same way.
- 12 Press EXIT to return to the BIN setting screen.
- 13 Press EXIT to close the setting screen.
  - The set reference value and upper and lower limit values are common to percentage mode and percentage deviation mode.

Setting Upper and Lower Limit Values as ( $\Delta$ %) Values Relative to the Offset from the Reference Value (Deviation Percentage Mode)

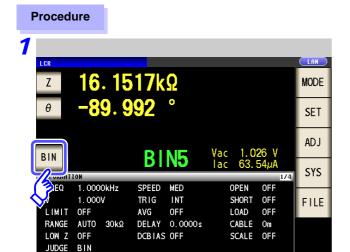

ZOOM ON INFO DC

Press BIN .

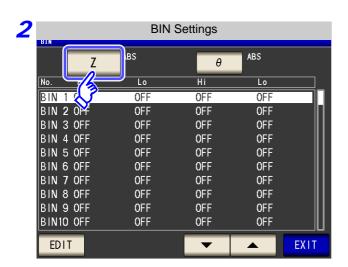

Press Z.

The button display differs depending on the measurement parameter.

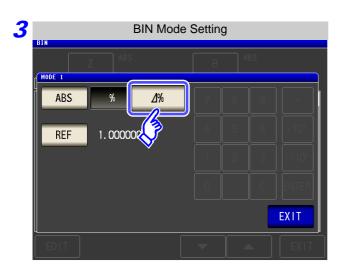

Press // to select percentage mode.

#### 4.4 Judging Measurement Results

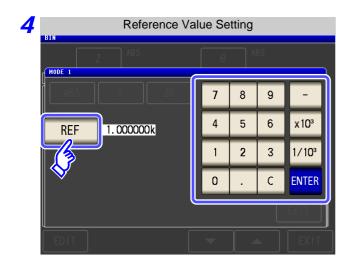

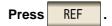

Use the numeric keypad to enter the reference value and press ENTER .

Settable range: -9.999999G to 9.999999G

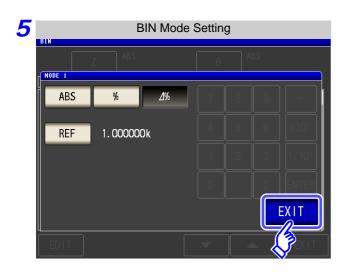

Press **EXIT** to return to the BIN setting screen.

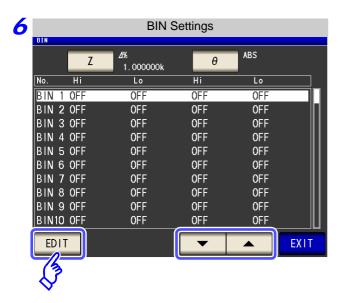

Use or to select the BIN number to set, and press EDIT.

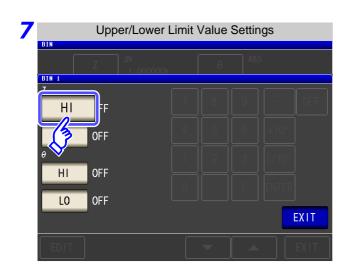

**Press** 

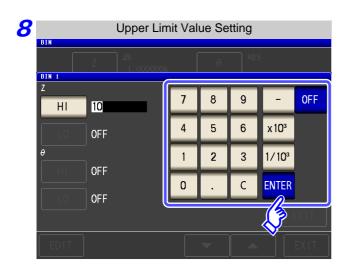

Use the numeric keypad to enter the upper limit value of the first parameter.

Settable range: -999.9999% to 999.9999%

Press **ENTER** to confirm the upper limit value.

When you do not want to set the upper and lower limit values: Press

9 Return to step 7, press L0 , and use the numeric keypad to enter the lower limit value.

Settable range: -999.9999% to 999.9999%

- 10 Press ENTER to confirm the lower limit value.
- 11 Return to step 6, and set the upper and lower limit values of the second parameter in the same way.
- 12 Press to return to the BIN setting screen.
- **13** Press **EXIT** to close the setting screen.
  - NOTE The set reference value and upper and lower limit values are common to percentage mode and percentage deviation mode.

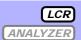

# 4.5.1 Synchronizing Measurement (Trigger Synchronous Output Function)

This function enables the measurement signal to be output after measurement is triggered and ensures that the signal is applied to the sample only during measurement.

Thus reducing the generation of heat in the sample and decreasing electrode wear.

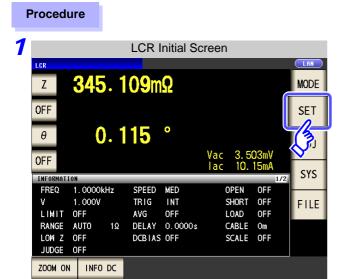

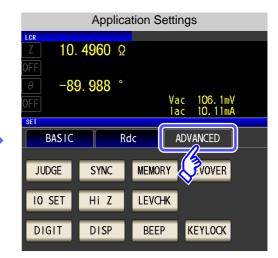

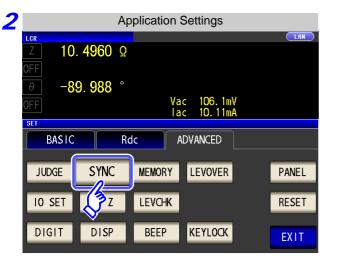

Press SYNC .

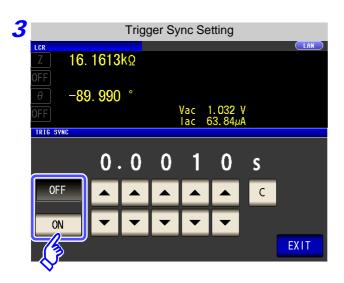

Select ON/ OFF for the trigger synchronous output function.

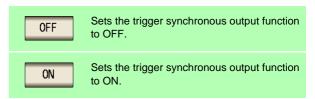

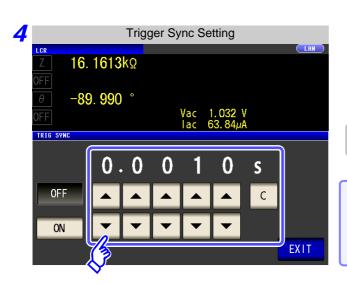

Use or to set the wait time from after the measurement signal is output by applying a trigger to the start of measurement.

Settable range: 0.0010 to 9.9999 s

The set time is set to 0.0010 s.

When you want to return the time to the initial state: Press .

5 Press EXIT to close the setting screen.

## NOTE

- When the trigger synchronous output function is set to ON, there is a measurement time delay because the unit enters a wait time which spans from when the measurement signal is output to when measurement starts.
  - See"13.3 About Measurement Times and Measurement Speed" (p. 400)
- When the trigger synchronous output function is set to ON, the set DC level may be output if a measurement condition is changed. Also, output will stop when measurement is performed once.
- The measurement signal is output when the trigger signal is input and stops after measurement ends.
- In continuous measurement mode, the measurement signal stops after measurement of the last panel ends.

## 4.5.2 Saving Measurement Results (Memory function)

You can save the measurement results inside the instrument. (Up to 32,000 items) The saved measurement results can be saved to a USB flash drive. They can also be acquired using a communication command. (The memory function is the same in MALYZER mode.)

The items saved to memory are in accordance with the :MEASure:VALid setting.

For details on how to acquire the saved measurement results or set :MEASure:VALid, refer to the included CD.

#### **Saving Measurement Values**

#### Procedure

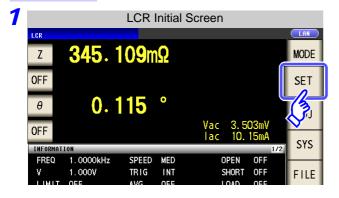

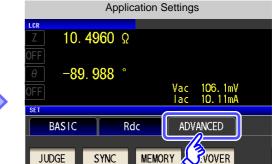

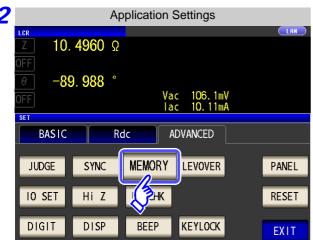

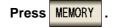

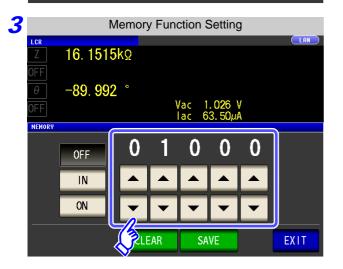

Use or to set the number of measurement results.

Settable range: 1 to 32000

The number of measurement results can only be set when the memory function is set to OFF.

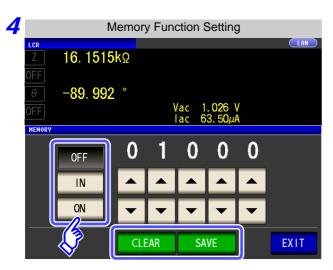

Select ON/ OFF for the memory function.

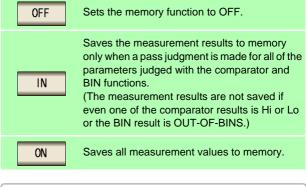

If the comparator and BIN functions are not set, the operation for is the same as that of

**5** Press **EXIT** to close the setting screen.

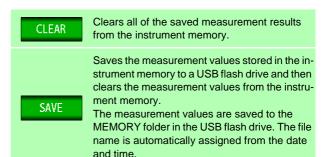

NOTE

• If the memory function is set to ON, the number of memory items currently saved is displayed in the measurement screen.

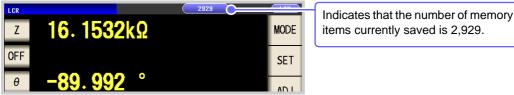

- Save the measurement results stored in the instrument to a USB flash drive or acquire them with the :Memory? command.
- The internal data is lost when the memory function setting is changed.
- When the instrument memory becomes full, the following message appears on the measurement screen. If this message appears, subsequent measurement results will not be saved.

To resume saving, load or clear the measurement results from the instrument memory.

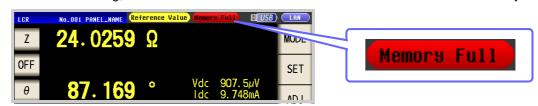

# 4.5.3 Detecting OPEN during 2-terminal Measurement (HIGH-Z Reject Function)

This function is for outputting a measurement terminal connector error when the measurement result is high relative to the set judgment reference value. The setting value can be set as an absolute value, and the error is output via the EXT I/O.

See "Chapter 11 External Control" (p. 365)

The judgment reference is calculated from the nominal value (range name) of the current measurement range and the judgment reference value as shown below.

Judgment reference = Nominal value of current measurement range x Judgment reference value (%)

Example Current measurement range:  $30 \text{ k}\Omega$ Judgment reference value: 150%Judgment reference =  $30 \text{ k} \times 1.50 = 45 \text{ k}$ 

#### Procedure

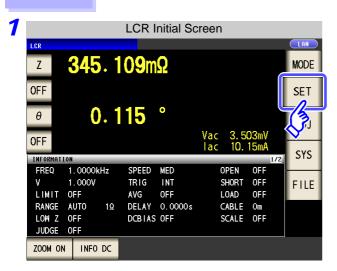

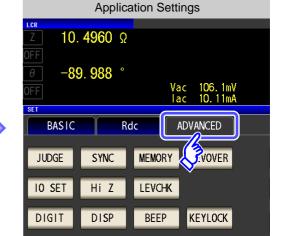

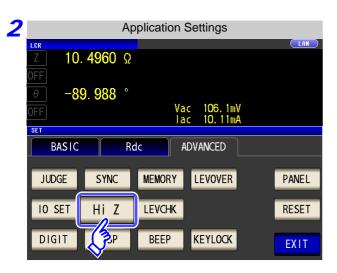

Press Hi Z

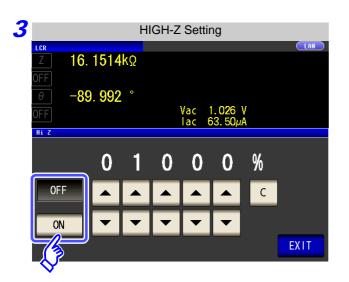

#### Select ON/ OFF for the HIGH-Z reject function.

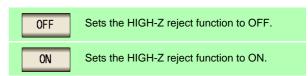

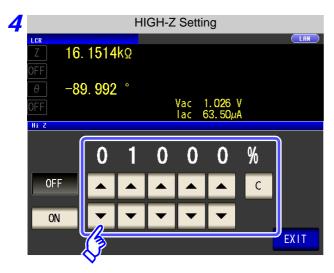

Use ▲ or ▼ to set the judgment reference value.

Settable range: 0 to 30000%

- · A ratio is set using the range name as the reference value.
  - Example: When the 1  $k\Omega$  range is used: A ratio to the value of 1  $k\Omega$  is set.
- If you make a mistake during input:

press c to cancel the input and start again.

EXIT to close the setting screen.

# 4.5.4 Monitoring the Detection Level (Monitoring the Detection Level Function)

Measurement waveform errors that occur when the test sample and instrument contact each other can be detected by monitoring the voltage effective value and current effective value.

The voltage effective value and current effective value are calculated several times during analog measurement.

The effective value of each of the voltage and current that is calculated the first time is treated as the reference value, and then following calculation expression is used to calculate the  $\Delta\%$  value for the voltage effective value and current effective value calculated for the second and subsequent times.

$$\Delta\% = \left| \begin{array}{c} \frac{\text{(Effective value - reference value)}}{\text{reference value}} \right| \times 100[\%]$$

An error is detected when  $\Delta\%$  exceeds the set limit value.

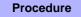

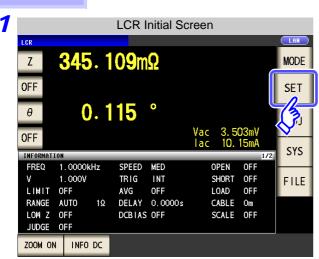

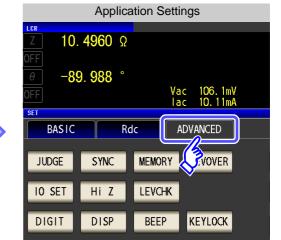

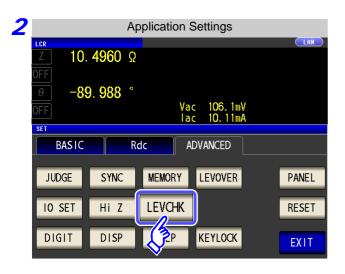

Press LEVCHK .

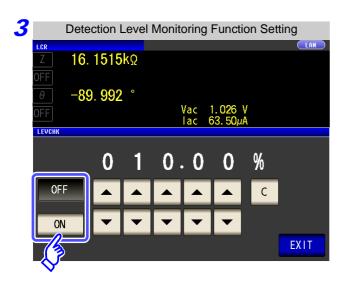

#### Select ON/OFF for the function to monitor the detection level.

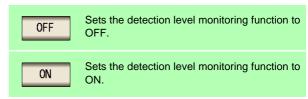

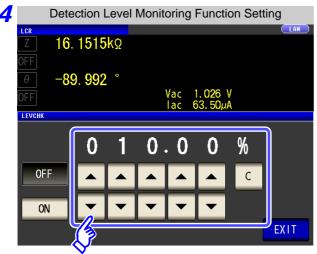

Use ▲ or ▼ to enter the limit value.

Settable range: 0.01 to 100.00%

Press **EXIT** to close the setting screen.

#### Monitoring the Detection Level Function Operation by Set Frequency

The number of waves that can be monitored differs depending on the frequency set on the instrument.

| Frequency                | FAST | MED | SLOW | SLOW2 |
|--------------------------|------|-----|------|-------|
| DC                       | ×    | •   | •    | •     |
| 4.00 Hz to 19.99 Hz      | ×    | •   | •    | •     |
| 20.00 Hz to 100.00 Hz    | ×    | •   | •    | •     |
| 100.01 Hz to 999.99 Hz   | ×    | •   | •    | •     |
| 1.0000 kHz to 3.0000 kHz | ×    | •   | •    | •     |
| 3.0001 kHz to 10.000 kHz | ×    | •   | •    | •     |
| 10.001 kHz to 30.000 kHz | •    | •   | •    | •     |
| 30.001 kHz to 100.00 kHz | •    | •   | •    | •     |
| 100.01 kHz to 300.00 kHz | 1/2  | 1/2 | 1/2  | 1/2   |
| 300.01 kHz to 1.0000 MHz | 1/4  | 1/4 | 1/4  | 1/4   |
| 1.0001 MHz to 5.0000 MHz | •    | •   | •    | •     |

- :The monitoring the detection level function is not activated.
- :The monitoring the detection level function is activated for all acquired waves.
- 1/2 :The monitoring function is activated for the first half of acquired waves.
- :The monitoring function is activated for the first quarter of acquired waves. 1/4

## NOTE

 If a detection level error is detected, the following comment is displayed at the top of the screen.

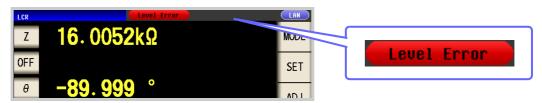

- The detection level error is reflected in the response result of :MEASure?, :MEMory?.
   See Description of communications commands on the included CD (:MEASure?, :MEMory?)
   Furthermore, it is output as a measurement error to the ERR terminal (10-pin) of the EXT I/O.
   See "Connector Type and Signal Pinouts" (p. 366)
- Even in a normal contact state, an error may be output due to the influence of external noise. (It is possible to judge external noise.)
   Use the shielding process as a measure against external noise.
- Chattering monitoring is not performed during offset measurement when DC adjustment is enabled.

See "4.3.3 Setting the DC Adjustment Function" (p. 75)

# 4.5.5 Setting the Detection Sensitivity for Measurement Errors (Overflow or Underflow)

The instrument monitors the detectable range of the measurement signals (voltage and current) during measurement, and displays a measurement error (OVERFLOW or UNDERFLOW) if that range is exceeded. However, if measurement is performed under a noisy environment, the detection range may be exceeded resulting in a measurement error regardless of whether an appropriate measurement range is set. Under normal circumstances, the countermeasures described in "Appendix 4 Countermeasures Against Incorporation of External Noise" (p. A5) need to be taken but if a measurement error occurs even after taking

Incorporation of External Noise"(p. A5) need to be taken but if a measurement error occurs even after taking the countermeasures, increase the setting value which defines the error of the measurement signal to reduce the detection sensitivity for measurement errors so that you can reduce the frequency of measurement error occurrence.

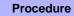

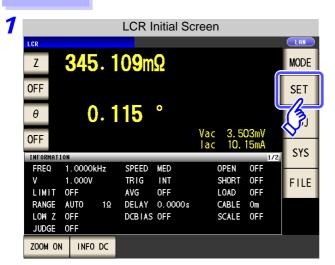

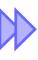

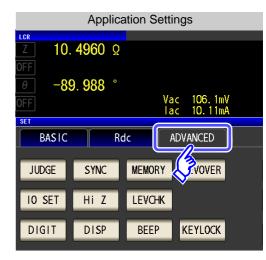

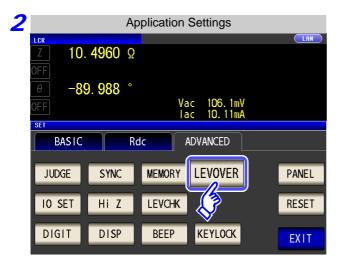

Press LEVOVER .

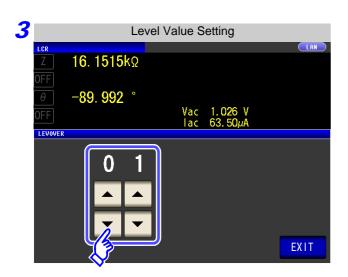

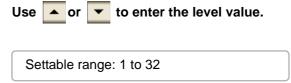

4 Press EXIT to close the setting screen.

NOTE

The higher the setting value, the greater the measurement errors. If the setting value is set to 2 or higher, the accuracy specifications may not be able to be satisfied. Furthermore, shifting to the most suitable range may not occur during auto range operation.

# 4.5.6 Setting the Delay Time from the Output of Comparator and BIN Judgment Results until Output of EOM (LOW) and Resetting Judgment Results

You can set the delay time for the period from the output of the comparator and BIN judgment results until the output of  $\overline{\text{EOM}}$  (LOW) from the EXT I/O.

You can also set whether to reset the comparator and BIN judgment results simultaneously with the measurement start signal.

See "11.2 Timing Chart" (p. 371)

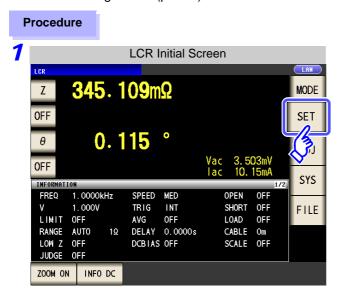

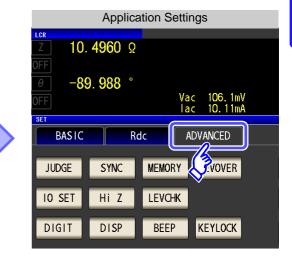

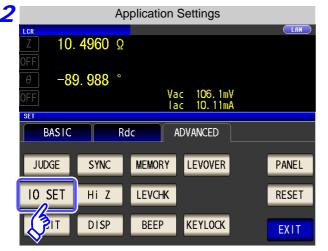

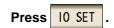

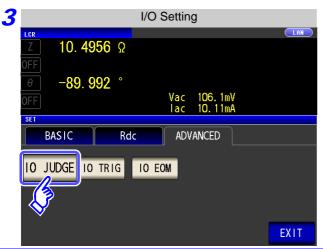

Press 10 JUDGE

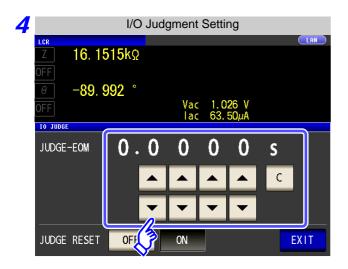

Use or to set the delay time for the period from the output of the comparator and BIN judgment results until the output of EOM (LOW).

- Settable range: 0.0000 s to 0.9999 s
- If you make a mistake during input:
   press to cancel the input and start again.

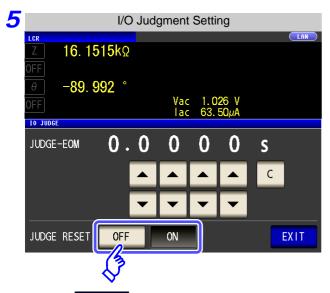

Select whether to reset the comparator and BIN judgment results simultaneously with the measurement start signal.

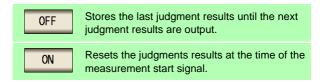

6 Press EXIT to close the setting screen.

#### **Enabling Trigger Input for during Measurement** 4.5.7 and Setting the Valid Edge of Trigger Input

You can select whether to enable or disable trigger input from the EXT I/O during measurement (during EOM (HI) output after trigger is received). Furthermore, you can also select either the rising edge or falling edge as the valid edge of trigger input from the EXT I/O.

See "11.2 Timing Chart" (p. 371)

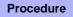

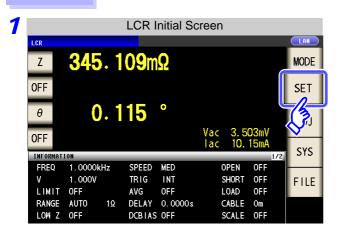

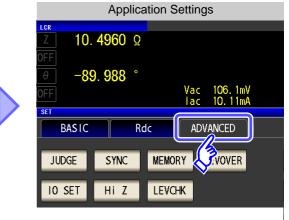

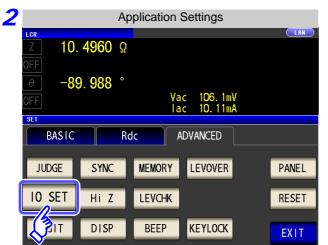

**Press** 10 SET

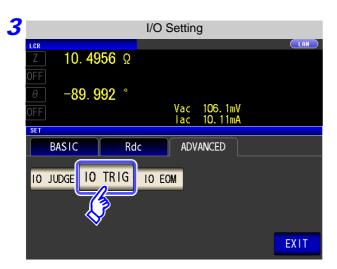

Press 10 TRIG

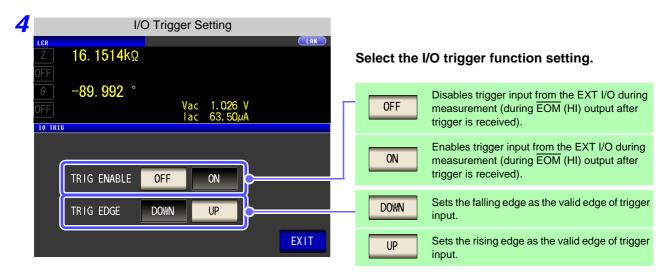

5 Press EXIT to close the setting screen.

## 4.5.8 Setting the EOM Output Method

The higher the measurement frequency, the shorter the time that INDEX and EOM are high (off). When the high (off) time is too short due to characteristics of the input circuit, the instrument can be configured to maintain the low (on) state for a preset time once EOM changes to low (on) before reverting the signal to high (off) after the completion of measurement. The INDEX output method can be changed in the same manner.

See "Chapter 11 External Control" (p. 365)

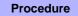

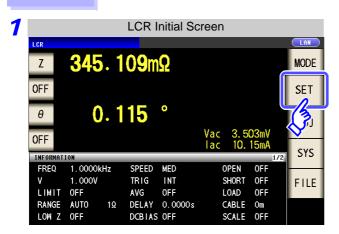

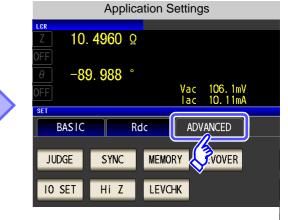

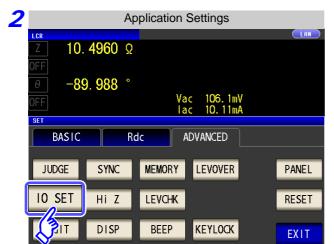

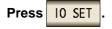

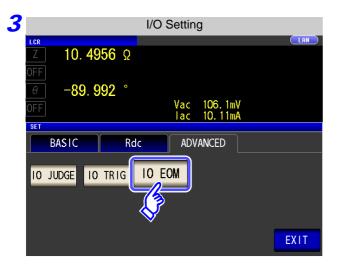

Press 10 EOM .

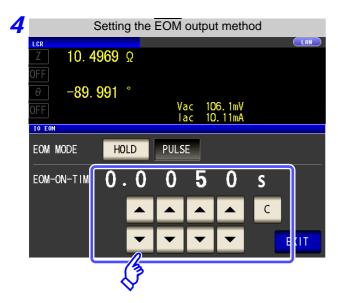

Setting the output method.

For HOLD and PULSE timing charts, see "Chapter 11 External Control" (p. 365).

Use or to set the EOM output time for the PULSE setting.

Settable range: 0.0001 to 0.9999 s

5 Press EXIT to close the setting screen.

#### **Disabling Key Operation (Key-lock Function)** 4.5.9

If you turn the key-lock function ON, all operations except disabling the key-lock are disabled to protect the settings. You can also set a passcode (security code).

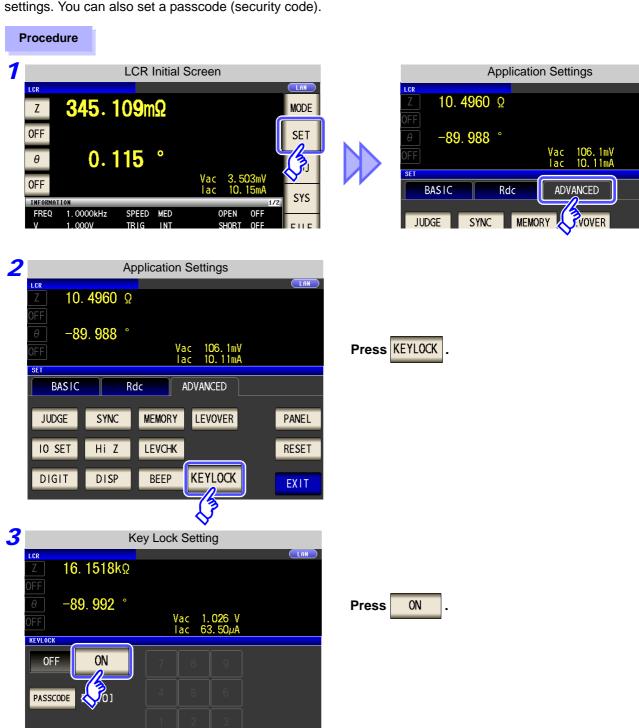

- Press **EXIT** to close the setting screen.
  - NOTE • In the case of an external trigger, the key lock is not enabled for TRIG
    - Turning off the power does not cancel the key-lock function.

**EXIT** 

## Setting the Passcode of the Key-lock

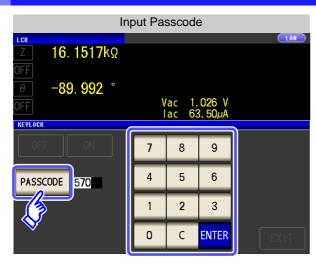

Press PASSCODE when the key-lock setting is ON .

Use the numerical keypad to enter the pass-code, press ENTER, and then press EXIT.

Settable range: 1 to 4 digits

If a passcode is set, it needs to be entered to disable the key-lock. Take care not to forget the set passcode.

#### Disabling the Key-lock

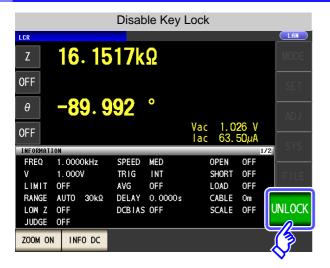

Press WLOCK when the key-lock is enabled.

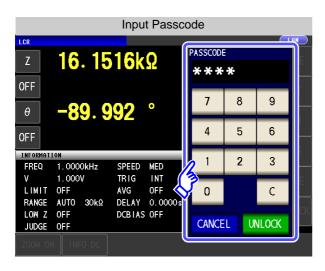

When a passcode is set

Enter the passcode and press UNLOCK .

The entered passcode is indicated as on the screen.

(To cancel input: Press )

When a passcode is not set

Press UNLOCK .

When you want cancel the disabling of the key-lock: Press CANCEL .

If you forget the passcode, perform a full reset to restore the instrument to the factory default settings.(p. 406)

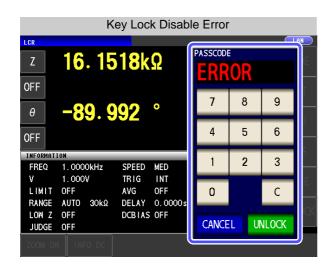

If the error indication shown on the left appears, check the following items.

| Cause                                               | Remedy                              |  |
|-----------------------------------------------------|-------------------------------------|--|
| UNLOCK was pressed before you entered the passcode. | Press and enter the passcode.       |  |
| The entered passcode is incorrect.                  | Press and enter the passcode again. |  |

# 4.5.10 Setting the Number of Display Digits

You can set the number of effective digits of the measurement value for each parameter.

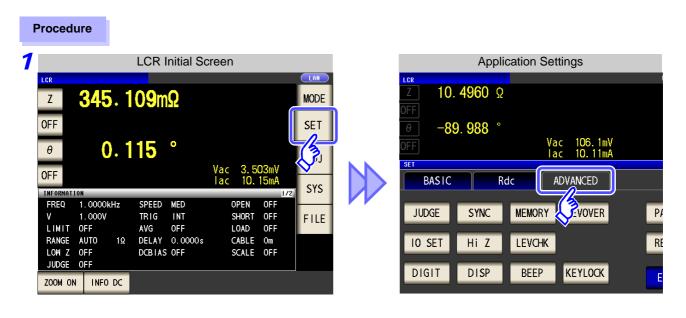

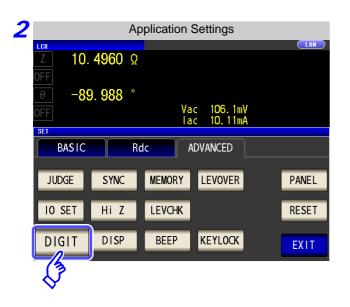

Press DIGIT .

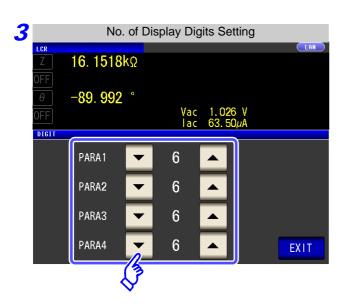

Use ▲ or ▼ to set the number of display digits. (For each parameter)

Settable range: 3 to 7 digits

| Setting | Parameter                  |                            |                            |                            |                |  |
|---------|----------------------------|----------------------------|----------------------------|----------------------------|----------------|--|
| Value   | θ                          | D                          | Q                          | $\Delta\%$                 | Other          |  |
| 7       | Up to three decimal places | Up to six decimal places   | Up to three decimal places | Up to four decimal places  | Up to 7 digits |  |
| 6       | Up to three decimal places | Up to five decimal places  | Up to second decimal place | Up to three decimal places | Up to 6 digits |  |
| 5       | Up to second decimal place | Up to four decimal places  | Up to one decimal place    | Up to second decimal place | Up to 5 digits |  |
| 4       | Up to one decimal place    | Up to three decimal places | Up to zero decimal places  | Up to one decimal place    | Up to 4 digits |  |
| 3       | Up to zero decimal places  | Up to second decimal place | Up to zero decimal places  | Up to zero decimal places  | Up to 3 digits |  |

4 Press to close the setting screen.

# 4.5.11 Enlarging Display of Measurement Values

The measurement values and comparator decision results can be displayed in enlarged form. This function is convenient when the unit is used under constant measurement conditions.

If the power is turned off when zoom on is displayed, will be displayed when the instrument starts the next time you turn the power on.

#### **Procedure**

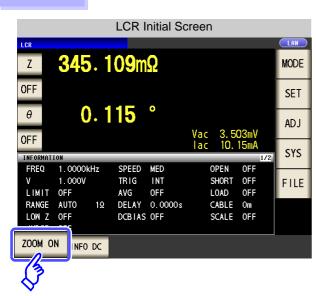

Press ZOOM ON in the initial screen to display the magnification display screen.

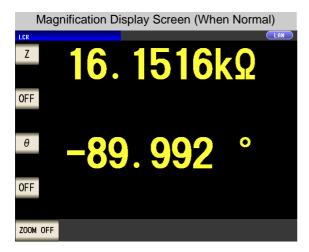

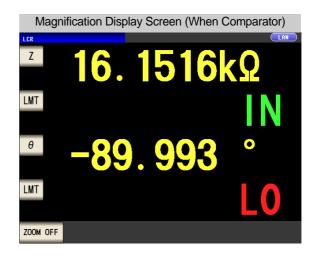

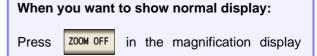

screen.

# 4.5.12 Setting the LCD to ON/ OFF

SCALE OFF

You can turn the LCD ON/ OFF.

LOW Z OFF

ZOOM ON INFO DC

JUDGE OFF

Setting the LCD to OFF saves power because the LCD turns off if the panel is not touched for 10 seconds.

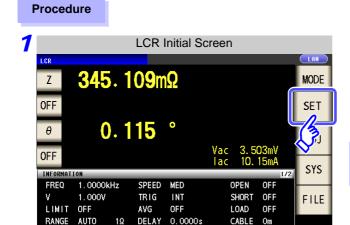

DCBIAS OFF

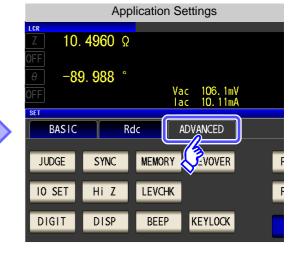

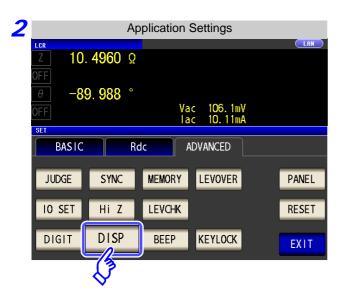

Press DISP.

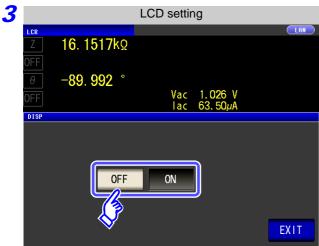

Select the LCD setting, and press close the setting screen.

Turns OFF the LCD.

Turns OFF the LCD.
The LCD turns off after approximately 10 seconds elapse since the touch panel was last touched.

ON
Sets the LCD to always on.

When you want to turn the backlight on again:

If you touch the touch panel while the backlight is off, the backlight will turn on again.

# 4.5.13 Setting Operation Sounds (Beep Sounds)

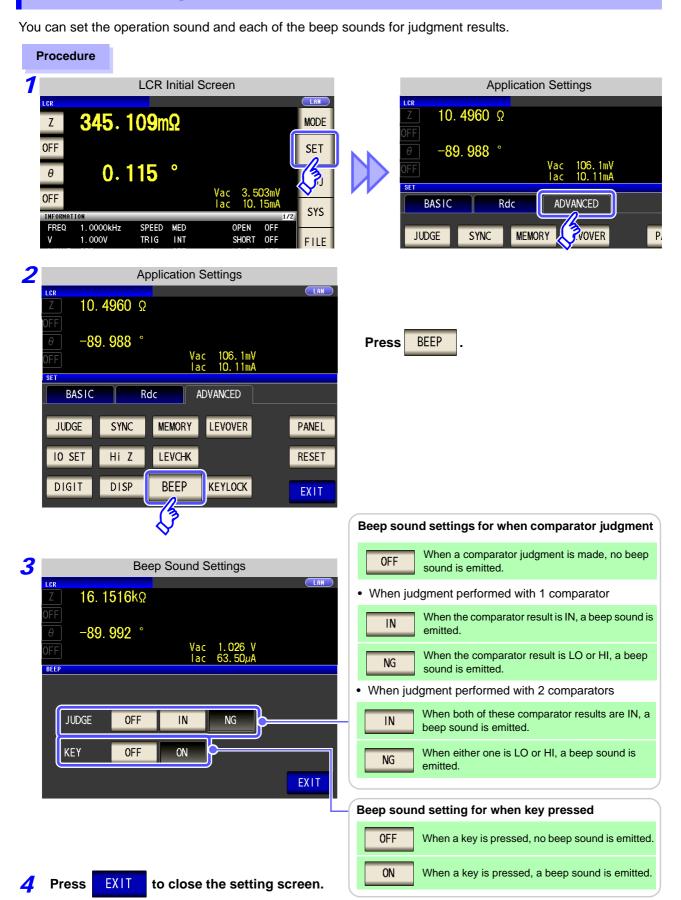

# 4.5.14 Initializing (System Reset)

In the event of the instrument malfunctioning, check "Before returning for repair" (p. 405).

If you do not know the cause of the problem, perform a system reset to restore the instrument to its factory default settings.

A system reset can also be performed with the \*RST and: PRESet communication commands.

See Description of communications commands on the included CD

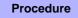

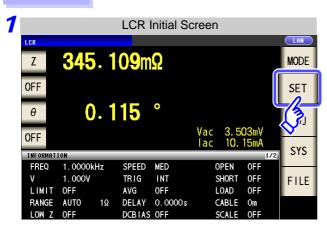

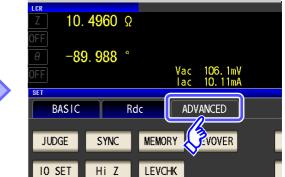

**Application Settings** 

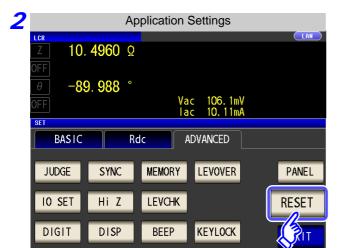

Press RESET .

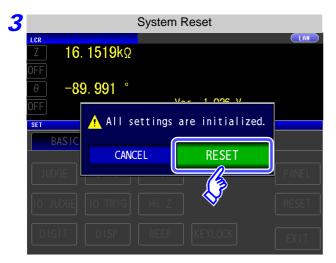

Press RESET to restore the factory default settings and automatically redisplay the initial screen.

When you want to cancel the system reset:

Press CANCEL .

If the initialization screen cannot be displayed, perform a full reset. (p. 406)

| 130                              |  |  |
|----------------------------------|--|--|
| 4.5 Setting Application Settings |  |  |
|                                  |  |  |
|                                  |  |  |
|                                  |  |  |
|                                  |  |  |
|                                  |  |  |
|                                  |  |  |
|                                  |  |  |
|                                  |  |  |
|                                  |  |  |
|                                  |  |  |
|                                  |  |  |
|                                  |  |  |
|                                  |  |  |
|                                  |  |  |
|                                  |  |  |
|                                  |  |  |
|                                  |  |  |
|                                  |  |  |
|                                  |  |  |
|                                  |  |  |
|                                  |  |  |
|                                  |  |  |
|                                  |  |  |
|                                  |  |  |

# **ANALYZER** Function

# **Chapter 5**

# 5.1 About ANALYZER function

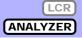

The analyzer function allows you to perform measurement while sweeping the measurement frequency and measurement signal level.

The measurement results can be displayed in a graph. Use this function for measuring frequency characteristics and level characteristics.

NOTE

The settings are synchronized between LCR mode and analyzer mode.

#### 5.1.1 Initial screen

This is the screen that is first displayed when the power is turned on. It allows you to perform measurement while checking the measurement conditions.

For details on the screen configuration, refer to page 17.

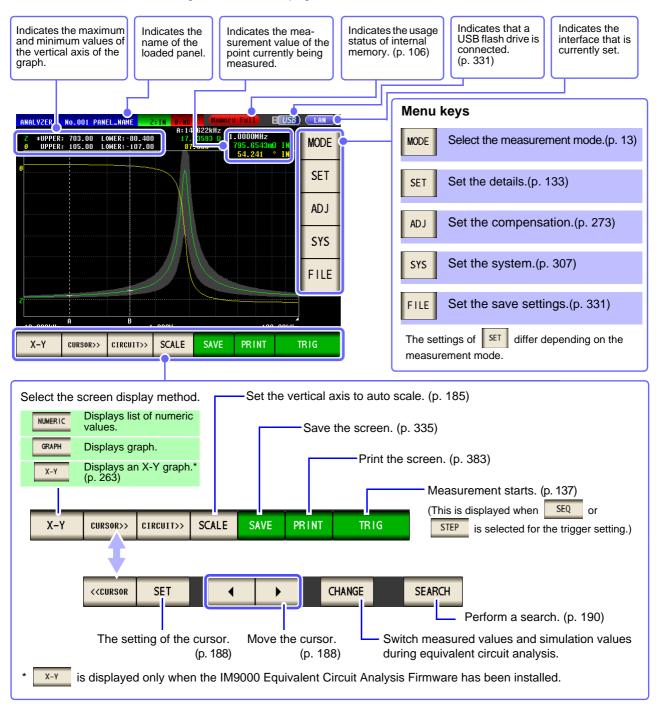

# 5.2 Setting Basic Settings of Measurement

LCR ANALYZER

You can set the basic settings for any of NUMERIC and GRAPH fir

### 5.2.1 Setting the measurement parameter

Set the measurement parameter for analyzer mode.

**NOTE** DC resistance measurement cannot be performed in analyzer mode.

Procedure

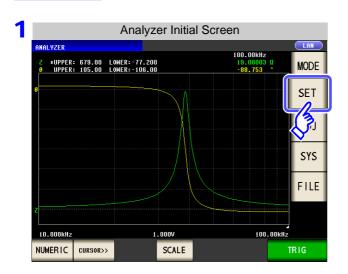

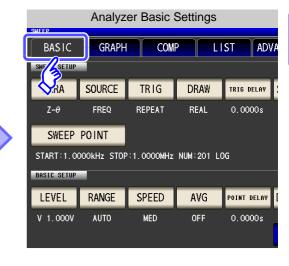

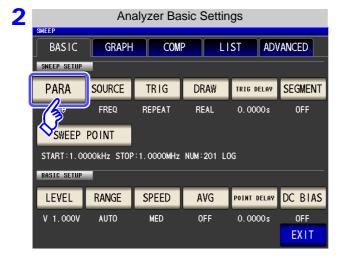

Press PARA .

#### 5.2 Setting Basic Settings of Measurement

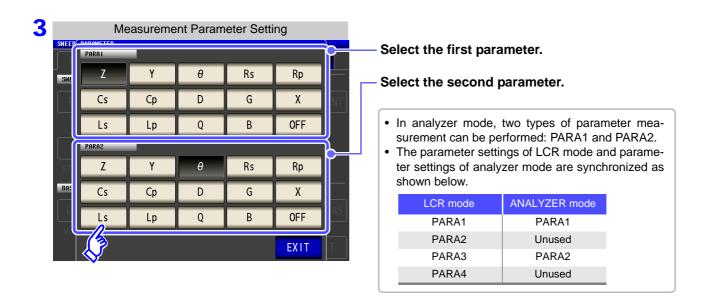

4 Press EXIT to close the setting screen.

## 5.2.2 Setting the Sweep Parameter

Set the sweep parameter. In analyzer mode, measurement is performed during sweeping for the parameter set for this item. The following four types of parameter can be set as the sweep parameter.

- Frequency
- · Constant voltage
- · Open circuit voltage
- · Constant current

When the sweep parameter is changed, the comparator setting and sweep points are initialized.

#### **Procedure**

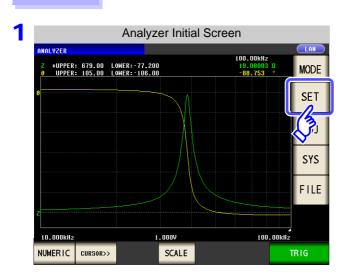

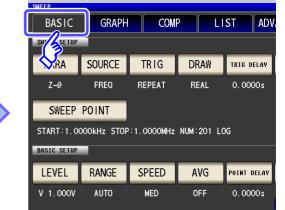

**Analyzer Basic Settings** 

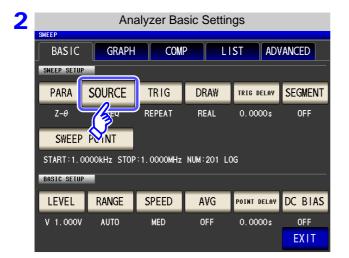

Press SOURCE .

#### 5.2 Setting Basic Settings of Measurement

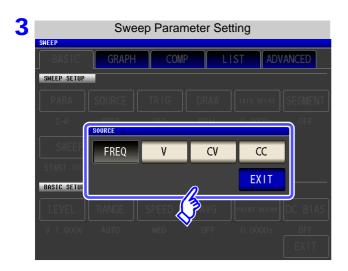

#### Select the sweep parameter.

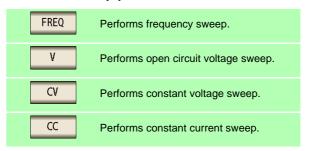

4 Press EXIT to close the setting screen.

### 5.2.3 Setting the Trigger

Set the trigger. In analyzer mode, sweeping is performed in accordance with the trigger setting that is set for this item.

The following three types of trigger can be set as the trigger setting.

- Sequential sweep
- · Repeat sweep
- Step sweep

For details on each of the triggers, refer to Step 1.

#### Procedure

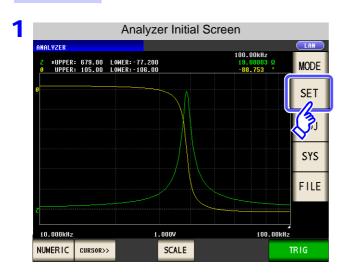

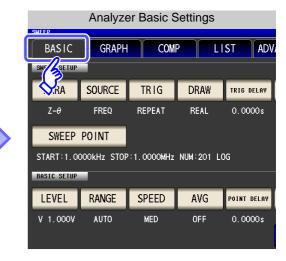

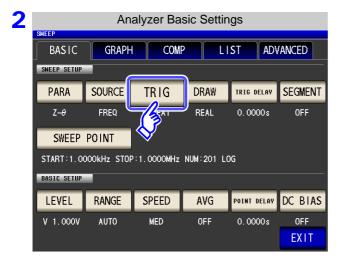

Press TRIG .

### 5.2 Setting Basic Settings of Measurement

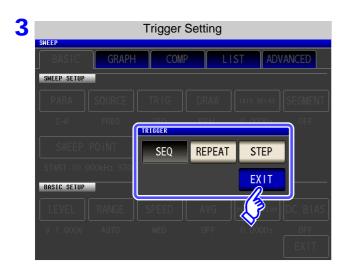

### Select the trigger setting.

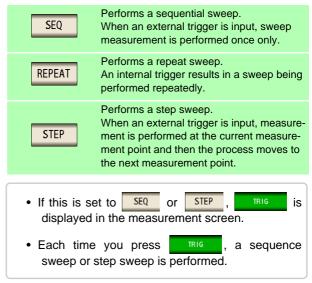

4 Press EXIT to close the setting screen.

The trigger setting that is set for this item differs from the trigger setting of LCR mode. (It does not influence the trigger setting of LCR mode.)

### 5.2.4 Setting the Display Timing

Set the timing for drawing the graph or list.

If the display timing is set to REAL , the time for one sweep becomes long because the screen is updated every time each sweep point is measured.

If it is set to AFTER to give priority to the measurement time, the screen update time becomes short.

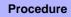

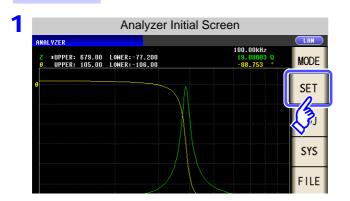

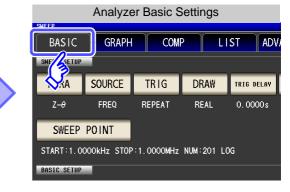

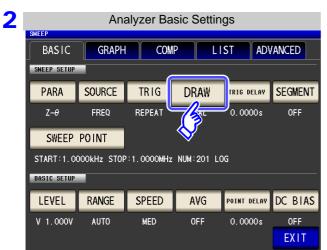

Press DRAW .

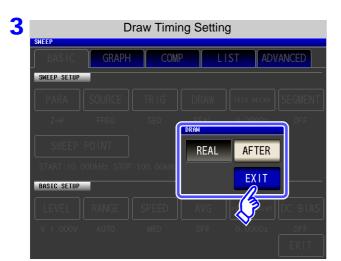

Set the timing for display.

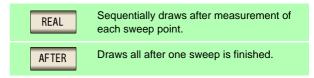

### 5.2.5 Setting the Trigger Delay

Set the delay time from when a trigger is input until measurement starts. There are two delay settings: "Trigger Delay" and "Point Delay." With this item, only the setting for the trigger delay is configured.

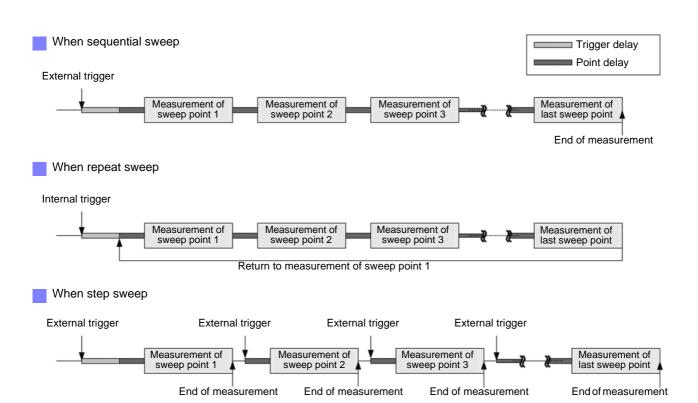

### Procedure

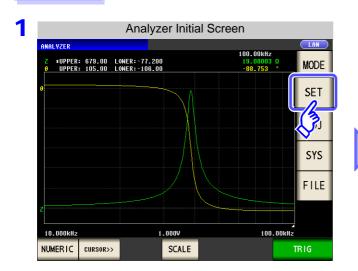

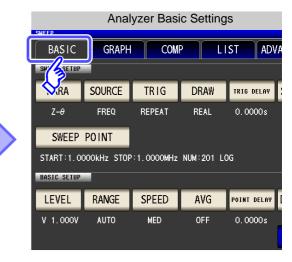

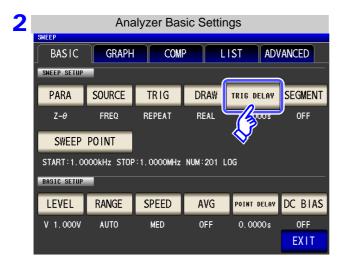

Press TRIG DELAY

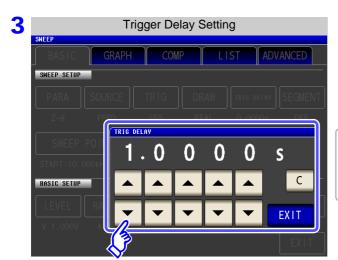

Use or to set the delay time.

- Settable range: 0 to 9.9999 s with resolution of 0.1 ms
- If you make a mistake during input: press c to cancel the input and start again.
- 4 Press EXIT to close the setting screen.

### 5.2.6 Segment Setting

Set whether to perform a normal sweep or segment sweep.

Normal Sweep (p. 143)

Set the sweep range and number of sweep points and then perform measurement.

(For each sweep point, the measurement conditions, except for the sweep parameter, are the same. It is also possible to fix the sweep parameter and perform interval measurement which measures at a set time interval.)

Segment Sweep (p. 169)

Divide the sweep range into ranges called segments and then perform sweep measurement.

(The sweep range, sweep points, and measurement conditions can be set for each segment.)

#### **Procedure**

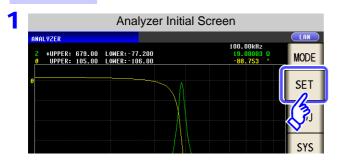

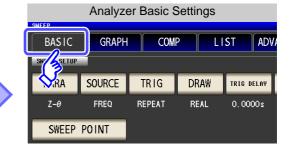

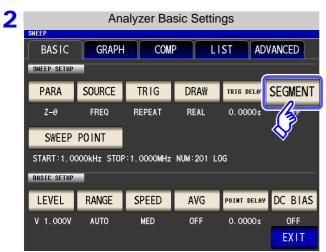

Press SEGMENT .

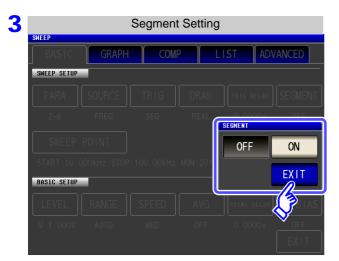

#### Select the segments.

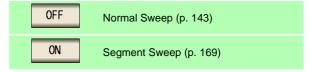

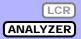

Set just one type for each of the sweep range and number of sweep points and then perform measurement.

### 5.3.1 Setting Sweep Points

The sweep range setting differs depending on the setting of the sweep parameter ( SOURCE ). (p. 135)

- When FREQ (p. 143)
- When v or (p. 148)
- When (p. 152)

### **\_**CAUTION

Do not switch between V, CV and CC while the test sample is still connected to the measurement terminals because doing so may damage the test sample. (p. 45)

When the SOURCE setting is FREQ

#### Procedure

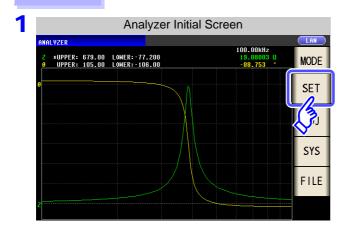

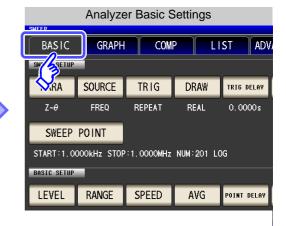

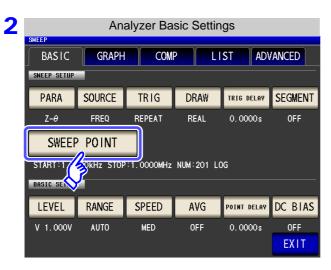

Press SWEEP POINT

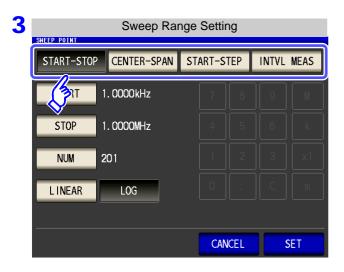

#### Select the setting method of the sweep range.

For details on the settings, refer to the following figures.

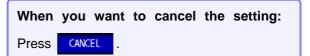

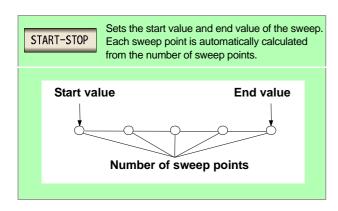

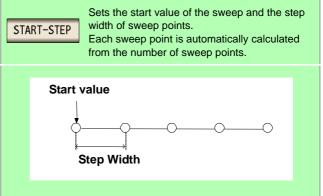

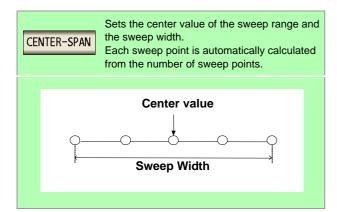

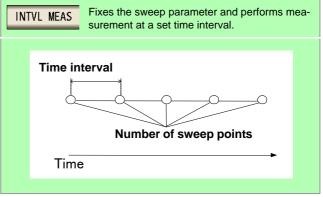

#### START-STOP Setting the start value and end value of the sweep

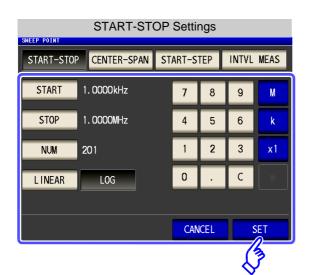

If you make a mistake during input: press to cancel the input and start again. 1. Press START and use the numeric keypad to set the start value of the sweep.

Settable range: 4 Hz to 5 MHz

- key to confirm the setting.
- 3. Press stop and use the numeric keypad to set the end value of the sweep.

Settable range: 4 Hz to 5 MHz

- 4. Press , k , or x1 key to confirm the setting.
- 5. Press and use the numeric keypad to enter the number of sweep points.

Settable range: 2 to 801

- 6. Press x1 key to confirm the setting.
- 7. Select the setting method for sweep points (when frequency sweep).

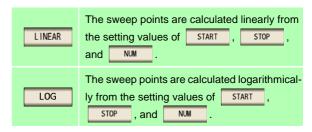

8. Press SET to confirm the setting.

- The setting method of the sweep points can only be selected when the sweep parameter is frequency and the setting method of the sweep range is START-STEP. In other cases, the setting method of the sweep points is fixed to linear.
  - If the setting method of the sweep points is changed, the horizontal axis scale of the graph display screen changes as shown in the figures below. (The horizontal axis scale of the graph can also be changed with the horizontal axis scale setting.)

See: "Horizontal Axis Scale Setting" (p. 177)

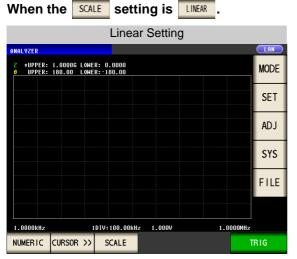

The horizontal scale is linear display.

When the SCALE setting is LOG

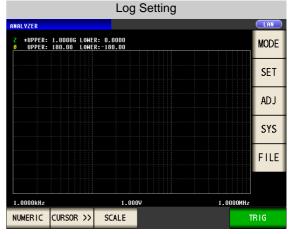

The horizontal scale is log display.

#### CENTER-SPAN Setting the center value of the sweep range and the sweep width

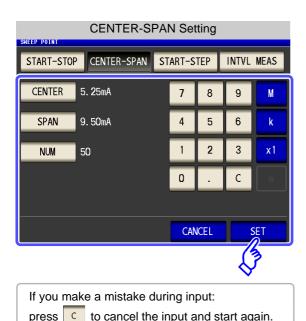

1. Press CENTER and use the numeric keypad to set the center value of the sweep range.

Settable range: 4 Hz to 5 MHz

- k, or x1 key to confirm the setting.
- and use the numeric keypad to set the sweep Press width.

Settable range: 4 Hz to 5 MHz

- 4. Press k, or x1 key to confirm the setting.
- and use the numeric keypad to enter the number of sweep points.

Settable range: 2 to 801

- 6. Press x1 key to confirm the setting.
- 7. Press key to confirm the setting.

MOTE The sweep width set with SPAN is centered on the frequency that was set with CENTER. Therefore, the range of values that you can set with varies depending on the value set with

#### START-STEP Setting the start value of the sweep and the step width of the sweep point

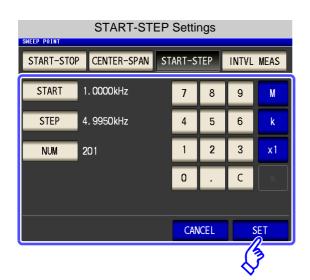

If you make a mistake during input:

press c to cancel the input and start again.

1. Press START and use the numeric keypad to set the start value of the sweep.

CENTER

Settable range: 4 Hz to 5 MHz

- k, or x1 key to confirm the setting.
- 3. Press step and use the numeric keypad to set the step width of the sweep point.

Settable range: 4 Hz to 5 MHz

- k, or x1 key to confirm the setting.
- 5. Press and use the numeric keypad to enter the number of sweep points.

Settable range: 2 to 801

- x1 key to confirm the setting.
- key to confirm the setting.

NOTE The range of values that can be set for varies depending on the values set with STEP and NUM

## Fixing sweep parameter and setting measurement to be performed at a set time interval (Time interval measurement)

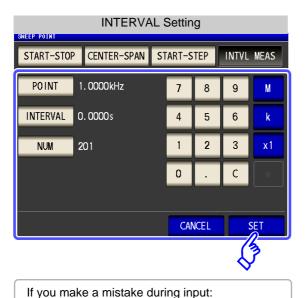

press c to cancel the input and start again.

**1.** Press POINT and use the numeric keypad to set the start value of the sweep.

Settable range: 4 Hz to 5 MHz

- 2. Press , , or x1 key to confirm the setting.
- 3. Press INTVL MEAS and use the numeric keypad to set the measurement time interval.

Settable range: 0 s to 10000 s

- 4. Press x1 key to confirm the setting.
- **5.** Press and use the numeric keypad to enter the number of measurements.

Settable range: 2 to 801

- 6. Press x1 key to confirm the setting.
- 7. Press SET key to confirm the setting.

When the sweep range setting method is changed, the measurement interval for INTERVAL measurement is reflected in the point delay time.

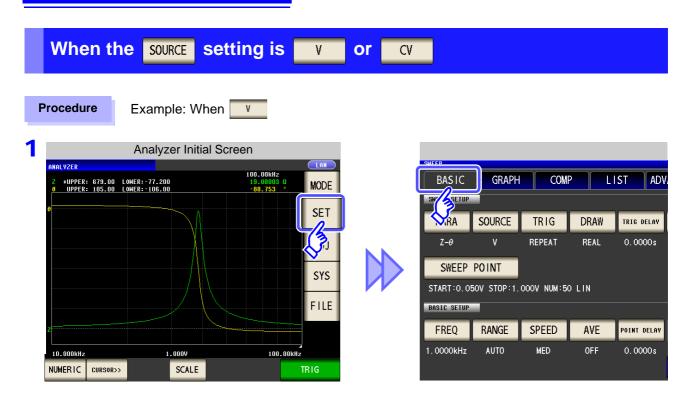

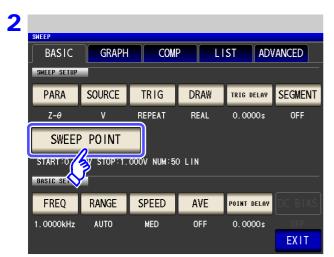

Press SWEEP POINT .

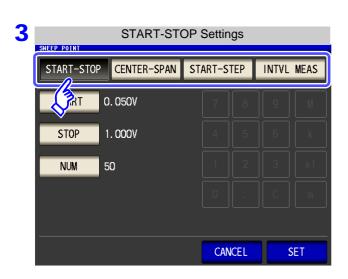

### Select the setting method of the sweep range.

For details on the settings, refer to the following figures.

When you want to cancel the setting: CANCEL **Press** 

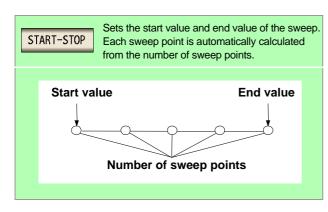

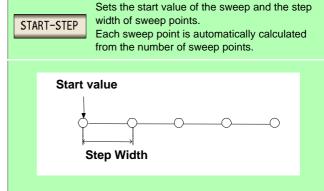

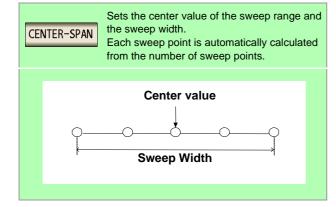

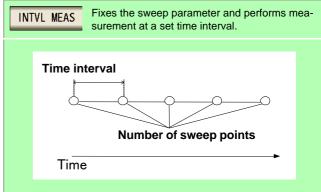

### Start-Stop Setting the start value and end value of the sweep

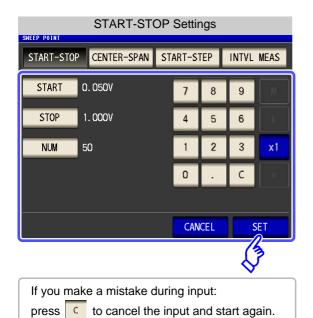

**1.** Press start and use the numeric keypad to set the start value of the sweep.

Settable range: 0.005 to 5.000 V

- 2. Press x1 key to confirm the setting.
- Press stop and use the numeric keypad to set the end value of the sweep.

Settable range: 0.005 to 5.000 V

- 4. Press x1 key to confirm the setting.
- **5.** Press and use the numeric keypad to enter the number of sweep points.

Settable range: 2 to 801

- 6. Press x1 key to confirm the setting.
- 7. Press SET to confirm the setting.

When v or v is set for the sweep parameter, the setting method of the sweep points is

### CENTER-SPAN Setting the center value of the sweep range and the sweep width

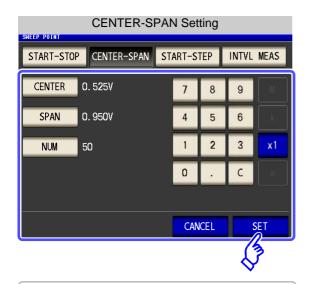

If you make a mistake during input:

press c to cancel the input and start again.

**1.** Press CENTER and use the numeric keypad to set the center value of the sweep range.

Settable range: 0.005 to 5.000 V

- 2. Press x1 key to confirm the setting.
- 3. Press span and use the numeric keypad to set the sweep width.

Settable range: 0.005 to 5.000 V

- 4. Press x1 key to confirm the setting.
- **5.** Press and use the numeric keypad to enter the number of sweep points.

Settable range: 2 to 801

- 6. Press x1 key to confirm the setting.
- 7. Press sting.

The sweep width set with span is centered on the frequency that was set with center. Therefore, the range of values that you can set with span varies depending on the value set with center.

#### START-STEP Setting the start value of the sweep and the step width of the sweep point

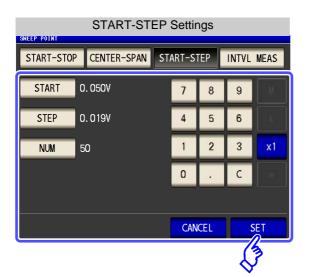

If you make a mistake during input: press c to cancel the input and start again. 1. Press START and use the numeric keypad to set the start value of the sweep.

Settable range: 0.005 to 5.000 V

- 2. Press x1 key to confirm the setting.
- 3. Press STEP and use the numeric keypad to set the step width of the sweep point.

Settable range: 0.005 to 5.000 V

- 4. Press key to confirm the setting.
- and use the numeric keypad to enter the number of sweep points.

Settable range: 2 to 801

- 6. Press x1 key to confirm the setting.
- 7. Press to confirm the setting.

NOTE The range of values that can be set for and NUM

STEP varies depending on the values set with

### INTVL MEAS

### Fixing sweep parameter and setting measurement to be performed at a set time interval (Time interval measurement)

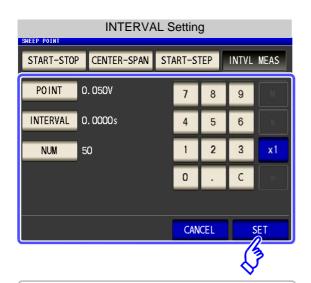

If you make a mistake during input: press c to cancel the input and start again. 1. Press POINT and use the numeric keypad to set the start value of the sweep.

Settable range: 0.005 to 5.000 V

- 2. Press x1 key to confirm the setting.
- 3. Press INTYL MEAS and use the numeric keypad to set the measurement time interval.

Settable range: 0 s to 10000 s

- x1 key to confirm the setting.
- 5. Press and use the numeric keypad to enter the number of measurements.

Settable range: 2 to 801

- 6. Press x1 key to confirm the setting.
- 7. Press to confirm the setting. SET

NOTE The measurement interval for INTERVAL measurement is reflected in the point delay time.

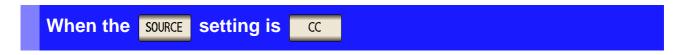

#### **Procedure**

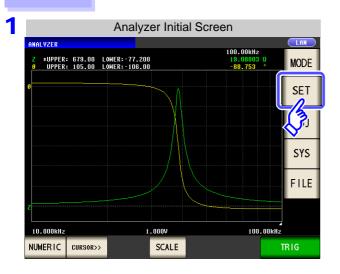

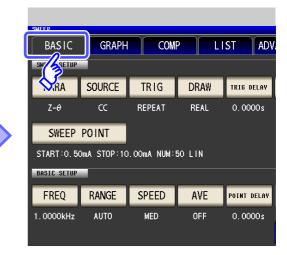

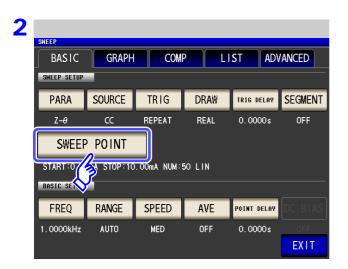

Press SWEEP POINT .

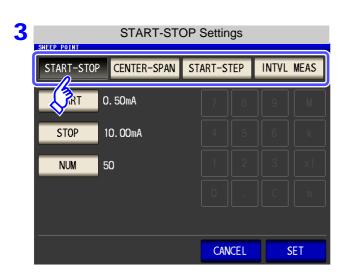

Select the setting method of the sweep range.

For details on the settings, refer to the following figures.

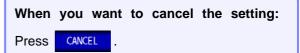

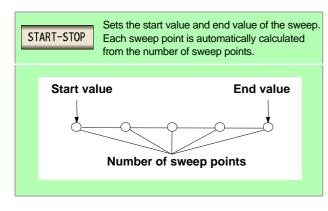

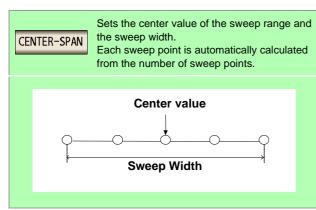

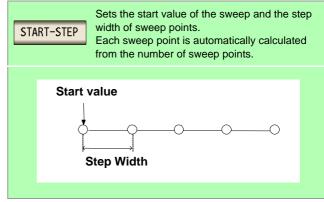

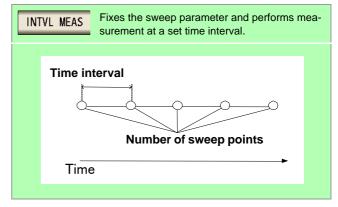

### Start-Stop Setting the start value and end value of the sweep

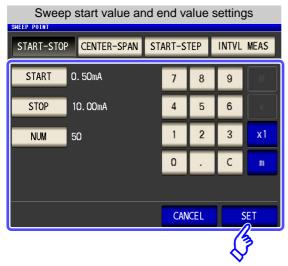

If you make a mistake during input:

press to cancel the input and start again.

- Press START and use the numeric keypad to set the start value of the sweep.
  - Settable range: 0.01 mA to 50 mA
- 2. Press key to confirm the setting.
- Press stop and use the numeric keypad to set the end value of the sweep.
  - Settable range: 0.01 mA to 50 mA
- 4. Press key to confirm the setting.
- **5.** Press and use the numeric keypad to enter the number of sweep points.
  - Settable range: 2 to 801
- 6. Press x1 key to confirm the setting.
- 7. Press SET to confirm the setting.

When consist is set for the sweep parameter, the setting method of the sweep points is fixed to linear.

### CENTER-SPAN Setting the center value of the sweep range and the sweep width

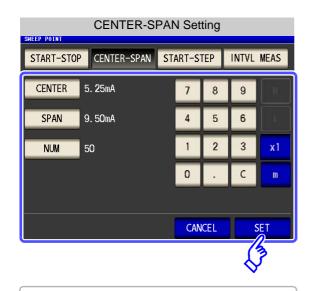

If you make a mistake during input: press to cancel the input and start again.

- 1. Press CENTER and use the numeric keypad to set the center value of the sweep range.
  - Settable range: 0.01 mA to 50 mA
- Press key to confirm the setting.
- 3. Press span and use the numeric keypad to set the sweep width.
  - Settable range: 0.01 mA to 50 mA
- 4. Press key to confirm the setting.
- 5. Press and use the numeric keypad to enter the number of sweep points.
  - Settable range: 2 to 801
- 6. Press x1 key to confirm the setting.
- 7. Press SET to confirm the setting.

The sweep width set with SPAN is centered on the frequency that was set with CENTER. Therefore, the range of values that you can set with SPAN varies depending on the value set with CENTER.

# Start-step Setting the start value of the sweep and the step width of the sweep point

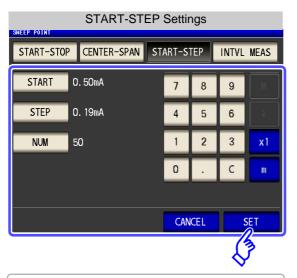

If you make a mistake during input:
press to cancel the input and start again.

**1.** Press start and use the numeric keypad to set the start value of the sweep.

Settable range: 0.01 mA to 50 mA

- 2. Press key to confirm the setting.
- 3. Press and use the numeric keypad to set the step width of the sweep point.

Settable range: 0.01 mA to 50 mA

- 4. Press key to confirm the setting.
- Press and use the numeric keypad to enter the number of sweep points.

Settable range: 2 to 801

- 6. Press x1 key to confirm the setting.
- 7. Press SET to confirm the setting.

The range of values that can be set for step varies depending on the values set with and NUM.

## Fixing sweep parameter and setting measurement to be performed at a set time interval (Time interval measurement)

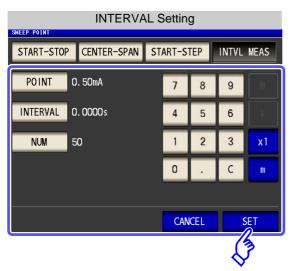

If you make a mistake during input:

press to cancel the input and start again.

**1.** Press POINT and use the numeric keypad to set the start value of the sweep.

Settable range: 0.01 mA to 50 mA

- Press key to confirm the setting.
- 3. Press INTVL MEAS and use the numeric keypad to set the measurement time interval.

Settable range: 0 s to 10000 s

- 4. Press x1 key to confirm the setting.
- **5.** Press and use the numeric keypad to enter the number of measurements.

Settable range: 2 to 801

- **6.** Press x1 key to confirm the setting.
- 7. Press setting.

MOTE The measurement interval for INTERVAL measurement is reflected in the point delay time.

### **How to Check the Set Sweep Points**

You can check the sweep point setting values in the sweep parameter setting section of the numerical value list display screen.

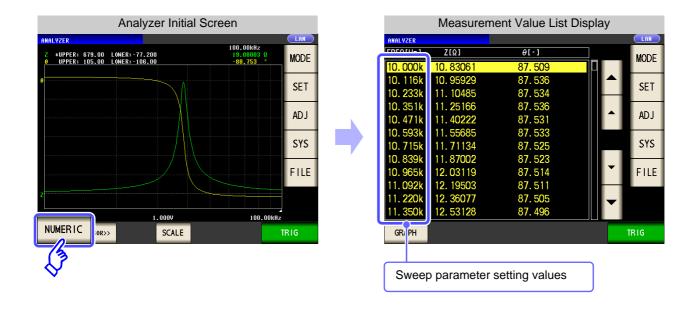

### 5.3.2 Setting the Measurement Signal

For the measurement signal setting, either the measurement frequency or measurement signal level can be set as a measurement signal other than the sweep parameter, depending on the setting of the sweep parameter.

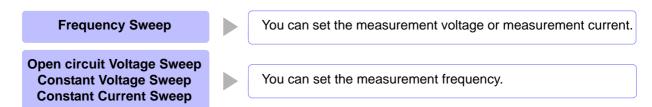

#### **Procedure**

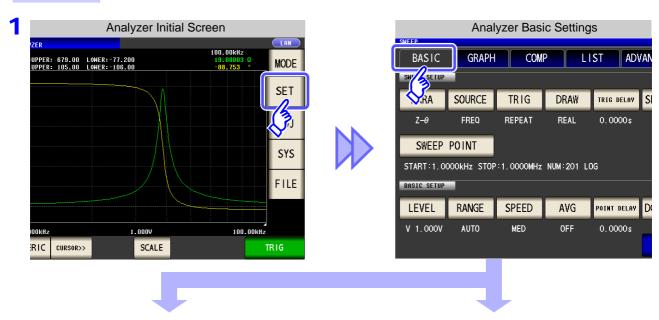

2 When the SOURCE setting is FREQ

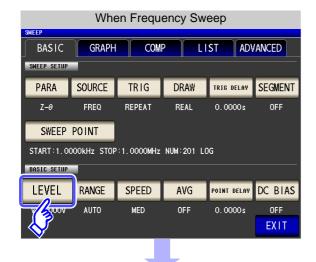

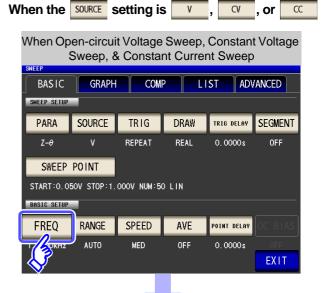

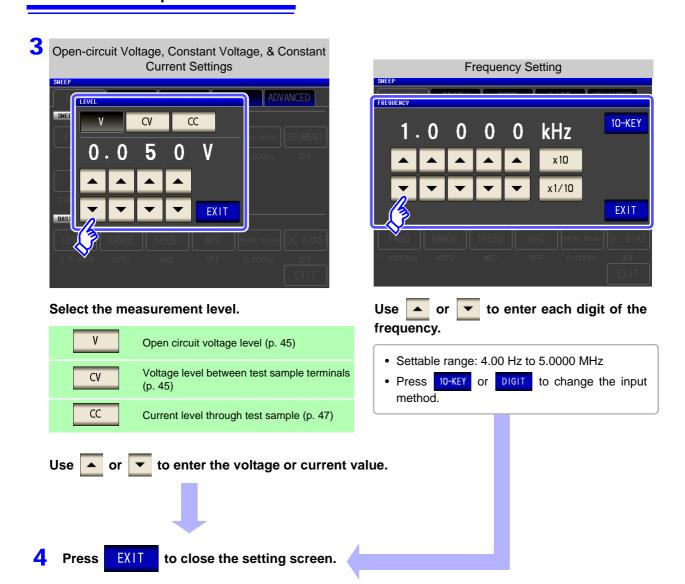

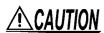

CAUTION Do not switch between V, CV and CC while the test sample is still connected to the measurement terminals because doing so may damage the test sample.

### NOTE

The frequency and measurement level that can be set vary depending on the set sweep point range.

Example: When the sweep parameter is set to open circuit voltage level, the settable range of frequencies is 4.00 Hz to 1.0000 MHz if there is a sweep point of 1 V or above.

For details, refer to "4.2.1 Setting the Measurement frequency" (p. 41) and "4.2.2 Setting the Measurement signal level" (p. 43) of the LCR function.

### **How to Check the Set Measurement Signal**

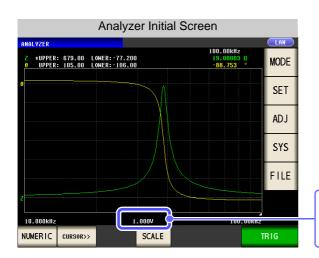

You can check the measurement signal setting value in the measurement signal setting section of the graph display screen.

### 5.3.3 Setting the Measurement Range

When measuring, for example, a test sample whose impedance varies greatly with frequency or a test sample whose nature is unknown, the most suitable measurement range can be set with AUTO. And, fixing the range with HOLD enables high speed measurement.

There are the following two methods for setting the measurement range.

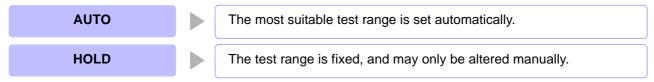

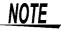

- The ranges are all defined in terms of impedance. Therefore, for a parameter other than impedance, the value is obtained by calculating from the measured values of |Z| and θ.
   See"Appendix 1 Measurement Parameters and Arithmetic Expressions"(p. A1)
- In analyzer mode, low Z high accuracy mode is set to OFF.

### **1** Setting AUTO Ranging

#### Procedure

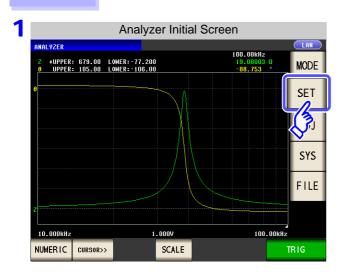

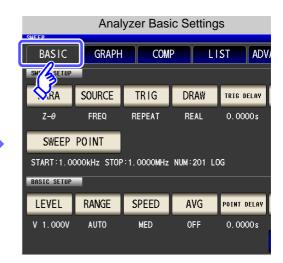

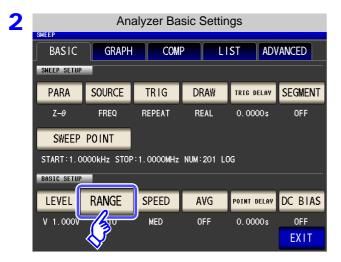

Press RANGE .

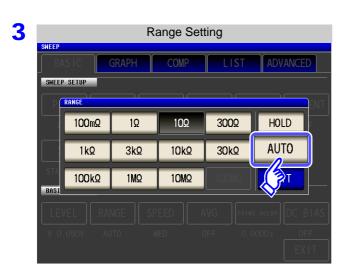

**AUTO Press** 

> If the instrument is being used outside the limits of its specification, the suitable range may not be set in auto ranging function. In this case, check the accuracy assured ranges in "13.2 Measurement Range and Accuracy" (p. 396) and then change the test conditions.

**Press EXIT** to close the setting screen.

NOTE

When an element other than a capacitor or a capacitor with a low DC resistance is measured while using DC bias, the AUTO range may not work properly and a range may not be able to be determined.

### 2 Setting the Ranging to HOLD

#### **Procedure**

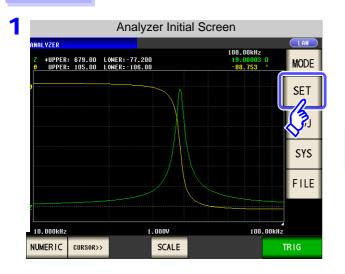

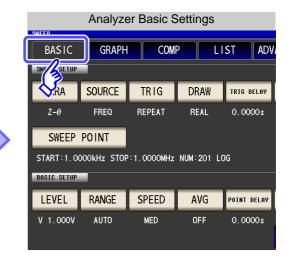

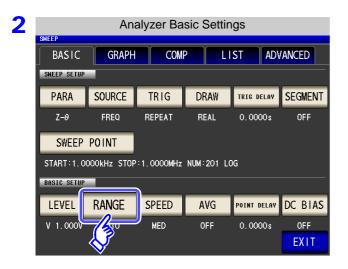

Press RANGE .

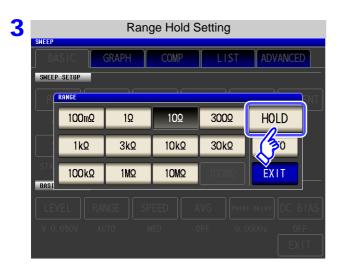

Press HOLD .

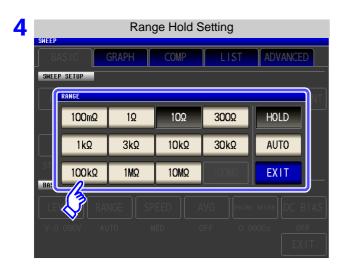

Set the test range according to the combined impedance value of the sample to be tested and the test cables.

#### To select the measurement range.

| Test range   | Accuracy guaran-<br>teed range   | AUTO ranging range                                          |  |
|--------------|----------------------------------|-------------------------------------------------------------|--|
| 100 MΩ       | 8 M $\Omega$ to 200 M $\Omega$   | $M\Omega$ to 200 $M\Omega$ 8 $M\Omega$ to 999.999 $M\Omega$ |  |
| 10 MΩ        | 800 k $\Omega$ to 100 M $\Omega$ | 800 k $\Omega$ to 10 M $\Omega$                             |  |
| 1 ΜΩ         | 80 kΩ to 10 MΩ 80 kΩ to 1 MΩ     |                                                             |  |
| 100 kΩ       | 24 kΩ to 1 MΩ 24 kΩ to 100 kΩ    |                                                             |  |
| 30 kΩ        | 8 kΩ to 300 kΩ                   | 8 kΩ to 30 kΩ                                               |  |
| 10 kΩ        | 2.4 $\Omega$ to 100 k $\Omega$   | 2.4 k $\Omega$ to 10 k $\Omega$                             |  |
| 3 kΩ         | 800 $\Omega$ to 30 k $\Omega$    | 800 $\Omega$ to 3 k $\Omega$                                |  |
| 1 kΩ         | 240 $\Omega$ to 10 k $\Omega$    | 240 $\Omega$ to 1 k $\Omega$                                |  |
| $300 \Omega$ | 8 Ω to 300 Ω                     | 8 $\Omega$ to 300 $\Omega$                                  |  |
| 10 Ω         | 800 m $\Omega$ to 10 $\Omega$    | 800 m $\Omega$ to 10 $\Omega$                               |  |
| 1 Ω          | 80 m $\Omega$ to 1 $\Omega$      | 80 m $\Omega$ to 1 $\Omega$                                 |  |
| 100 mΩ       | 1 m $\Omega$ to 100 m $\Omega$   | 0 $\Omega$ to 100 m $\Omega$                                |  |

### NOTE

- The guaranteed accuracy range varies depending on the measurement conditions.
   See: Check the guaranteed accuracy range in "13.2 Measurement Range and Accuracy" (p. 396).
- The measurement range is determined according to the test range setting. If the display
  for the measured value shows "OVER FLOW" or "UNDER FLOW", that means that measurement cannot be performed using the currently set test range. Either you should set
  AUTO ranging so as to select the most suitable test range automatically, or you should set
  a more suitable test range manually.
- If the measurement range setting exceeds the range in the table above when the measurement frequency is set, it is automatically changed to the maximum setting. For example, if the frequency is set to 1.001 MHz when the measurement range is in the 1 M $\Omega$  range state, the measurement range is changed to the 100 k $\Omega$  range.
- If FREQ (frequency) is set for sweep (p. 143), some ranges cannot be used depending on the frequency range.
  - 10 M $\Omega$  range: Up to 1.0000 MHz 100 M $\Omega$  range: Up to 100.00 kHz
- 5 Press
- EXIT

to close the setting screen.

### NOTE

- With a test sample whose impedance varies with frequency, if the frequency is changed during measurement using HOLD, measurement within the same range may not be possible. When this happens, change the measurement range.
- The test range setting is made according to the combination of the impedances of the sample being tested and the test cables. Therefore it can happen that testing is not possible, if the test range is held with HOLD only upon the basis of the impedance of the sample under test. If this happens, you should change the test range, making reference to "7.1 Setting Open Circuit Compensation" (p. 273) and "7.2 Short Circuit Compensation" (p. 281).

### 5.3.4 Setting the Measurement speed

The testing speed can be set. The slower the testing speed is, the more accurate are the results.

#### **Procedure**

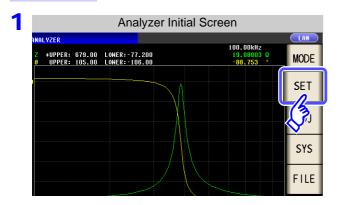

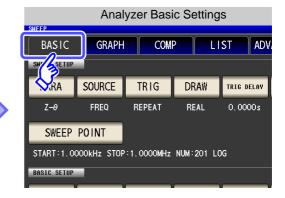

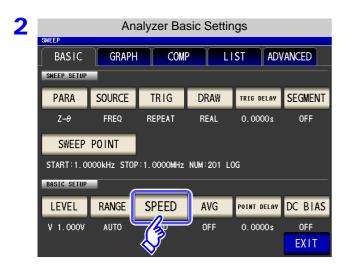

Press SPEED .

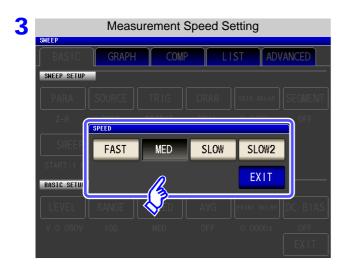

To select the measurement speed

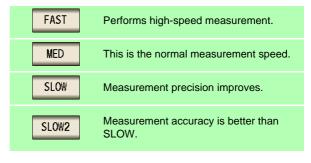

The testing speed varies according to the number of parameters being displayed, and according to their type. The speeds given in the table relate to the case of |Z| only being displayed.

See "About Measurement Times and Measurement Speed" (p. 400)

### 5.3.5 Displaying as Average Values (Average set)

With the averaging function, the measured values can be averaged. Using this function, it is possible to reduce fluctuations in the measured value display.

NOTE

The measurement values are averaged by arithmetic averaging during analyzer measurement regardless of the trigger setting.

#### **Procedure**

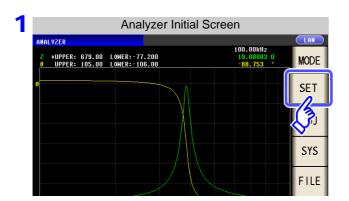

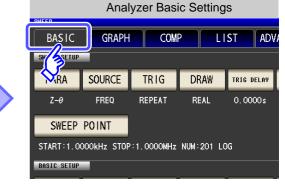

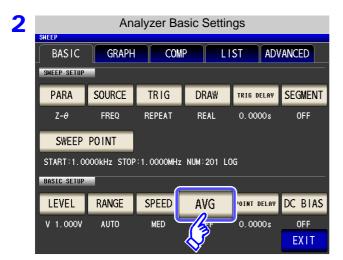

Press AVG

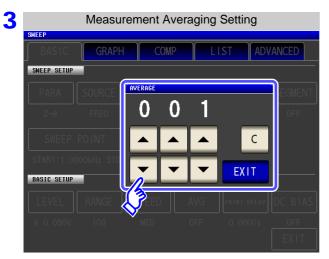

Use or to enter the number of averaging times.

Settable range: 1 to 256 times

When you want to cancel the averaging function: Press .

The number of averaging times is set to 001.

### 5.3.6 Setting the Point Delay

For the point delay setting, set the delay time for each sweep point. **See** "5.2.5 Setting the Trigger Delay" (p. 140)

#### **Procedure**

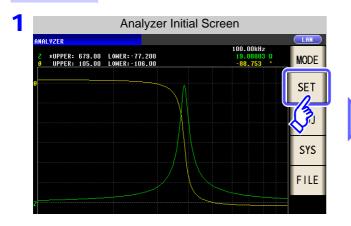

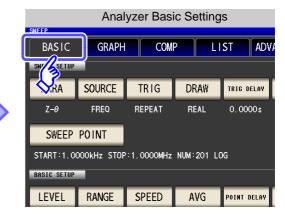

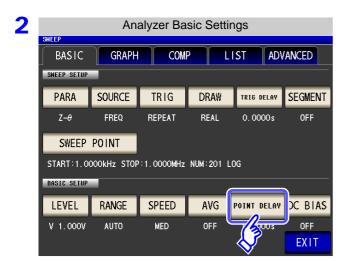

Press POINT DELAY .

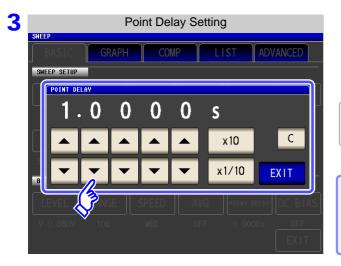

Use or to enter the delay time.

Settable range: 0.0000 s to 10000 s with resolution of 0.1 ms

When you want to cancel the point delay function: Press .

The setting value is cleared to 0.

### 5.3.7 Setting the DC Bias

For the DC bias setting, set the DC bias value for when sweep measurement is performed. If the DC bias is set, a DC signal can be superimposed on the measurement signal.

#### **Procedure**

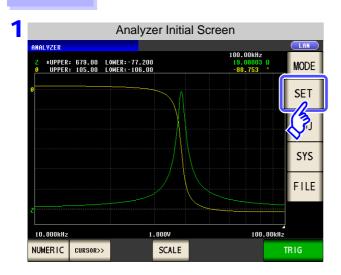

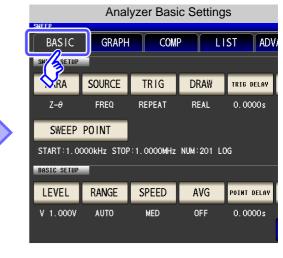

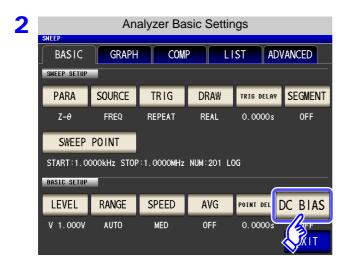

Press DC BIAS.

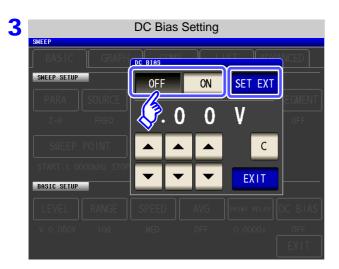

#### Select ON/ OFF for the DC bias.

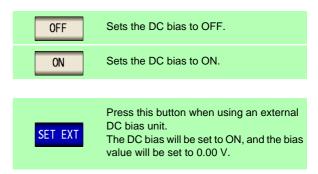

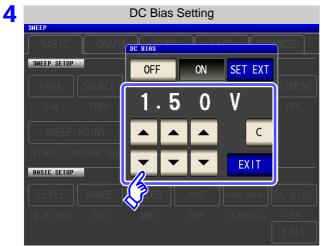

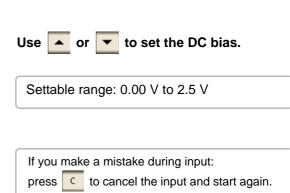

5 Press EXIT to close the setting screen.

### NOTE

- The DC bias function is specifically for capacitor measurement. If it is used for resistor, inductor, and other elements with low DC resistance, the following are likely.
  - Normal measurement is not possible
  - AUTO ranging is unable to determine a range.
  - In low impedance high accuracy mode, a contact error is generated even though the terminal connections are correct.
- The DC bias function cannot be set during Rdc measurement.
- The DC bias function cannot be set when RDC measurement has been selected with the :MEASure:ITEM setting.
- When superimposing a DC voltage of 2.5 V or above, refer to "Appendix5.1 How to Supply a DC Bias Voltage" (p. A7).
- When superimposing a DC voltage on a coil or the like, refer to "Appendix5.2 How to Supply a DC Bias Current" (p. A9).
- A value for which the sum of the effective value of the AC signal level and the DC signal level will exceed 7.07 V cannot be set.
- If the total value for the measurement signal level (AC level + DC bias value) will become
   5√2 [V], the measurement signal cannot be raised any higher. Reduce the AC level or DC bias value, and then configure the setting.

### 5.4 Segment Sweep

(ANALYZER)

You can set multiple sweep ranges (up to 20) for the frequency or level and perform the sweep continuously.

#### What is a Segment?

A segment refers to one block for which individual settings such as the sweep range, number of sweep points, and measurement signal level can be set.

### 5.4.1 Select Segments

Set the segment settings ON beforehand in "5.2.6 Segment Setting" (p. 142).

You can set up to 20 segments (total of 801 points).

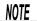

- The sweep range setting differs depending on the setting of the sweep parameter (SOURCE). (p. 135)
- If a segment is edited (including with ADD and DELETE) or the sweep points are edited, the comparator setting becomes invalid. (p. 197)

### **Comparison of Normal Sweep and Segment Sweep**

### When normal sweep

| Sweep Setting Items            | Segment                    |  |
|--------------------------------|----------------------------|--|
| Sweep parameter                | Frequency                  |  |
| Sweep Range                    | 1.0000 kHz to 5.0000 MHz   |  |
| Number of sweep point          | 801 points                 |  |
| Setting method of sweep points | Log                        |  |
| Measurement signal type        | Open circuit voltage level |  |
| Measurement signal level       | 1.000 V                    |  |
| Range                          | AUTO                       |  |
| Average                        | 5 times                    |  |
| Measurement speed              | FAST                       |  |
| Point delay                    | 0.0005 s                   |  |

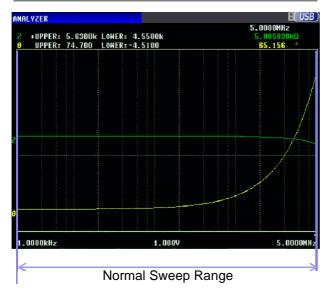

### 5.4 Segment Sweep

### When segment sweep

| Sweep Settings                 | Segment 1                  | Segment 2                  | Segment 3                  |
|--------------------------------|----------------------------|----------------------------|----------------------------|
| Sweep parameter                | Frequency                  | Frequency                  | Frequency                  |
| Sweep Range                    | 1.0000kHz to 5.0000kHz     | 10.000kHz to 100.00kHz     | 100.00 kHz to 5.0000MHz    |
| Number of sweep point          | 201 points                 | 201 points                 | 399 points                 |
| Setting method of sweep points | Log                        | Log                        | Linear                     |
| Measurement signal type        | Open circuit voltage level | Open circuit voltage level | Open circuit voltage level |
| Measurement signal level       | 1.000V                     | 1.500V                     | 0.500V                     |
| Range                          | AUTO                       | 3 kΩ                       | AUTO                       |
| Average                        | 10 times                   | 3 times                    | OFF                        |
| Measurement speed              | FAST                       | MEDIUM                     | SLOW                       |
| Point delay                    | 0.0000 s                   | 0.0005 s                   | 0.0000 s                   |

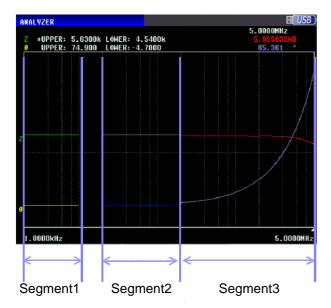

As shown in the figure above, when a segment sweep is performed, the following items can be set individually for each segment.

- Sweep range
- Number of sweep point
- Setting method of sweep points
- Measurement signal level
- Range
- Average
- Measurement speed
- · Point delay

NOTE The following settings are common to all segments.

- Measurement parameter
- Sweep parameter
- · Measurement signal type
- Trigger
- Trigger delay
- DC bias level

#### **Procedure**

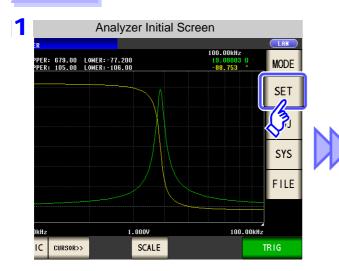

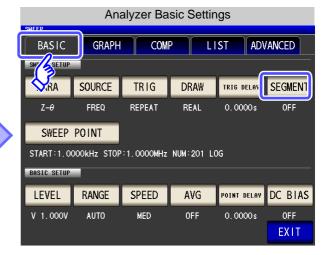

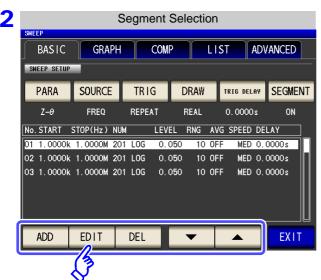

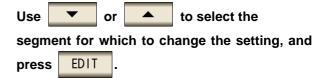

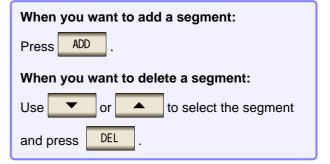

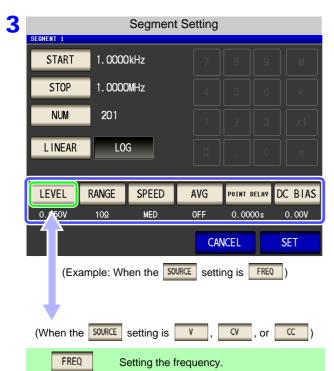

#### Select the segment setting.

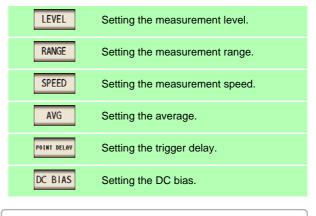

The setting for DC bias is common to all segments. A different value cannot be set for each segment.

### **Sweep Point Setting**

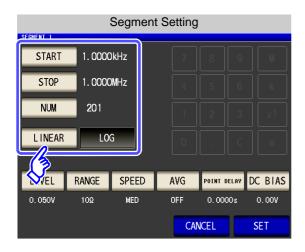

- The setting method of the sweep points is fixed to START-STOP (sweep start value and end value settings).
- For the advanced setting method of sweep points, refer to "5.3.1 Setting Sweep Points" (p. 143).

### Setting the measurement level. (When the source setting is FREQ)

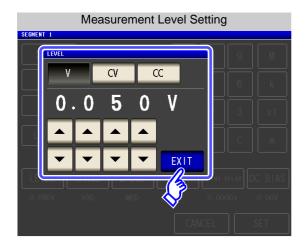

- 1. Press LEVEL
- 2. Select the measurement level.

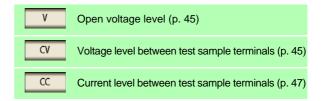

- 3. Use or to enter the voltage or current value.
- **4.** Press **EXIT** to close the setting screen.

The setting for the measurement level type is common for all segments.

A different type of measurement level cannot be set for each segment.

NOTE

LEVEL

The frequency and measurement level that can be set vary depending on the set sweep point range.

For details, refer to "4.2.1 Setting the Measurement frequency" (p. 41) and "4.2.2 Setting the Measurement signal level" (p. 43) of the LCR function.

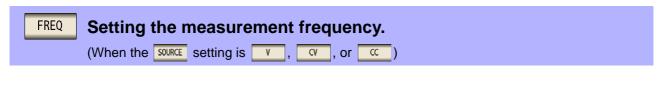

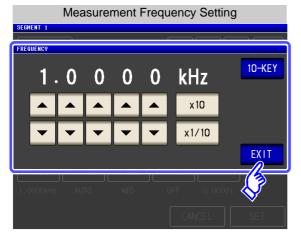

- 1. Press FREQ .
- 2. Use or to set the frequency.

Settable range: 4.00 Hz to 5.0000 MHz

3. Press **EXIT** to close the setting screen.

Press 10-KEY or DIGIT to change the input method.

# NOTE

The measurement frequency that can be set varies depending on the set sweep point range.

Example: When the sweep parameter is set to open circuit voltage level, the settable range of frequencies is 4.00 Hz to 1.0000 MHz if there is a sweep point of 1 V or above.

For details, refer to "4.2.1 Setting the Measurement frequency" (p. 41) and "4.2.2 Setting the Measurement signal level" (p. 43) of the LCR function.

### RANGE Setting the measurement range.

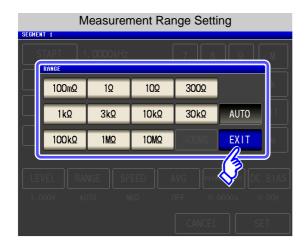

- 1. Press RANGE .
- 2. Select the measurement range.
- 3. Press EXIT to close the setting screen.

See "5.3.3 Setting the Measurement Range" (p. 160)

#### 5.4 Segment Sweep

### Setting the measurement speed.

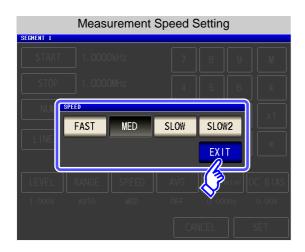

- 1. Press SPEED .
- 2. Select the measurement speed.

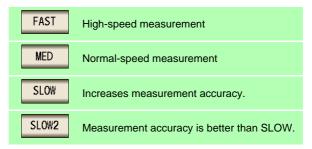

3. Press EXIT to close the setting screen.

### AVG Setting the average.

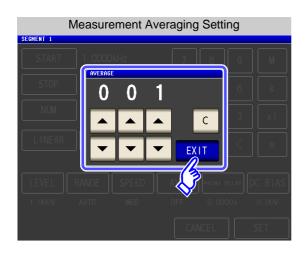

- 1. Press AVG .
- 2. Use or to enter the number of averaging times.

  Settable range: 1 to 256 times
- 3. Press EXIT to close the setting screen.

See "5.3.5 Displaying as Average Values (Average set)" (p. 165)

If you make a mistake during input: press to cancel the input and start again.

# POINT DELAY Setting the trigger delay.

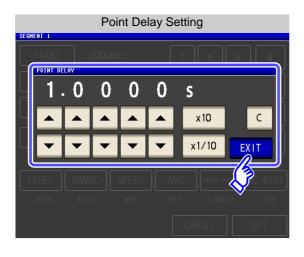

- 1. Press POINT DELAY .
- 2. Use or to enter the delay time.

  Settable range: 0 to 10000 s with resolution of 0.1 ms
- 3. Press EXIT to close the setting screen.

If you make a mistake during input:

press c to cancel the input and start again.

#### DC BIAS **Setting the DC bias**

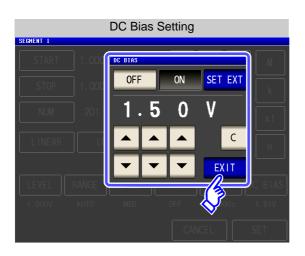

- 1. Press DC BIAS
- 2. Select ON/ OFF for the DC bias.

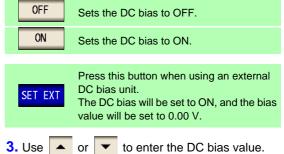

- 4. Press to close the setting screen.
- If you make a mistake during input: press c to cancel the input and start again.
- The setting for DC bias is common to all segments. A different value cannot be set for each segment.

# 5.5 Setting the Graph Display Method

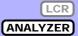

# 5.5.1 Setting the Horizontal Axis

### **1** Overwrite Setting

When sweep measurement is to be performed repeatedly, set the graph draw method. If you set overwrite, you can check the variations of the element in a graph.

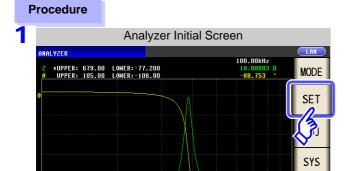

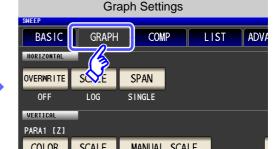

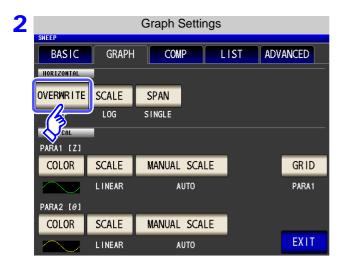

Press OVERWRITE .

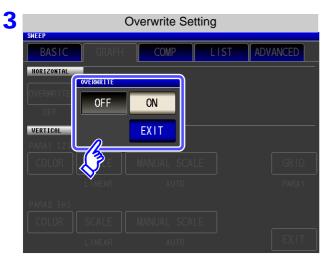

#### Select the overwrite setting.

When sweep measurement is performed repeatedly, the graph drawn for the last measurement is deleted and a graph for the most recent measurement results is drawn.

When sweep measurement is performed repeatedly, the graph drawn for the last measurement remains and is overwritten with a graph for the most recent measurement results.

4 Press EXIT to close the setting screen.

### **2** Horizontal Axis Scale Setting

Set the scale of the horizontal axis.

#### **Procedure**

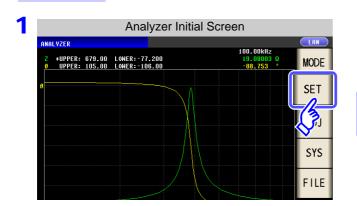

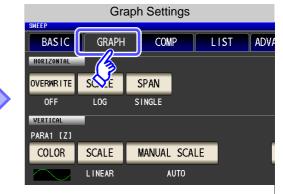

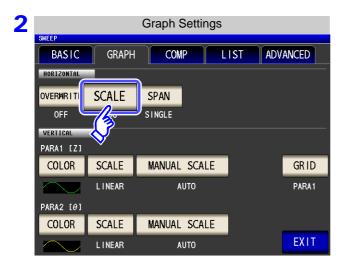

Press SCALE

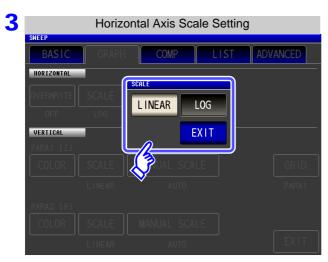

Select the draw type.

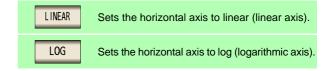

4 Press EXIT to close the setting screen.

# How to Check the Set Horizontal Axis Scale

If the horizontal axis display scale is changed, the horizontal axis scale of the graph display screen changes as shown in the figures below.

(The horizontal axis scale of the graph also changes when the setting method of the sweep points is changed.)

See"Setting the start value and end value of the sweep" (p. 145)

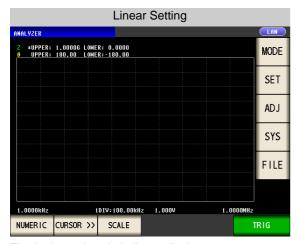

The horizontal scale is linear display.

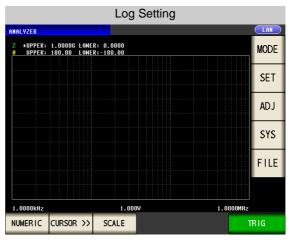

The horizontal scale is log display.

# 3 Span Setting

The span can only be set for segment sweep.

With this instrument, you can select single span mode and segment span mode.

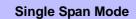

Draws the measurement result for each segment on the same horizontal axis.

**Segment Span Mode** 

Draws a graph for each segment.

#### **Procedure**

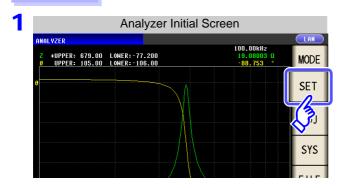

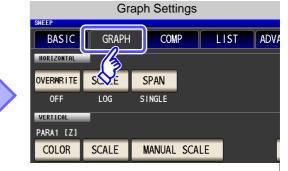

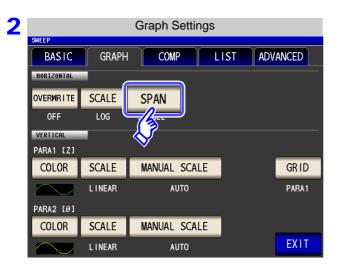

Press SPAN .

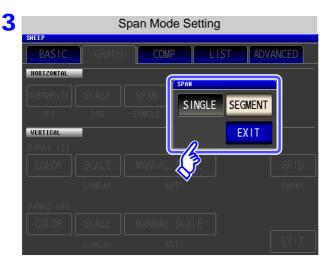

Select the span mode.

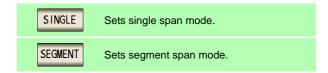

4 Press EXIT to close the setting screen.

# Comparison of Single Span Mode and Segment Span Mode

The following shows an example of the graph display methods for single span mode and segment mode. In this example, sweep ranges such as the following are set for the sweep parameter frequency.

| Sweep Settings  | Segment1                 | Segment2                 | Segment3                |
|-----------------|--------------------------|--------------------------|-------------------------|
| Sweep parameter | Frequency                | Frequency                | Frequency               |
| Sweep range     | 1.0000 kHz to 10.000 kHz | 10.000 kHz to 500.00 kHz | 100.00 Hz to 5.0000 MHz |

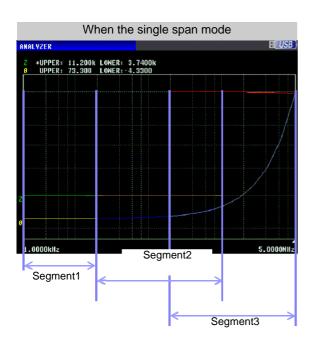

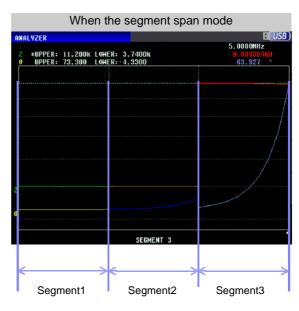

#### 5.5.2 **Setting the Vertical Axis**

# **Draw Color Setting**

Set the color of the graph to display on the screen. You can set a graph color for each parameter. Furthermore, in the case of segment sweep, you can set a color for each segment.

#### **Procedure**

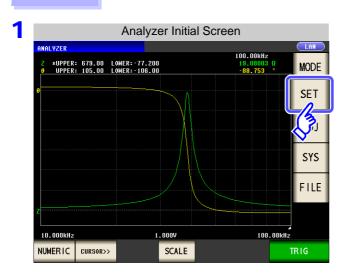

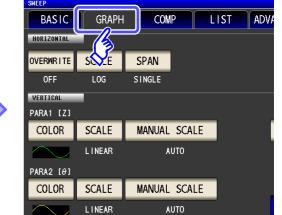

**Graph Settings** 

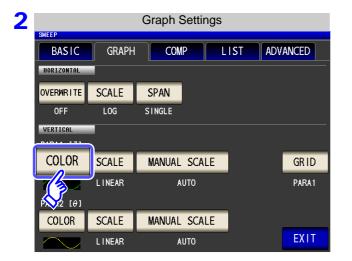

COLOR **Press** 

#### 5.5 Setting the Graph Display Method

3 Select the segment for which to set the color.

The setting differs depending on "5.2.6 Segment Setting" (p. 142).

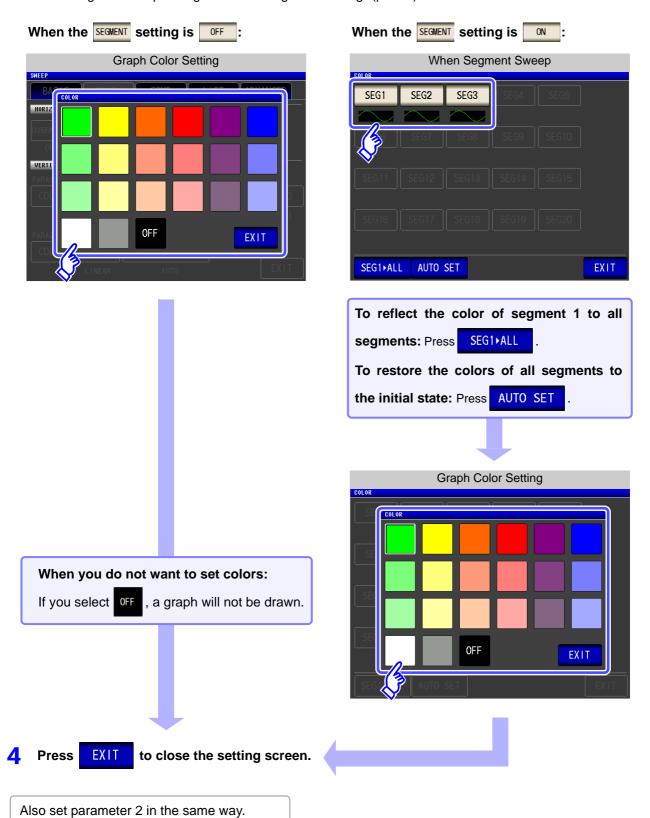

# **2** Vertical Axis Scale Setting

Set the draw method for the vertical axis scale to linear axis or logarithmic axis.

#### **Procedure**

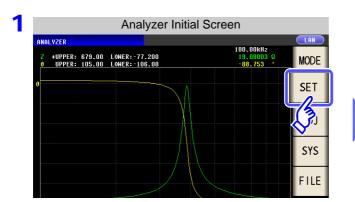

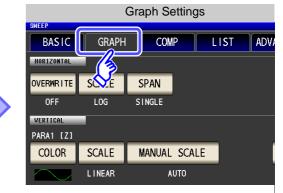

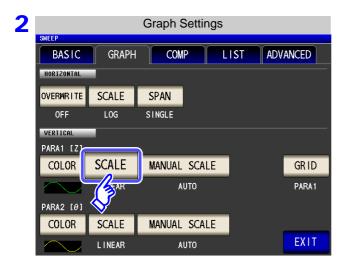

Press SCALE

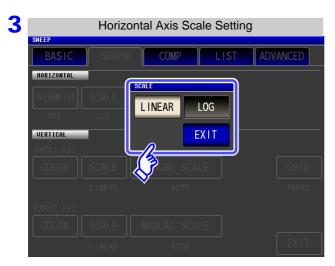

Select the draw type.

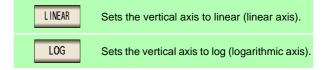

Also set parameter 2 in the same way.

4 Press EXIT to close the setting screen.

### 5.5 Setting the Graph Display Method

### **3** Manual Scaling Setting

Set the upper and lower limit values for the vertical axis.

#### **Procedure**

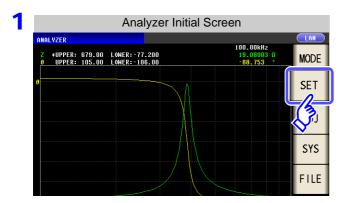

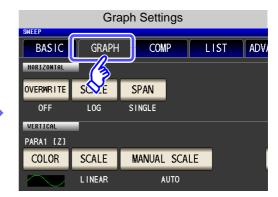

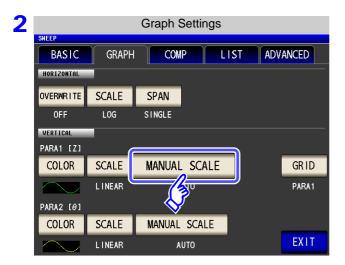

Press MANUAL SCALE .

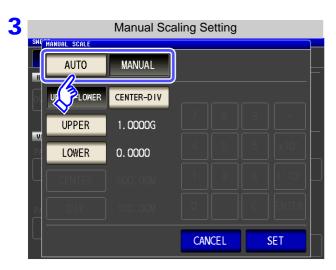

#### Select the draw mode.

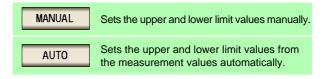

When you want to cancel the setting:

Press CANCEL .

When measurement starts, the display range of the scale is set to the range from the maximum value to the minimum value or the scaling that was set when measurement ended last time.

To set the optimal scaling in accordance with the measurement results, press surement screen.

#### **MANUAL** setting

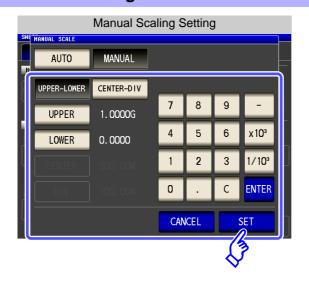

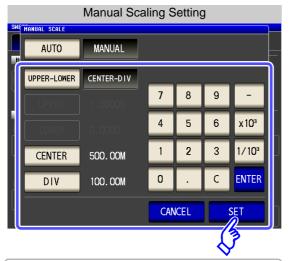

If you make a mistake during input:

press to cancel the input and start again.

- **UPPER-LOWER** Set the upper and lower limit values. 1. Press UPPER-LOWER 2. Press UPPER and use the numeric keypad to enter the upper limit value. Settable range: -9.9999G to 9.9999G 3. Press **ENTER** to confirm the setting. 4. Press LOWER and use the numeric keypad to enter the lower limit value. Settable range: -9.9999G to 9.9999G 5. Press **ENTER** to confirm the setting. SET 6. Press to confirm the setting. CENTER-DIV Set the center value and the width of the vertical axis.
- Settable range: -9.9999G to 9.9999G

  3. Press ENTER to confirm the setting.

  4. Press DIV and use the numeric keypad to set the width of the vertical axis.

  Settable range: -9.9999G to 9.9999G

  5. Press ENTER to confirm the setting.

  6. Press SET to confirm the setting.

2. Press CENTER and use the numeric keypad to set

the center value of the vertical axis.

- NOTE
- The width of the vertical axis set with DIV is centered on the value that was set with CENTER. Therefore, the range of values that you can set with Varies depending on the value set with CENTER.

1. Press CENTER-DIV

• When LOG is selected in the SCALE setting, the CENTER-DIV setting becomes invalid.

### **AUTO** setting

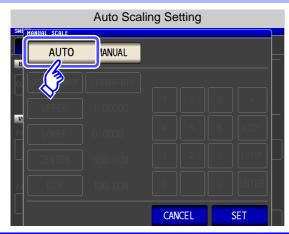

Press SET to confirm the setting.

If two parameters are set to AUTO, the measurement results of both parameters are displayed so that they become optimal. If any one of them is set to AUTO, the measurement result of that parameter is displayed so that it becomes optimal.

# 5.5.3 Setting Grid Display

Set the sweep parameter for which to display grid lines.

#### Procedure

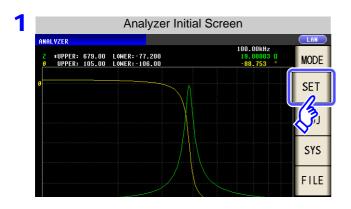

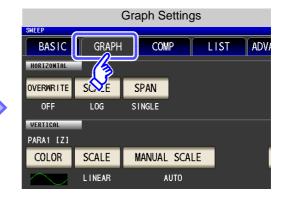

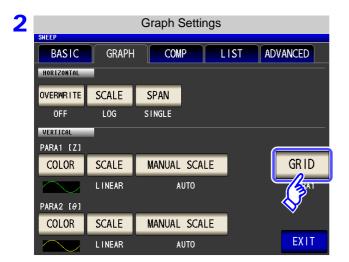

Press GRID .

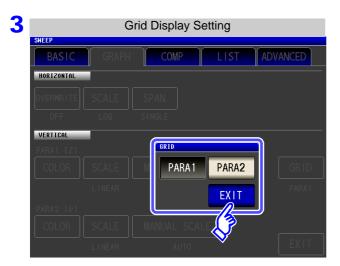

Select the sweep parameter for which to display grid lines.

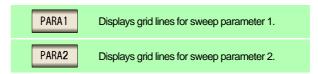

4 Press EXIT to close the setting screen.

### **About the Timing for Graph Drawing**

With this instrument, in order to perform analog measurement efficiently, the timing with which measurement is actually performed and timing with which the data is reflected in the graph differs slightly.

The following shows the timing with which analog measurement is performed continuously for multiple measurement points and the timing with which the graph is drawn.

→ : Trigger delay (p. 140) → : Point delay (p. 166)

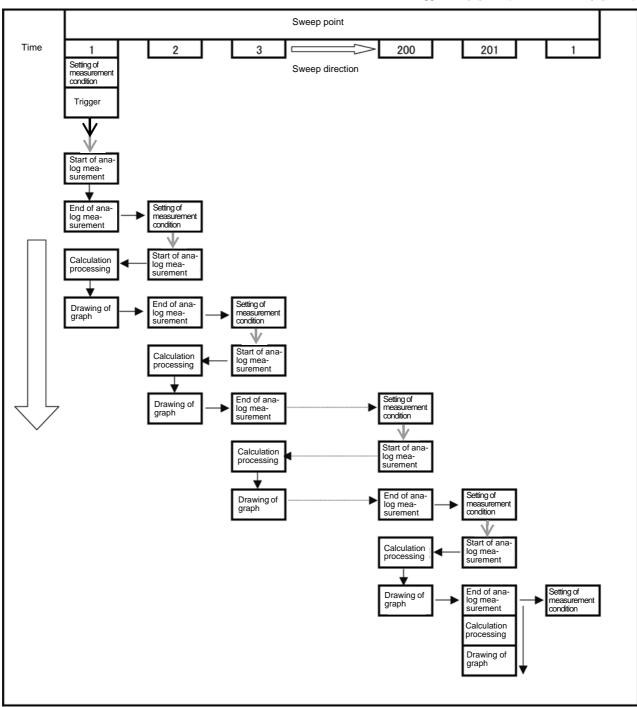

# 5.6 Checking the Measurement Values ANALYZER

You can display a cursor in the measurement screen to check the measurement value of a measurement point.

You can use the search function to easily find the maximum value, minimum value, and peak value.

# 5.6.1 Setting the Cursor

Set the cursor to display in the measurement screen.

The two cursors "A" and "B" are available for use.

#### **Procedure**

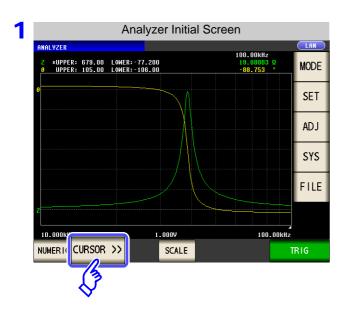

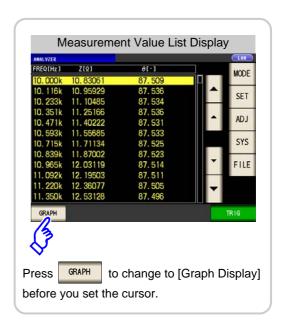

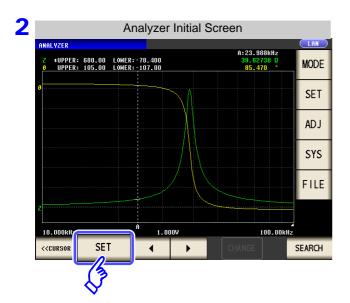

Press SET .

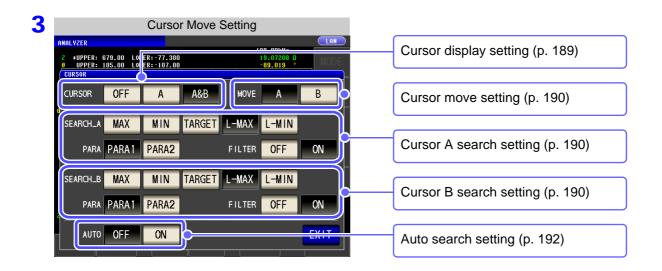

**EXIT** to close the setting screen. **Press** 

# **Cursor Display Setting**

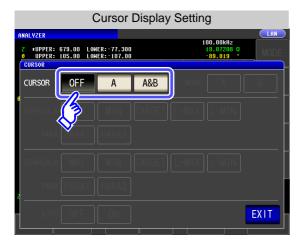

Set the cursor to display in the measurement screen.

| OFF | Displays no cursor.       |
|-----|---------------------------|
| А   | Displays only cursor A.   |
| A&B | Displays cursors A and B. |

#### 5.6 Checking the Measurement Values

### **2** Cursor Move Setting

This can only be set when A&B is selected for the display cursor setting.

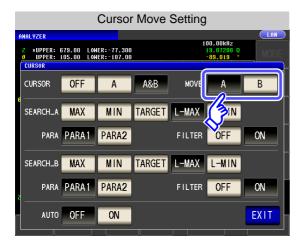

Select the cursor to move using the cursor move keys on the measurement screen.

See "5.6.2 Moving the Cursor" (p. 193)

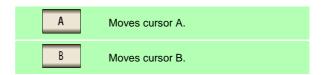

### **3** Search Function Setting

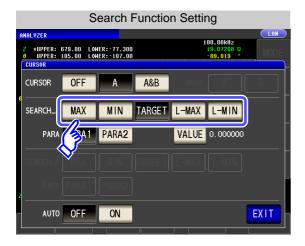

#### Set the search function.

See "Performing Measurement Value Search" (p. 194)

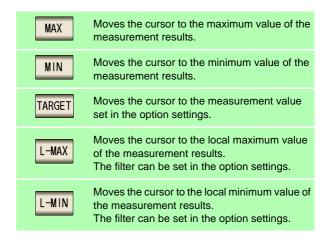

The search function does not work during a sweep.

When you use the search function, the TRIG setting needs to be set to SEQ or STEP.

See "5.2.3 Setting the Trigger" (p. 137)

# **4** Search Target Parameter Setting

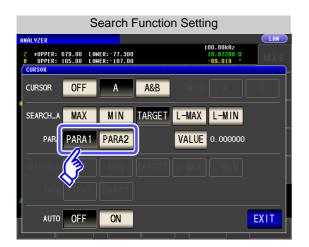

#### Set the search target parameter.

See "Performing Measurement Value Search" (p. 194)

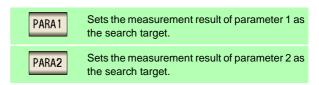

### **5** Option setting

- Set the measurement value for which to search.
  - ? This can be set when A or A&B is selected for the cursor display setting (p. 189), and TARGET for the search function setting (p. 190).

See: "Performing Measurement Value Search" (p. 194)

? Set the value for which to search when executing a target search.

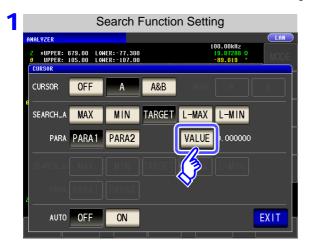

Press VALUE .

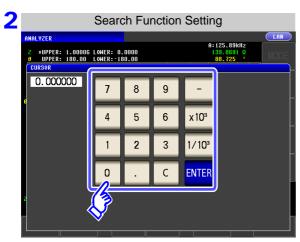

Set the measurement value for which to search.

Settable range: -9.999999G to 9.999999G

Press ENTER to confirm the setting.

#### 5.6 Checking the Measurement Values

#### Set the filter.

This can be set when L-MAX or L-MIN is selected for the search function setting.

- See "Performing Measurement Value Search" (p. 194)
- When judging the local maximum value or local minimum value, set a filter.
- Applying a filter allows you to reduce the misjudgments of variations in measurement values caused by noise and other interference being judged as local maximum values or local minimum values.

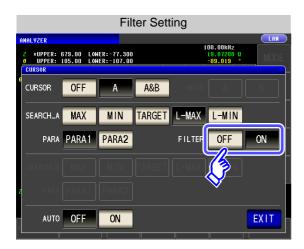

#### Set the filter type.

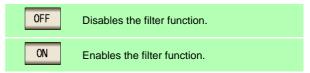

NOTE

The filter setting is common to cursors A and B.

### **6** Auto Search Setting

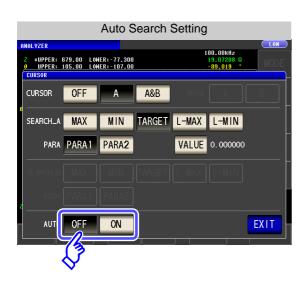

If you turn auto search ON, the search function is executed after sweep measurement ends, and the cursors move in accordance with the search settings.

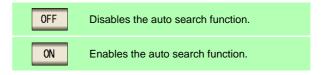

# 5.6.2 Moving the Cursor

You can move a cursor and check the measurement value at the current cursor position.

The cursor(s) set in A or A&B of "Cursor Display Setting" (p. 189) and A or B of "Cursor Move Setting" (p. 190) can be moved.

#### **Procedure**

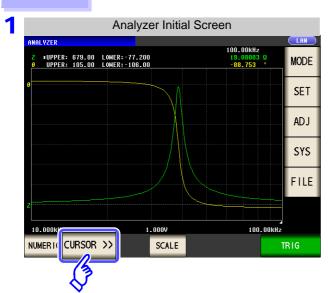

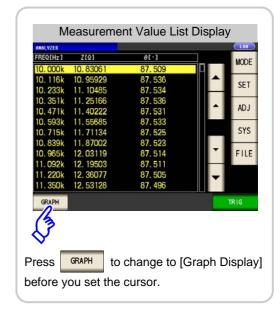

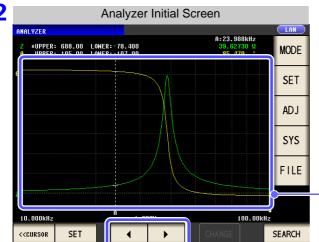

Press the following keys to move the cursor.

Moves the cursor to the left by 1 sweep point

Moves the cursor to the right by 1 sweep point.

You can move the cursor by touching the graph display screen.

# **Cursors in Graph Display Screen and How to Check Measurement Values**

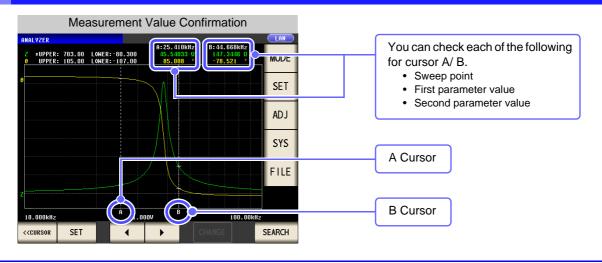

# 5.6.3 Performing Measurement Value Search

You can perform a measurement value search for the measurement results of one sweep using the method set in the search function setting ( MAX , MIN , TARGET , L-MIN , or L-MAX ).

When you perform a search, the cursor moves to the search result point so that you can check the search execution result. (p. 193)

The search target parameter is the parameter set in "Search Target Parameter Setting" (p. 191)

#### **Procedure**

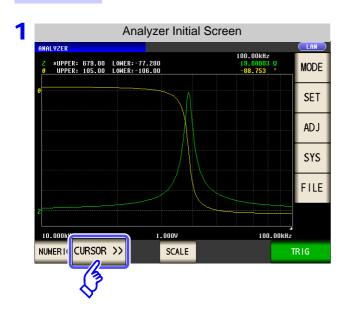

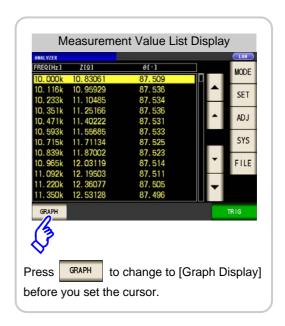

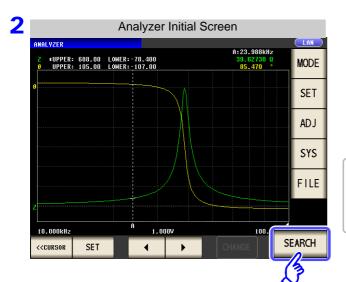

Press SEARCH to move the cursor to the sweep point that matches the condition set for the search function setting.

If more than one search point matches the condition, the cursor moves each time you press

NOTE

A search cannot be performed when the trigger setting is **See** "5.2.3 Setting the Trigger" (p. 137)

### **Search Execution Result for Each Search Function Setting**

In the search example, only parameter 1 is enabled.

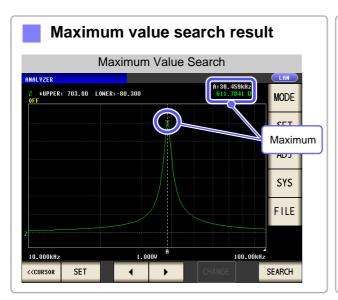

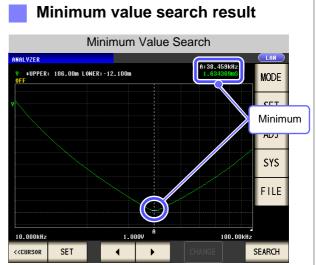

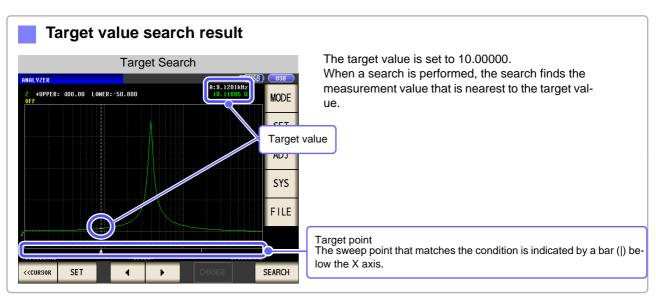

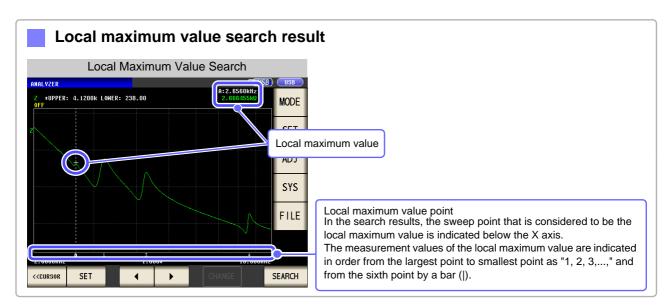

### 5.6 Checking the Measurement Values

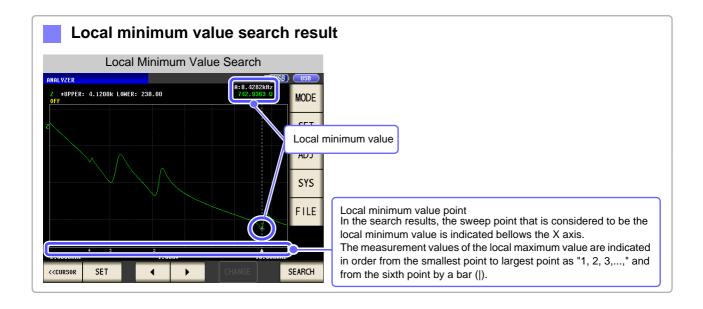

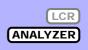

With the comparator function, you can preset a judgment area and judge whether measurement values are within the judgment area.

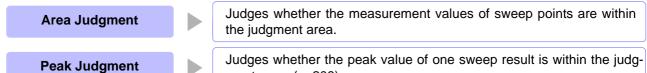

ment area. (p. 208)

NOTE

With the comparator function of the analyzer function, whenever possible perform a sweep once before setting the comparator function because there are items and the like for configuring the settings of the judgment area which use the sweep results.

# **Area Judgment**

With area judgment, you can set the upper and lower limit values of the range to enable IN or NG to be displayed as the judgment result.

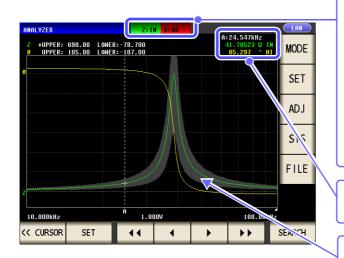

Indicates the overall judgment result.

- When the measurement values of sweep points are within the range set with the upper and lower value settings
- NG When any of the measurement values of the sweep points are not within the range set with the upper and lower value settings
  - When judgment is not made

You can use the cursor to check the judgment result of each sweep point.

The comparator range is displayed in gray. (p. 207)

#### Procedure

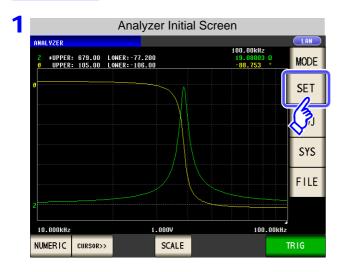

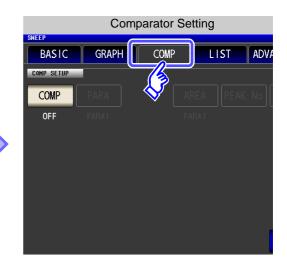

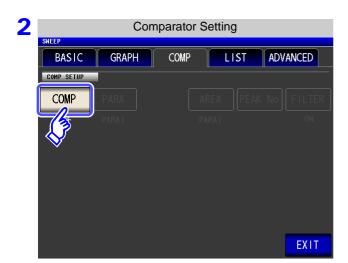

Press COMP

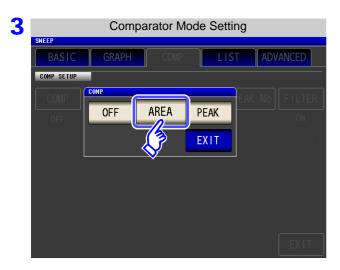

Press AREA .

Press **EXIT** to confirm the setting.

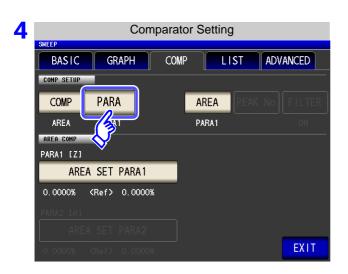

Press PARA

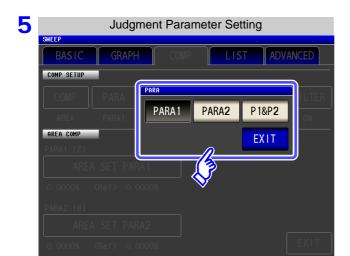

#### Select the parameter to judge.

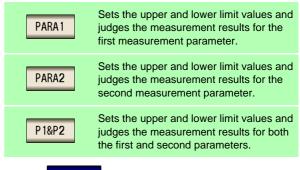

Press EXIT to confirm the setting.

- If a parameter is changed, the comparator setting prior to the change becomes invalid, and the comparator function comparator is set to off.
  - If a measurement point is changed, the comparator setting prior to the change becomes invalid, and the comparator function comp is set to see: "5.3.1 Setting Sweep Points" (p. 143)

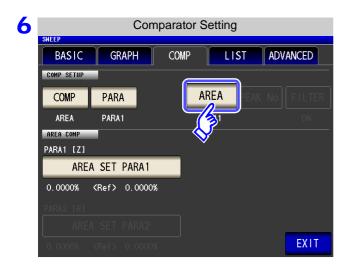

Press AREA .

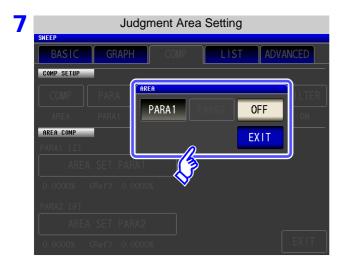

Set the judgment area to display in the measurement screen.

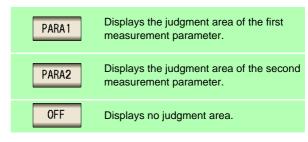

- PARA1 , PARA2 cannot be selected if the parameter to judge has not been set.
- Both the judgment areas of the first measurement parameter and second measurement parameter cannot be displayed at the same time.

Press **EXIT** to confirm the setting.

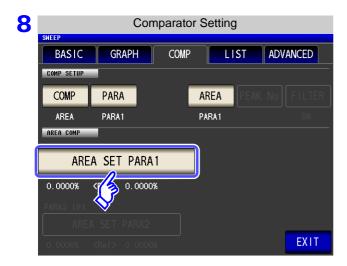

Press AREA SET PARA1 , and set the judgment area of the first parameter.

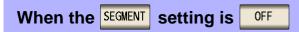

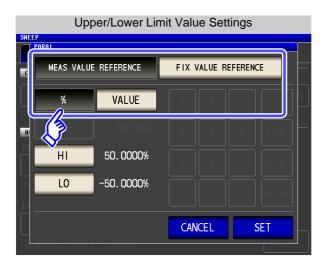

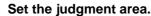

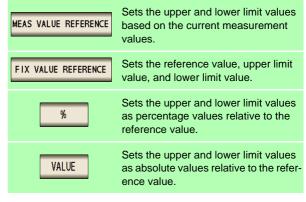

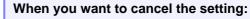

Press CANCEL

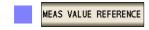

### Set the upper and lower limit values based on the current measurement values.

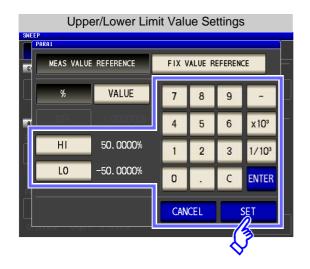

If you make a mistake during input: press c to cancel the input and start again.

- 1. Press and use the numeric keypad to set the upper limit value.
  - Settable range: -999.9999 to 999.9999 (Set as a % value)
  - Settable range: -9.999999G to 9.999999G (Set as a reference value)
- 2. Press **ENTER** to confirm the upper limit value.
- 3. Press and use the numeric keypad to set the lower limit value.
  - Settable range: -999.9999 to 999.9999 (Set as a % value)
  - Settable range: -9.999999G to 9.999999G (Set as a reference value)
- 4. Press **ENTER** to confirm the lower limit value.
- 5. Press to confirm the setting.

FIX VALUE REFERENCE Set the reference value, upper limit value, and lower limit value.

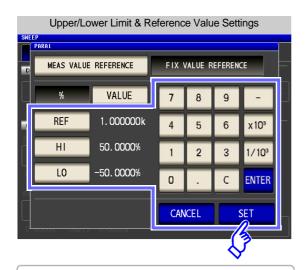

If you make a mistake during input:

press to cancel the input and start again.

1. Press REF and use the numeric keypad to set the reference value.

Settable range: -9.999999G to 9.999999G

- 2. Press ENTER to confirm the reference value.
- 3. Press HI and use the numeric keypad to set the upper limit value.
  - Settable range: -999.9999 to 999.9999 (Set as a % value)
  - Settable range: -9.999999G to 9.999999G (Set as a reference value)
- **4.** Press ENTER to confirm the upper limit value.
- **5.** Press and use the numeric keypad to set the lower limit value.
  - Settable range: -999.9999 to 999.9999
     (Set as a % value)
  - Settable range: -9.999999G to 9.999999G (Set as a reference value)
- **6.** Press **ENTER** to confirm the lower limit value.
- 7. Press SET to confirm the setting.

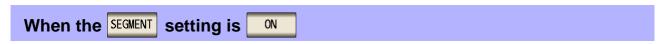

When the segment function is enabled, a different judgment area can be set for each segment.

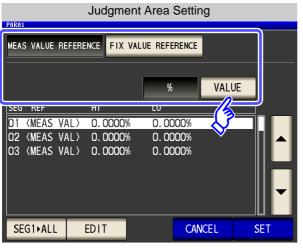

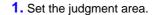

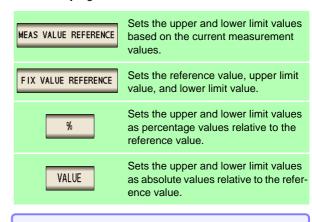

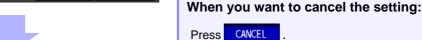

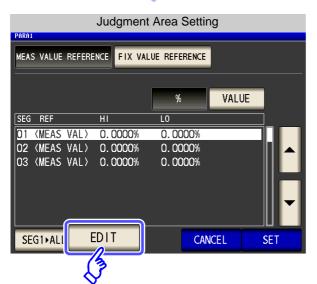

- to select the segment for which you want to set the judgment area.
- 3. Press EDIT

MEAS VALUE REFERENCE

### Set the upper and lower limit values based on the current measurement values.

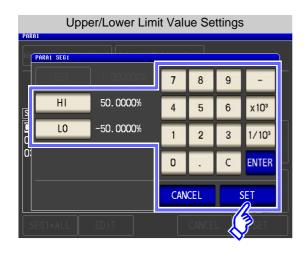

If you make a mistake during input: press to cancel the input and start again.

- 1. Press and use the numeric keypad to set the upper limit value.
  - Settable range: -999.9999 to999.9999 (Set as a % value)
  - Settable range: -9.999999G to 9.999999G (Set as a reference value)
- 2. Press ENTER to confirm the upper limit value.
- 3. Press and use the numeric keypad to set the lower limit value.
  - Settable range: -999.9999 to999.9999 (Set as a % value)
  - Settable range: -9.999999G to 9.999999G (Set as a reference value)
- 4. Press ENTER to confirm the lower limit value.
- **5.** Press **SET** to confirm the setting.

Chapter 5 ANALYZER Function

# FIX VALUE REFERENCE

### Set the reference value, upper limit value, and lower limit value.

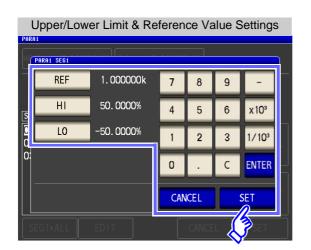

If you make a mistake during input: press to cancel the input and start again.

- 1. Press REF and use the numeric keypad to set the reference value.
  - Settable range: -9.999999G to 9.999999G
- 2. Press ENTER to confirm the reference value.
- 3. Press and use the numeric keypad to set the Н upper limit value.
  - Settable range: -999.9999 to 999.9999 (Set as a % value)
  - Settable range: -9.999999G to 9.999999G (Set as a reference value)
- 4. Press ENTER to confirm the upper limit value.
- 5. Press and use the numeric keypad to set the lower limit value.
  - Settable range: -999.9999 to 999.9999 (Set as a % value)
  - Settable range: -9.999999G to 9.999999G (Set as a reference value)
- **6.** Press **ENTER** to confirm the lower limit value.
- 7. Press to confirm the setting.

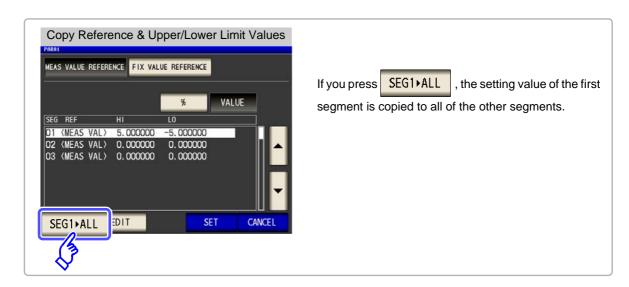

**Press** SET to confirm the setting.

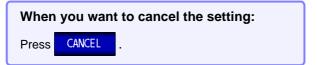

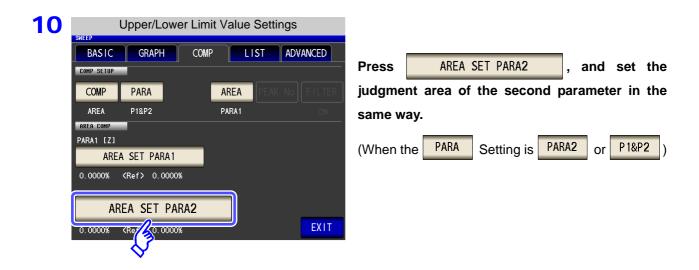

11 Press EXIT to return to the measurement screen.

12 The comparator range is displayed in gray, and the judgment result is displayed after the sweep ends.

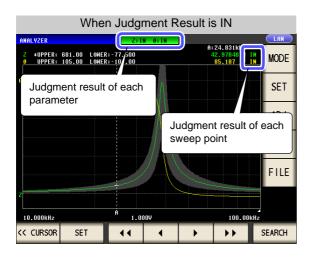

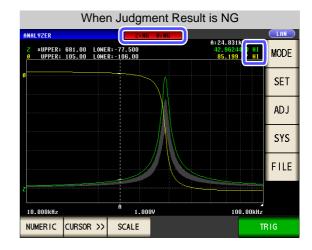

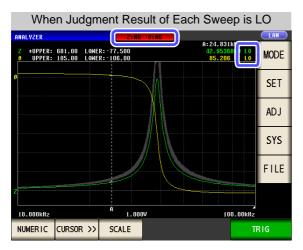

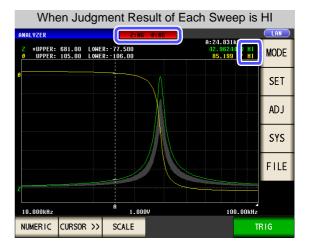

You can set the upper and lower limit values of each sweep point in "5.8 Editing Judgment Points" (p. 217).

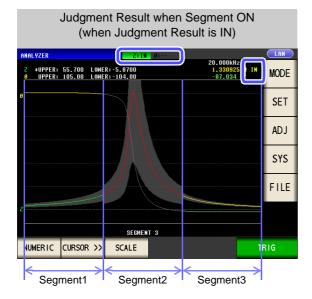

### **2** Peak Judgment

With peak judgment, you can judge whether the peak value is within the judgment area. The judgment area can be set with the upper, lower, left, and right limit values.

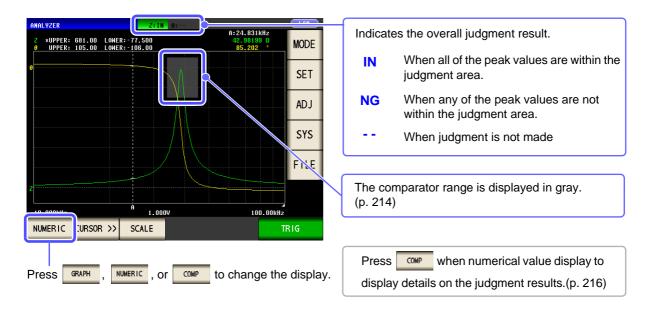

#### Procedure

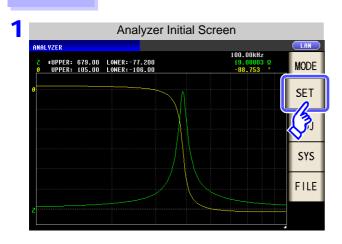

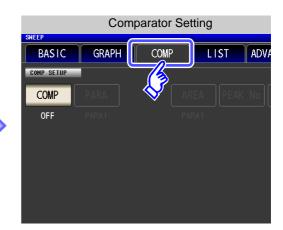

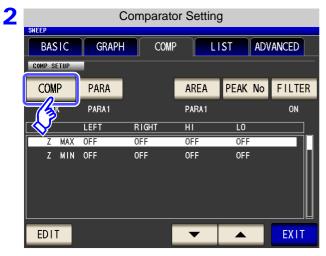

Press COMP .

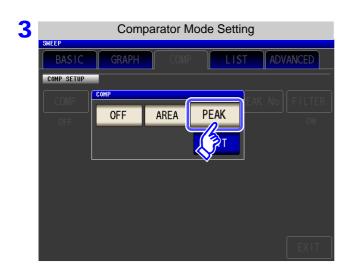

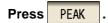

**EXIT** to confirm the setting. **Press** 

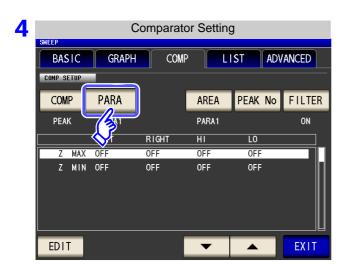

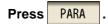

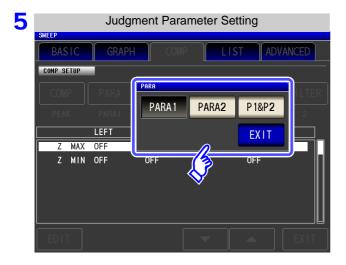

#### Select the parameter to judge.

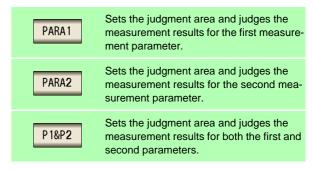

**EXIT** to confirm the setting. **Press** 

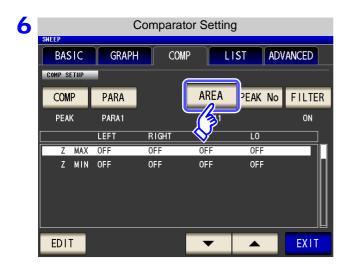

Press AREA .

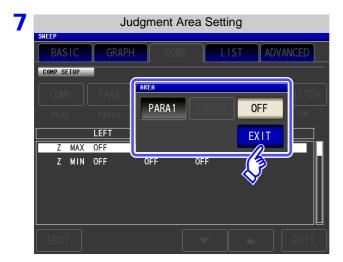

Set the judgment area to display in the measurement screen.

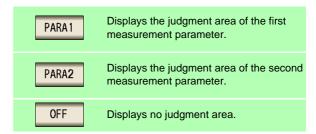

- PARA2 cannot be selected if the parameter to judge has not been set.
- Both the judgment areas of the first measurement parameter and second measurement parameter cannot be displayed at the same time.

Press **EXIT** to confirm the setting.

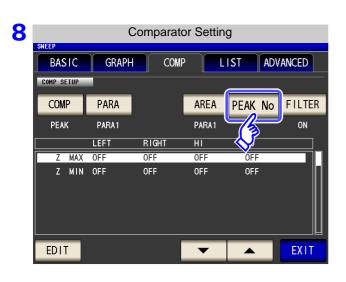

Press PEAK No .

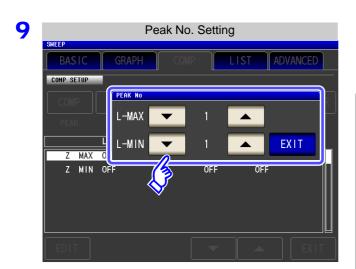

to select the number of Use the local maximum value or local minimum value for peak judgment.

L-MAX

· Select the number of the local maximum value.

With regards to the numbers, the values are numbered like "1, 2, 3..." in order from the largest measurement value of the detected local maximum

• Settable range: 1 to 5

L-MIN

Select the number of the local minimum value.

With regards to the numbers, the values are numbered like "1, 2, 3..." in order from the smallest measurement value of the detected local minimum values.

• Settable range: 1 to 5

See "Search Function Setting" (p. 190)

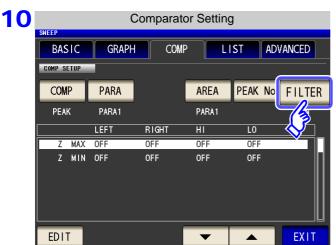

**Press EXIT** to confirm the setting.

Press FILTER

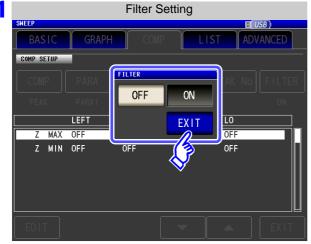

Select enable or disable for the filter.

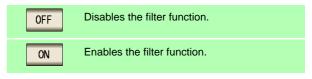

- · Applying a filter allows you to reduce the misjudgments of variations in measurement values caused by noise and other interference being judged as local maximum values or local minimum values.
- The filter setting is synchronized with the filter setting of the cursor setting.

See: "Set the filter." (p. 192)

**Press EXIT** to confirm the setting.

12 Use or to select the condition to set for the judgment area.

Select any of the following items for the condition to set for the judgment area.

- Segment No.
- · Measurement parameter
- Local maximum value/Local minimum value

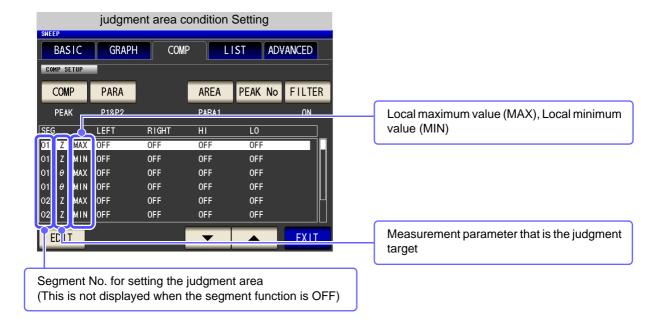

13 Press EDIT and enter the range setting of the selected condition.

14 Use the numeric keypad to set the left, right, upper, and lower limit values.

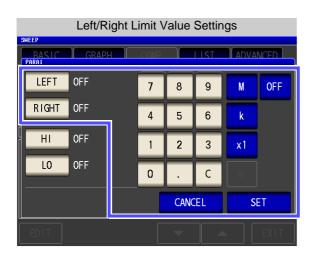

When you do not want to set the left, right, upper, and lower limit values: Press OFF

1. Press LEFT and use the numeric keypad to enter the left limit value.

The possible setting range differs depending on the sweep parameter.

Refer to the following for each of the parameters.

- Frequency: (p. 41)
- Open circuit voltage level: (p. 43)
- Voltage level between test sample terminals: (p. 43)
- Current level between test sample terminals: (p. 43)
- Press a unit key to confirm the setting.
- 3. Press RIGHT and use the numeric keypad to enter the right limit value.

The possible setting range differs depending on the sweep parameter.

Refer to the following for each of the parameters.

- Frequency: (p. 41)
- Open circuit voltage level: (p. 43)
- Voltage level between test sample terminals: (p. 43)
- Current level between test sample terminals: (p. 43)
- 4. Press a unit key to confirm the setting.

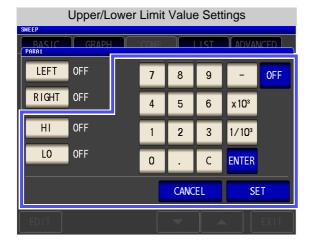

If you make a mistake during input: press c to cancel the input and start again. 5. Press and use the numeric keypad to set the upper limit value.

Settable range: -9.999999G to 9.999999G

- **6.** Press **ENTER** to confirm the setting.
- 7. Press and use the numeric keypad to set the lower limit value.

Settable range: -9.999999G to 9.999999G

- 8. Press ENTER to confirm the setting.
- 9. Press to confirm the setting.

When you do not want to set a judgment area: Press When you want to cancel the setting: CANCEL Press

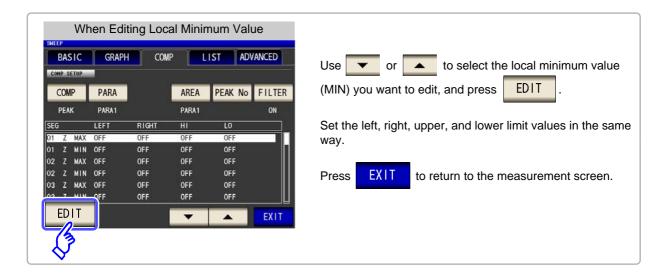

15 The comparator range, overall judgment indication, and details of the judgment result are displayed in the graph.

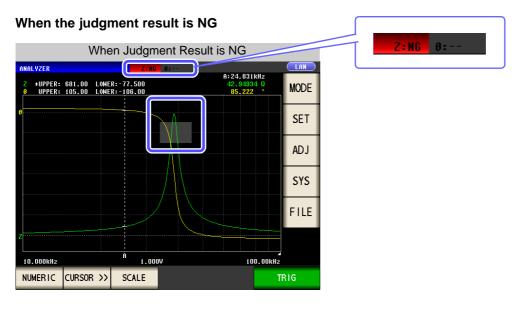

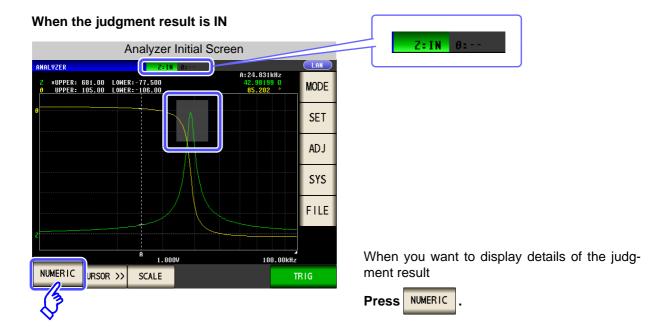

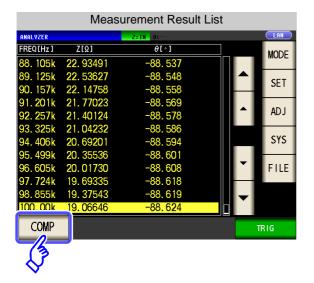

COMP **Press** 

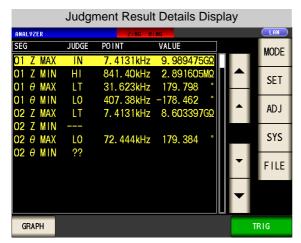

Display details of the judgment result. See "Viewing Details of the Judgment Result" (p. 216)

#### **Viewing Details of the Judgment Result**

Whether the peak value set in "Peak Judgment" (p. 208) is within the judgment area is indicated as shown below.

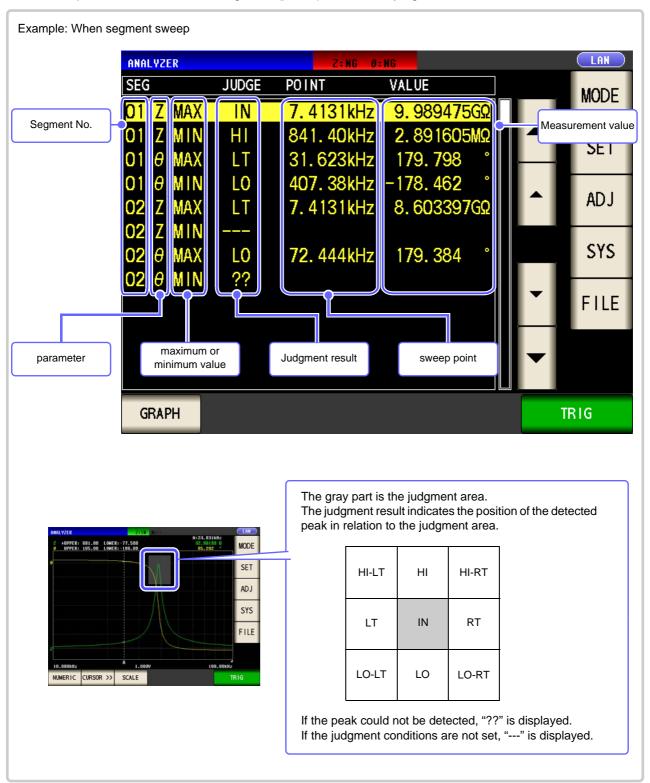

# NOTE

- When a normal sweep is performed, the segment number is not displayed.
- When the judgment area setting is OFF, the judgment result is indicated as [---].
- · This is not displayed for area judgment.

# 5.8 Editing Judgment Points

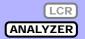

You can edit the setting of each sweep point. For comparator measurement, you can set the upper and lower limit values of each sweep point.

NOTE

- When the segment function is ON, the settings of judgment points cannot be edited.
- When the setting of the comparator function is PEAK, only the settings of the measurement point values can be edited. (The upper and lower limit values of each sweep point cannot be set.)

#### **Procedure**

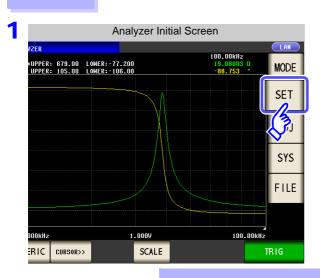

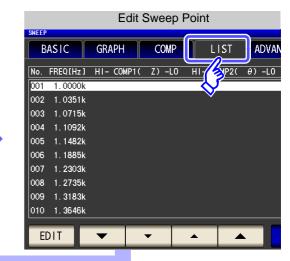

2 When the comparator setting is OFF

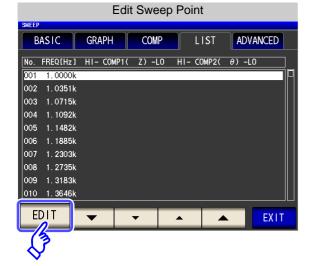

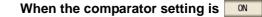

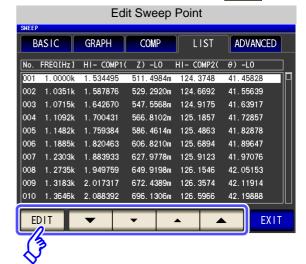

EDIT

Use the cursor keys to select the sweep point to edit and then press

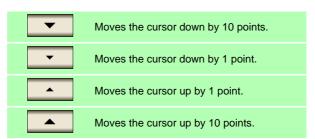

**Press** 

#### 5.8 Editing Judgment Points

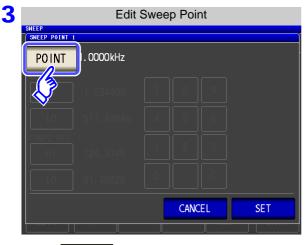

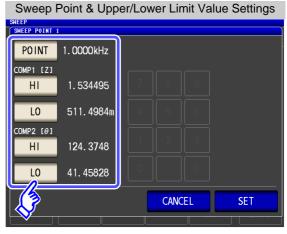

POINT . Set each of the following settings.

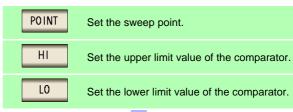

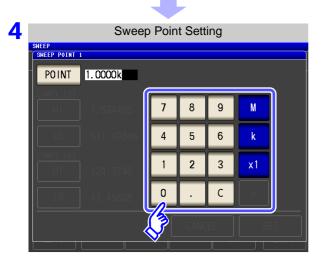

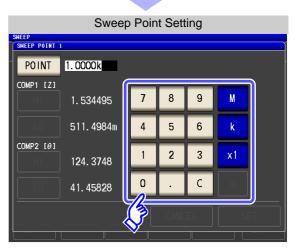

Use the numeric keypad to enter the setting of the sweep point and press a unit key to confirm the setting.

| Settable range     |
|--------------------|
| 4 Hz to 5 MHz      |
| 0.005 V to 5.000 V |
| 0.005 V to 5.000 V |
| 0.01 mA to 50 mA   |
|                    |

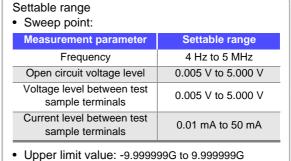

5 Press SET to close the setting screen.

Lower limit value: -9.999999G to 9.999999G

When you want to cancel the setting: Press CANCEL

6 Press EXIT to close the setting screen.

# 5.9 Application Settings

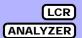

# 5.9.1 Saving Measurement Results (Memory function)

You can save the measurement results inside the instrument. (Up to 32,000 items) The saved measurement results can be saved to a USB flash drive.

They can also be acquired using a communication command. (The memory function is the same in mode and mode.)

The items saved to memory are in accordance with the :MEASure:VALid setting.

For details on how to acquire the saved measurement results or set :MEASure:VALid, refer to the included CD.

#### **Saving Measurement Values**

#### **Procedure**

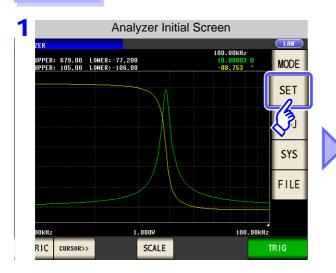

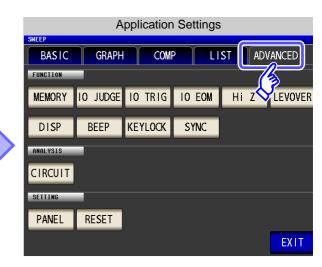

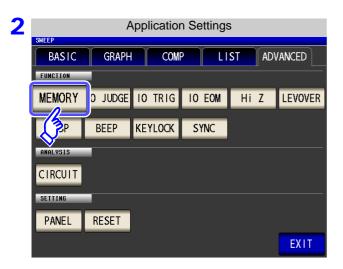

Press MEMORY

#### 5.9 Application Settings

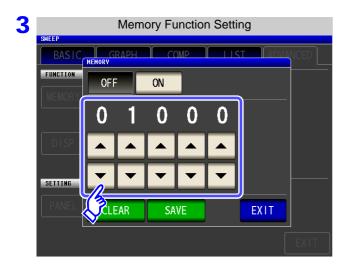

Use or to set the number of measurement results.

Settable range: 1 to 32000

The number of measurement results can only be set when the memory function is set to OFF.

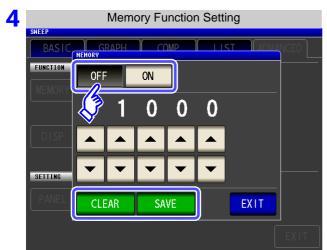

Select ON/OFF for the memory function.

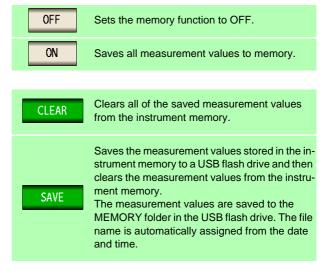

5 Press EXIT to close the setting screen.

## **Clearing the Instrument Memory**

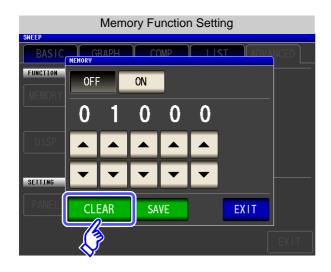

Press CLEAR to clear the instrument memory.

#### Saving Data in Instrument Memory to USB Flash Drive

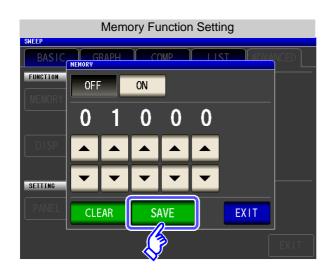

Connect a USB flash drive. (p. 331)

Press SAVE to save the data in the instrument memory to a USB flash drive.

When this function is used to save the data in the instrument memory to a USB flash drive, the data is cleared from the instrument memory automatically.

# NOTE

 If the memory function is set to ON, the number of memory items currently saved is displayed in the measurement screen.

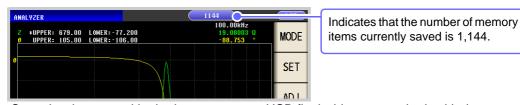

- Save the data stored in the instrument to a USB flash drive or acquire it with the :Memory? command.
- The data in the instrument memory is lost when the memory function setting is changed.
- When the instrument memory becomes full, the following message appears on the measurement screen.

If this message appears, subsequent measurement results will not be saved. To resume saving, load or clear the measurement results from the instrument memory.

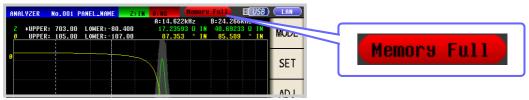

# 5.9.2 Detecting OPEN during 2-terminal Measurement (HIGH-Z Reject Function)

This function is for outputting a measurement terminal connector error when the measurement result is high relative to the set judgment reference value. The setting value can be set as an absolute value, and the error is output via the EXT I/O.

See "Chapter 11 External Control" (p. 365)

The judgment reference is calculated from the nominal value (range name) of the current measurement range and the judgment reference value as shown below.

Judgment reference = Nominal value of current measurement range x Judgment reference value (%)

Example Current measurement range:  $30 \text{ k}\Omega$ Judgment reference value: 150%Judgment reference =  $30 \text{ k} \times 1.50 = 45 \text{ k}$ 

#### Procedure

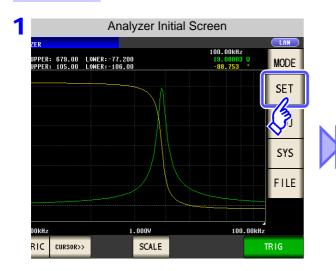

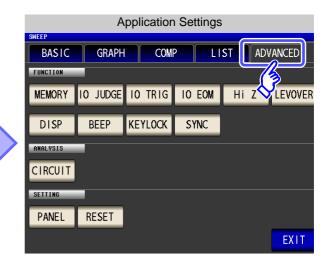

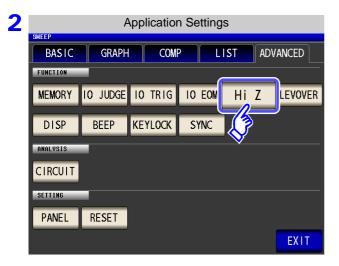

Press Hi Z .

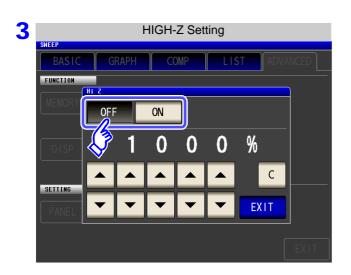

Select ON/ OFF for the HIGH-Z reject function.

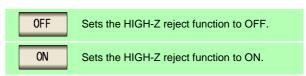

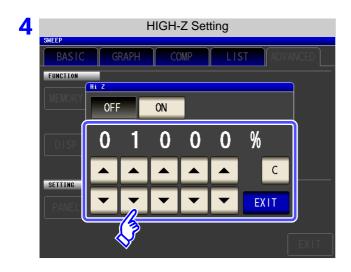

Use ▲ or ▼ to set the judgment reference value.

Settable range: 0% to 30000%

- A ratio is set using the range name as the reference value.
  - Example: When using the 1  $k\Omega$  range, a ratio to the value of 1 k $\Omega$  is set.
- If you make a mistake during input:

press c to cancel the input and start again.

**Press EXIT** to close the setting screen.

# 5.9.3 Setting the Detection Sensitivity for Measurement Errors (Overflow or Underflow)

The instrument monitors the detectable range of the measurement signals (voltage and current) during measurement, and displays a measurement error (OVERFLOW or UNDERFLOW) if that range is exceeded. However, if measurement is performed under a noisy environment, the detection range may be exceeded resulting in a measurement error regardless of whether an appropriate measurement range is set. Under normal circumstances, the countermeasures described in "Appendix 4 Countermeasures Against Incorporation of External Noise"(p. A5) need to be taken but if a measurement error occurs even after taking the countermeasures, increase the setting value which defines the error of the measurement signal to reduce the detection sensitivity for measurement errors so that you can reduce the frequency of measurement error occurrence.

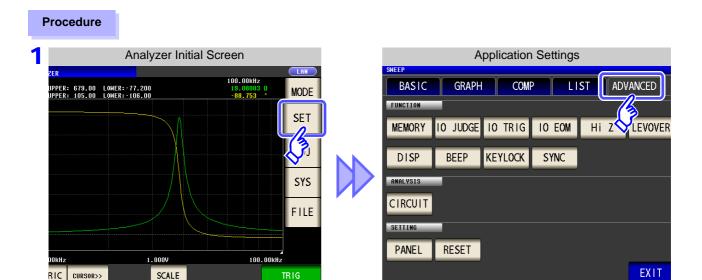

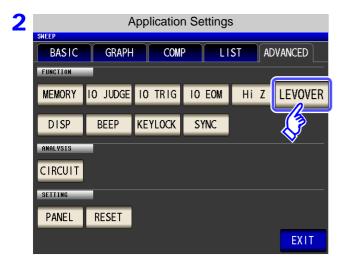

Press LEVOVER

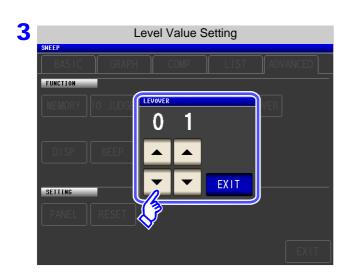

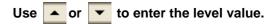

Settable range: 1 to 32

4 Press **EXIT** to close the setting screen.

NOTE

The higher the setting value, the greater the measurement errors. If the setting value is set to 2 or higher, the accuracy specifications may not be able to be satisfied. Furthermore, shifting to the most suitable range may not occur during auto range operation.

# 5.9.4 Setting the Delay Time from the Output of <u>Com</u>parator Judgment Results until Output of <u>EOM</u> (LOW) and Resetting Judgment Results

You can set the delay time for the period from the output of the comparator and BIN judgment results until the output of EOM (LOW) from the EXT I/O. You can also set whether to reset the comparator and BIN judgment results simultaneously with the measurement start signal.

See "11.2 Timing Chart" (p. 371)

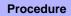

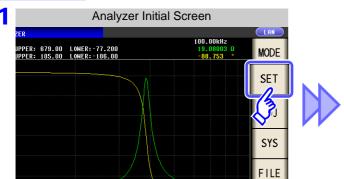

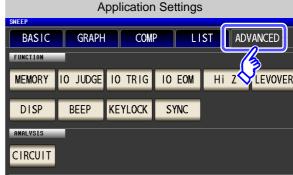

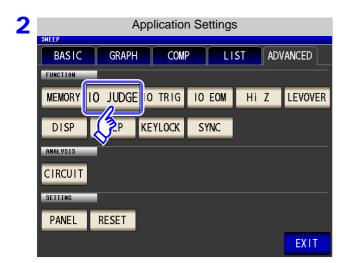

Press 10 JUDGE.

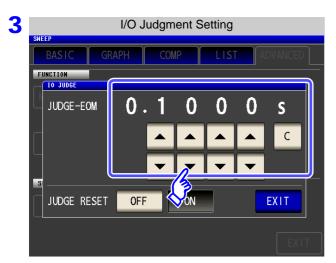

Use or to set the delay time for the period from the output of the comparator judgment results until the output of EOM (LOW).

Settable range: 0.0000 s to 0.9999 s

If you make a mistake during input:

press to cancel the input and start again.

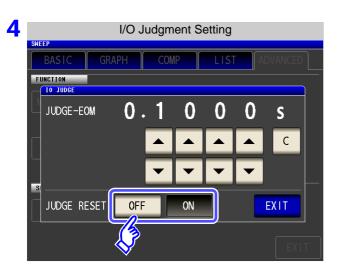

Select whether to reset the comparator judgment results simultaneously with the measurement start signal.

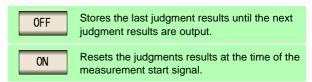

5 Press **EXIT** to close the setting screen.

# 5.9.5 Enabling Trigger Input for during Measurement and Setting the Valid Edge of Trigger Input

You can select whether to enable or disable trigger input from the EXT I/O during measurement (during  $\overline{\text{EOM}}$  (HI) output after trigger is received). Furthermore, you can also select either the rising edge or falling edge as the valid edge of trigger input from the EXT I/O.

See "11.2 Timing Chart" (p. 371)

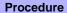

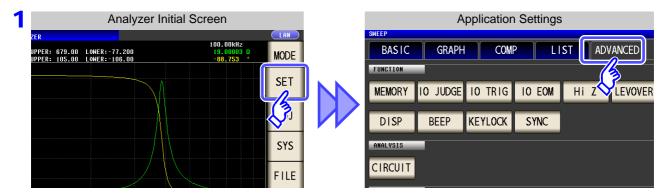

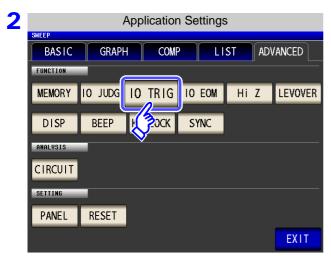

Press 10 TRIG

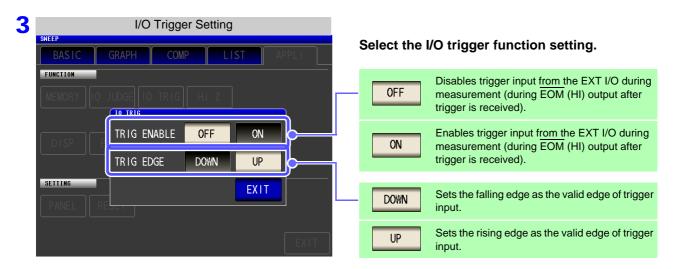

4 Press EXIT to close the setting screen.

#### 5.9.6 **Setting the EOM Output Method**

The higher the measurement frequency, the shorter the time that INDEX and EOM are high (off). When the high (off) time is too short due to characteristics of the input circuit, the instrument can be configured to maintain the low (on) state for a preset time once EOM changes to low (on) before reverting the signal to high (off) after the completion of measurement. The INDEX output method can be changed in the same manner. See "Chapter 11 External Control" (p. 365)

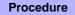

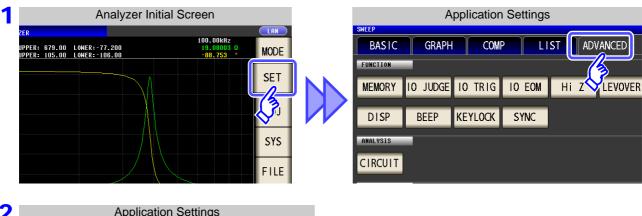

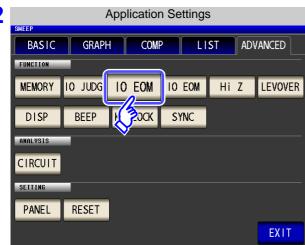

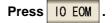

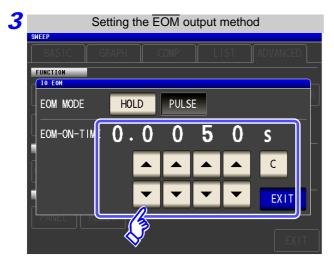

#### Setting the output method.

For HOLD and PULSE timing charts, see "Chapter 11 External Control" (p. 365).

Use ▲ or ▼ to set the EOM output time for the PULSE setting.

Settable range: 0.0001 to 0.9999 s

**EXIT** Press to close the setting screen.

# 5.9.7 Disabling Key Operation (Key-lock Function)

If you turn the key-lock function ON, all operations except disabling the key-lock are disabled to protect the settings. You can also set a passcode (security code).

#### **Procedure**

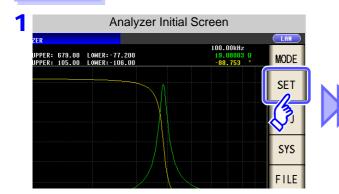

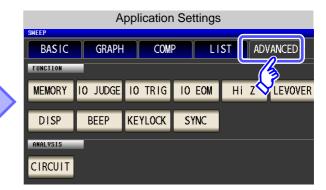

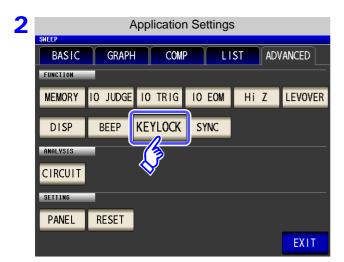

Press KEYLOCK .

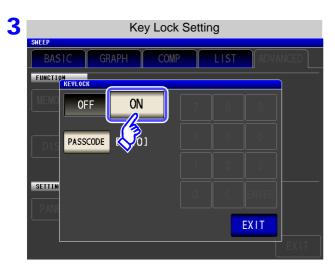

Press ON .

4 Press EXIT to close the setting screen.

NOTE

- In the case of an external trigger, the key lock is not enabled for
- Turning off the power does not cancel the key-lock function.

### **Setting the Passcode of the Key-lock**

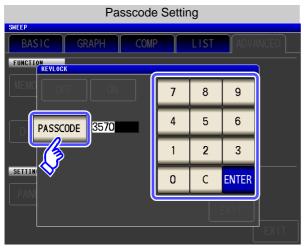

Press PASSCODE when the key-lock setting is

Use the numerical keypad to enter the pass-code, press **ENTER**, and then press **EXIT**.

Settable range: 1 to 4 digits

If a passcode is set, it needs to be entered to disable the key-lock. Take care not to forget the set passcode.

#### **Disabling the Key-lock**

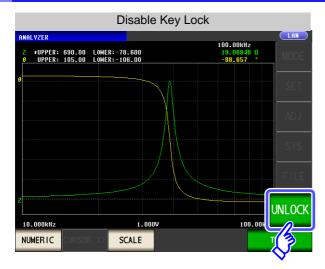

Press **UNLOCK** when the key-lock is enabled.

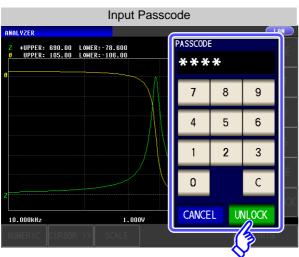

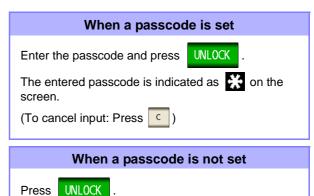

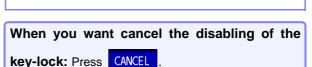

# 5.9 Application Settings

**NOTE** If you forget the passcode, perform a full reset to restore the instrument to the factory default settings.(p. 406)

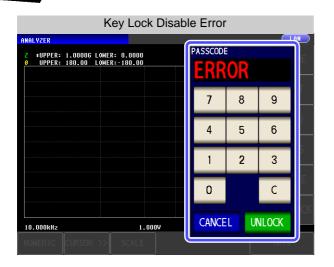

If the error indication shown on the left appears, check the following items.

| Cause                                               | Remedy                              |
|-----------------------------------------------------|-------------------------------------|
| UNLOCK was pressed before you entered the passcode. | Press and enter the passcode.       |
| The entered passcode is incorrect.                  | Press and enter the passcode again. |

#### Setting the LCD to ON/ OFF 5.9.8

You can turn the LCD ON/ OFF.

Setting the LCD to OFF saves power because the LCD turns off if the panel is not touched for 10 seconds.

#### **Procedure**

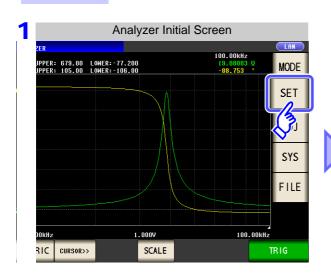

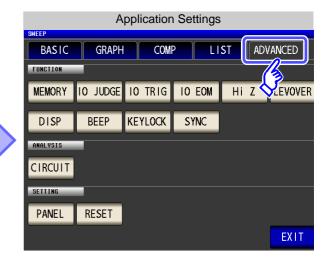

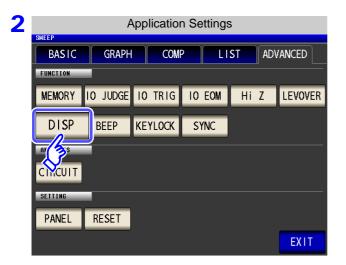

DISP **Press** 

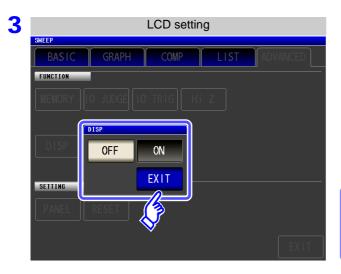

Select the LCD setting, and press **EXIT** close the setting screen.

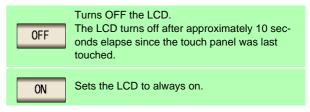

When you want to turn the backlight on

If you touch the touch panel while the backlight is off, the backlight will turn on again.

# **Setting Operation Sounds (Beep Sounds)**

You can set the operation sound and each of the beep sounds for judgment results.

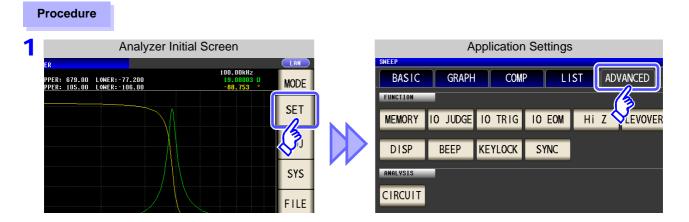

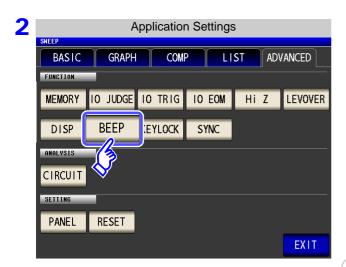

BEEP **Press** 

**OFF** 

ON

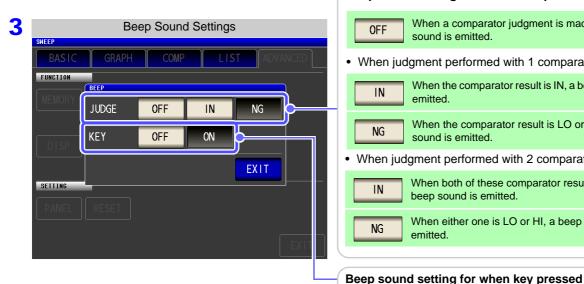

Beep sound settings for when comparator judgment When a comparator judgment is made, no beep sound is emitted. When judgment performed with 1 comparator When the comparator result is IN, a beep sound is IN When the comparator result is LO or HI, a beep NG sound is emitted. When judgment performed with 2 comparators When both of these comparator results are IN, a IN beep sound is emitted. When either one is LO or HI, a beep sound is NG emitted.

When a key is pressed, no beep sound is emitted.

When a key is pressed, a beep sound is emitted.

**EXIT** to close the setting screen.

# Applying the Signal to the Sample Only during Measurement (Trigger Synchronous Output Function)

This function enables the measurement signal to be output after measurement is triggered for the initial sweep point only, ensuring that the signal is applied to the sample during measurement only. Thus reducing the generation of heat in the sample and decreasing electrode wear.

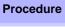

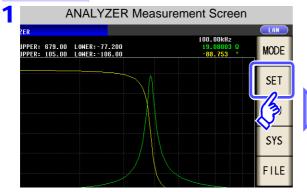

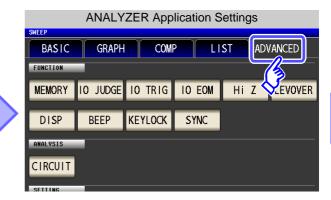

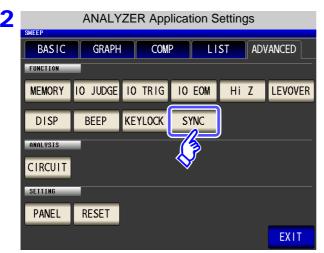

SYNC **Press** 

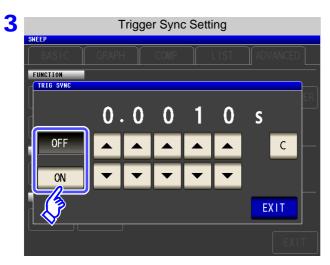

Select ON/OFF for the trigger synchronous output function.

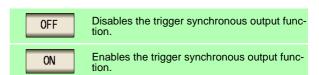

#### 5.9 Application Settings

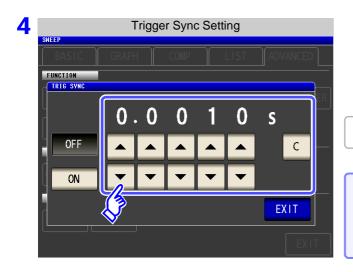

Use or to set the wait time from after the measurement signal is output by applying a trigger to the start of measurement.

Settable range: 0.0010 s to 9.9999 s

The set time is set to 0.0010 s.

When you want to return the time to the initial state: Press .

5 Press EXIT to close the setting screen.

# NOTE

- When the trigger synchronous output function is set to ON, there is a measurement time delay because the instrument enters a wait time which spans from when the measurement signal is output to when measurement starts.
  - See"13.3 About Measurement Times and Measurement Speed" (p. 400)
- When the trigger synchronous output function is set to ON, the set DC level may be output if a measurement condition is changed.
   Also, output will stop when measurement is performed once.
- The measurement signal is output when the trigger signal is input and stops after measurement ends.
- In CONTINUOUS measurement mode, the measurement signal stops after measurement of the last panel ends.

# 5.9.11 Initializing (System Reset)

In the event of the instrument malfunctioning, check "Before returning for repair" (p. 405).

If you do not know the cause of the problem, perform a system reset to restore the instrument to its factory default settings.

A system reset can also be performed with the \*RST and :RESet communication commands.

See Description of communications commands on the included CD

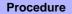

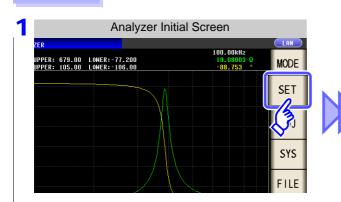

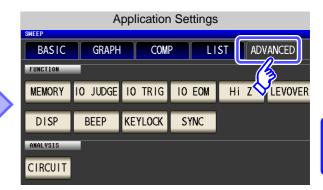

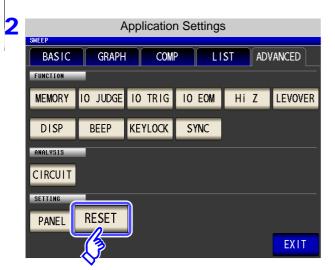

Press RESET .

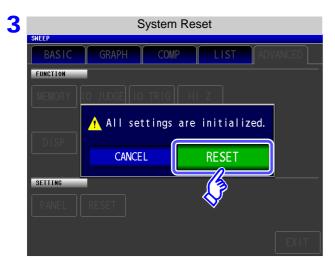

Press RESET to restore the factory default settings and automatically redisplay the initial screen.

When you want to cancel the system reset:

Press CANCEL .

NOTE

If the initialization screen cannot be displayed, perform a full reset. (p. 406)

# 5.10 Equivalent Circuit Analysis Function

# 5.10.1 About the Equivalent Circuit Analysis Function

The optional IM9000 Equivalent Circuit Analysis Firmware is required in order to use the equivalent circuit analysis function. You can verify whether the IM9000 is installed on the Version Confirmation screen.

See "8.2 Checking the Version of the Instrument" (p. 308)

The equivalent circuit analysis function estimates equivalent circuit constants based on measurement results. The IM3570 can estimate 3-element model and 4-element model constants as illustrated below. By using the simulation function, you can display frequency characteristic ideal values using estimation results or user-configured constants.

By using the comparator function, you can judge whether estimation results fall inside the judgment area.

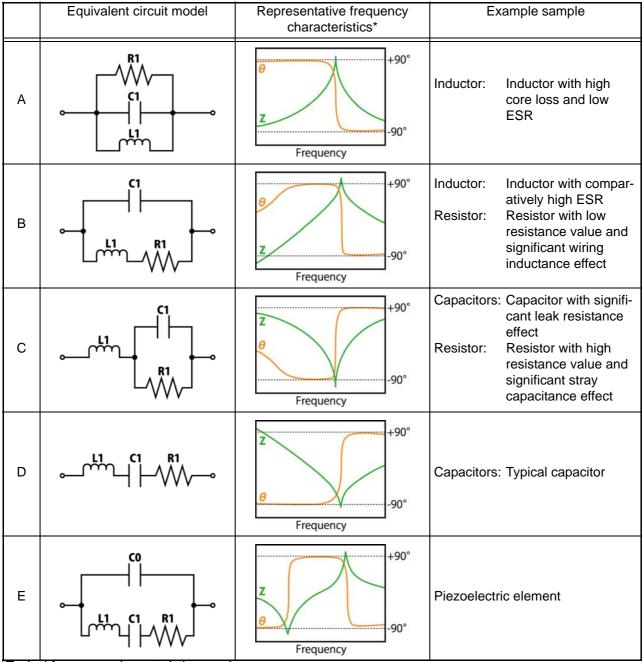

\*Typical frequency characteristics graphs

For models A through D, the horizontal axis is logarithmic, the vertical axis (Z) is logarithmic, and  $\theta$  is linear. For model E, the horizontal axis is linear or logarithmic, the vertical axis (Z) is logarithmic, and  $\theta$  is linear.

# 5.10.2 Configuring Basic Settings for Analysis

# Setting the equivalent circuit model

Select the equivalent circuit model you wish to use for equivalent circuit analysis.

By selecting the appropriate equivalent circuit model, you will be able to estimate constants more accurately.

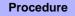

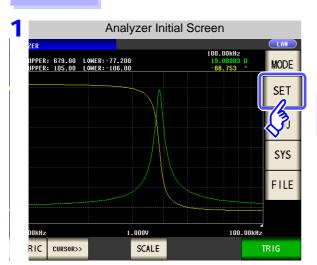

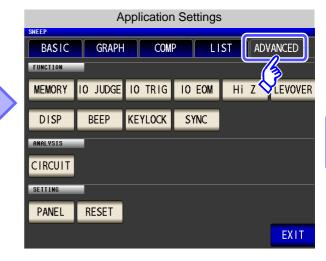

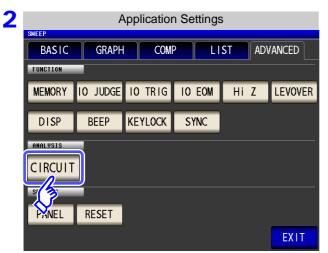

Press CIRCUIT

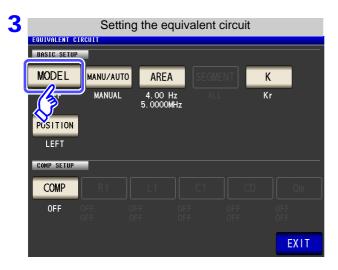

MODEL **Press** 

#### 5.10 Equivalent Circuit Analysis Function

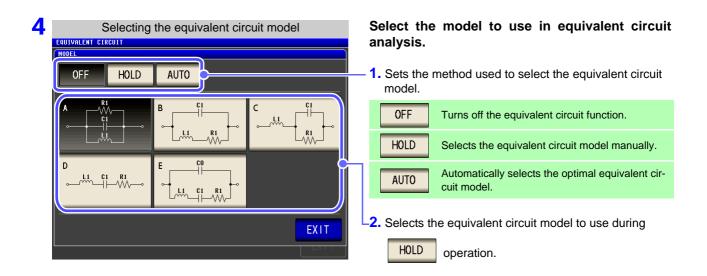

5 Press EXIT to close the setting screen.

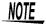

- Selecting equivalent circuit models A to E causes the HOLD setting to be selected automatically.
- For more information about how to select the equivalent circuit model, see "Appendix 8 Selecting the Equivalent Circuit Model" (p. A12).

## Setting the method of analysis

This section describes how to set whether to perform equivalent circuit analysis automatically after measurement completes or to wait until RUN is pressed.

#### **Procedure**

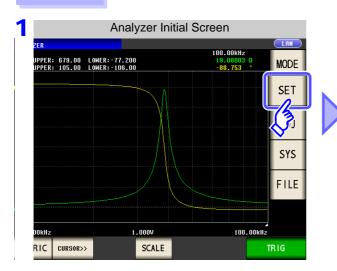

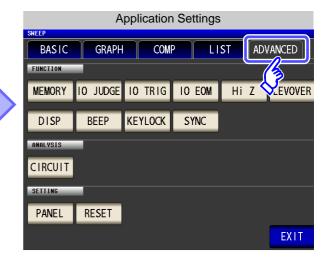

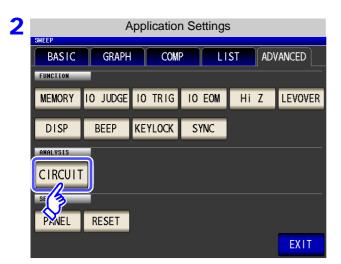

Press CIRCUIT

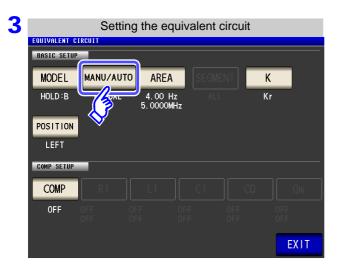

Press MANU/AUTO

#### 5.10 Equivalent Circuit Analysis Function

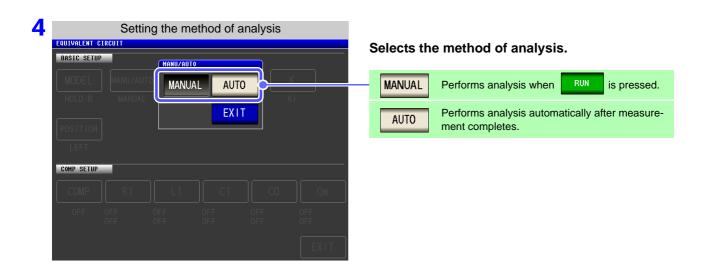

5 Press EXIT to close the setting screen.

# NOTE

- AUTO is valid only when the trigger is set to "Sequential sweep" or "Step sweep."

  Analysis will not be performed automatically when the trigger is set to "Repeat sweep."
- Equivalent circuit analysis cannot be performed manually on the Continuous Measurement screen. To perform equivalent circuit analysis during continuous measurement, change the setting to auto and save the panel.

See "5.2.3 Setting the Trigger" (p. 137)

## 3 Setting the frequency range to analyze

This section describes how to set the frequency range for which to perform equivalent circuit analysis when using normal sweep. By using this function, you can limit the local extreme values used in analysis when there are multiple local extreme values in the sweep range. Configure the setting so that the local extreme values are included in the analytical range. This setting is valid only during normal sweep operation.

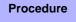

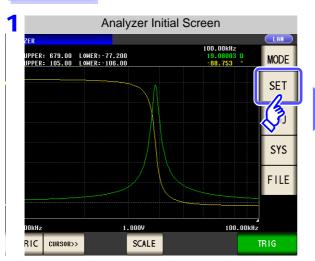

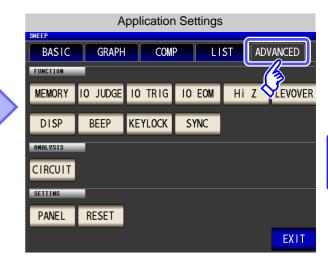

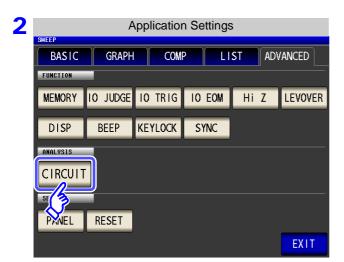

Press CIRCUIT .

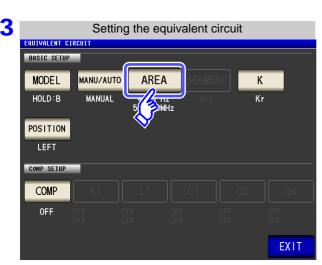

Press AREA .

#### 5.10 Equivalent Circuit Analysis Function

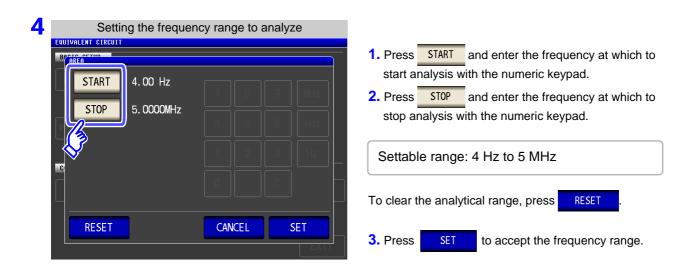

- 5 Press EXIT to close the setting screen.
  - Example of analysis using a set frequency range

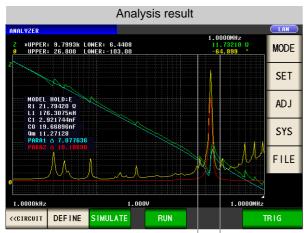

Range over which analysis is performed 150 kHz 300 kHz

The precision of the analysis may deteriorate if too narrow a frequency range is set.

# 4 Selecting the segment to analyze

This section describes how to select which segment to target for estimation during a segment sweep. By using this function, you can specify which segment to use in analysis when dividing the frequency range into multiple segments for measurement. Set the segment so that it includes local extreme values. This setting is valid only during segment sweep operation.

#### Procedure

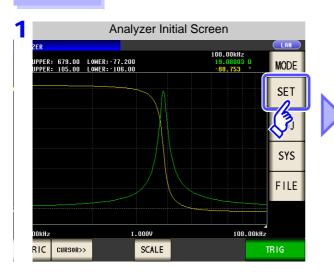

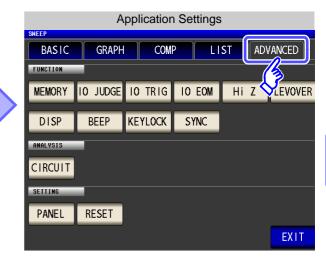

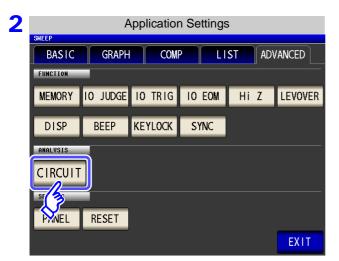

Press CIRCUIT.

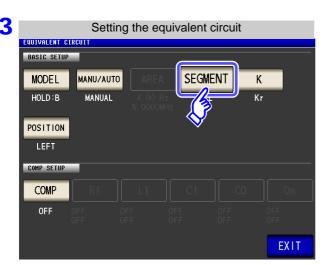

Press SEGMENT.

### 5.10 Equivalent Circuit Analysis Function

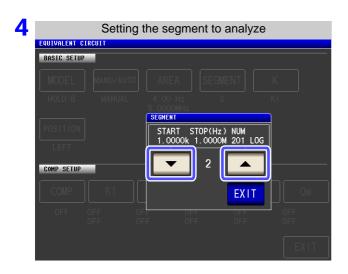

Select the segment number to use in equivalent circuit analysis with and .

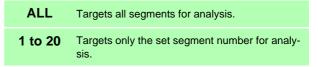

5 Press EXIT to close the setting screen.

### Example of analysis using a selected segment

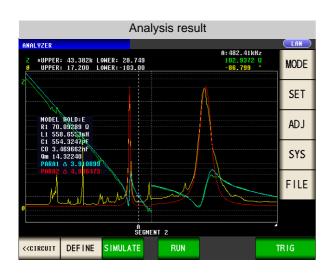

The No. 2 segment has been selected as the segment to use in analysis.

# Configuring calculation of the electromechanical coupling coefficient (K)

This section describes how to configure settings for calculating the electromechanical coupling coefficient using the E model.

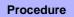

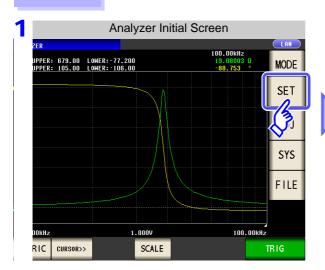

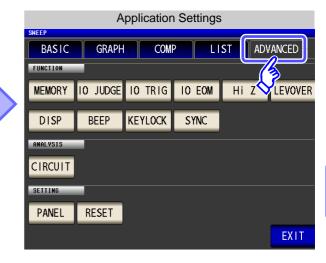

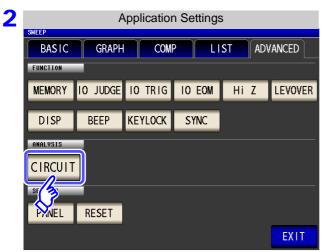

Press CIRCUIT .

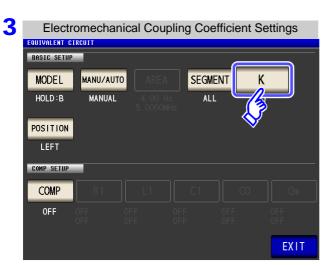

**Press** Κ

### 5.10 Equivalent Circuit Analysis Function

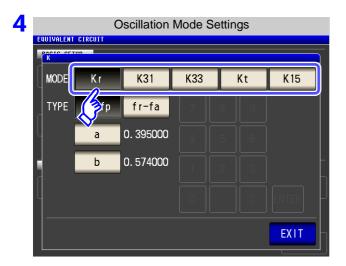

#### Select the oscillation mode.

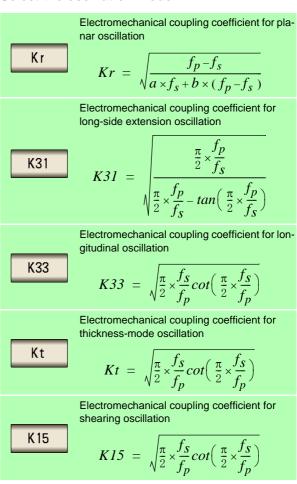

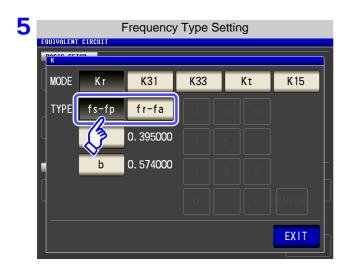

#### Select the frequency type

Select the resonant frequency to use when calculating the electromechanical coupling coefficient.

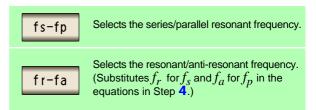

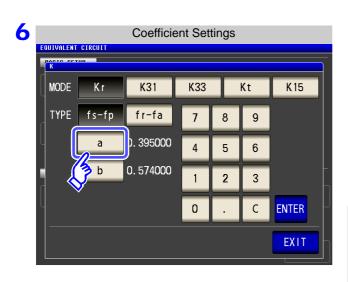

Set a different coefficient relative to Poisson's (planar ratio only when selecting Κr oscillation) as the oscillation mode.

**Press** and set the coefficient with the numeric keypad.

Press **ENTER** to accept the coefficient.

Settable range: 0.000001 to 1.000000

To return to the previous screen without making any change to the set value, press the ENTER key when the screen is in the state with nothing being displayed (the state after pressing the c key).

- to set the same coefficient as **7** Press
- 8 Press to close the setting screen.

#### 5.10 Equivalent Circuit Analysis Function

### 6 Setting the position at which to display analysis results

This section describes how to set the position at which to display analysis results. If the graph and analysis results displays overlap, set the position so that estimated values are easy to read.

#### Procedure

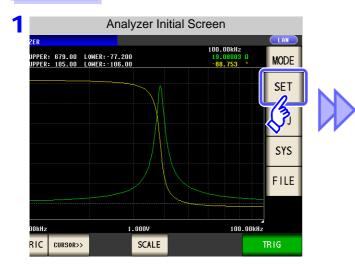

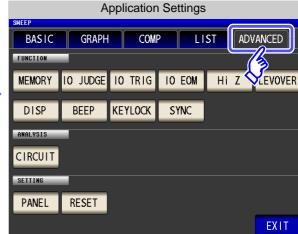

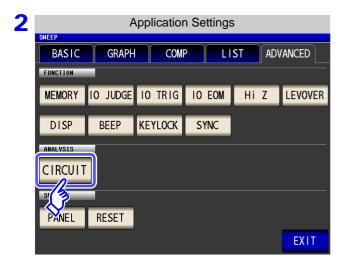

Press CIRCUIT.

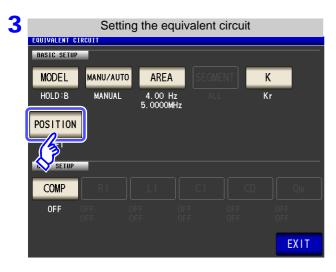

Press POSITION .

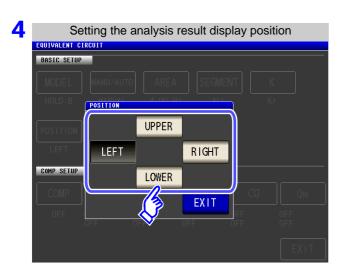

Select the position at which to display analysis results.

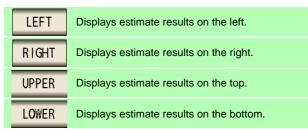

- 5 Press EXIT to close the setting screen.
  - Analysis result display position

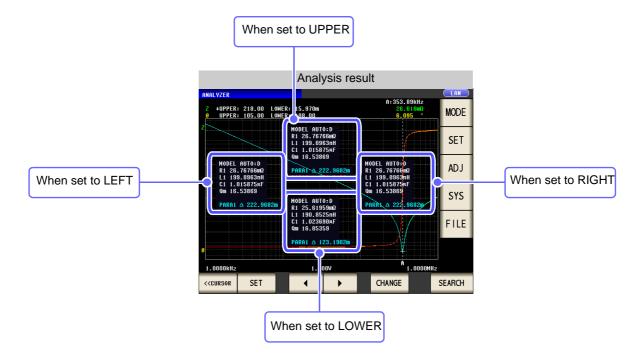

# 5.10.3 Performing Equivalent Circuit Analysis

# 1 Performing frequency sweep measurement

When performing frequency circuit analysis, it is necessary to set the sweep parameter to "Frequency" and acquire the frequency characteristics for the elements being analyzed.

See "5.2.2 Setting the Sweep Parameter" (p. 135)

Since the local maximum and local minimum measurement points are used when performing equivalent circuit analysis with the IM3570, the frequency range should be set to the range for which the local extreme values can be measured. When performing analysis using the B and C models, configure the settings so that the lowest possible frequencies are measured since low-frequency values are used.

Additionally, when performing analysis using the E model, set the range so that it includes the resonance points for series resonance and parallel resonance.

### Examples of appropriate sweep range settings

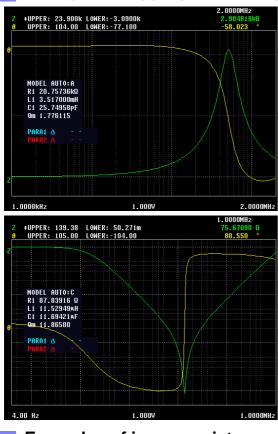

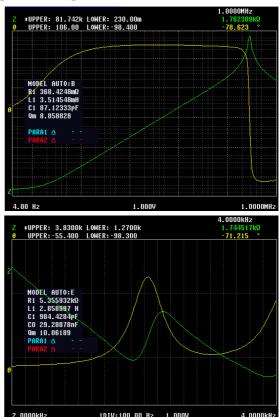

### Examples of inappropriate sweep range settings

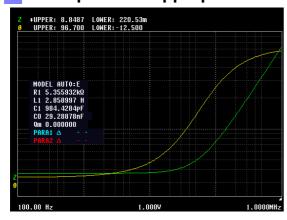

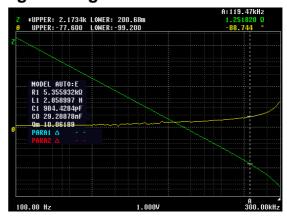

# 2 Performing equivalent circuit analysis

When the method of analysis is set to AUTO, analysis is performed automatically after measurement completes, and the results are displayed.

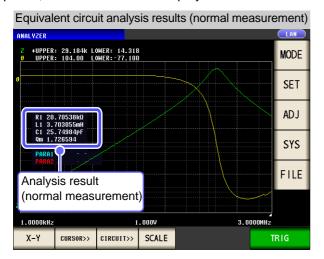

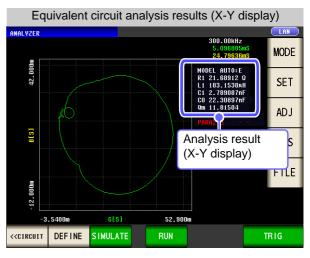

When the method of analysis is set to MANUAL, analysis is performed when

RUN

is pressed.

#### Procedure

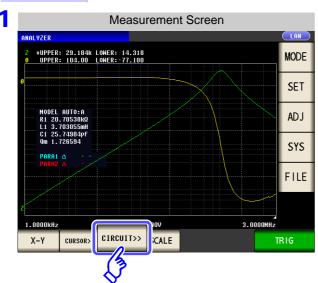

Press CIRCUIT>> .

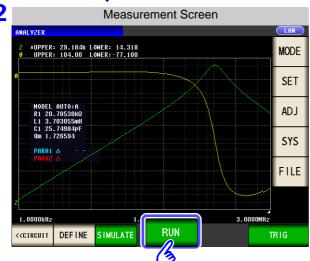

Press RUN to perform analysis.

### A practical method for setting the measurement range

When performing analysis using the B and C models, it is necessary to measure frequencies that are as low as possible, but low-frequency measurement is time-consuming. The IM3570 uses measured values for the lowest frequency in the measurement range. By setting a low frequency for one point in the sweep range, it is possible to conduct a precise analysis in a short period of time.

The following diagram provides an example of a B mode analysis performed using sweep measurement starting at 100 kHz.

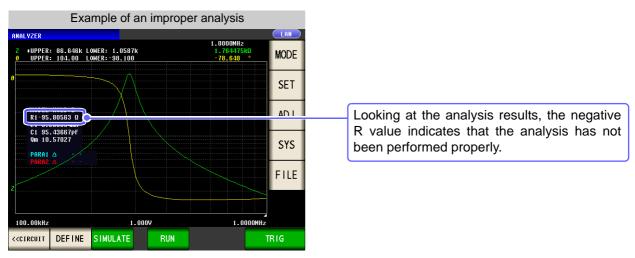

In this case, the sweep range setting should specify measurement of just one low frequency.

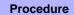

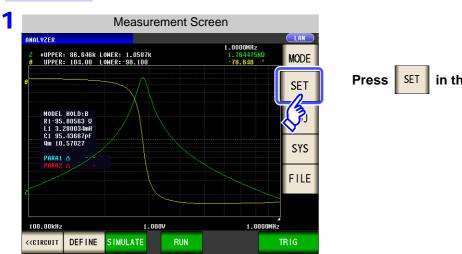

Press | SET | in the [Measurement Screen].

- 2 Press LIST to display a list of sweep points.
- Press EDIT .

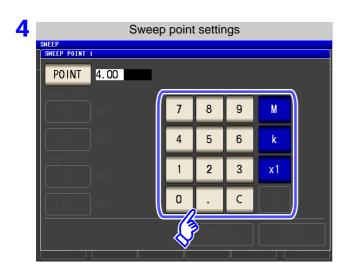

Enter as low a frequency as possible.

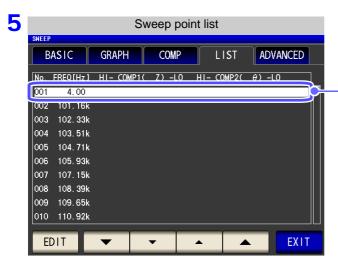

Verify that a low frequency has been set for just one point on the sweep point list.

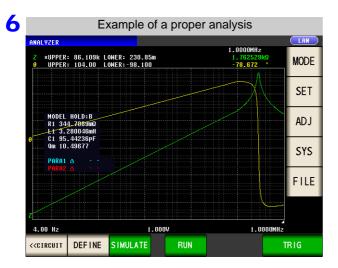

Measured is performed and followed by equivalent circuit estimation.

The above procedure allows the R value to be properly estimated.

#### 5.10 Equivalent Circuit Analysis Function

#### When unable to detect resonance points

If the instrument is unable to detect the resonance points that are used in analysis, the following error message will be displayed.

Set the sweep range so that it includes resonance points.

Additionally, verify that the frequency range and segments used in the analysis are appropriately configured.

See "Setting the frequency range to analyze" (p. 243)

"Selecting the segment to analyze" (p. 245)

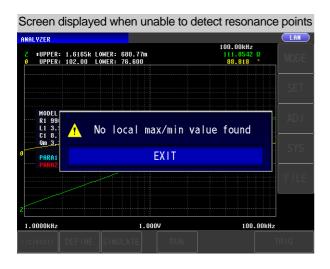

### When the sweep parameter is set to a value other than "Frequency"

When the sweep parameter is set to a value other than "Frequency," the following error message will be displayed. Set the sweep parameter to "Frequency."

See "5.2.2 Setting the Sweep Parameter" (p. 135)

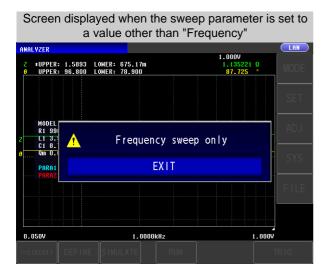

### When there are no measured values that can be analyzed

When there are no measured values that can be analyzed, the following error message will be displayed. If measurement has not yet been performed, perform equivalent circuit analysis after measurement.

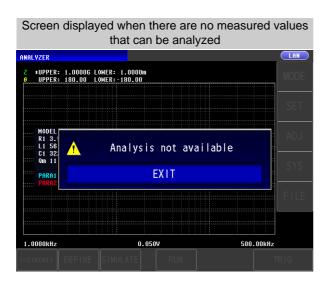

# 5.10.4 Simulating Frequency Characteristics

This section describes how to simulate frequency characteristics using estimated or user-defined constants.

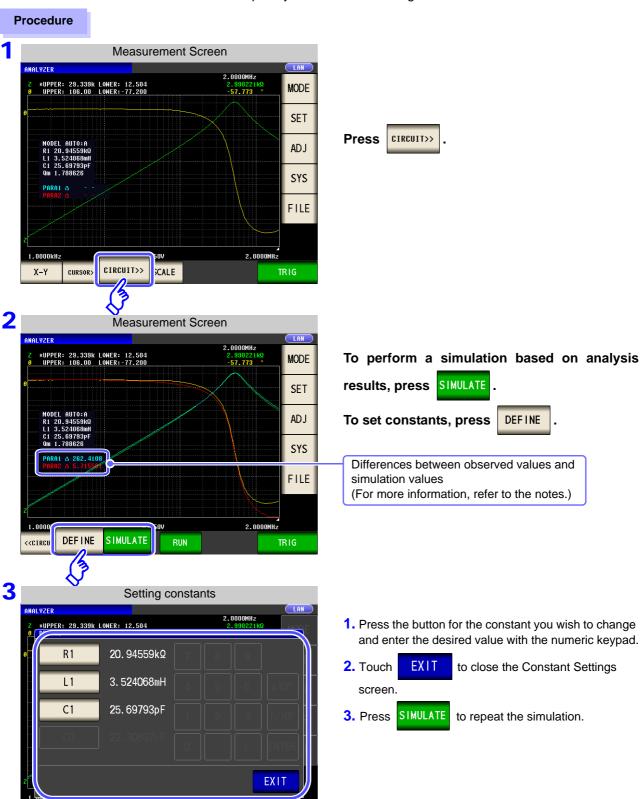

NOTE

- The simulation graph will be cleared if you change one or more constants or perform a new measurement. To repeat the simulation, press
- You can check simulation values with the cursor's CHANGE

# NOTE

The difference between observed values and simulated values is calculated for each measurement parameter in order to judge the suitability of equivalent circuit analysis results. The frequency range that was analyzed or the frequency range for the segment number that was analyzed is used as the range for calculating this difference.

The difference is calculated using the following procedure:

- (1) The squares of the difference between each observed and simulated value pair for the frequency sweep count are added together.
- (2) The result is divided by the frequency sweep count to obtain the mean residual sum of squares.
- (3) The square root is calculated.

More concretely, this can be illustrated as in (A) below:

$$\sqrt{\frac{\sum (\text{Observed value} - \text{Simulated value})^2 / n}{n}}$$
 ............(A)

However, when using this method with circuits whose impedance frequency characteristics exhibit local extreme values (local maximum or local minimum values), difference values for frequency ranges that do not contain local extreme values will be less than difference values for frequency ranges near local extreme values, as shown in the figure below. Consequently, the circled area in the figure is excluded when calculating the difference between observed and simulated values. The following calculation procedure is used for the circled area:

- (1) The difference value calculated by adding a quantity A to the observed value for the measurement frequency that generated the local extreme value is used as the upper limit value, and the difference calculated by subtracting the quantity A from the observed value for the measurement frequency that generated the local extreme value is used as the lower limit value.
- (2) If the simulated value for the measurement frequency that generated the local extreme value falls outside the range defined by the upper and lower limit values calculated in (1) above, the upper and lower limit values for the observed values before and after the local extreme value are calculated as in (1) above and repeatedly compared to the simulated values.
- (3) If the simulated value falls inside the range defined by the upper and lower limit values for the measurement frequencies before and after the local extreme value, the area is used to calculate the difference, and the areas used in (1) and (2) above become the circled area.

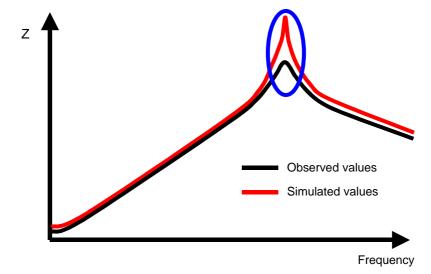

# 5.10.5 Judging analysis results

This section describes how to use the comparator function to determine whether estimation results fall within judgment standards.

### 1 Setting the Upper or Lower Limit Value

Before using the comparator function, you must set upper and lower limit values for the judgment standards.

#### **Procedure**

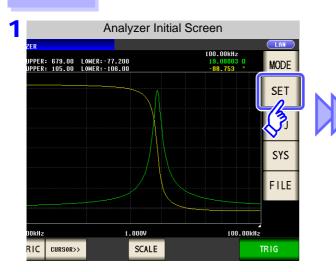

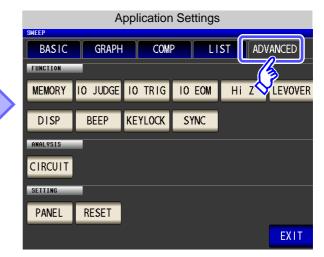

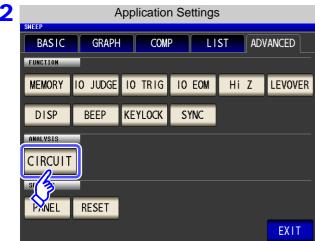

Press CIRCUIT .

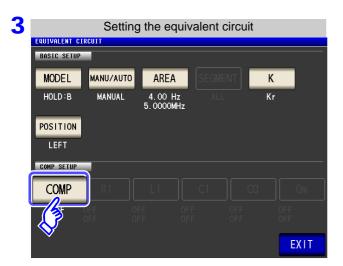

Press COMP .

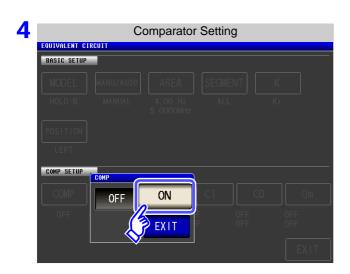

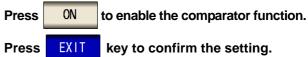

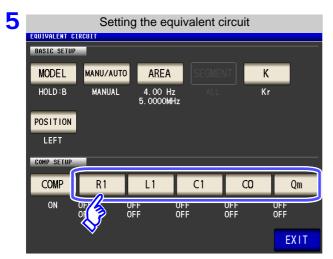

Select the constant for which you wish to set judgment standards.

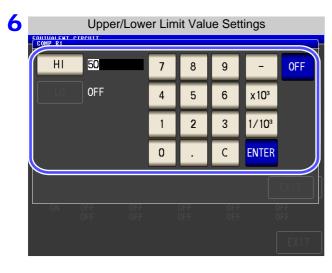

set the upper limit value.

Press ENTER key to confirm the setting.

Press L0 and use the numeric keypad to set the lower limit value.

Press ENTER key to confirm the setting.

Settable range: -9.999999 G to 9.999999 G

Changing the unit (a/ f/ p/ n/ µ/ m/ None/ k/ M/ G)

x10³ Step the units up.

1/10³ Step the units down.

When you do not want to set the upper and lower limit values: Press OFF.

and use the numeric keypad to

Н

**Press** 

#### 5.10 Equivalent Circuit Analysis Function

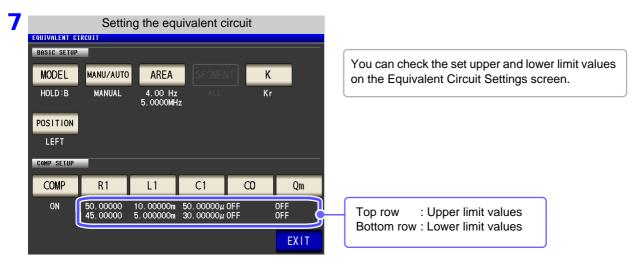

8 Press EXIT to close the setting screen.

### 2 Making judgments using analysis results

When the comparator is on and a judgment area has been set, the estimated values and judgment results will be displayed after equivalent circuit estimation. Judgment results can also be acquired using communications commands or external output (EXT I/O).

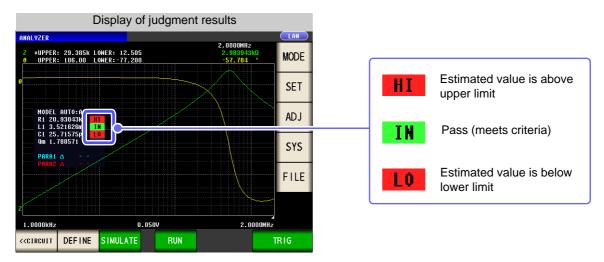

**NOTE** Changing estimated values manually causes judgment results to be cleared.

The overall judgment result is output with the front panel's LED as well as from EXT I/O pin 14. See "Chapter 11 External Control" (p. 365)

However, the judgment content differs depending on whether you are performing analysis manually or automatically.

For more information, see the following table:

| Method of analysis | Judgment timing                                                           | Overall judgment result                                                                                                    |
|--------------------|---------------------------------------------------------------------------|----------------------------------------------------------------------------------------------------|
| MANUAL             | When measurement completes                                                | Outputs the area comparator or peak comparator judgment result.  Outputs nothing when the area comparator or peak comparator have not been configured. |
|                    | When equivalent circuit analysis is performed manually                    | Clears the area comparator or peak comparator judgment results and outputs the overall judgment result for the equivalent circuit analysis results.    |
| AUTO               | When equivalent circuit analysis is performed after measurement completes | Outputs the area comparator or peak comparator judgment results as well as the overall judgment result for the equivalent circuit analysis results.    |

# 5.10.6 Generating X-Y Displays

When the IM9000 Equivalent Circuit Analysis Firmware is installed, you can generate an X-Y display of measurement results. This display consists of a graph with measured values for the No. 1 parameter on the X-axis and measured values for the No. 2 parameter on the Y-axis.

Parameters can be combined to create Cole-Cole plots and admittance circle displays.

# 1 Creating an X-Y display

#### **Procedure**

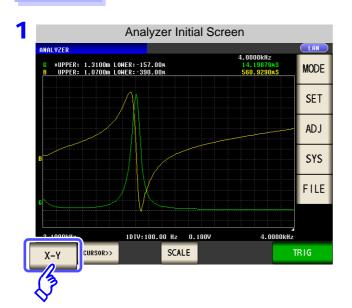

Press X-Y

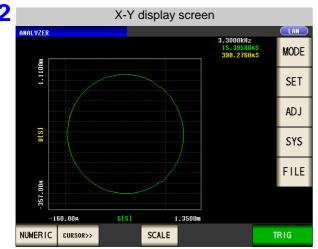

**NOTE** To display a Cole-Cole plot or admittance circle, make the following settings:

|                           | Set the No. 1 parameter to Rs.                                                                                   |
|---------------------------|----------------------------------------------------------------------------------------------------|
| Cole-cole plot            | Set the No. 2 parameter to X.                                                                                    |
| Gold Gold plot            | Reverse the No. 2 parameter's polarity (set the compensation coefficient to $A = -1$ with scaling compensation). |
| Admittance circle display | Set the No. 1 parameter to G.                                                                                    |
| Admittance circle display | Set the No. 2 parameter to B.                                                                                    |

# **Continuous Measurement** Chapter 6 **Function**

# **Initial Screen**

CONTINUOUS

The continuous measurement function reads in order the measurement conditions saved with the panel save function, and performs a number of measurements continuously. It is possible to mix the measurement conditions of the LCR and analyzer.

The continuous measurement of up to 32 items is possible.

For details on the screen configuration (p. 20).

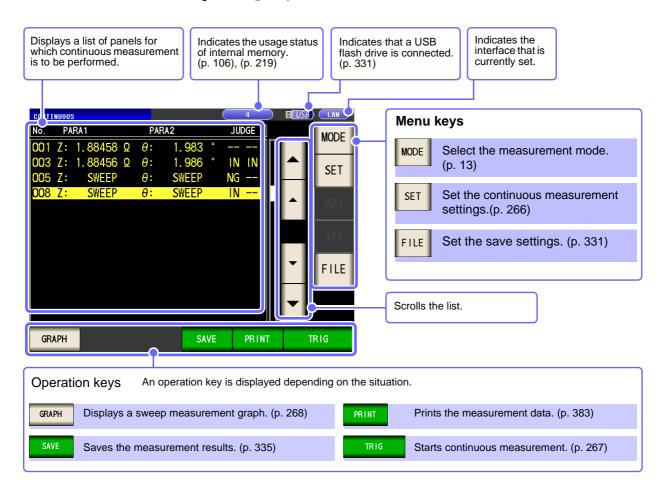

- NOTE Setting the measurement conditions so that the measurement frequency or measurement signal level differs for each panel allows you to simply evaluate the characteristics of the test sample.
  - Continuous measurement can also be performed from the EXT I/O.(p. 366)
  - If the power is turned off when the [Continuous Measurement Screen] is displayed, the [Continuous Measurement Screen] will be displayed when the instrument starts the next time you turn the power on.

# 6.2 Setting Continuous Measurement CONTINUOUS

Before you perform continuous measurement, set which panels are target for continuous measurement. Save the measurement conditions with the panel save function in LCR mode or analyzer mode in advance.

#### **Procedure**

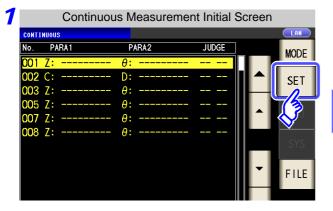

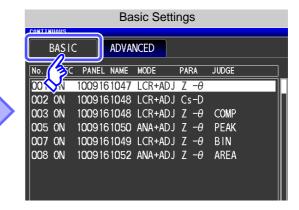

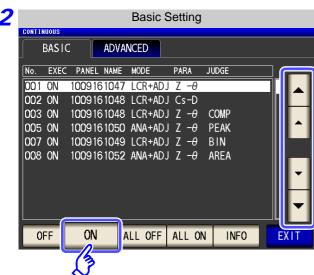

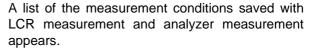

Any panel for which only the compensation value (ADJ) was saved is not displayed.

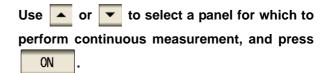

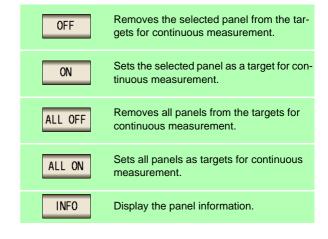

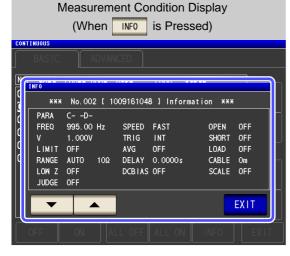

# **6.3 Performing Continuous Measurement**

CONTINUOUS

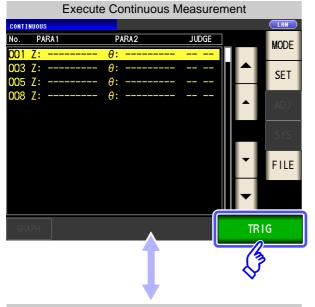

Panels that were set to ON in the setting screen are displayed in the list.

Press TRIG

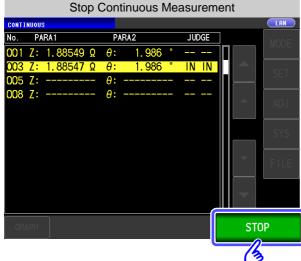

When you want to stop continuous measurement: Press STOP .

# NOTE

In the following circumstances, measurement will not continue after it:

- When the measurement result yields a contact check error or HIGH-Z reject error in low Z high accuracy mode
- When the instrument is configured to halt measurement when the judgment result is FAIL (HI/ LO/ OUT OF BINS) and the judgment function for the measured panel (comparator, BIN function) is enabled

# 6.4 Checking the Continuous Measurement Results

Example: When you want to check the measurement results of analyzer mode

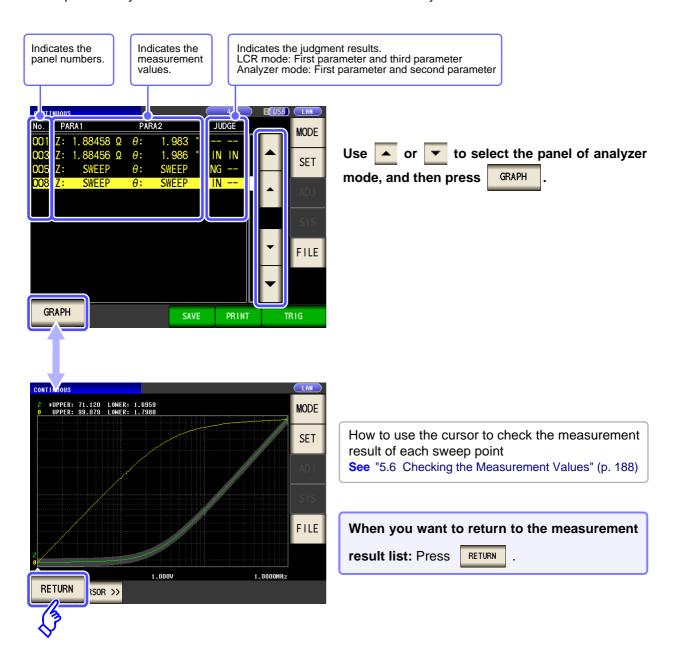

The measurement values of LCR mode are only displayed for the first parameter and third parameter.

# 6.5 Setting Application Settings

CONTINUOUS

# 6.5.1 Setting the Display Timing

Set the draw timing for during continuous measurement.

If the display timing is set to REAL , the time for continuous measurement becomes long because the screen is updated every time measurement is performed.

If it is set to AFTER to give priority to the measurement time, the screen update time becomes short.

#### **Procedure**

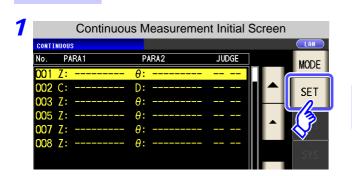

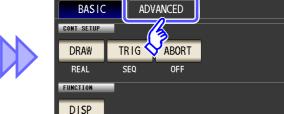

**Application Settings** 

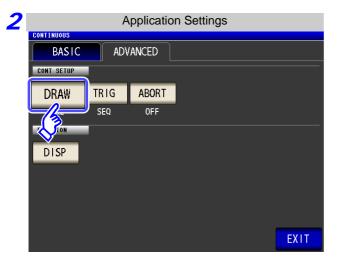

Press DRAW .

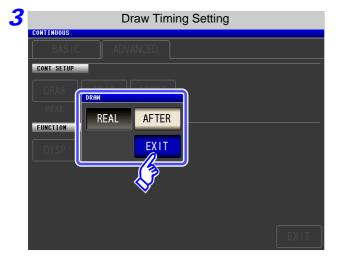

#### Set the timing for display.

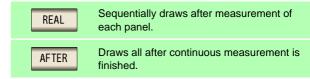

# 6.5.2 Setting the Trigger

This section describes how to set the trigger. In continuous measurement mode, measurement will be performed in accordance with the trigger settings configured as described in this section. Two types of triggers can be set: sequential measurement and step measurement.

#### **Procedure**

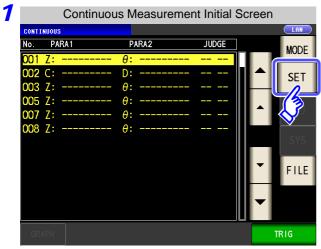

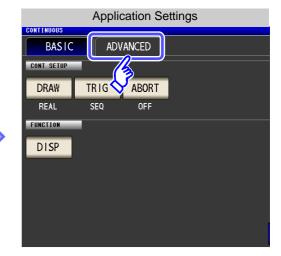

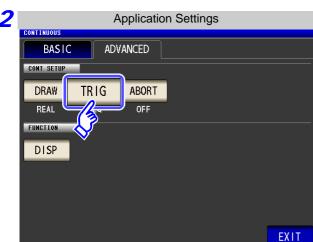

Press TRIG .

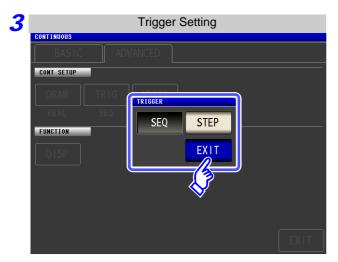

#### Select the trigger setting.

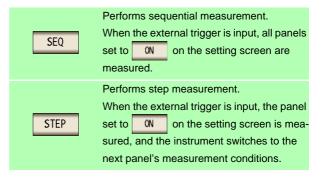

# 6.5.3 Halting Continuous Measurement at a FAIL judgment result

Measurement can be halted when the judgment result is FAIL (HI/ LO/ OUT OF BINS) and the judgment function for the measured panel (comparator, BIN function) is enabled. Continuous measurement is halted regardless of the settings when the measurement result yields a contact check error or HIGH-Z reject error in low Z high accuracy mode.

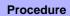

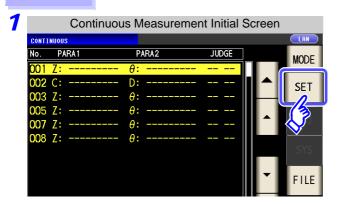

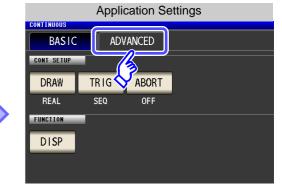

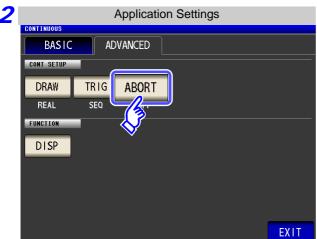

Press ABORT .

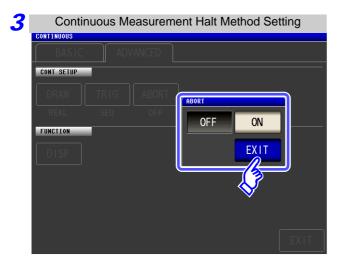

Turn the setting to halt continuous measurement on or off.

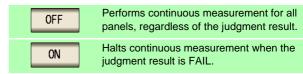

# 6.5.4 Setting the LCD to ON/ OFF

You can turn the LCD ON/ OFF.

Setting the LCD to OFF saves power because the LCD turns off if the panel is not touched for 10 seconds.

#### **Procedure**

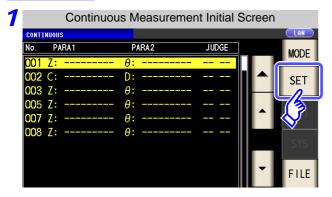

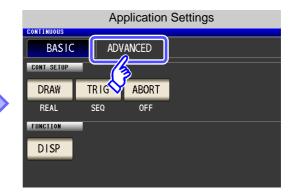

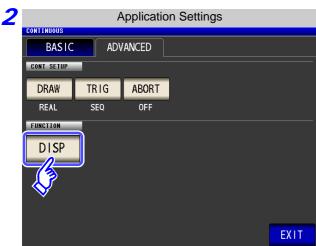

Press DISP.

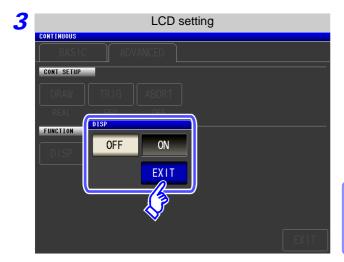

Select the LCD setting, and press close the setting screen.

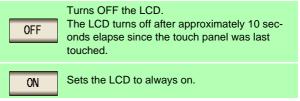

When you want to turn the backlight on again:

If you touch the touch panel while the backlight is off, the backlight will turn on again.

# **Error** Compensation Chapter 7

Compensate for errors caused by a fixture or measurement cable.

# Setting Open Circuit Compensation [ANALYZER]

With open circuit compensation, it is possible to reduce the influence of the floating impedance of the test cables and thereby to enhance the accuracy of measurement.

It is effective for test samples whose impedance is relatively high.

The comparator decision mode can be set as one of the following:

**All Compensation** The compensation values are obtained for all test frequencies. **Spot Compensation** The compensation values are obtained at the set test frequency only. **OFF** Open circuit compensation data becomes invalid.

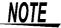

- Before open circuit compensation, always set the cable length. See"7.4 Compensating Measurement Cable Errors (Cable Length Compensation)" (p. 303)
- The measurement accuracy values defined in the specifications are for when open circuit compensation and short circuit compensation are performed.
- Be sure to perform compensation again after replacing the measuring cable. You will be unable to obtain correct values if measurement is performed in the compensation state prior to replacement.
- For SPOT compensation, the open circuit compensation will be valid only when the measurement frequency agrees with the SPOT compensation frequency.
- · When performing compensation, make sure that there is no noise source nearby. Noise may cause an error when performing compensation. ex. Servo Motor, switching power source, high-voltage cable and etc.
- For SPOT compensation, the open circuit compensation will be valid only when the measurement frequency agrees with the SPOT compensation frequency.
- The compensated value is preserved in the memory of the main unit even when power is turned off.
- If the setting of the low Z high accuracy mode is changed, the compensation value becomes invalid.

#### **Before Performing Screen Operations**

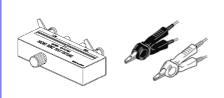

- Arrange the test leads as they will be when measurement will actually be performed. Changing the configuration of the leads may result in compensation not being performed properly.
- Create an open state between the HIGH terminals and LOW terminals of the probes or fixture in accordance with the width of the measurement object. (Connect H<sub>CUR</sub> and H<sub>POT</sub>, and connect L<sub>CUR</sub> and L<sub>POT.</sub>)
- When the open circuit compensation is performed, execute the guarding process.

See"Appendix 2 Measurement of High Impedance Components"(p. A3)

# 7.1.1 All Compensation

Simultaneously acquire the open compensation values for all measurement frequencies.

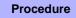

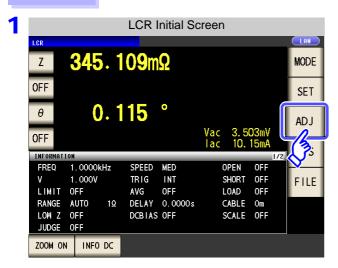

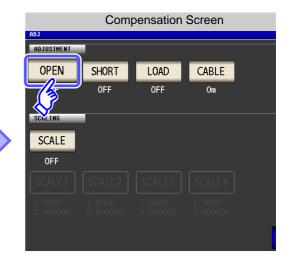

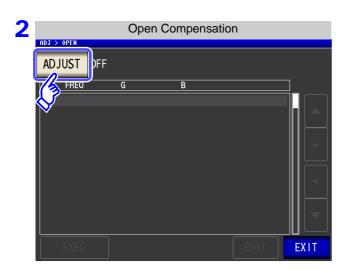

Press ADJUST .

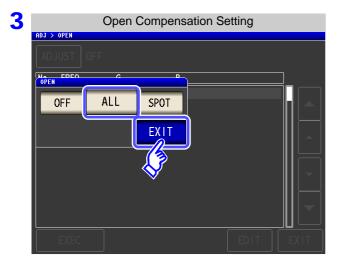

Select ALL and press EXIT to close the setting screen.

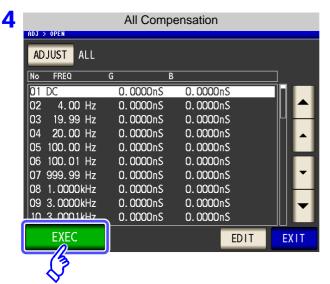

The compensation values from last time are displayed in a confirmation screen.

(If compensation has never been performed, the compensation values become 0.)

Check that the measurement cable is in an open circuit state.

Press EXEC .

When you do not want to acquire the compen-

sation values: Press EXIT

The setting screen is redisplayed, and the compensation values from last time become valid.

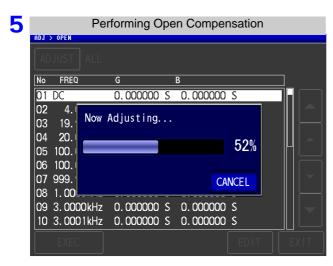

Compensation starts.

Compensation value acquisition time: Approximately 2 minutes

When you want to cancel compensation:

Press CANCEL

Compensation is cancelled and the compensation screen is redisplayed.

(The open circuit compensation value state from last time remains.)

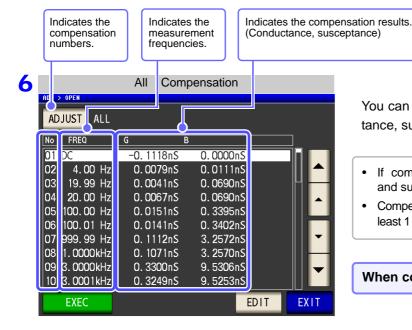

You can use and to check the Conductance, susceptance of each compensation point.

- If compensation ends normally, the conductance and susceptance are displayed.
- Compensation can be performed for impedances of at least 1  $k\Omega$ .

When compensation failed: (p. 280)

### Acquiring open compensation values for some frequencies only

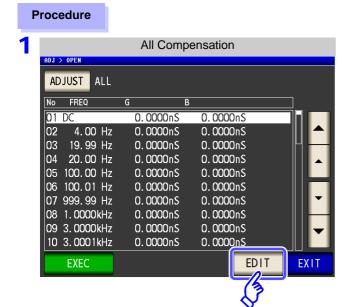

Press EDIT in the all compensation screen.

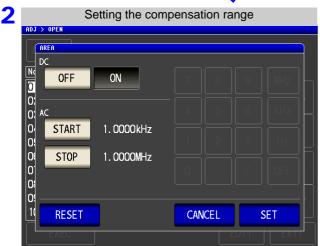

#### **Configuring DC open compensation**

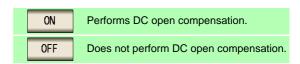

#### Configuring AC open compensation

Press START and set the start frequency for open compensation with the numeric keypad.

Press stop and set the stop frequency for open compensation with the numeric keypad.

Press SET to accept the settings.

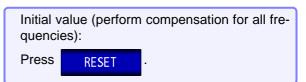

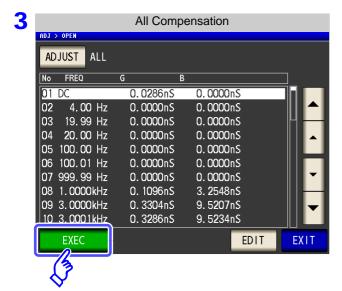

Press **EXEC** to start acquiring compensation values.

NOTE

The DC on/off setting and AC start/stop setting apply to both open compensation and short compensation.

# 7.1.2 Spot Compensation

Acquire the compensation values at the set measurement frequencies. Measurement frequencies can be set for up to five points.

#### **Procedure**

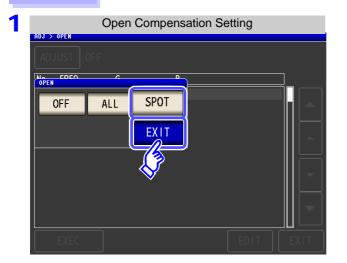

Select SPOT in the open circuit compensation screen, and press EXIT to confirm the selection.

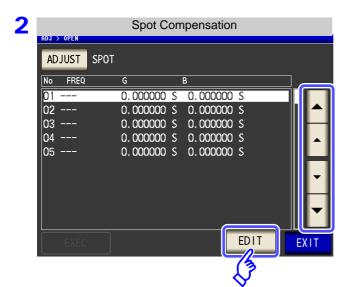

Use or to select the compensation point you want to set or edit, and press

When you do not want to perform compen-

sation: Press EXIT .

Compensation is not performed and the compensation screen is redisplayed.

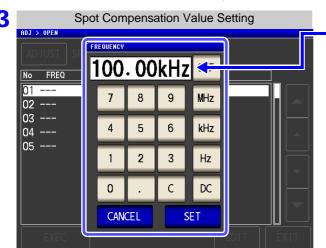

Until one of these keys is pressed for input of a numerical value, the previous frequency for which SPOT compensation was performed is displayed.

Use the numeric keypad to enter a frequency for compensation.

- Settable range: DC, 4 Hz to 5.000 MHz
   If a value in excess of 5 MHz is entered, the measurement frequency will automatically set to 5 MHz.
- If a value less than 4 Hz is entered, the measurement frequency will automatically set to 4 Hz.
- If you make a mistake during input:
- press c to cancel the input and start again.

4

Press

SET

to confirm the frequency for compensation.

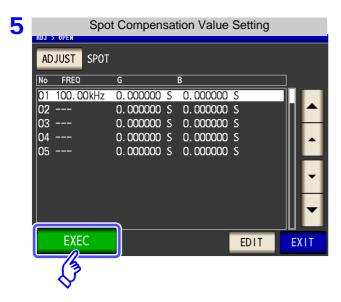

The compensation values from last time are displayed in a confirmation screen.

(If compensation has never been performed, the compensation values become 0.)

Check that the measurement cable is in an open circuit state.

Press EXEC .

When you do not want to acquire the compen-

sation values: Press EXIT

The setting screen is redisplayed, and the compensation values from last time become valid.

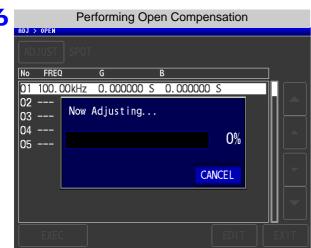

Compensation starts.

Compensation value acquisition time: Approximately 5 seconds

When you want to cancel compensation:

Press CANCEL .

Compensation is cancelled and the compensation screen is redisplayed.

(The open circuit compensation value state from last time remains.)

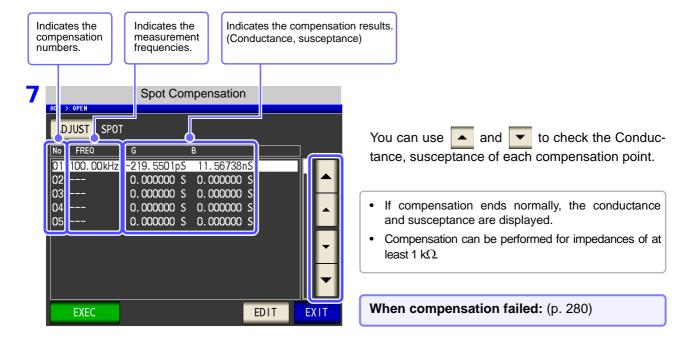

### **When Normal Compensation Values were Not Acquired**

If the following error appears when compensation ends, the acquired compensation values will become valid if you press EXIT but those compensation values cannot be guaranteed.

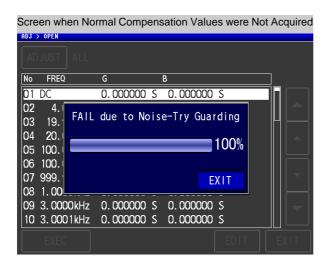

The open circuit compensation process is quite sensitive to noise - both noise originating externally and induced noise. Therefore, if open circuit compensation has been interrupted with a fault, you should check the following points before starting the compensation process again:

- Check that the test cables are properly connected.
- Check that nothing is connected to the test cables. (Open circuit compensation cannot be performed while any test sample is connected to the test cables.)
- Check that the test leads are arranged as closely as possible to their configuration in which measurement will be performed.
- During the compensation process, be sure not to disturb the test cables or to move your hand near them.
- Execute the guarding process.
   See"Appendix 2 Measurement of High Impedance Components"(p. A3)

### When Open Compensation Failed

If compensation fails, a window such as the following will be displayed.

When an error message appears and compensation has stopped (when cuit compensation is turned OFF.

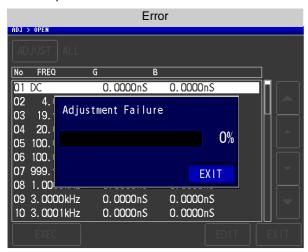

The open circuit compensation process is quite sensitive to noise - both noise originating externally and induced noise. Therefore, if open circuit compensation has been interrupted with a fault, you should check the following points before starting the compensation process again:

- Check that the test cables are properly connected.
- Check that nothing is connected to the test cables. (Open circuit compensation cannot be performed while any test sample is connected to the test cables.)
- Check that the test leads are arranged as closely as possible to their configuration in which measurement will be performed.
- During the compensation process, be sure not to disturb the test cables or to move your hand near them.
- Execute the guarding process.
   See"Appendix 2 Measurement of High Impedance Components"(p. A3)

### When You Want to Make Open Circuit Compensation Data Invalid

Press OFF in Step 3 of [Open Compensation Setting] (p. 274) to make the compensation data for up until now invalid and return to the [Initial screen].

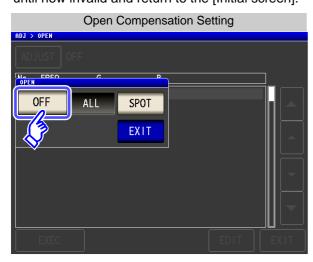

NOTE

The compensation values that are stored internally are not cleared by the operation described above. When ALL or SPOT is selected, the stored compensation values can be used.

## 7.2 Short Circuit Compensation

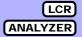

With short circuit compensation, it is possible to reduce the influence of the residual impedance of the test cables and thereby to enhance the accuracy of measurement.

It is effective for test samples whose impedance is relatively low.

The comparator decision mode can be set as one of the following:

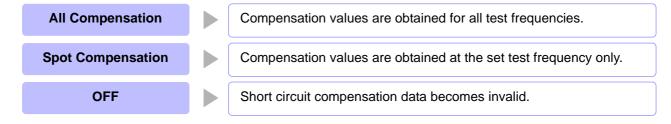

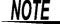

- Before short circuit compensation, always set the cable length.
   See: "7.4 Compensating Measurement Cable Errors (Cable Length Compensation)" (p. 303)
- The measurement accuracy values defined in the specifications are for when open circuit compensation and short circuit compensation are performed.
- Be sure to perform compensation again after replacing the measuring cable. You will be unable to obtain correct values if measurement is performed in the compensation state prior to replacement.
- For spot compensation, short circuit compensation will be valid only when the measurement frequency and spot compensation frequency match.
- When performing compensation, make sure that there is no noise source nearby. Noise
  may cause an error when performing compensation.
- ex. Servo Motor, switching power source, high-voltage cable and etc.
- For SPOT compensation, the open circuit compensation will be valid only when the measurement frequency agrees with the SPOT compensation frequency.
- The compensated value is preserved in the memory of the main unit even when power is turned off.
- If the setting of the low Z high accuracy mode is changed, the compensation value becomes invalid.

#### **Before Performing Screen Operations**

Necessary item: Shorting bar

This shorting bar is for short circuiting together the ends of the test leads. Use an object whose impedance is as low as possible.

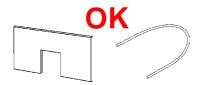

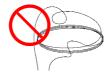

If you use a metallic wire or the like as a shorting bar, try to ensure that it is as thick and short as possible.

#### Usage example:

Arrange the test leads as closely as possible to their configuration in which measurement will be performed, and short circuit together the HIGH and LOW leads.

(When using a fixture)

In order to keep external influences as low as possible, be sure to thrust the shorting bar in all the way.

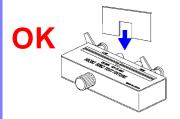

(When using optional L2000)

Short-circuit the tips with the  ${\bf V}$  marks on the clips aligned as shown in the diagram, and then perform short compensation.

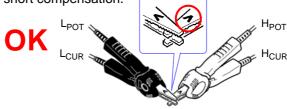

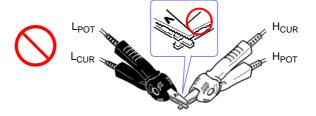

## 7.2.1 All Compensation

Simultaneously acquire the short compensation values for all measurement frequencies.

#### Procedure

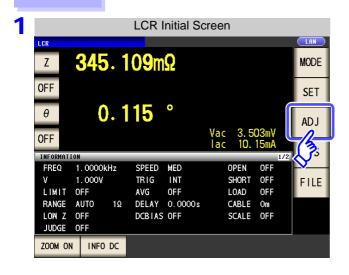

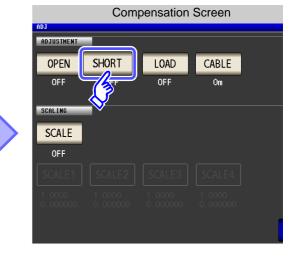

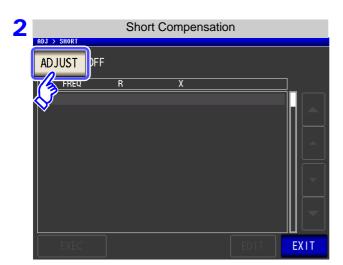

Press ADJUST

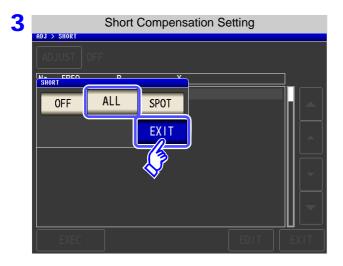

Select ALL and press EXIT to close the setting screen.

#### 7.2 Short Circuit Compensation

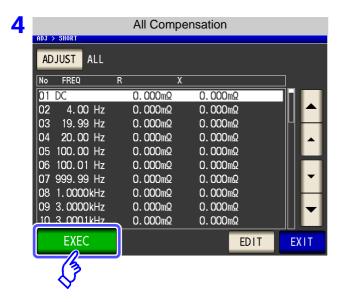

The compensation values from last time are displayed in a confirmation screen.

(If compensation has never been performed, the compensation values become 0.)

Check that the measurement cable is in a short-circuit state.

Press EXEC .

sation values: Press

When you do not want to acquire the compen-

**EXIT** 

The setting screen is redisplayed, and the compensation values from last time become valid.

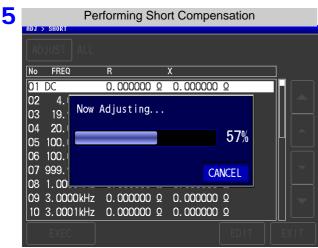

Compensation starts.

Compensation value acquisition time: Approximately 2 minutes

When you want to cancel compensation:

Press CANCEL .

Compensation is cancelled and the compensation screen is redisplayed.

(The short circuit compensation values from last time remain.)

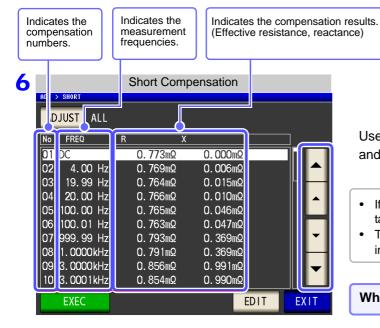

Use or to check the effective resistance and reactance of each compensation point.

- If compensation ends normally, the effective resistance and reactance are displayed.
- The possible compensation range is 1  $k\Omega$  or less for impedance.

When compensation failed: (p. 288)

7 Press EXIT to close the setting screen.

#### Acquiring short compensation values for some frequencies only

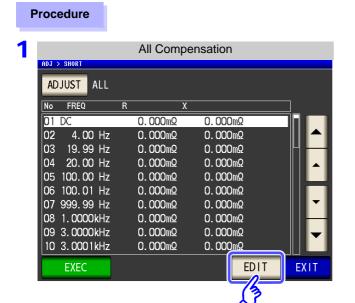

Press EDIT in the all compensation screen.

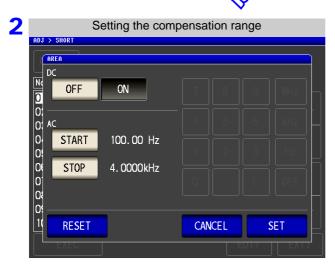

#### **Configuring DC short compensation**

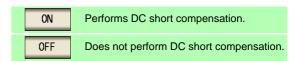

#### **Configuring AC short compensation**

Press and set the start frequency for short compensation with the numeric keypad.

Press stop and set the stop frequency for short compensation with the numeric keypad.

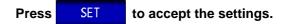

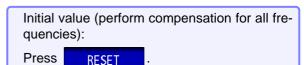

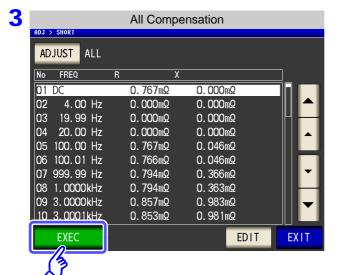

Press EXEC to start acquiring compensation values.

NOTE

The DC on/off setting and AC start/stop setting apply to both open compensation and short compensation.

#### 7.2.2 Spot Compensation

Acquire the compensation values at the set measurement frequencies. Measurement frequencies can be set for up to five points.

#### Procedure

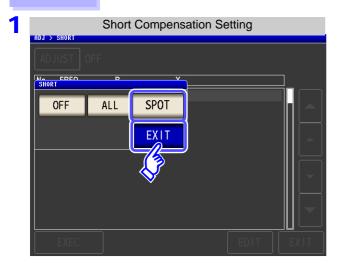

Select SPOT in the short circuit compensation screen, and press EXIT to confirm the selection.

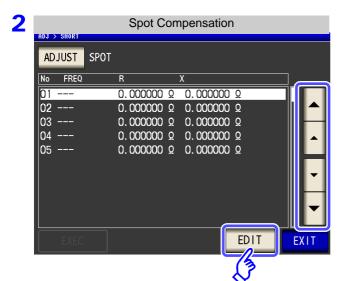

Use or to select the compensation point you want to set or edit, and then press

When you do not want to perform compensation: Press **EXIT** .

Compensation is not performed and the compensation screen is redisplayed.

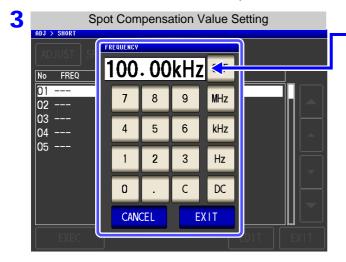

Until one of these keys is pressed for input of a numerical value, the previous frequency for which SPOT compensation was performed is displayed.

Use the numeric keypad to enter a frequency for compensation.

- Settable range: DC, 4 Hz to 5.000 MHz
- If a value in excess of 5 MHz is entered, the measurement frequency will automatically set to 5 MHz.
- If a value less than 4 Hz is entered, the measurement frequency will automatically set to 4 Hz.
- If you make a mistake during input:

press c to cancel the input and start again.

4 Press EXIT to confirm the frequency for compensation.

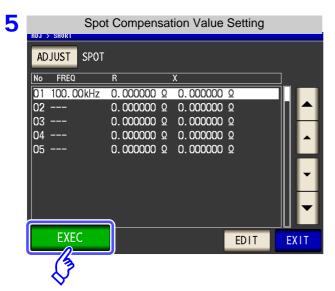

The compensation values from last time are displayed in a confirmation screen.

(If compensation has never been performed, the compensation values become 0.)

Check that the measurement cable is in a short-circuit state.

Press EXEC .

When you do not want to acquire the compen-

sation values: Press EXIT

The setting screen is redisplayed, and the compensation values from last time become valid.

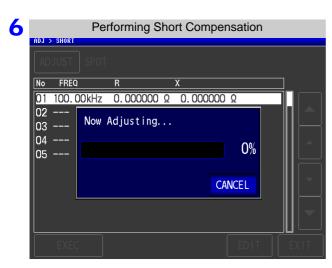

Compensation starts.

Compensation value acquisition time: Approximately 5 seconds

When you want to cancel compensation:

Press CANCEL

Compensation is cancelled and the compensation screen is redisplayed.

(The short circuit compensation values from last time remain.)

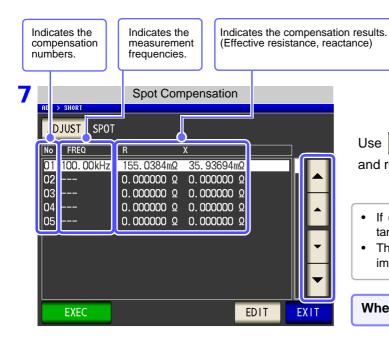

Use or to check the effective resistance and reactance of each compensation point.

- If compensation ends normally, the effective resistance and reactance are displayed.
- The possible compensation range is 1  $k\Omega$  or less for impedance.

When compensation failed: (p. 288)

8 Press EXIT to close the setting screen.

#### When Normal Compensation Values were Not Acquired

If the following error appears when compensation ends, the acquired compensation values will become valid if you press EXIT but those compensation values cannot be guaranteed.

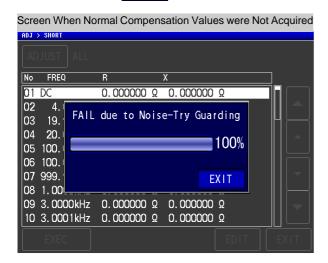

Check the following points before starting the short circuit compensation process again:

- Check that the test cables are properly connected.
- Check that the test cables are properly shorted together with the shorting bar. (Short circuit compensation cannot be performed while any test sample is connected to the test cables.)
- Check that the test leads are arranged as closely as possible to their configuration in which measurement will be performed.
- During the compensation process, be sure not to disturb the test cables or to move your hand near them.

#### When Short Compensation Failed

EXIT When an error message appears and compensation has stopped, short circuit compensation is turned off.

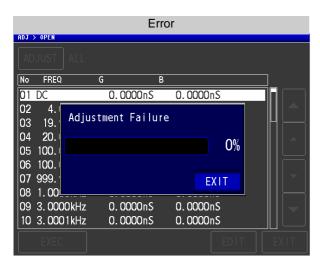

Check the following points before starting the short circuit compensation process again:

- Check that the test cables are properly connected.
- Check that the test cables are properly shorted together with the shorting bar. (Short circuit compensation cannot be performed while any test sample is connected to the test cables.)
- Check that the test leads are arranged as closely as possible to their configuration in which measurement will be performed.
- During the compensation process, be sure not to disturb the test cables or to move your hand near them.

#### When You Want to Make Short Circuit Compensation Data Invalid

Press OFF in Step 3 of [Short Compensation Setting] (p. 283) to make the compensation data for up until now invalid and return to the [Initial screen].

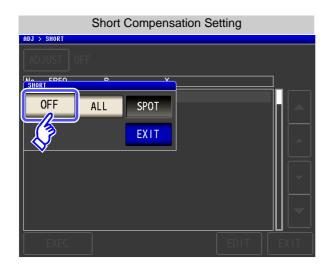

NOTE

The compensation values that are stored internally are not cleared by the operation described above. When ALL or SPOT is selected, the stored compensation values can be used.

Compensate measurement values to match the element that will be the reference.

With load compensation it is possible to calculate the compensation coefficient by measuring a reference sample with known data and perform the compensation for the test data obtained from the target sample. The compensation coefficient can be acquired using up to five compensation conditions. The reference value

The compensation coefficient can be acquired using up to five compensation conditions. The reference value of each compensation condition can be set independently.

The following seven compensation conditions should be set for each measurement frequency:

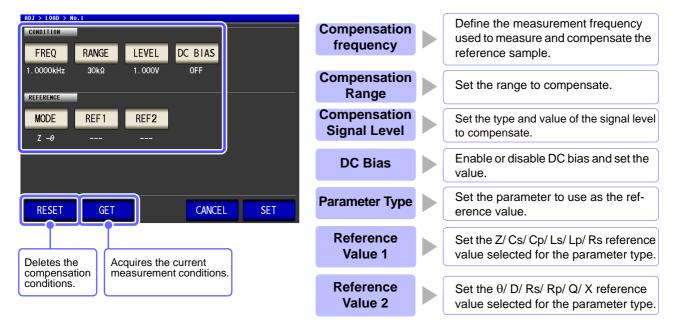

The compensation coefficient is computed from the reference values of Z and  $\theta$  obtained from the set values and the actual data acquired from the reference sample at each of the compensation frequencies.

Compensation coefficient of Z = (Reference value of Z) / (Actual data of Z) Compensation value of  $\theta$  = (Reference value of  $\theta$ ) - (Actual data of  $\theta$ )

The measured values of Z and  $\theta$  are first compensated using the following equations, and then individual parameters from the compensated Z and Éý values are employed.

 $Z = (Z \text{ before compensation}) \times (Compensation coefficient of } Z)$ 

 $\theta$  = ( $\theta$  before compensation) + (Compensation value of  $\theta$ )

### NOTE

- When all of the compensation conditions match for load compensation, compensation is performed under the optimal conditions.
- If the current measurement frequency and compensation frequency do not match, an error like the following is displayed in the initial screen.

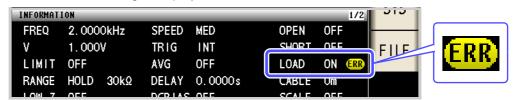

• If a condition other than the compensation frequency does not match, compensation is performed but a warning like the following is displayed in the initial screen.

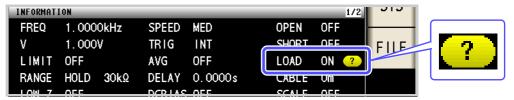

- When the OPEN or SHORT compensation is valid, the load compensation is performed for Z and  $\theta$  processed by the OPEN or SHORT compensation.
- In acquiring load compensation data (i.e., reference sample measurement), the OPEN/ SHORT compensation settings, that were defined before entry into the Load Compensation Screen, are valid.
- If the setting of the low Z high accuracy mode is changed, the compensation value becomes invalid.

#### Procedure

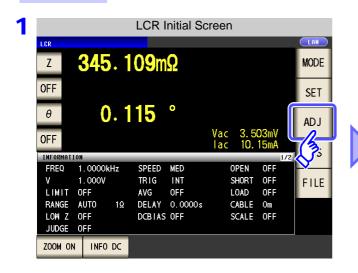

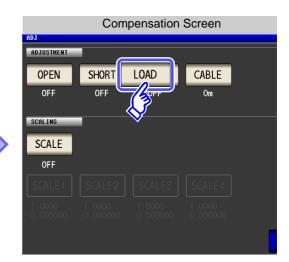

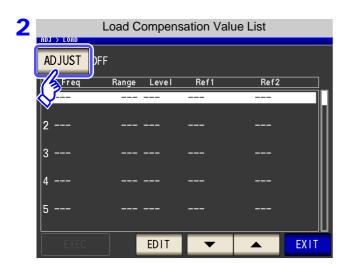

Press ADJUST .

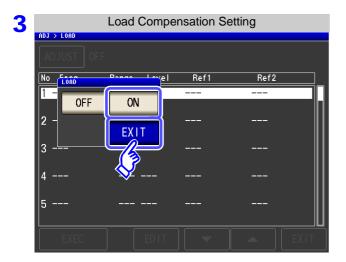

Select 0N, and press EXIT to confirm the selection.

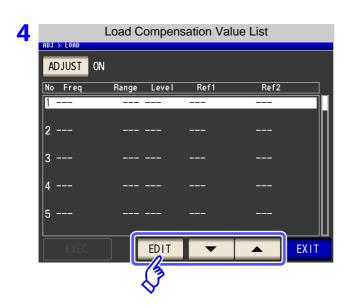

Use or to select the number of the load compensation condition to set.

Press EDIT.

#### 5 Set the compensation condition.

- Compensation frequency (p. 295)
- Compensation range (p. 296)
- Type and value of the compensation level (p. 297)
- DC bias (p. 298)
- Parameter to use for reference value (p. 299)
- Reference value (p. 300)

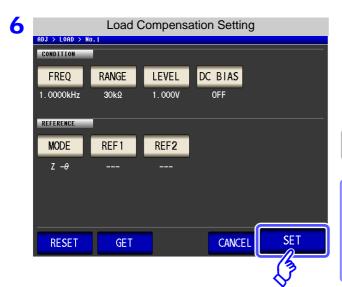

Press SET to confirm the compensation conditions.

The load compensation screen is redisplayed.

Attach the reference sample to the test fixtures.

When you want to cancel compensation:

Press CANCEL

The compensation conditions are discarded and the load compensation screen is redisplayed.

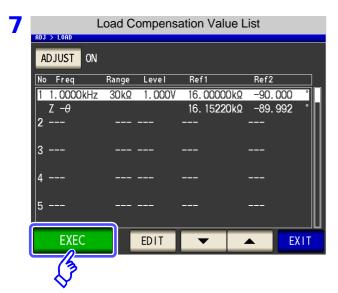

If you select EXEC , the compensation values are acquired.

- When data acquisition is completed, the reference sample compensation data is displayed on the screen.
- When an error occurs during data acquisition, a "beep" sound is generated and the compensation data is invalidated.
- If even one of the load compensation conditions is changed following data acquisition, the acquired compensation data is invalidated.

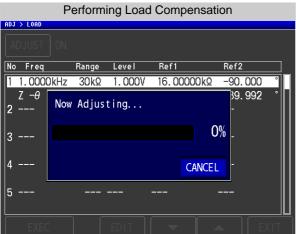

When you want to cancel compensation data acquisition: Press CANCEL .

When compensation failed: (p. 302)

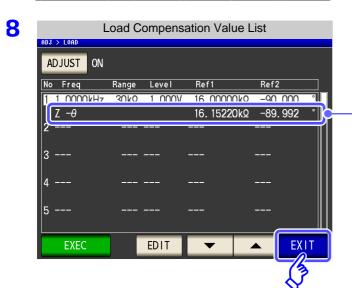

When acquisition of the compensation value is completed, the compensation value is displayed.

Press **EXIT** from the load compensation screen to return to the initial screen.

9

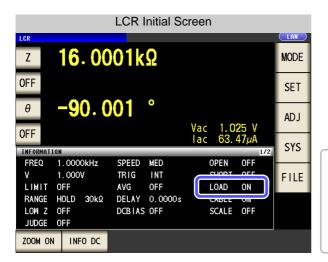

When the load compensation is valid for the set measurement conditions, ON appears on the LOAD parameter in the Initial Screen.

When the same compensation frequency has been set to multiple load compensation groups, only the group with the smallest number will be valid.

When the current measurement frequency does not agree with the load compensation frequency, the load compensation will be invalid and ON will not appear.

FREQ

#### Set the compensation frequency.

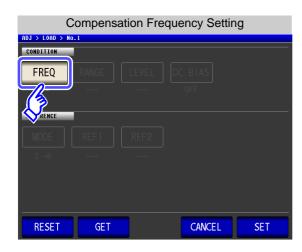

1. Press FREQ

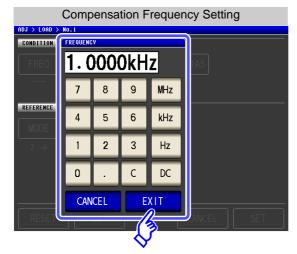

- 2. Use the numeric keypad to enter the compensation fre-
  - Settable range: DC, 4.00 to 5.0000 MHz
- 3. Press a unit key to confirm the setting.
- **4.** Press **EXIT** to close the setting screen.
  - When performing load compensation for DC resistance measurement: Press
  - If you make a mistake during input:
     press c to cancel the input and start again.
  - When you want to cancel input:

Press CANCEL to close the compensation frequency setting screen.

#### RANGE Setting the Compensation Range

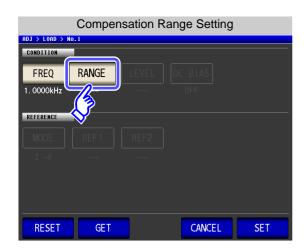

1. Press RANGE

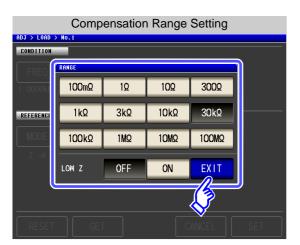

Select the range for compensation.The range that can be set varies depending on the compensation frequency.

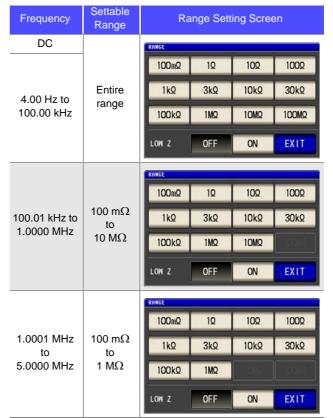

To enable LOW Z: Press

ON

of LOW Z.

3. Press EXIT to close the setting screen.

**NOTE** If the compensation frequency is not set, the compensation range cannot be set.

#### LEVEL Setting the Type and Value of the Compensation Level

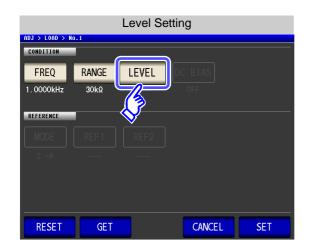

1. Press LEVEL

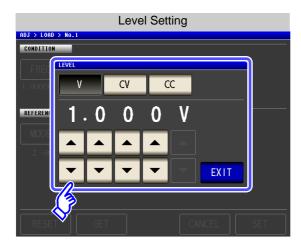

2. Select the compensation level type.

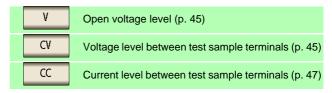

- to enter the voltage or current value. For the possible compensation setting ranges, see the following figures.
- 4. Press EXIT to close the setting screen.

CC

# **AC Load Compensation** V, CV

| LOW Z                          | Range            | V, CV                                                       |
|--------------------------------|------------------|-------------------------------------------------------------|
| OFF                            | Entire range     | 0.005 to<br>5.000 V                                         |
| OFF                            | Entire           | 0.010 to                                                    |
|                                |                  | 1.000 V                                                     |
| ON                             |                  | 0.005 to                                                    |
|                                |                  | 1.000 V                                                     |
| 1.0001 MHz to<br>5.0000 MHz ON | Entire           | 0.010 to                                                    |
|                                | range            | 1.000 V                                                     |
|                                | OFF<br>OFF<br>ON | OFF Entire range OFF Entire range ON Entire range ON Entire |

| LOW Z      | Range                         | CC                                                                                                    |
|------------|-------------------------------|----------------------------------------------------------------------------------------------------|
| OFF        | Entire range                  | 0.01 m to<br>50.00 mA                                                                                                    |
| OFF        | Entire range                  | 0.01 m to<br>10.00 mA                                                                                                    |
| ON         | 100 mΩ, 1 Ω                   | 0.01 m to<br>100.00 mA                                                                                                    |
| 100.00 kHz | Range of 10 $\Omega$ or more. | 0.01 m to<br>10.00 mA                                                                                                    |
| ON         | Entire range                  | 0.01 m to<br>10.00 mA                                                                                                    |
|            | OFF<br>OFF<br>ON              | OFF Entire range  OFF Entire range $ \begin{array}{c} 100 \text{ m}\Omega, 1 \Omega \\ \hline \text{Range of} \\ 10 \Omega \text{ or more.} \end{array} $ |

| <b>DC Load Compensation</b><br>V, CV |              |                 |  |  |
|--------------------------------------|--------------|-----------------|--|--|
| LOW Z                                | Range        | V, CV           |  |  |
| OFF                                  | Entire range | 0.1 V to 2.50 V |  |  |
| ON                                   | Entire range | 0.1 V to 1.00 V |  |  |
|                                      |              |                 |  |  |

| 00    |                               |                     |
|-------|-------------------------------|---------------------|
| LOW Z | Range                         | CC                  |
| OFF   | Entire range                  | 0.01 m to 25.00 mA  |
| ON    | 100 mΩ, 1 Ω                   | 0.01 m to 100.00 mA |
|       | Range of 10 $\Omega$ or more. | 0.01 m to 25.00 mA  |

If the compensation range is not set, the compensation level cannot be set. NOTE

#### DC BIAS Setting the DC Bias

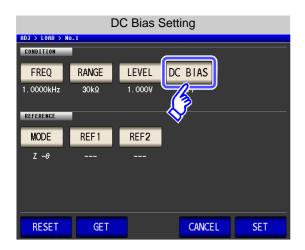

1. Press DC BIAS .

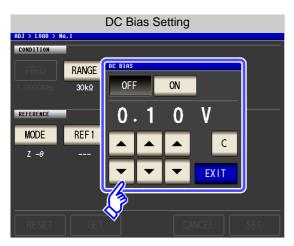

2. Select ON/ OFF for the DC bias.

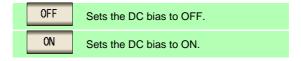

- 3. Use or to enter the DC bias value. Settable range: 0.00 to 2.50 V
- 4. Press EXIT to close the setting screen.

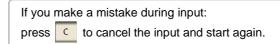

- If the compensation frequency, compensation range, and compensation level are not set, the DC bias setting cannot be set.
  - When DC is selected for the compensation frequency setting, the DC bias setting cannot be set.

#### MODE Setting of Parameter to Use for Reference Value

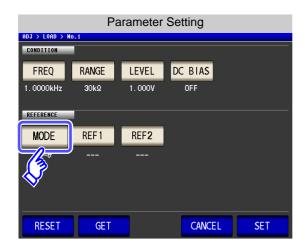

MODE 1. Press

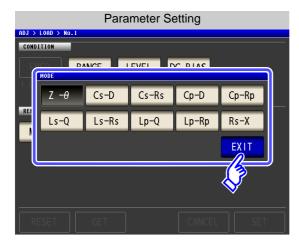

- 2. Select the parameter mode of the reference value to be set.
- to close the setting screen.

See "1.3.7 Parameter Settings Screen" (p. 25)

- NOTE If the compensation frequency, compensation range, and compensation level are not set, the parameter to use for the reference value setting cannot be set.
  - When DC is selected for the compensation frequency setting, Rdc is selected automatically and the parameter to use for the reference value setting cannot be set.
  - If you change the parameter to use as the reference value, the settings of reference value 1 and reference value 2 are cleared.

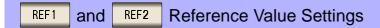

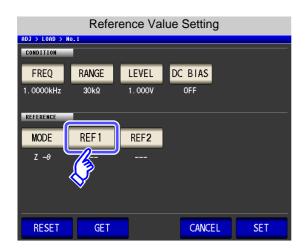

1. Press REF 1

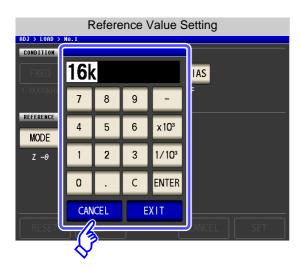

- 2. Use the numeric keypad to enter the reference value.
- 3. Press a unit key to confirm the setting.
- 4. Press EXIT to confirm the setting.
- 5. Also set REF2 in the same way.
- If the compensation frequency, input mode or reference values are incorrectly set, the load compensation cannot be executed.
- If you make a mistake during input:

to cancel the input and start again. press

- NOTE If the compensation frequency, compensation range, and compensation level are not set, the reference value setting cannot be set.
  - When DC is selected for the compensation frequency setting, only reference value 1 can be set.

RESET

#### When You Want to Reset All Settings

If you press RESET , all settings are cancelled and you can start again from the compensation frequency settings.

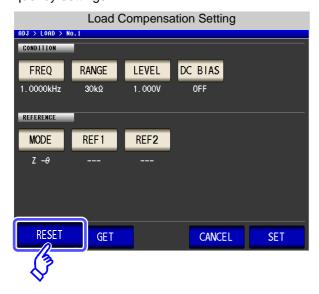

## When You Want to Use the Current Measurement Conditions as the Load Compensation Conditions GET

Press GET to acquire the current measurement conditions (frequency, range, measurement signal type and level, and DC bias settings) and use them as the load compensation conditions.

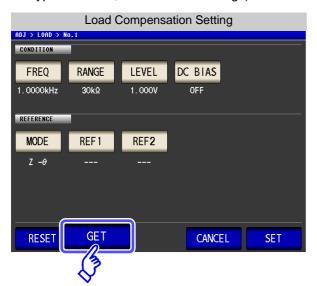

NOTE

When the measurement conditions are acquired with  $\frac{\text{GET}}{}$ ,  $\frac{\text{MODE}}{}$  ("Setting of Parameter to Use for Reference Value" (p. 299)) is initialized to Z- $\theta$ .

#### **When Load Compensation Failed**

If compensation fails, a window like the following appears. An error message is displayed, and if compensation is cancelled with **EXIT**, load compensation is turned OFF.

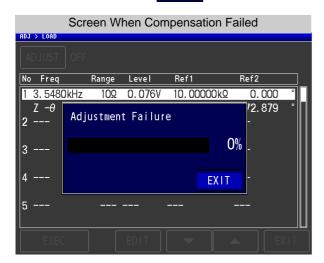

#### When You Want to Disable Load Compensation

Press OFF in the [Load Compensation Setting] to disable load compensation.

# 7.4 Compensating Measurement Cable Errors (Cable Length Compensation)

With high frequency measurement, the influence of the cable results in large measurement errors. Setting the cable length enables you to reduce the measurement errors. Use a coaxial cable with 50  $\Omega$  impedance.

#### Procedure

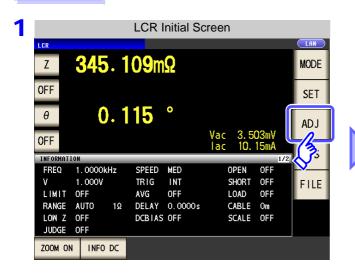

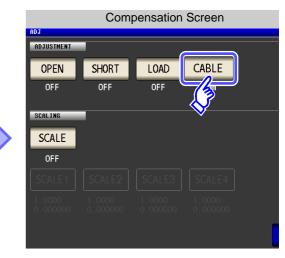

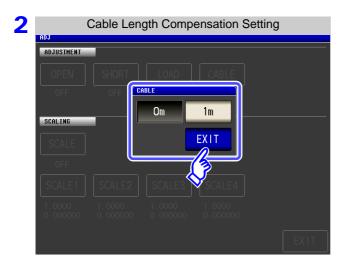

Select the cable length to be used, and press

EXIT to confirm the selection.

Om Select this when using a direct-coupled fixture or the like.

Select this when the cable length is 1 m, 2m,

- 3 Press EXIT to close the setting screen.
  - When a 2 m cable is used, the guaranteed accuracy is 1 MHz.
     When a 4 m cable is used, the guaranteed accuracy is up to 100 kHz.

## 7.5 Calculating Values Scaling

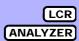

Scaling applies a compensation function to the measurement value. This function can be used to provide compatibility among measurement devices. Set the compensation coefficients a and b for the measurement values of the first to fourth parameters to compensate by the following expression.

See "Appendix 1 Measurement Parameters and Arithmetic Expressions" (p. A1)

$$Y = a \times X + b$$

However, if the parameter corresponding to X is either D or Q, scaling is applied to  $\theta$  as shown in the following expression, and then D or Q is obtained from  $\theta$ '.

$$\theta' = a \times \theta + b$$

- X: the first to fourth parameter measurement value
- a: integration value of the measured value X
- Y: the last measurement value
- b: the value added to measured value X
- $\theta$  ': compensation value of  $\theta$

#### **Procedure**

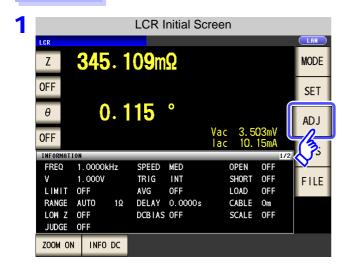

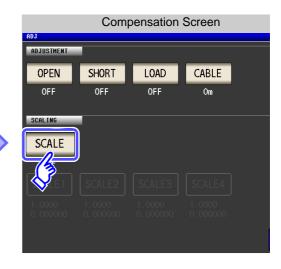

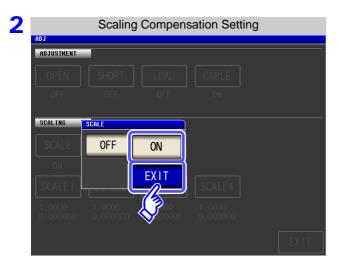

Select ON, and press EXIT to confirm the selection.

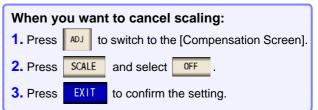

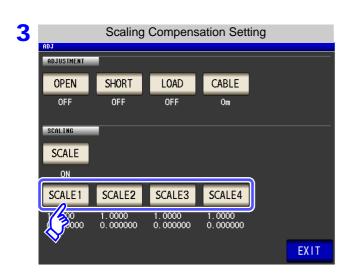

## Select the compensation coefficient of the parameter you want to change.

The parameters and compensation coefficient numbers correspond as shown below.

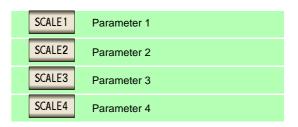

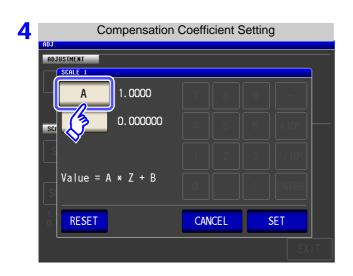

Press A.

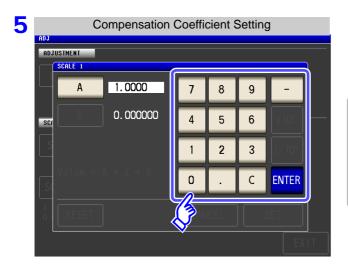

## Use the numeric keypad to set compensation coefficient A.

Settable range: -999.9999 to 999.9999

To return to the previous screen without making any change to the set value, press the the screen is in the state with nothing being displayed (the state after pressing the to key).

#### 7.5 Calculating Values Scaling

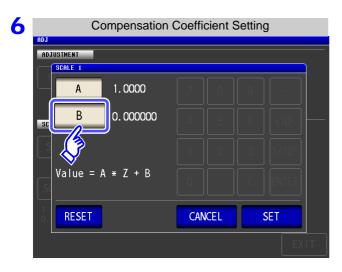

Press B and use the numeric keypad to set compensation coefficient B in the same way as for A.

Settable range: -9.999999G to 9.999999G

To return to the previous screen without making any change to the set value, press the ENTER key when the screen is in the state with nothing being displayed (the state after pressing the key).

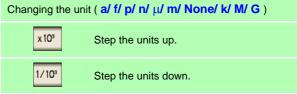

7 Press SET to return to the [Scaling Compensation Setting].

#### NOTE

- If the same parameter is selected multiple times and a different compensation coefficient is set for each of them, the compensation coefficient of the parameter with the smallest number is used to perform scaling for all of the parameters of the parameter numbers. (The compensation coefficients of the other parameter numbers become invalid.)
- In the case of the following settings, scaling is performed using the compensation coefficient of parameter 1 for all Z of parameters 1, 2, and 4. (The compensation coefficients of parameters 2 and 4 are invalid.)

#### Reference value 1

| Display Parameter Setting | Compensation Coefficient Setting |
|---------------------------|----------------------------------|
| Parameter 1: Z            | a = 1.5000, b = 1.500000         |
| Parameter 2: Z            | a = 1.7000, b = 2.500000         |
| Parameter 3: θ            | a = 0.7000, b = 1.000000         |
| Parameter 4: Z            | a = 1.9000, b = 3.500000         |

## **Setting the SYSTEM**

## **Chapter 8**

## **Setting the Interface**

LCR ANALYZER

You can control the instrument from a computer via the GP-IB, RS-232C, USB, and LAN interfaces. Printing can also be performed with an RS-232C printer.

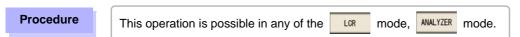

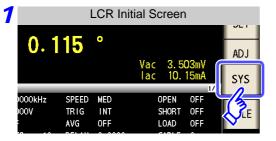

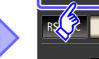

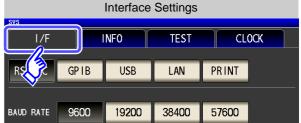

Select the interface type.

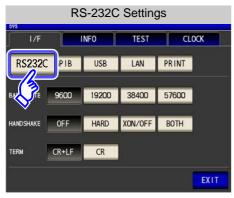

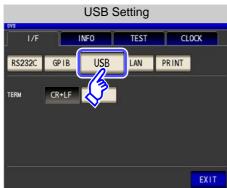

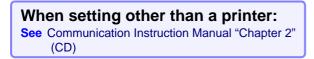

3 Select and check each of the settings, **EXIT** to close the setting screen. and press

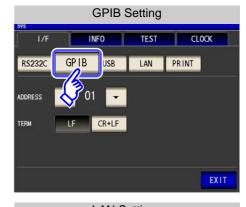

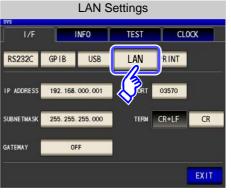

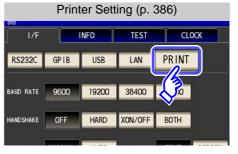

## 8.2 Checking the Version of the Instrument

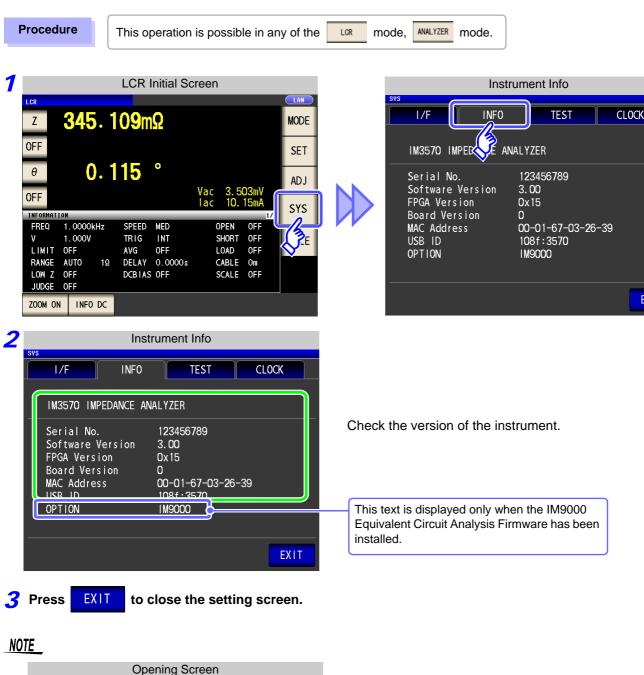

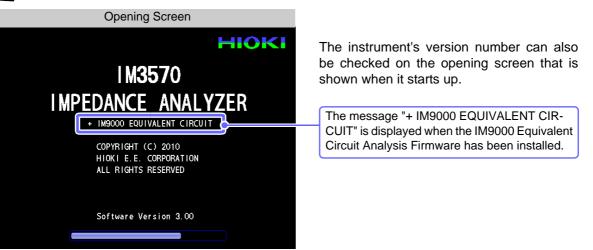

You can check the display screens of the instrument.

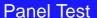

You can check the touch panel.

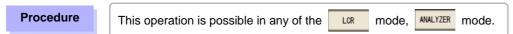

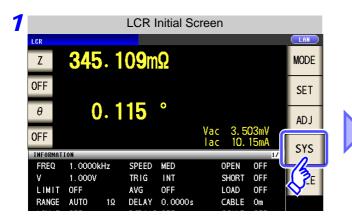

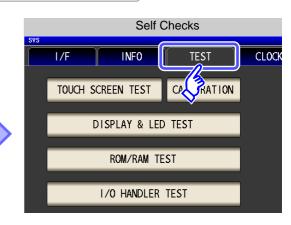

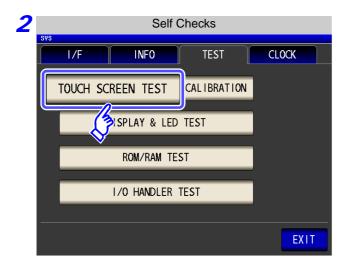

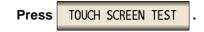

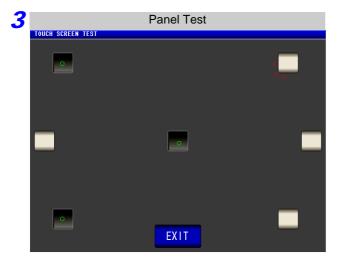

Press the keys displayed on the screen.

If the pressed keys are highlighted and the green appears, the touch panel is working properly.

Perform panel compensation (p. 310) if they are not highlighted or the red × appears.

If there is still problem after performing panel calibration, the panel may be malfunctioning. Contact your dealer or Hioki representative.

#### **Panel Compensation**

1. 0000kHz 1. 000V

LIMIT OFF

You can perform position compensation of the touch panel.

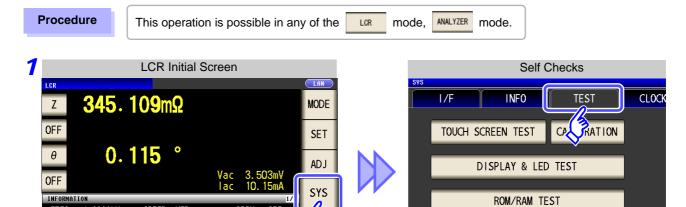

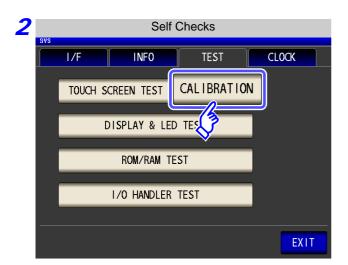

TRIG INT

OFF

DELAY 0.0000s

AVG

SHORT OFF LOAD OFF

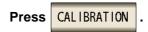

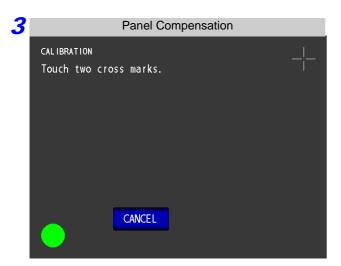

Press in the location of continuously until the green appears.

I/O HANDLER TEST

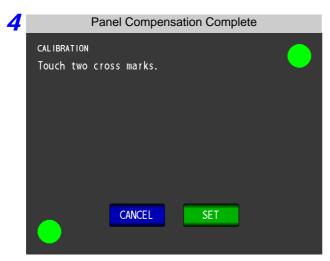

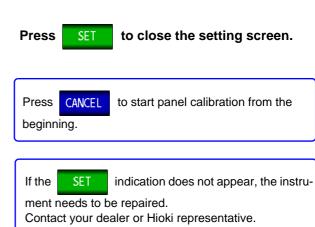

#### **Screen Display Test**

Check the display state of the screen and lighting state of the LEDs.

Procedure This operation is possible in any of the LOR mode, ANALYZER mode.

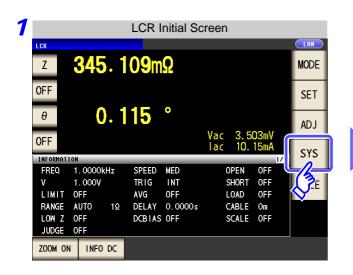

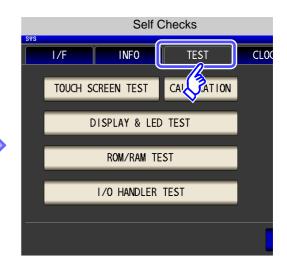

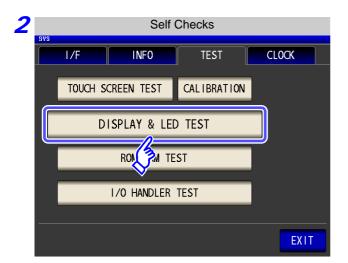

Press DISPLAY & LED TEST .

Each time you touch the screen, the screen color and front panel LEDs change as shown in the following table.

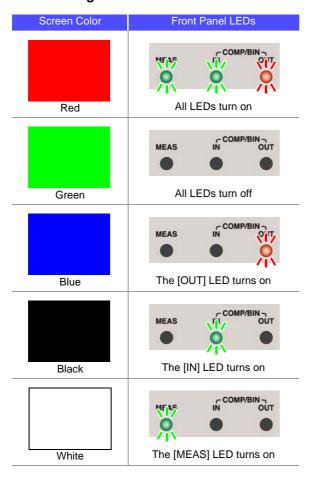

If the entire screen does not appear to be the same color or if the LEDs do not turn on as shown in the figure on the left, the instrument needs to be repaired.

Contact your dealer or Hioki representative.

4 Press **EXIT** to close the setting screen.

#### **ROM/RAM Test**

Check the internal memory (ROM and RAM) of the instrument.

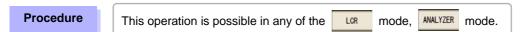

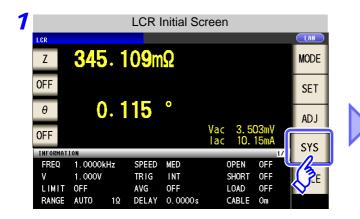

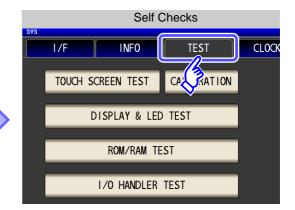

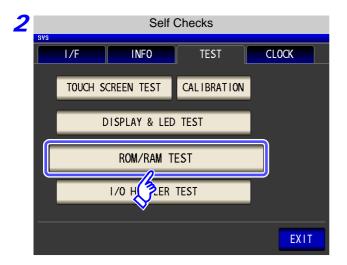

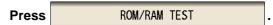

Never turn off the power during a test.

- Press the ROM/RAM TEST button to start the test automatically. (Approx. 40 seconds)
- No operation is possible during the ROM/RAM test.

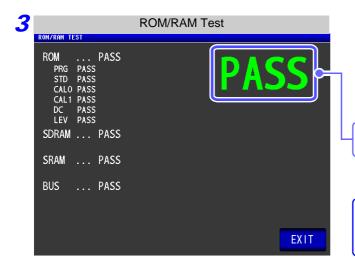

If the overall judgment result indication is **[PASS]**, the test ended normally.

Overall judgment result

If the overall judgment result indication is [NG], the instrument needs to be repaired.

Contact your dealer or Hioki representative.

4 Press EXIT to close the setting screen.

#### I/O Test

Check whether an output signal is output normally from the EXT I/O, and whether an input signal is read normally.

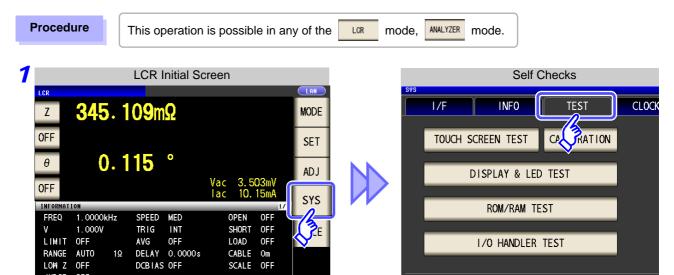

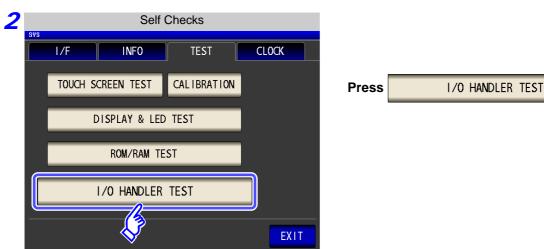

I/O Test

BIN3/P1-LO

BIN8

P2-CONDNG

BIN4/P3-HI

BIN9

OUT OF BIN

BIN5/P3-IN

BIN10

INDEX

BIN1/P1-HI

BIN6/P3-LO

P2-MEASNG

EOM

LD\_VALID TRIG

BIN7/AND

P2-LMIN-IN

ERR

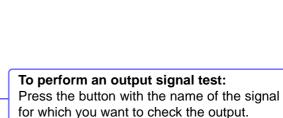

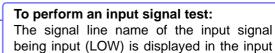

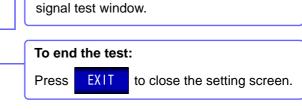

INFO DC

## **Setting the Date and Time**

You can set the date and time of the instrument.

Data is recorded and managed based on the set date and time.

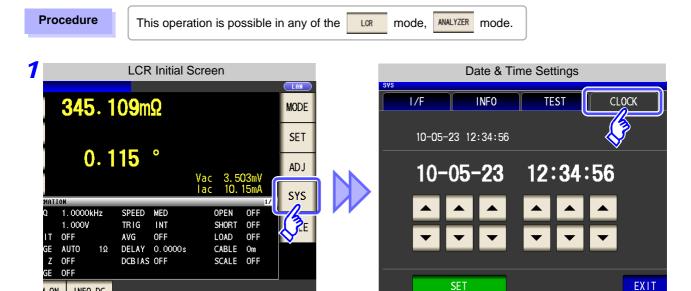

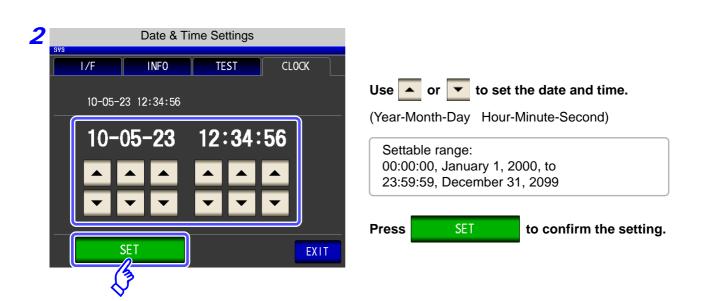

3 Press **EXIT** to close the setting screen.

# Saving and Loading Panel Information Chapter 9

This instrument allows you to save and load data, and edit saved data.

(Data for the point in time SAVE is pressed is saved.)

These operations are possible in both LOR mode and ANALYZER mode.

Saving Data
 Measurement conditions and compensation values(p. 319)
 Loading Data
 Measurement conditions and compensation values(p. 324)

iveasarement serialisms and sempensarien values(p).

• Change panel name(p. 326)

Delete panel(p. 328)

NOTE

- The instrument contains a built-in backup lithium battery.
- When the life of the built-in battery ends, the measurement conditions will no longer be able to be saved.

Submit a request for replacement of the battery to the Hioki repair service. (A fee will be charged.)

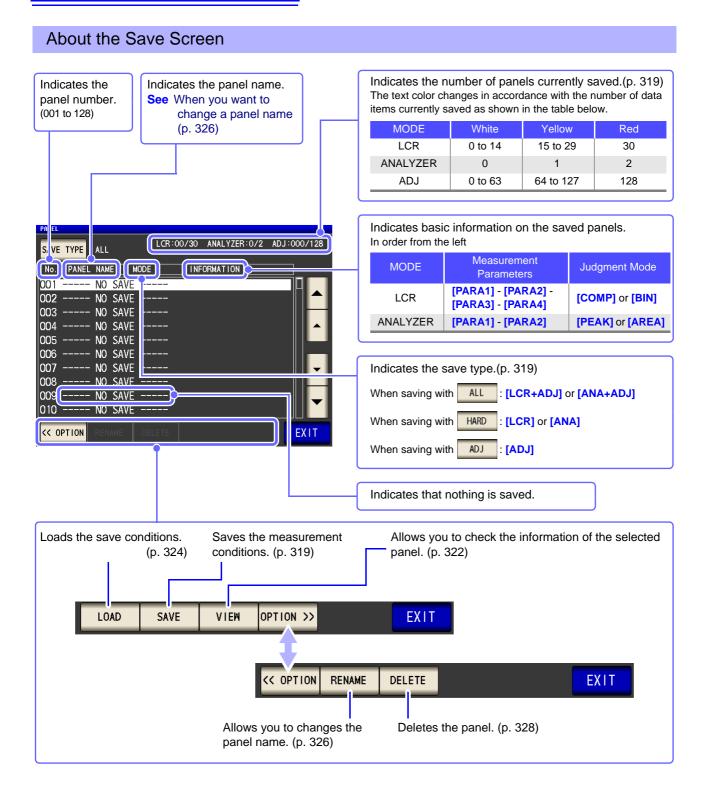

## **Saving Measurement Conditions** (Panel Save Function) 9.1

You can save the measurement condition and compensation value.

However, each of the measurement condition and compensation value is counted as one save data item when saved with ALL

(Example: When saving is performed with LCR mode, LCR is counted as one item, and the in compensation value as one item.)

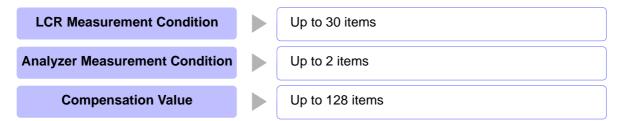

## Setting the Type to Save

#### **Procedure**

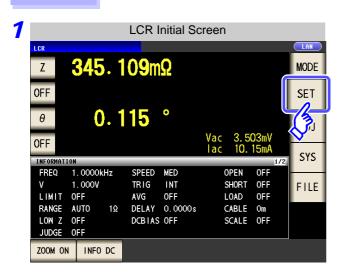

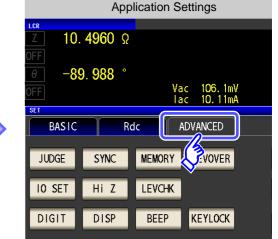

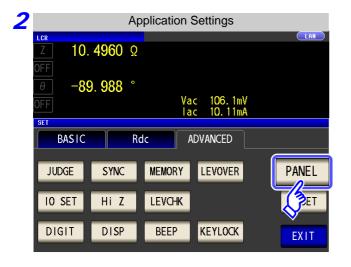

**PANEL Press** 

## 9.1 Saving Measurement Conditions (Panel Save Function)

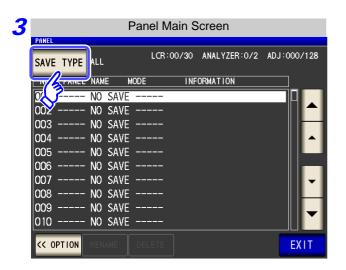

Press SAVE TYPE .

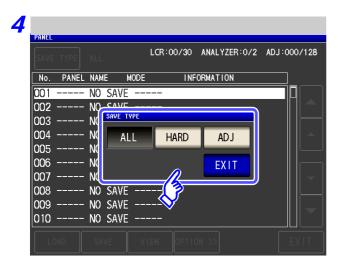

## Select the save type.

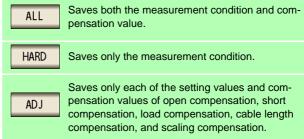

**5** Press **EXIT** to close the setting screen.

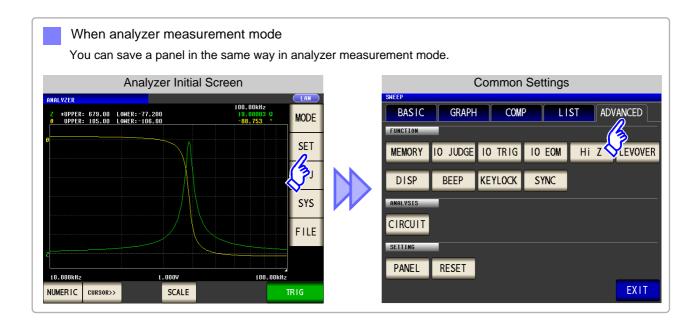

## **Setting the Save Conditions**

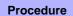

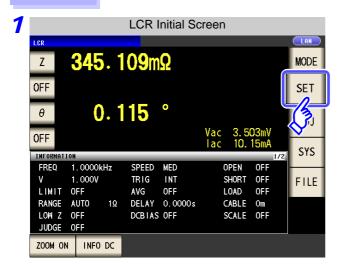

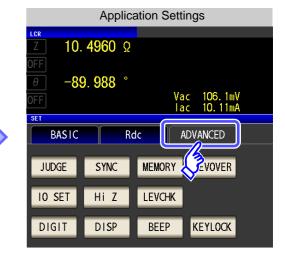

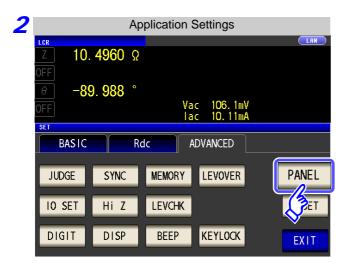

Press PANEL .

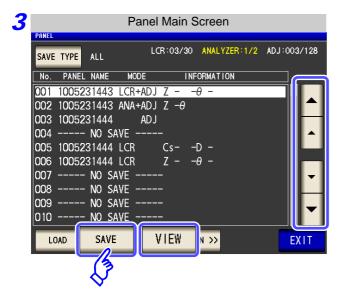

Use or to select the number of the panel to save.

- Display range: No. 001 to No. 128
- When you want to check the information of a saved panel:

Press VIEW

Press SAVE .

When you want to cancel saving:

Press EXIT

## 9.1 Saving Measurement Conditions (Panel Save Function)

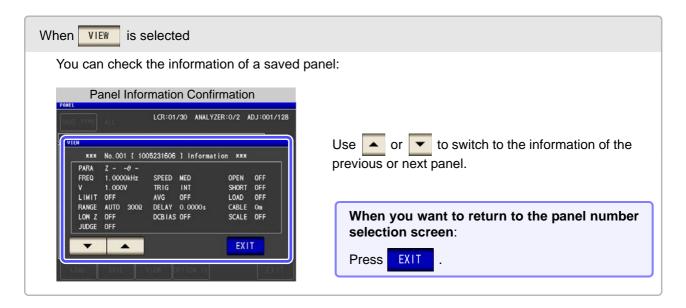

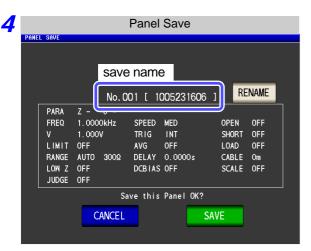

The save name and the measurement condition to be saved are displayed.

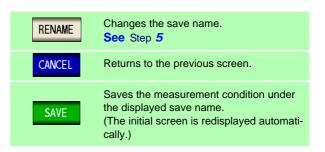

5 When RENAME is pressed

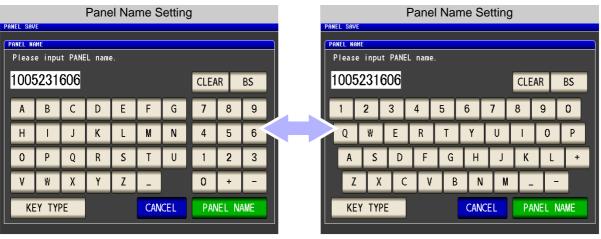

Enter the save name.(Up to 12 characters)

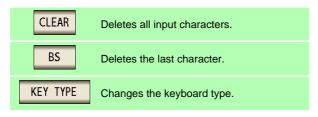

## 9.1 Saving Measurement Conditions (Panel Save Function)

6 After you enter the save name, press confirm saving.

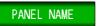

to return to step 4, and press

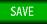

to

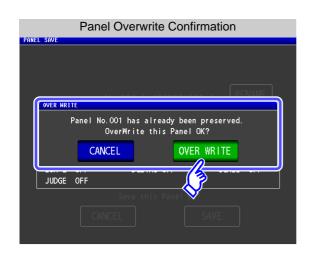

If a panel of the same name already exists, an overwrite confirmation window appears. CANCEL To enter a different save name: To overwrite the save name: OVER WRITE

**Press EXIT** to close the setting screen.

# 9.2 Loading Measurement Conditions (Panel Load Function)

You can read saved measurement conditions with the panel load function.

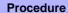

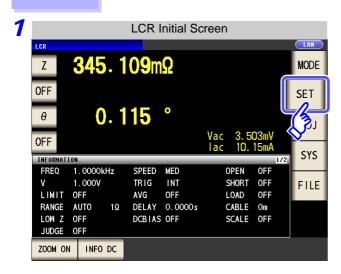

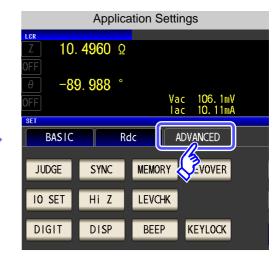

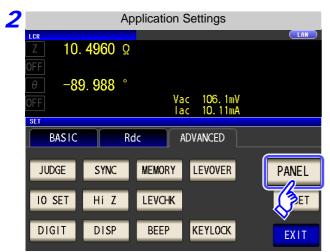

Press PANEL .

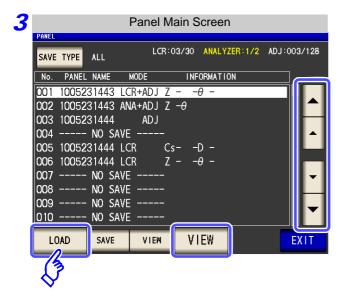

Use or to select the number of the panel to load.

- Display range: No. 001 to No. 128
- When you want to check the information of a saved panel: Press VIEW .

Press LOAD .

When you want to cancel loading:

Press EXIT .

## 9.2 Loading Measurement Conditions (Panel Load Function)

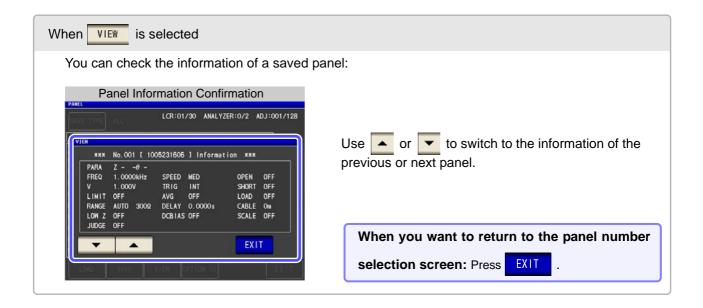

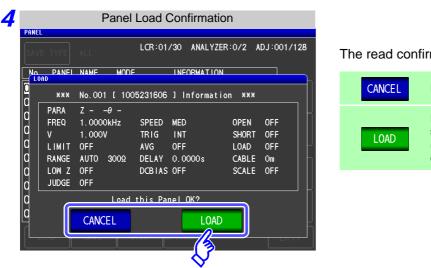

The read confirmation screen appears.

CANCEL Returns to the previous screen.

Reads the measurement conditions of the selected panel number.

(The [Initial Screen] is redisplayed automatically.)

5 When reading of the measurement conditions is finished, the [Initial Screen] is redisplayed automatically.

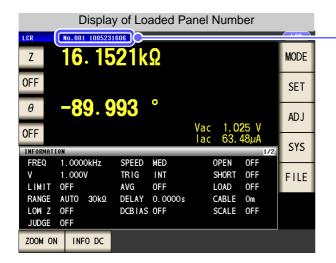

The loaded panel number is displayed in the initial screen.

## 9.3 Changing a Panel Name

You can change the name of a panel saved to the instrument.

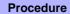

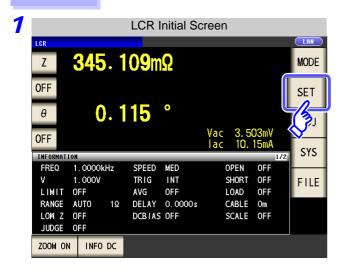

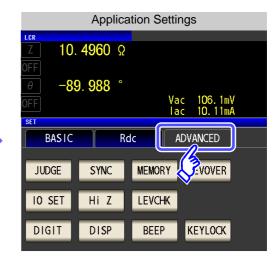

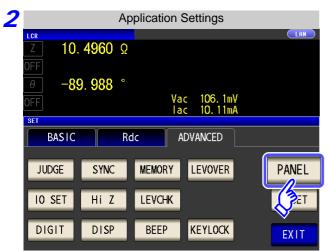

Press PANEL .

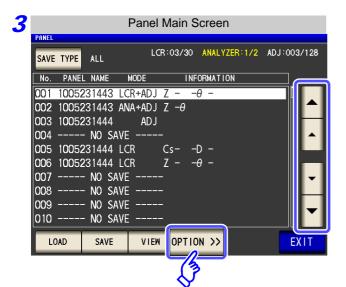

Use or to select the number of the panel to rename.

Press OPTION >> .

When you want to cancel saving:

Press EXIT .

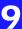

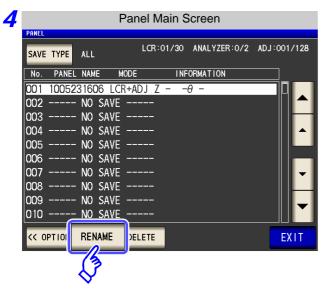

Press RENAME .

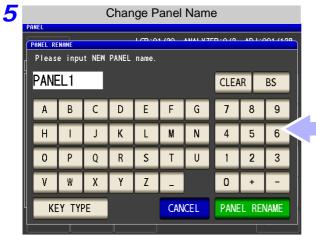

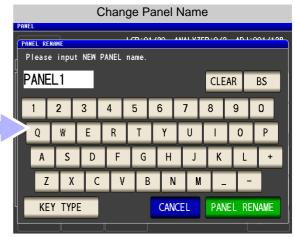

Enter the save name. (Up to 12 characters)

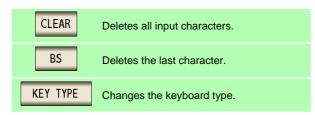

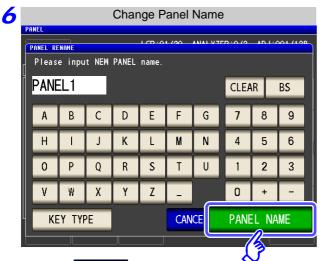

After you enter the new save name, press

PANEL NAME to confirm the name.

7 Press **EXIT** to close the setting screen.

## 9.4 Deleting a Panel

You can delete a panel saved to the instrument.

#### **Procedure**

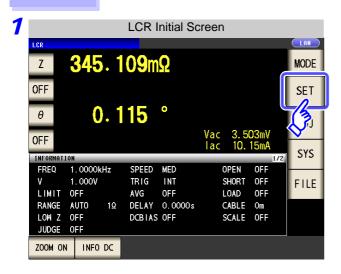

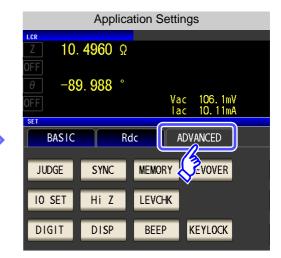

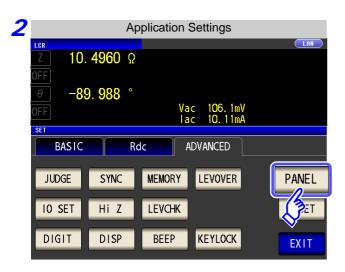

Press PANEL .

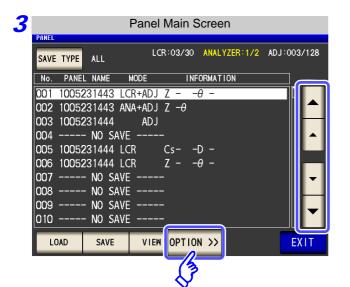

Use or to select the number of the panel to delete.

Press OPTION >>

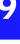

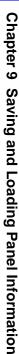

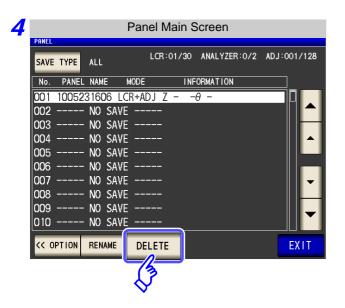

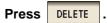

Some of the information saved to the panel is displayed.

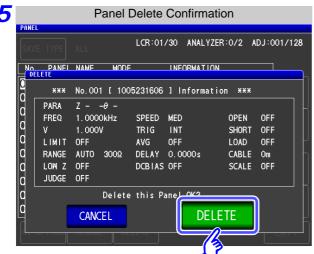

Check the information saved to the panel.

A panel cannot be restored once it is deleted.

When you want to cancel deletion:

Press CANCEL .

Press DELETE .

6 Press EXIT to close the setting screen.

# **Using USB Flash Drive Chapter 10**

You can save measurement values to a USB flash drive (commercially available). The instrument settings can also be saved and read.

**Saving Data** 

- Measurement values, measurement conditions, compensation values, instrument settings (p. 335)
- Currently displayed screen (p. 343)

**Reading Data** 

- Measurement conditions, compensation values, measurement values, instrument settings (p. 355)
- Saved screen (p. 345)

**File Operations** 

- Formatting a USB Flash Drive (Initializing) (p. 359)
- · Create folders (p. 362)
- Delete files and folders (p. 361)

## USB **Specifications**

| Connector                | USB type A             |
|--------------------------|------------------------|
| Electrical specification | USB2.0                 |
| Power supply             | 500 mA maximum         |
| No. of ports             | 1                      |
| Compatible USB device    | USB Mass Storage Class |

- CAUTION Hioki cannot recover data from damaged or faulty storage media resulting from abnormalities. We are also unable to provide compensation for such data loss, regardless of the contents or cause of the failure or damage. We recommend making a backup of all important data such as a computer.
  - · Avoid forcing insertion of storage media backwards or in the wrong orientation, as this could damage the media or instrument.
  - When a USB flash drive is accessed, the color of the USB icon changes from blue to red. Do not turn off the power of the instrument while the USB flash drive is being accessed. Also, never remove the USB flash drive from the instrument. Doing so may result in the data in the USB flash drive being lost.
  - When transporting the instrument, remove the USB flash drive. Failing to do so may result in the instrument or USB flash drive being damaged.
  - Do not move the instrument with a USB flash drive installed. Otherwise, the instrument or media could be damaged.
  - Some USB flash drives are easily affected by static electricity. Be careful handling the USB flash drive to avoid damage to the drive or instrument malfunctions due to static electricity.
  - Some USB flash drives may prevent the instrument from turning on when inserted. In this case, turn the instrument on before inserting the USB flash drive.

USB flash drives have a limited usable lifetime. After long-term use, data reading and writing will fail, at which time the USB flash drives must be replaced.

## 10.1 Inserting and Removing USB flash drive

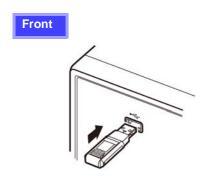

## Inserting a USB Flash Drive

Inert the USB flash drive into the USB port on the front panel of the instrument.

- Do not insert a USB flash drive that is not Mass Storage Class compatible.
- Not all commercially available USB flash drives are compatible.
- If a USB flash drive is not recognized, try using another USB flash drive.

## Removing a USB Flash Drive

Check that the USB flash drive is not being accessed (saving, reading, etc.) by the instrument, and then remove it.

(No remove operation needs to be performed on the instrument.)

## Screen Display when Using USB

When a USB flash drive has been recognized properly, the USB flash drive icon is displayed at the top of the measurement screen.

The icon is red while the USB flash drive is being accessed.

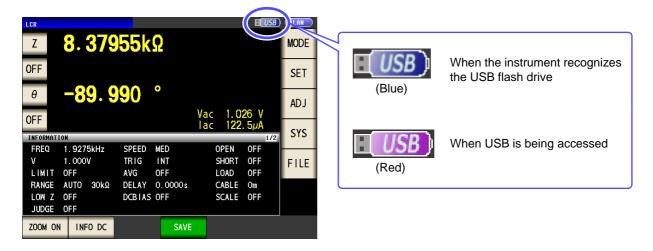

## **About File Types**

The following files can be handled by the instrument.

| Content                  | Type (file extension) | Indication on instrument |
|--------------------------|-----------------------|--------------------------|
| -                        | Folder                | FDR                      |
| Measurement data         | CSV file              | CSV                      |
| Screen copy              | BMP file              | BMP                      |
| Instrument settings data | Settings file         | SET                      |
| Panel save data          | Panel settings file   | PNL                      |

The instrument cannot display double-byte characters (Japanese, etc.). A double-byte characters is replaced by "??."

## 10.2 About the File Operation Screen

This screen displays a list of the files saved in the USB flash drive.

It also allows you to perform file operations such as creating a folder and deleting a file. The instrument can recognize file names of up to 127 single-byte characters. File names that exceed that length are not recognized.

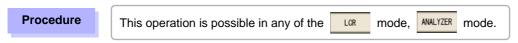

Insert the USB flash drive into the USB port (front panel).

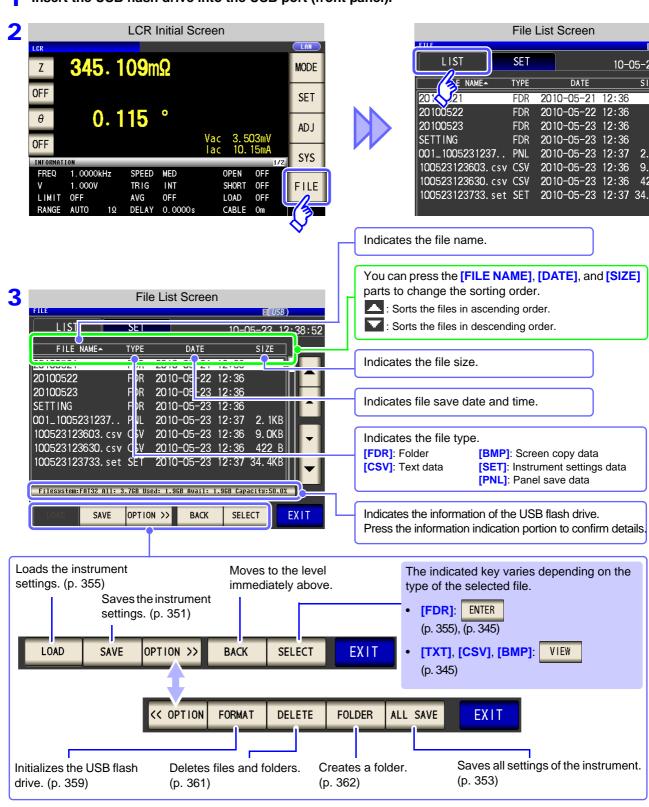

## 10.3 About the File Save Setting Screen

You can configure settings such as the file save format, save destination, and text save format. Check the settings before using the file save function.

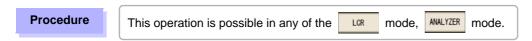

Insert the USB flash drive into the USB port (front panel).

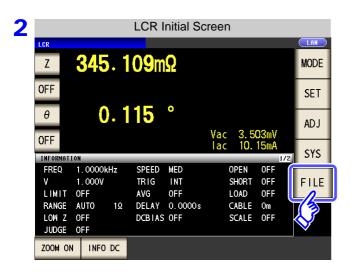

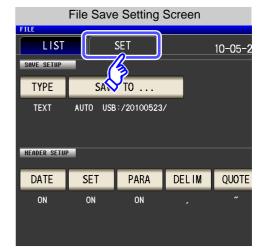

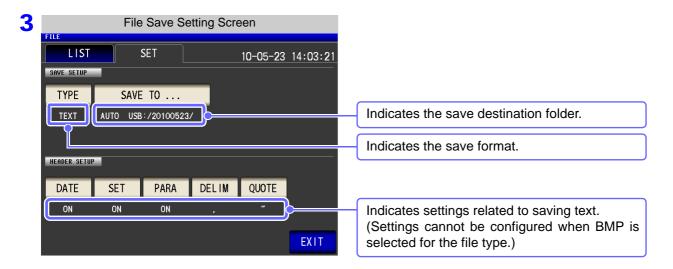

You can save the measurement data to a USB flash drive in CSV format.

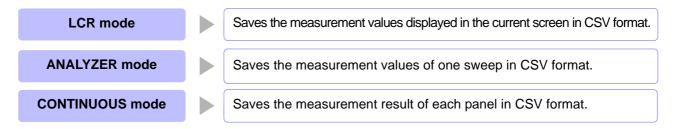

1 Saving Measurement Data

#### **Procedure**

Insert the USB flash drive into the USB port (front panel).

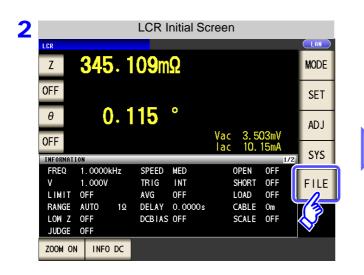

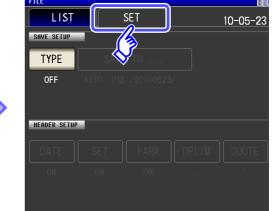

File Save Setting Screen

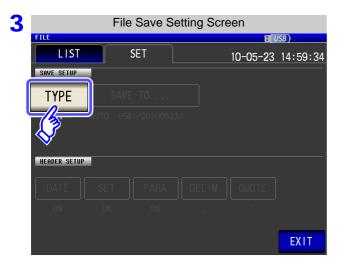

Press TYPE.

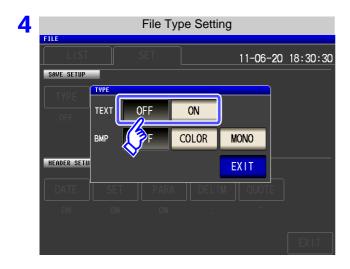

## Turn on the text save setting.

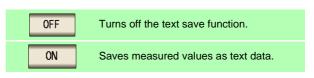

Press EXIT .

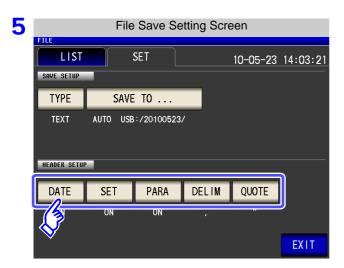

Set the header of the text file.

## Select the header setting.

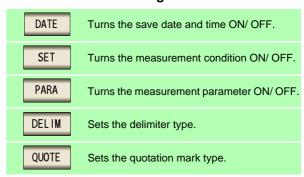

#### DATE Save Date and Time Setting

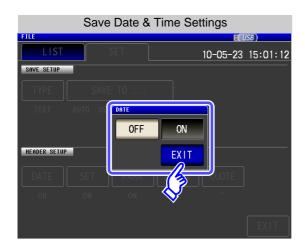

1. Select ON/ OFF for the save date and time.

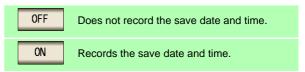

2. Press EXIT to close the setting screen.

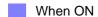

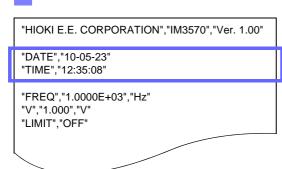

## When OFF

"HIOKI E.E. CORPORATION", "IM3570", "Ver. 1.00" "FREQ","1.0000E+03","Hz" "V","1.000","V" "LIMIT","OFF" "RANGE","30k"," $\Omega$ ","AUTO"

SET Measurement Condition Setting

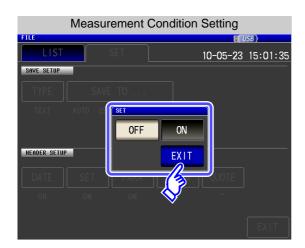

1. Select ON/ OFF for the measurement condition setting.

OFF Does not record the measurement condition.

ON Records the measurement condition.

2. Press EXIT to close the setting screen.

#### When ON

"HIOKI E.E. CORPORATION","IM3570","Ver. 1.00"

"DATE","10-05-23"

"TIME","12:35:08"

"FREQ","1.0000E+03","Hz" "V","1.000","V" "LIMIT", "OFF" "RANGE","30k"," $\Omega$ ","AUTO" "LOW Z","OFF" "JUDGE", "OFF" "SPEED","MED" "TRIG","INT" "AVE","OFF" "DELAY","0.0000","s" "DCBIAS", "OFF" "OPEN", "OFF" "SHORT", "OFF" "LOAD","OFF" "CABLE","0","m" "SCALE","OFF"

## When OFF

"HIOKI E.E. CORPORATION","IM3570","Ver. 1.00"

"DATE","10-05-23"

"TIME","12:35:27"

"Z[Ω]","OFF","θ[°]","OFF"

"16.1505E+03","","-89.992",""

## PARA Measurement Parameter Setting

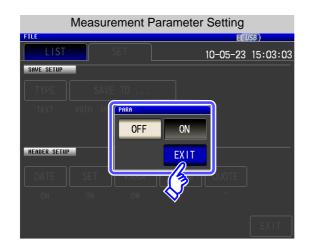

1. Select ON/ OFF for measurement parameter recording.

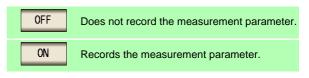

2. Press EXIT to close the setting screen.

When OFF

"SCALE", "OFF"

"16.1504E+03","","-89.992",""

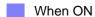

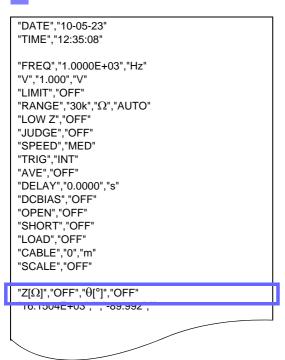

"HIOKI E.E. CORPORATION","IM3570","Ver. 1.00" "DATE","10-05-23" "TIME","12:35:35" "FREQ","1.0000E+03","Hz" "V","1.000","V" "LIMIT", "OFF" "RANGE","30k","Ω","AUTO" "LOW Z","OFF" "JUDGE","OFF" "SPEED","MED" "TRIG","INT" "AVE", "OFF" "DELAY", "0.0000", "s" "DCBIAS","OFF" "OPEN", "OFF" "SHORT","OFF" "LOAD", "OFF" "CABLE","0","m"

## Delimiter Setting

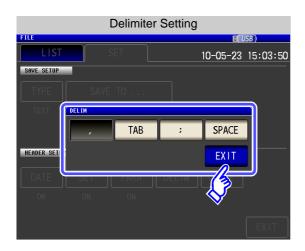

1. Select the delimiter setting.

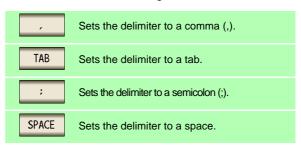

2. Press EXIT to close the setting screen.

## When comma

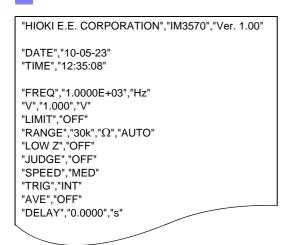

## When tab

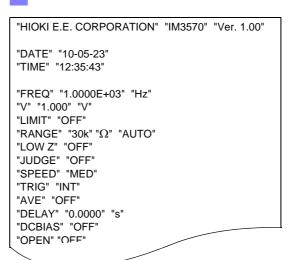

#### When semicolon

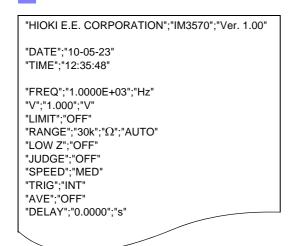

## When space

```
"HIOKI E.E. CORPORATION" "IM3570" "Ver. 1.00"

"DATE" "10-05-23"

"TIME" "12:35:55"

"FREQ" "1.0000E+03" "Hz"

"V" "1.000" "V"

"LIMIT" "OFF"

"RANGE" "30k" "Ω" "AUTO"

"LOW Z" "OFF"

"JUDGE" "OFF"

"SPEED" "MED"

"TRIG" "INT"

"AVE" "OFF"

"DELAY" "0.0000" "s"

"DCBIAS" "OFF"
```

## Quotation Mark Setting

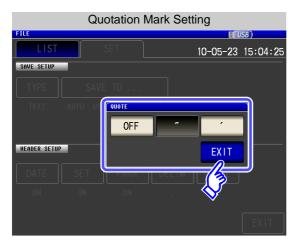

1. Select the quotation mark setting.

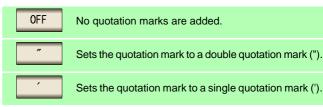

2. Press EXIT to close the setting screen.

## When OFF

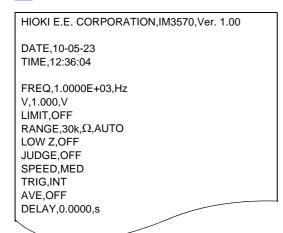

## When double quotation mark

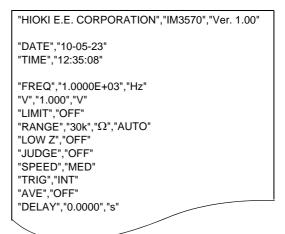

## When single quotation mark

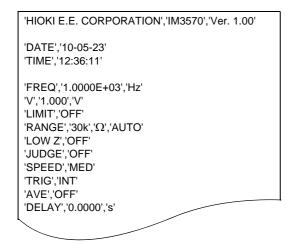

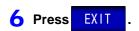

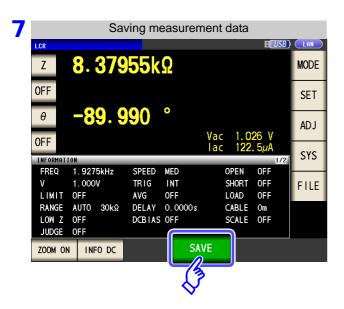

Press SAVE in the measurement screen.

The measurement data is saved.

When is pressed, a folder is automatically created in the USB flash drive and the file is saved.

- The date is used for the name of the folder created when you press

  SAVE
  .
- The date and time are automatically assigned to the file name.

See "Changing the Save Folder" (p. 346)

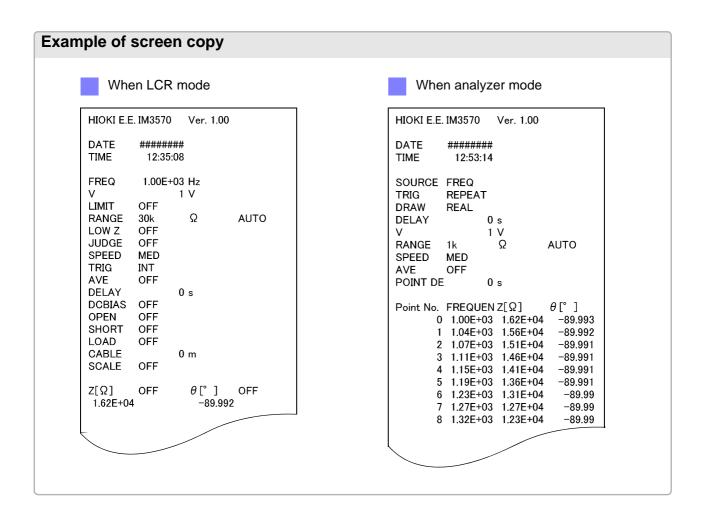

## Saving a Copy of the Screen

You can save the screen currently displayed to the USB flash drive in bmp file format (256-color or monochrome [2-color]). The file extension is bmp.

#### **Procedure**

Insert the USB flash drive into the USB port (front panel).

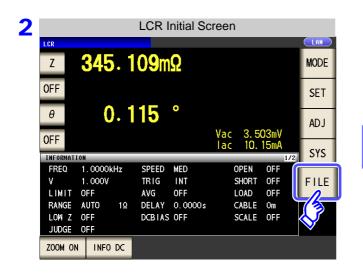

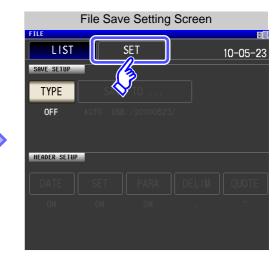

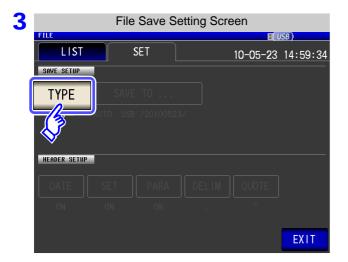

**TYPE Press** 

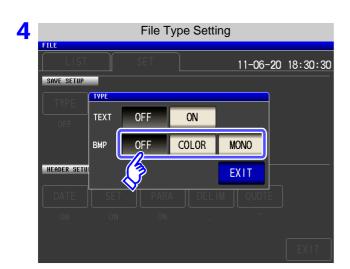

## Turn on the BMP save setting.

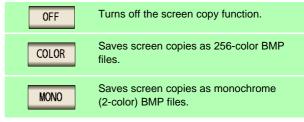

**Press EXIT** to close the setting screen.

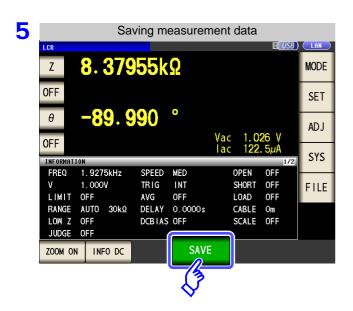

Press SAVE in the [Measurement Screen].

A copy of the screen is saved.

When is pressed, a folder is automatically created in the USB flash drive and the file is saved.

- The date is used for the name of the folder created when you press
- The date and time are automatically assigned to the file name.

See "Changing the Save Folder" (p. 346)

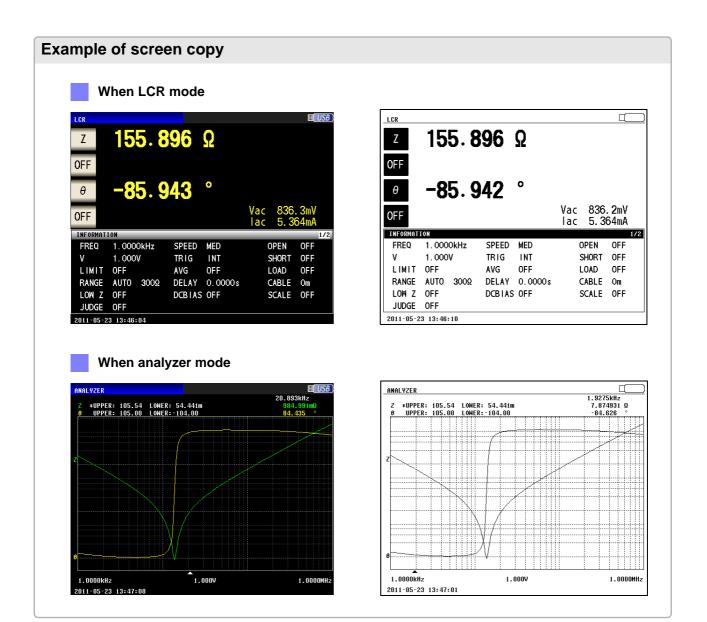

## 3 Checking the Contents of Files

You can check files saved to a USB flash drive in text format ([TXT], [CSV]) and BMP format on the screen.

#### **Procedure**

Insert the USB flash drive into the USB port (front panel).

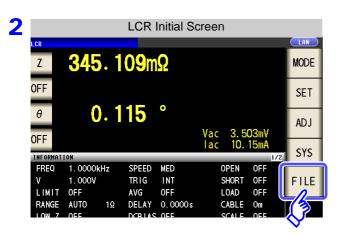

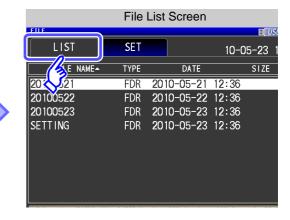

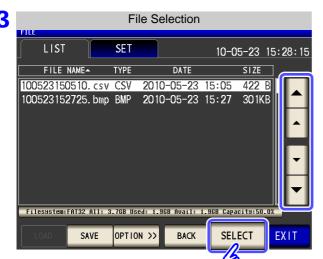

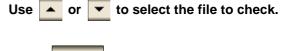

Press SELECT to check the file.

The indicated key varies depending on the type of the selected file.

VIEW

- When [FDR]: SELECT
- When [TXT], [CSV], or [BMP]:

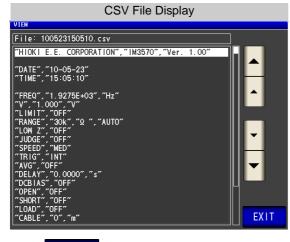

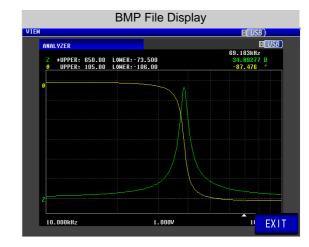

4 Press EXIT to close the setting screen.

## 4 Changing the Save Folder

You can set the save destination for data automatically or set the desired folder.

#### Procedure

Insert the USB flash drive into the USB port (front panel).

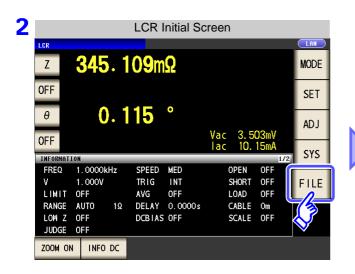

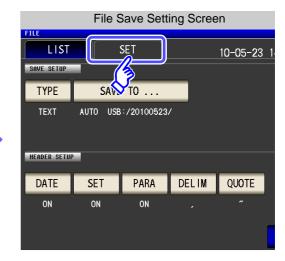

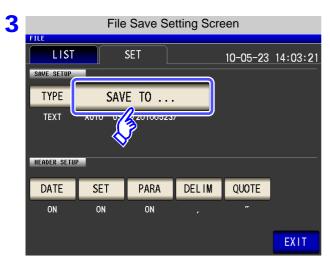

Press SAVE TO ... .

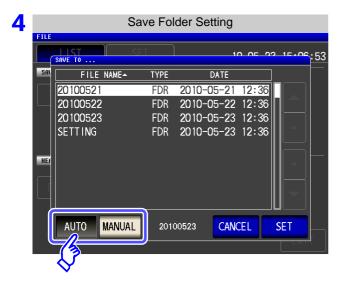

Select the setting procedure of the save folder.

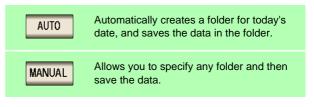

Press SET to confirm the setting.

When you want to cancel the setting:

Press CANCEL .

NOTE The following restrictions apply to the folder that can be selected with

- The folder name must be all single-byte characters (a folder name containing Japanese or other double-byte characters cannot be specified).
- The folder name must be no more than 12 characters.
- **EXIT** to close the setting screen. Press

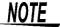

- NOTE Only folders in the root directory of the USB flash drive can be selected with

  - If the folder specified as the save destination folder has been deleted, create a folder when saving files.

## What is the root directory?

The root directory refers to the top-most directory in the hierarchy of the USB flash drive.

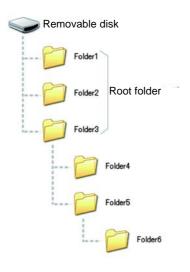

## 10.5 Loading Measurement Data

This section describes how to load analyzer measurement data saved to the instrument's USB memory and display it in graph form or use it to perform equivalent circuit analysis. Since this function only loads measured values, measurement conditions such as measurement parameters and sweep frequencies must be restored to the same conditions that were used when the loaded measurement data was acquired using panel save/load or similar functionality.

See "Chapter 9 Saving and Loading Panel Information" (p. 317)

- "10.4 Saving Measurement Data" (p. 335)
- "10.7 Reading Setting Conditions" (p. 355)

Parameters for loaded measurement data must be saved in the following format: Z-θ, Cs-D, Cs-Rs, Cp-D, Cp-Rp, Ls-Q, Ls-Rs, Lp-Q, Lp-Rp, Rs-X

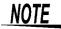

- This functionality can only be used when the IM9000 Equivalent Circuit Analysis Software has been installed.
  - Steps 1 through 4 below can be set by loading measurement conditions saved to the instrument or its USB memory.

See: "9.2 Loading Measurement Conditions (Panel Load Function)" (p. 324) "10.7 Reading Setting Conditions" (p. 355)

#### **Procedure**

- Change the measurement mode to analyzer mode. See "1.3.2 Measurement Mode Selection Screen" (p. 13)
- Set the measurement parameters to the same parameters that were used when the loaded measurement data was acquired.
- Set the trigger mode to sequential sweep or step sweep. See "5.2.3 Setting the Trigger" (p. 137)
- Set the sweep frequency, number of sweep points, and other settings to the same conditions that were used when the loaded measurement data was acquired.
- Insert the USB memory stick into the USB connector (on the front of the instrument).

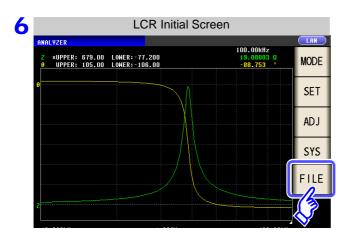

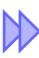

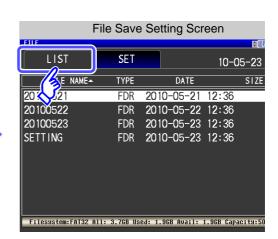

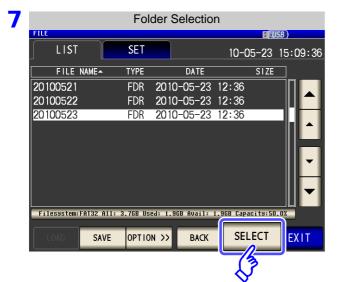

Select the folder in which the measurement data was saved with and .

Press SELECT .

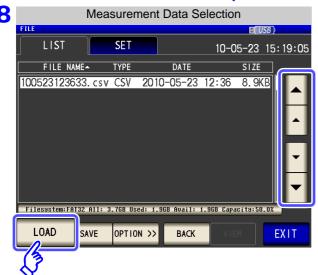

Select the measurement data to load with and .

Press LOAD .

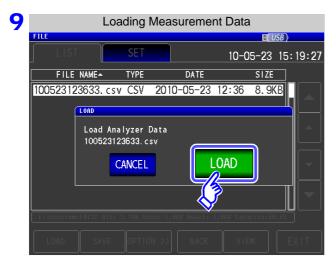

Press LOAD on the load confirmation screen. The measurement data will be loaded and applied as measured values.

When you want to cancel the load operation:

Press CANCEL .

## When a loading error is displayed

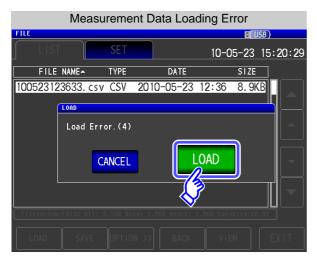

If an error is displayed after you press LOAD, you may be experiencing one of the issues listed below.

| Symptom         | Check Item, or Cause                                                                                                    | Solution/reference                                                                                                    |
|-----------------|----------------------------------------------------------------------------------------------------|----------------------------------------------------------------------------------------------------|
| Load Error.(1)  | The instrument is not in analyzer mode.                                                                                                  | Load measurement data after changing to analyzer mode. See "1.3.2 Measurement Mode Selection Screen" (p. 13)                                                                                                    |
| Load Error.(2)  | The trigger settings in analyzer mode have been set to repeat sweep.                                                                     | Load the measurement data after setting the trigger settings to sequential sweep or step sweep.  See "5.2.3 Setting the Trigger" (p. 137)                                                                                                    |
| Load Error.(3)  | The measurement data file is corrupt.                                                                                                    | Load a file that is not corrupt.                                                                                                    |
| Load Error.(4)  | There is no measurement data that can be loaded by the instrument.                                                                       | Load analyzer data that was saved by the instrument.                                                                                                    |
| Load Error.(5)  | The measurement signal setting is not set to frequency sweep.                                                                            | Load measurement data after setting the sweep parameter to frequency sweep.  See "5.2.2 Setting the Sweep Parameter" (p. 135)                                                                                                    |
| Load Error.(6)  | Measurement data has been saved in a parameter format that cannot be loaded.                                                             | Verify that the measured values being loaded are the following parameters: Z-θ, Cs-D, Cs-Rs, Cp-D, Cp-Rp, Ls-Q, Ls-Rs, Lp-Q, Lp-Rp, Rs-X                                                                                                    |
| Load Error.(7)  | The measurement data parameters do not match the current settings.                                                                       | Load measurement data after configuring the instrument's parameters so that they match the parameters of the measured values being loaded.  See "5.2.1 Setting the measurement parameter" (p. 133)                                                       |
| Load Error.(8)  | The measurement data includes erroneous values. Example: No measurement after power supply activation: 8888888E+28 Overflow: 9999999E+28 | Load measured values that do not contain erroneous values.  See Description of communications commands on the included CD (:MEASure?)                                                                                                    |
| Load Error.(9)  | Parameter information was not saved with the measurement data.                                                                           | Load measurement data that includes measurement parameter information.  See "10.4 Saving Measurement Data" (p. 335)                                                                                                    |
| Load Error.(10) | The number of sweep points in the measurement data does not match the current setting.                                                   | Load measurement data after configuring the settings so that the number of measurement points with which the instrument has been configured matches the number of points in the measured values being loaded.  See "5.3.1 Setting Sweep Points" (p. 143) |

## 10.6 Saving Instrument Settings

## Saving Instrument Settings

Save various setting information of the instrument as a setting file to the USB flash drive.

The extension of the setting file is ".SET." This function is convenient for when you want to back up the setting state of the instrument.

For the settings that are saved, refer to "Initial Setting List."

#### **Procedure**

Insert the USB flash drive into the USB port (front panel).

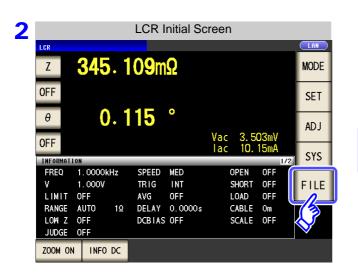

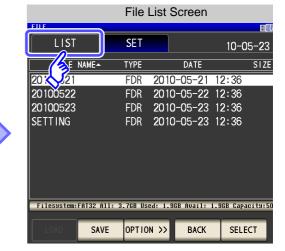

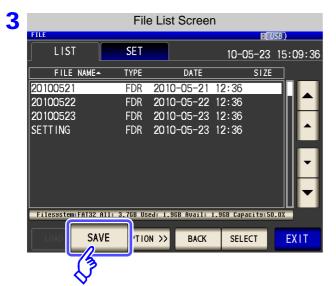

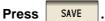

## 10.6 Saving Instrument Settings

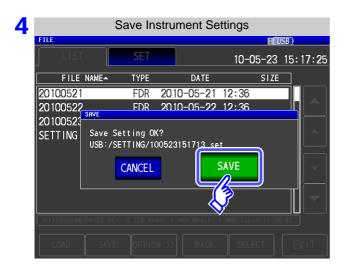

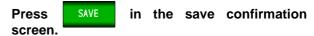

The measurement data is saved.

- The setting file is saved to the **[SETTING]** folder in the USB flash drive.
- The date and time are automatically assigned to the file name.

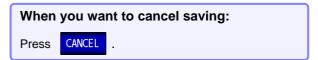

### Saving All Settings of Instrument (ALL SAVE Function)

Save various setting information of the instrument including the panel save information as a setting file to the USB flash drive.

The extension of the setting file is ".SET." The extension of the panel save is ".PNL."

For the settings that are saved, refer to "Appendix 12 Initial Settings Table" (p. A17).

#### **Procedure**

Insert the USB flash drive into the USB port (front panel).

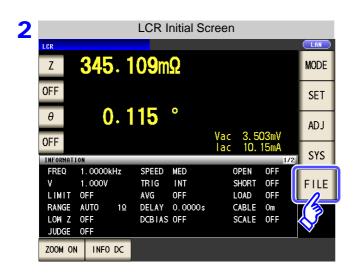

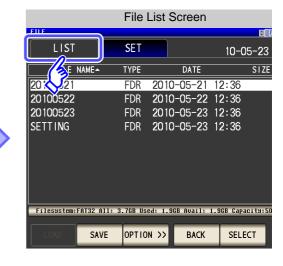

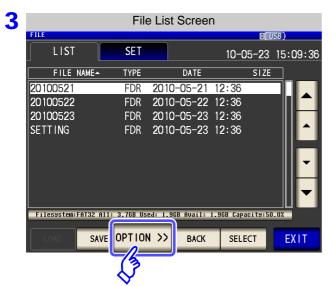

**Press** OPTION >>

### 10.6 Saving Instrument Settings

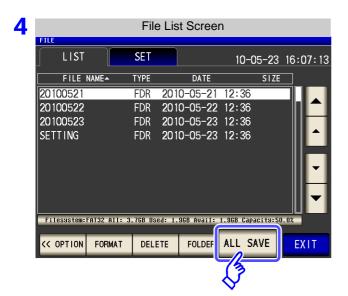

Press ALL SAVE

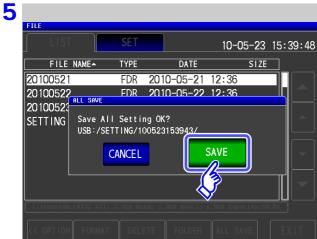

Press in the save confirmation screen.

The measurement data is saved.

- The setting file and panel save data are saved to a folder of the save date and time that is created automatically in the [SETTING] folder.
- The date and time are automatically assigned to the folder name and file name.

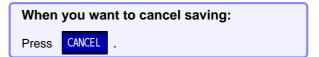

## 10.7 Reading Setting Conditions

### 1 Loading instrument settings

Read a setting file or panel save file that is saved to the USB flash drive, and restore the settings.

#### **Procedure**

Insert the USB flash drive into the USB port (front panel).

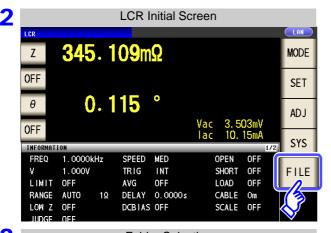

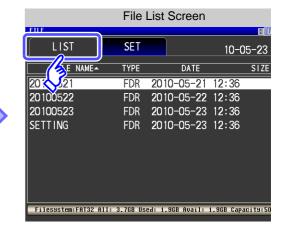

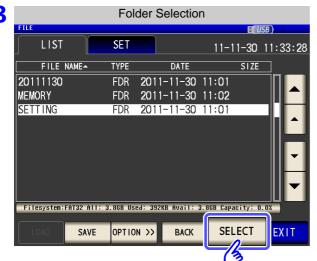

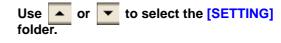

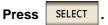

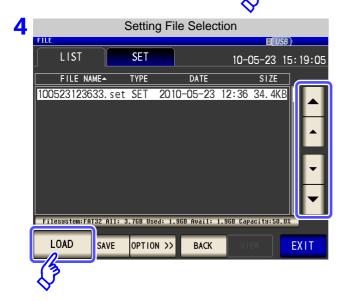

Use or to select the setting file or panel save file to read.

Press LOAD

### 10.7 Reading Setting Conditions

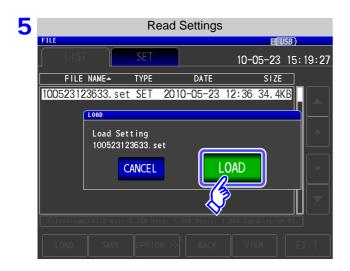

Press LOAD in the read confirmation screen.

The measurement data is read, and reflected as the current settings.

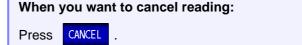

### When the Read Confirmation Screen Appears

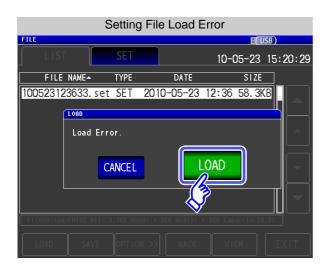

If an error appears when LOAD is pressed, one of the following are likely to be cause.

- The setting file is damaged.
- The file is not a setting file that can be read by the instrument.

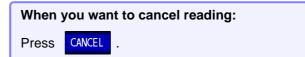

### Loading all settings saved on a USB flash drive (ALL LOAD Function)

Load and restore instrument settings, including panels saved to USB memory using the all save function. See "Saving All Settings of Instrument (ALL SAVE Function)" (p. 353)

#### **Procedure**

Insert the USB flash drive into the USB port (front panel).

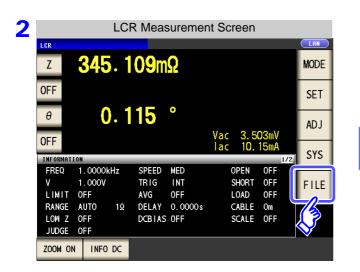

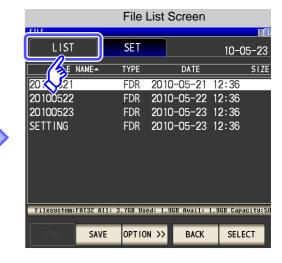

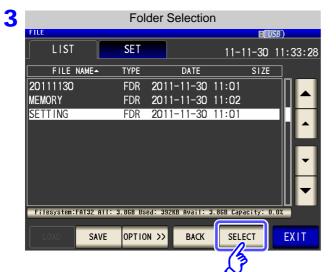

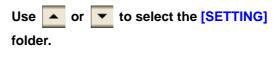

**Press** 

**SELECT** 

### 10.7 Reading Setting Conditions

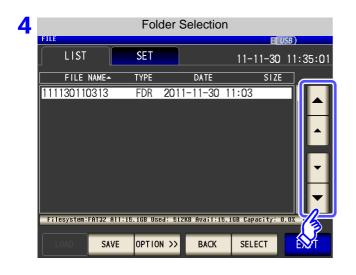

Using the and buttons, select the folder to which settings were saved with the all save function.

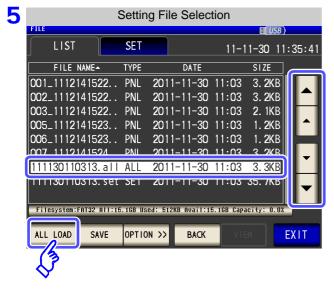

Using the ▲ and ▼ buttons, set [TYPE] to [ALL] files.

Press ALL LOAD

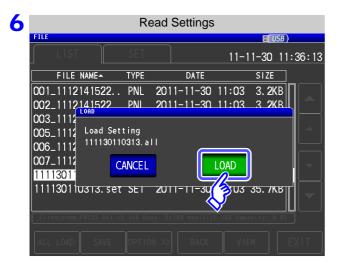

Press LOAD in the read confirmation screen.

All measurement data saved in the folder will be loaded and applied to the current settings.

When you want to cancel reading:

Press CANCEL .

• Selecting [LOAD] will cause the instrument's current settings to be deleted.
• If the instrument is unable to load the settings file, a beep will sound.

### 10.8 File and Folder Operations

You can edit files and folders saved to the USB flash drive.

### 1 Formatting a USB Flash Drive

Perform this operation if the USB flash drive to be used is not formatted (initialized). Insert the USB flash drive to be formatted into the USB port (on the front panel) (p. 332) and start the format. The IM3570 formats drives using FAT32.

#### **Procedure**

1 Insert the USB flash drive into the USB port (front panel).

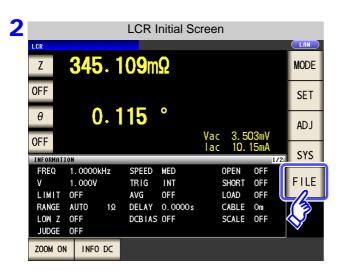

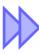

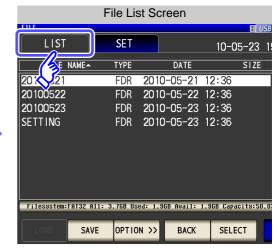

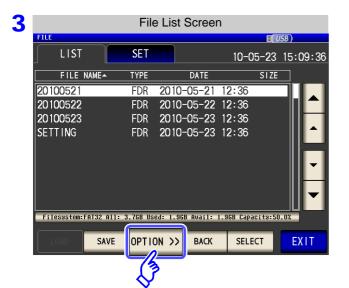

Press OPTION >> .

#### 10.8 File and Folder Operations

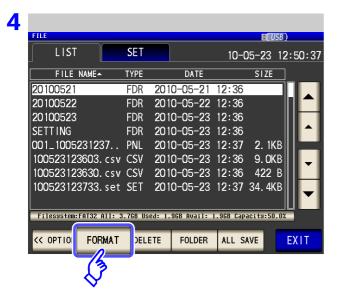

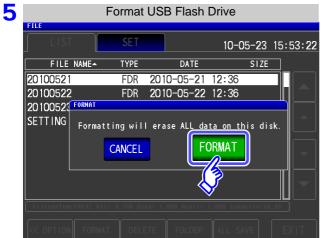

A confirmation screen appears.

Press FORMAT

**Press** 

FORMAT

When you want to cancel the format:

Press CANCEL .

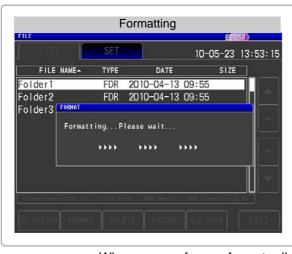

No operation is possible during formatting.

When formatting ends, the file list screen is redisplayed.

NOTE

- When you perform a format, all of the data saved to the USB flash drive is deleted and cannot be restored. Carefully check the contents before you perform a format.
- We recommend making a backup of any important data on a USB flash drive.
- When formatting is performed with the instrument, the volume label of the USB flash drive becomes [NO NAME].

#### What is a Volume Label?

A name that is assigned to a drive such as a USB flash drive. In Windows, you can check the volume label of each drive in My Computer.

### 2 Deleting Files and Folders

You can delete a file or folder saved to the USB flash drive.

#### **Procedure**

1 Insert the USB flash drive into the USB port (front panel).

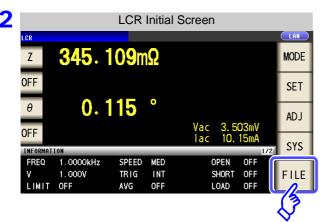

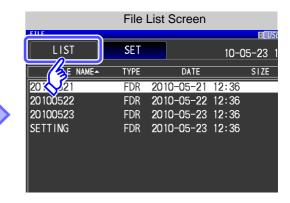

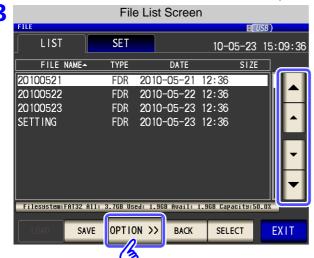

Use or to select the file or folder you want to delete.

Press OPTION >>

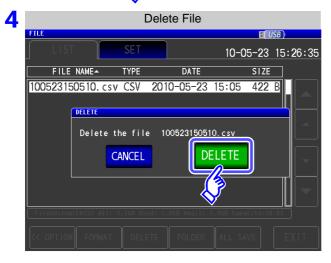

A deleted file or folder cannot be restored once it is deleted.

Confirm the file or folder to be deleted, and then press DELETE

When you want to cancel deletion:

Press CANCEL .

#### NOTE

If the folder to be deleted contains a file, it cannot be deleted. To delete the folder, delete all of the files in the folder.

#### 10.8 File and Folder Operations

### 3 Creating Folders

#### **Procedure**

Insert the USB flash drive into the USB port (front panel).

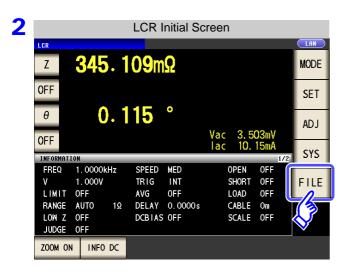

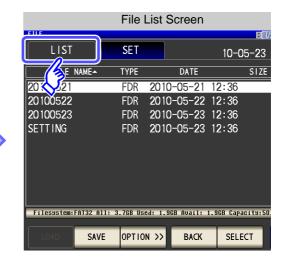

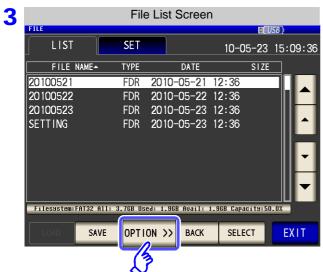

Press OPTION >>

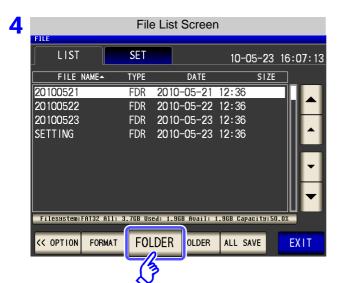

Press FOLDER .

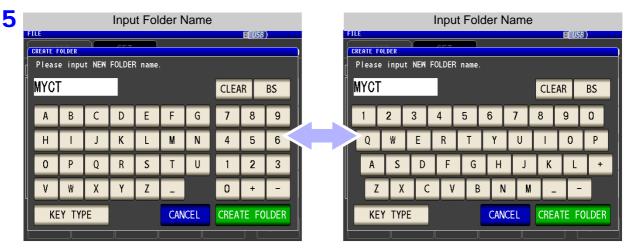

Enter the save name. (Up to 12 characters)

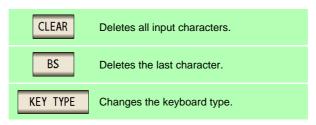

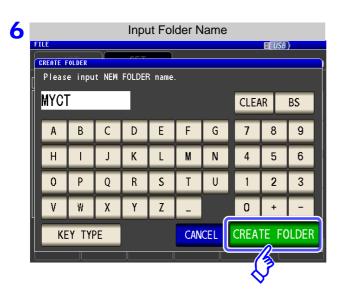

Press CREATE FOLDER to create a folder.

**Press EXIT** to close the setting screen.

#### 10.8 File and Folder Operations

### 4 Displaying the USB Flash Drive Information

You can check the usage rate and file system of the USB flash drive.

#### **Procedure**

Insert the USB flash drive into the USB port (front panel).

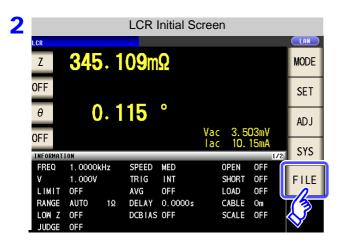

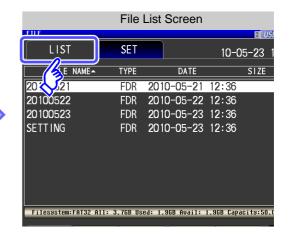

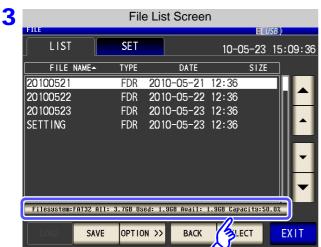

Press the part indicating the disc information.

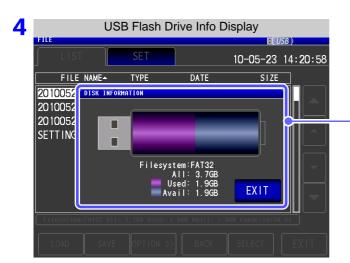

[Filesystem]: File system type [All]: Total size [Used]: Space used [Avail]: Space free

5 Press EXIT to close the setting screen.

## **External Control Chapter 11**

The EXT I/O connector on the rear of the instrument supports external control by providing output of the end-of-measurement and comparator decision signals, and accepting input of measurement trigger and panel load signals. All signals are isolated by optocouplers (inputs and outputs share a common signal ground (ISO\_COM signal ground).)

Confirm input and output ratings, understand the safety precautions for connecting a control system, and use accordingly.

Connect the instrument's EXT I/O connector to the signal output or input device.

Make instrument settings

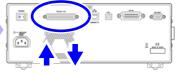

Signal input/output

### 11.1 External Input/Output Connector and Signals

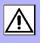

### 

To avoid electric shock or damage to the equipment, always observe the following precautions when connecting to the EXT I/O terminals.

- Always turn off the power to the instrument and to any devices to be connected before making connections.
- During operation, a wire becoming dislocated and contacting another conductive object can be serious hazard. Make sure that connections are secure and use screws to secure the external connectors.
- Ensure that devices and systems to be connected to the EXT I/O terminals/ are properly isolated.

### **!** CAUTION

To avoid damage to the instrument, observe the following cautions:

- Do not apply voltage or current to the EXT I/O terminals that exceeds their ratings.
- When driving relays, be sure to install diodes to absorb counter-electromotive force.
- Be careful not to short-circuit ISO 5V to ISO COM.

See "Connector Type and Signal Pinouts" (p. 366)

### **Connector Type and Signal Pinouts**

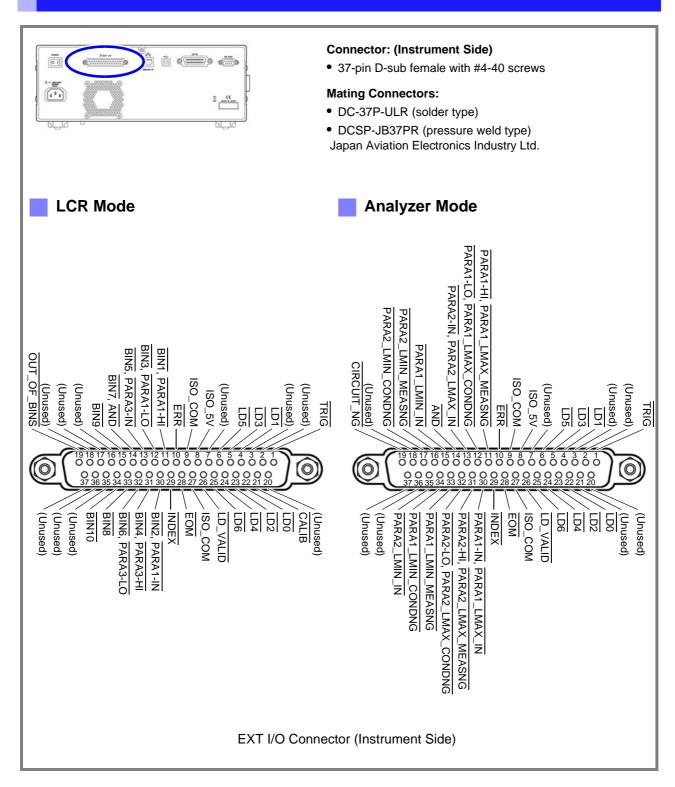

#### NOTE

The connector shell is conductively connected to the metal instrument chassis and the protective earth pin of the power plug. Be aware that it is not isolated from ground.

### 11.1 External Input/Output Connector and Signals

| Pin  | 1/0 | LCR Mode       |                                                                                    | ANALYZER Mode               |                                                                                                    |     |       |
|------|-----|----------------|------------------------------------------------------------------------------------|-----------------------------|----------------------------------------------------------------------------------------------------|-----|-------|
| PIII |     | Signal name    | Function                                                                           | Signal name                 | Function                                                                                                    |     | ogic  |
| 1    | IN  | TRIG           | External trigger                                                                   | TRIG                        | External trigger                                                                                                    | Pos | Edge  |
| 2    | -   | (Unused)       | -                                                                                  | (Unused)                    | -                                                                                                    | -   | -     |
| 3    | -   | (Unused)       | -                                                                                  | (Unused)                    | -                                                                                                    | -   | -     |
| 4    | IN  | LD1            | Select panel number                                                                | LD1                         | Select panel number                                                                                                    | Neg | Level |
| 5    | IN  | LD3            | Select panel number                                                                | LD3                         | Select panel number                                                                                                    | Neg | Level |
| 6    | IN  | LD5            | Select panel number                                                                | LD5                         | Select panel number                                                                                                    | Neg | Level |
| 7    | -   | (Unused)       | -                                                                                  | (Unused)                    | -                                                                                                    | -   | -     |
| 8    | -   | ISO_5V         | Isolated 5 V power output                                                          | ISO_5V                      | Isolated 5 V power output                                                                                                    | -   | -     |
| 9    | -   | ISO_COM        | Isolated common sig-<br>nal ground                                                 | ISO_COM                     | Isolated common signal ground                                                                                                    | -   | -     |
| 10   | OUT | ERR            | Measurement fault                                                                  | ERR                         | Measurement fault                                                                                                    | Neg | Level |
| 11   | OUT | BIN1, PARA1-HI | BIN judgment results<br>Comparator judgment<br>results of the first pa-<br>rameter | PARA1-HI, PARA1_LMAX_MEASNG | Analyzer comparator results of the first parameter in AREA mode (Output if even one HI judgment) Analyzer comparator results for the local maximum value of the first parameter in PEAK mode (Output if the vertical axis (measurement value) is out of the range or there is no comparison peak) |     | Level |
| 12   | OUT | BIN3, PARA1-LO | BIN judgment results<br>Comparator judgment<br>results of the first pa-<br>rameter | PARA1-LO, PARA1_LMAX_CONDNG | Analyzer comparator results of the first parameter in AREA mode (Output if even one LO judgment) Analyzer comparator results for the local maximum value of the first parameter in PEAK mode (Output if the horizontal axis (sweep setting) is out of the range or there is no comparison peak)   | Neg | Level |
| 13   | OUT | BIN5, PARA3-IN | BIN judgment results<br>Comparator judgment<br>results of the third pa-<br>rameter | PARA2-IN, PARA2_LMAX_IN     | Analyzer comparator results of the second parameter in AREA mode (Output if all judgment results are IN) Analyzer comparator results for the local maximum value of the second parameter in PEAK mode (Output if PEAK is IN)                                                                      | Neg | Level |
| 14   | OUT | BIN7, AND      | BIN judgment results<br>Comparator judgment<br>results AND                         | AND                         | Comparator judgment result AND                                                                                                    | Neg | Level |
| 15   | OUT | BIN9           | BIN judgment results                                                               | PARA1_LMIN_IN               | Analyzer comparator results for the local minimum value of the first parameter in PEAK mode (Output if PEAK is IN)                                                                                                    | Neg | Level |
| 16   | OUT | (Unused)       | -                                                                                  | PARA2_LMIN_MEASNG           | Analyzer comparator results for the local minimum value of the second parameter in PEAK mode (Output if the vertical axis (measurement value) is out of the range or there is no comparison peak)                                                                                                 | Neg | Level |
| 17   | OUT | (Unused)       | -                                                                                  | PARA2_LMIN_CONDNG           | Analyzer comparator results for the local minimum value of the second parameter in PEAK mode (Output if the horizontal axis (sweep setting) is out of the range or there is no comparison peak)                                                                                                   | Neg | Level |
| 18   | -   | (Unused)       | -                                                                                  | (Unused)                    | -                                                                                                    | -   | -     |

## 11.1 External Input/Output Connector and Signals

| Pin | I/O | LCR Mode       |                                                                                    | A                           | NALYZER Mode                                                                                                    |     | gic   |
|-----|-----|----------------|------------------------------------------------------------------------------------|-----------------------------|----------------------------------------------------------------------------------------------------|-----|-------|
|     |     | Signal name    | Function                                                                           | Signal name                 | Function                                                                                                    |     | ·9.0  |
| 19  | OUT | OUT_OF_BINS    | BIN judgment results                                                               | CIRCUIT_NG                  | Equivalent circuit analysis comparator judgment result output (output when logical AND of judgment results is FAIL)                                                                                                    | Neg | Level |
| 20  | -   | (Unused)       | -                                                                                  | (Unused)                    | -                                                                                                    | -   | -     |
| 21  | IN  | CALIB          | DC adjustment request                                                              | (Unused)                    | -                                                                                                    | Neg | Level |
| 22  | IN  | LD0            | Select panel number                                                                | LD0                         | Select panel number                                                                                                    | Neg | Level |
| 23  | IN  | LD2            | Select panel number                                                                | LD2                         | Select panel number                                                                                                    | Neg | Level |
| 24  | IN  | LD4            | Select panel number                                                                | LD4                         | Select panel number                                                                                                    | Neg | Level |
| 25  | IN  | LD6            | Select panel number                                                                | LD6                         | Select panel number                                                                                                    | Neg | Level |
| 26  | IN  | LD_VALID       | Execute panel load                                                                 | LD_VALID                    | Execute panel load                                                                                                    | Neg | Level |
| 27  | -   | ISO_COM        | Isolated common sig-<br>nal ground                                                 | ISO_COM                     | Isolated common signal ground                                                                                                    | -   | -     |
| 28  | OUT | EOM            | End of measurement                                                                 | EOM                         | End of measurement                                                                                                    | Neg | Edge  |
| 29  | OUT | INDEX          | Analog measurement finished                                                        | INDEX                       | Analog measurement finished                                                                                                    | Neg | Edge  |
| 30  | OUT | BIN2, PARA1-IN | BIN judgment results<br>Comparator judgment<br>results of the first pa-<br>rameter | PARA1-IN,<br>PARA1_LMAX_IN  | Analyzer comparator results of the first parameter in AREA mode (Output if all judgment results are IN) Analyzer comparator results for the local maximum value of the first parameter in PEAK mode (Output if PEAK is IN)                                                                          | Neg | Level |
| 31  | OUT | BIN4, PARA3-HI | BIN judgment results<br>Comparator judgment<br>results of the third pa-<br>rameter | PARA2-HI, PARA2_LMAX_MEASNG | Analyzer comparator results of the second parameter in AREA mode (Output if even one HI judgment) Analyzer comparator results for the local maximum value of the second parameter in PEAK mode (Output if the vertical axis (measurement value) is out of the range or there is no comparison peak) | Neg | Level |
| 32  | OUT | BIN6, PARA3-LO | BIN judgment results<br>Comparator judgment<br>results of the third pa-<br>rameter | PARA2-LO, PARA2_LMAX_CONDNG | Analyzer comparator results of the second parameter in AREA mode (Output if even one LO judgment) Analyzer comparator results for the local maximum value of the second parameter in PEAK mode (Output if the horizontal axis (sweep setting) is out of the range or there is no comparison peak)   | Neg | Level |
| 33  | OUT | BIN8           | BIN judgment results                                                               | PARA1_LMIN_MEASNG           | Analyzer comparator results for the local minimum value of the first parameter in PEAK mode (Output if the vertical axis (measurement value) is out of the range or there is no comparison peak)                                                                                                    | Neg | Level |
| 34  | OUT | BIN10          | BIN judgment results                                                               | PARA1_LMIN_CONDNG           | Analyzer comparator results for the local minimum value of the first parameter in PEAK mode (Output if the horizontal axis (sweep setting) is out of the range or there is no comparison peak)                                                                                                    | Neg | Level |
| 35  | OUT | (Unused)       | -                                                                                  | PARA2_LMIN_IN               | Analyzer comparator results for the local minimum value of the second parameter in PEAK mode (Output if PEAK is IN)                                                                                                    | Neg | Level |
| 36  | -   | (Unused)       | -                                                                                  | (Unused)                    | -                                                                                                    | -   | -     |
| 37  | -   | (Unused)       | -                                                                                  | (Unused)                    | -                                                                                                    | -   | -     |

### **Signal Descriptions**

You can select rising or falling for the valid edge of a trigger.

See "Enabling Trigger Input for during Measurement and Setting the Valid Edge of Trigger Input" (p. 117), (p. 228)

### Input

| TRIG       | <ul> <li>When the trigger setting is the external trigger  , measurement is performed once with the falling (ON) or rising (OFF) edge of the TRIG signal. The edge direction can be set in the setting screen. (Initial value: Rising (ON))</li> <li>See: "Enabling Trigger Input for during Measurement and Setting the Valid Edge of Trigger Input" (p. 117), (p. 228)</li> <li>When the trigger source is set to the internal trigger  INT , trigger measurement is not performed.</li> <li>You can set whether to enable or disable TRIG signal input during measurement (during output of the EOM signal (HI)).</li> <li>See: "Enabling Trigger Input for during Measurement and Setting the Valid Edge of Trigger Input" (p. 117), (p. 228)</li> </ul> |            |     |            |         |           |     |     |                    |
|------------|----------------------------------------------------------------------------------------------------|------------|-----|------------|---------|-----------|-----|-----|--------------------|
|            | Selects the nur<br>If a trigger sign<br>measurement.                                                                                                    | al is inpu |     | ernal trig | ger mod | e, the se |     |     | paded and used for |
|            | PIN No.                                                                                                    | LD6        | LD5 | LD4        | LD3     | LD2       | LD1 | LD0 |                    |
|            | Panel 1                                                                                                    | 0          | 0   | 0          | 0       | 0         | 0   | 1   |                    |
|            | Panel 2                                                                                                    | 0          | 0   | 0          | 0       | 0         | 1   | 0   |                    |
| LD0 to LD6 | Panel 4                                                                                                    | 0          | 0   | 0          | 0       | 1         | 0   | 0   |                    |
|            | Panel 8                                                                                                    | 0          | 0   | 0          | 1       | 0         | 0   | 0   |                    |
|            | Panel 16                                                                                                    | 0          | 0   | 1          | 0       | 0         | 0   | 0   |                    |
|            | Panel 32                                                                                                    | 0          | 1   | 0          | 0       | 0         | 0   | 0   |                    |
|            | Panel 64                                                                                                    | 1          | 0   | 0          | 0       | 0         | 0   | 0   |                    |
|            | Panel 127                                                                                                    | 1          | 1   | 1          | 1       | 1         | 1   | 1   |                    |
|            | Panel128                                                                                                    | 0          | 0   | 0          | 0       | 0         | 0   | 0   |                    |
| LD-VALID   | Inputs a negative logic signal from an external device so that the selected panel number is recognized as valid.  After TRIG input, maintain a Low level until INDEX is outputted.                                                                                                    |            |     |            |         |           |     |     |                    |
| CALIB      | When the DC adjustment function for during DC resistance measurement is set to OFF, the offset value generated in the internal circuit can be obtained at the desired timing.  After TRIG input, maintain a Low level until INDEX is outputted.                                                                                                    |            |     |            |         |           |     |     |                    |

## 11.1 External Input/Output Connector and Signals

### Output

| PARA1-HI, PARA1-LO,<br>PARA1-IN                                                                                                    | LCR mode: Outputs the comparator judgment result for the measurement values of the first parameter.  Analyzer mode: Outputs the analyzer comparator result of the first parameter in AREA mode.                                                                                                    |
|----------------------------------------------------------------------------------------------------|----------------------------------------------------------------------------------------------------|
| PARA3-HI, PARA3-LO, PARA3-IN                                                                                                    | LCR mode: Outputs the comparator judgment result for the measurement values of the third parameter.  Analyzer mode: Outputs the analyzer comparator result of the third parameter in AREA mode.                                                                                                    |
| PARA1_LMAX_MEASNG , PARA1_LMAX_CONDN G, PARA1_LMAX_IN                                                                                                    | Analyzer mode: Outputs the analyzer comparator result for the local maximum value of the first parameter in PEAK mode.  (Outputs PARA1_LMAX_MEASNG if the vertical axis (measurement value) is out of the range or there is no comparison peak, outputs PARA1_LMAX_CONDNG if the horizontal axis (sweep setting) is out of the range or there is no comparison peak, and outputs PARA1_LMAX_IN if the PEAK is IN.)  |
| PARA2_LMAX_MEASNG  PARA2_LMAX_CONDN G, PARA2_LMAX_IN                                                                                                    | Analyzer mode: Outputs the analyzer comparator result for the local maximum value of the second parameter in PEAK mode.  (Outputs PARA2_LMAX_MEASNG if the vertical axis (measurement value) is out of the range or there is no comparison peak, outputs PARA2_LMAX_CONDNG if the horizontal axis (sweep setting) is out of the range or there is no comparison peak, and outputs PARA2_LMAX_IN if the PEAK is IN.) |
| PARA1_LMIN_MEASNG,<br>PARA1_LMIN_CONDNG,<br>PARA1_LMIN_IN                                                                                                 | Analyzer mode: Outputs the analyzer comparator result for the local minimum value of the first parameter in PEAK mode.  (Outputs PARA1_LMIN_MEASNG if the vertical axis (measurement value) is out of the range or there is no comparison peak, outputs PARA1_LMIN_CONDNG if the horizontal axis (sweep setting) is out of the range or there is no comparison peak, and outputs PARA1_LMIN_IN if the PEAK is IN.)  |
| PARA2_LMIN_MEASNG,<br>PARA2_LMIN_CONDNG,<br>PARA2_LMIN_IN                                                                                                 | Analyzer mode: Outputs the analyzer comparator result for the local minimum value of the first parameter in PEAK mode.  (Outputs PARA2_LMIN_MEASNG if the vertical axis (measurement value) is out of the range or there is no comparison peak, outputs PARA2_LMIN_CONDNG if the horizontal axis (sweep setting) is out of the range or there is no comparison peak, and outputs PARA2_LMIN_IN if the PEAK is IN.)  |
| AND                                                                                                    | Outputs the result that takes the AND of the judgment results of the measurement values of the two parameters judged in both LCR mode and analyzer mode.  The result is output when both judgment results are IN or if either one of the first and third parameters is not judged and the judgment result of the judged parameter is IN.                                                                            |
| BIN1 to BIN10<br>OUT OF BINS                                                                                                    | Outputs the judgment result of BIN measurement.                                                                                                    |
| CIRCUIT_NG                                                                                                    | Outputs the equivalent circuit analysis comparator judgment results.                                                                                                    |
| This is the signal to indicate that A/D conversion in the measurement circuit h When this signal changes from HIGH (OFF) to LOW (ON), the test sample can |                                                                                                    |
| EOM                                                                                                    | This is the end of measurement signal. At this point in time, the comparator judgment result is confirmed.                                                                                                    |
| ERR                                                                                                    | Outputs when there is a sampling error, constant voltage/current error, voltage/current limit value exceeded error, contact check error in low Z high accuracy mode, HIGH-Z reject error or monitoring the detection level.                                                                                                    |

### 11.2 Timing Chart

### 11.2.1 LCR Measurement

If you set the judgment condition for the comparator (the trigger setting is external trigger) and then in that state a trigger signal is input from the EXT I/O or is pressed in the screen, the judgment result is output from the signal line for comparator result output of the EXT I/O after measurement ends. Furthermore, if the panel number is selected with the panel load signal when a trigger signal is input from the EXT I/O, the measurement condition of that panel number is loaded and then measurement is performed.

The following shows examples of the measurement timing. (In the timing examples, the valid edge of the TRIG signal is set to falling (ON).)

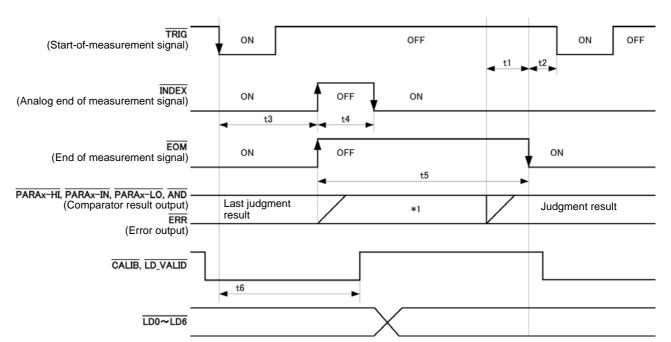

\*1: Reset at the same time as analog measurement starts.: HIGH

Not reset at the same time as analog measurement starts.: Last judgment result remains

Whether the judgment results of comparator and BIN measurement are reset at the time of the measurement start signal or updated at the point in time when measurement ends can be selected on the instrument or by a communication command.

See "Setting the Delay Time from the Output of Comparator and BIN Judgment Results until Output of EOM (LOW) and Resetting Judgment Results" (p. 115),(p. 226)

Description of communications commands on the included CD (:IO:RESult:RESet)

### 11.2 Timing Chart

#### **Timing Chart Interval Descriptions**

| Interval | Description                                                                                  | Time<br>(Approximate) |
|----------|----------------------------------------------------------------------------------------------|-----------------------|
| t1       | From Comparator, BIN Judgement Result to EOM (LOW): Setting value for delay time*1           | 40 μs                 |
| t2       | From EOM width (LOW) to TRIG (LOW): Minimum time from end of measurement to next trigger*2,5 | 400 μs                |
| t3       | From TRIG(LOW) to INDEX (HIGH): Time from trigger to circuit response*3, 5                   | 700 μs                |
| t4       | INDEX width (HIGH): Minimum chuck time, switching chuck with INDEX (LOW) is possible*4       | 220 μs                |
| t5       | EOM width (HIGH): Measurement time*4                                                         | 600 μs                |
| t6       | From TRIG width (LOW) to LD-VALID (HIGH) and CALIB (HIGH): Time to recognize panel number    | t3                    |

<sup>\*1:</sup> There is an approximate error of 100  $\mu$ s in the delay time entered for Judgement Result  $\leftrightarrow$  EOM for the setting value. t1 is the reference value for when the setting value is 0.0000 s.

<sup>\*3: •</sup> When the panel number is read by the panel load function, the response time is as shown in the table below.

| Measurement mode | Load mode | Response time |
|------------------|-----------|---------------|
|                  | LCR+ADJ   | 12 ms         |
| LCR              | HARD      | 9 ms          |
|                  | ADJ       | 4 ms          |
|                  | ANA+ADJ   | 120 ms        |
| ANALYZER         | HARD      | 120 ms        |
|                  | ADJ       | 8 ms          |

When the trigger synchronous output function and trigger delay is enabled, wait times are included.

<sup>\*5:</sup> With the conditions shown in the table below, the time is added.

| Range                       | Level      | Frequency             | Low Z High Accuracy Mode | DC Bias | Time |
|-----------------------------|------------|-----------------------|--------------------------|---------|------|
| 100 m $\Omega$ , 1 $\Omega$ | All levels | DC, 4 Hz to 999.99 Hz | ON                       | OFF     | 2 ms |

#### NOTE

- Since the speed of the rise (LOW → HIGH) of the comparator/BIN judgment result differs depending on the configuration of the circuit connected to the EXT I/O, there is the likelihood of an incorrect judgment if the level of the comparator/BIN judgment result acquired immediately after EOM output is used. To prevent this from happening, a delay time (t1) between the comparator/BIN judgment result and the EOM can be set. Furthermore, if the judgment result signal line of the EXT I/O is set to be reset simultaneously with the measurement start signal, and a forced transition to the HIGH level is performed at the same time as TRIG, the transition from LOW to HIGH does not occur when the judgment result is output after measurement ends. As a result, the delay time between the judgment result and the EOM can be set to the minimum level. However, be careful because the judgment result confirmation interval is until the next trigger is accepted. Furthermore, if the judgment result signal line of the EXT I/O is set to be reset simultaneously with the measurement start signal, and a forced transition to the HIGH level is performed at the same time as TRIG, the transition from LOW to HIGH does not occur when the judgment result is output after measurement ends. As a result, the delay time between the judgement result output and EOM can be set to the minimum level. As a result, the delay time between the judgement result output and EOM can be minimized. However, take note that the evaluation result confirmation range is valid until the following triggers are accepted.
- During measurement, a trigger input from EXT /IO or communicating by interface may lead to a bigger dispersion of delay time between comparator or BIN judgement result output and EOM. As far as possible, try not to control from external sources when carrying out measurement.

See "Setting the Delay Time from the Output of Comparator and BIN Judgment Results until Output of EOM (LOW) and Resetting Judgment Results" (p. 115),(p. 226)

Description of communications commands on the included CD

(:IO:OUTPut:DELay, :IO:RESult:RESet)

<sup>\*2:</sup> t2 is the reference value for when trigger input for during measurement is disabled.(p. 117), (p. 228)

<sup>\*4:</sup> Reference value for Measurement frequency: 100 kHz, Measurement speed: FAST, Measurement range: HOLD (p. 400)

#### NOTE

• The higher the measurement frequency, the shorter the time that INDEX and EOM are high (off). When the high (off) time is too short due to characteristics of the input circuit, the instrument can be configured to maintain the low (on) state for a preset time once EOM changes to low (on) before reverting the signal to high (off) after the completion of measurement.

When trigger input is received at EOM:LOW and INDEX:LOW, the signal transitions to high (off) when measurement starts.

Setting the INDEX and EOM output method

See "4.5.8 Setting the EOM Output Method" (p. 119)

Description of communications commands on the included CD (: IO: EOM: MODE)

Setting the pulse width for which low (on) EOM is held

See "4.5.8 Setting the EOM Output Method" (p. 119)

Description of communications commands on the included CD (:IO:EOM:PULSe)

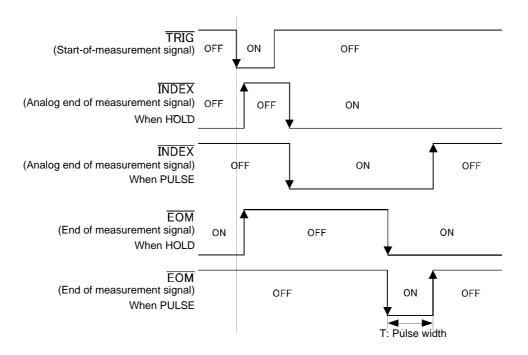

### 11.2.2 Analyzer Measurement

In analyzer mode, if a trigger signal is input from the EXT I/O or is pressed in the screen, the judgment results are output from the signal line for comparator result output of the EXT I/O.

Furthermore, if the panel number is selected with the panel load signal when a trigger signal is input from the EXT I/O, the measurement condition of that panel number is loaded and then measurement is performed.

The following provides an example of measurement timing when the trigger setting is SEQ or REPEAT (In the timing examples, the valid edge of the TRIG signal is set to falling (ON).)

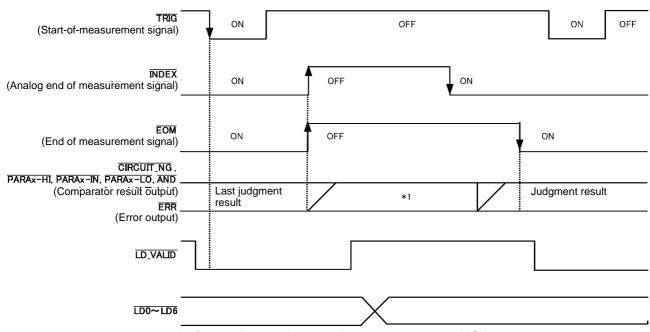

<sup>\*1:</sup> Reset at the same time as analog measurement starts.: HIGH

Not reset at the same time as analog measurement starts.: Last judgment result remains

| Signal line | Description                                                                                                    |
|-------------|----------------------------------------------------------------------------------------------------|
| INDEX       | The transition to HIGH is performed when measurement of the first sweep point starts after trigger signal input and the transition to LOW is performed when the analog measurement of the last sweep point ends. (The HIGH level is maintained during sweep measurement.)               |
| EOM         | The transition to HIGH is performed when measurement of the first sweep point starts after trigger signal input. Measurement of the last sweep point ends and the transition to LOW is performed after judgment result output. (The HIGH level is maintained during sweep measurement.) |

#### NOTE

- If the trigger setting is set to STEP, INDEX and EOM transition to LOW every time the measurement for each point ends, and then transition to HIGH when there is trigger input.

  ERR also transitions to LOW each time measurement completes if a measurement error occurs.
- Whether the judgment results of comparator measurement are reset at the time of the measurement start signal or updated at the point in time when measurement ends can be selected on the instrument or by a communication command.

See: "5.9.4 Setting the Delay Time from the Output of Comparator Judgment Results until Output of EOM (LOW) and Resetting Judgment Results" (p. 226)

Description of communications commands on the included CD (:IO:RESult:RESet)

• For other timing chart times, refer to "11.2.1 LCR Measurement" (p. 371).

### 11.2.3 Continuous Measurement (Sequential Operation)

With continuous measurement, if a trigger signal is input from the EXT I/O or is pressed in the screen, after measurement of all of the panel numbers set to be executed on the screen is finished, the judgment results are output from the signal line for comparator result output of the EXT I/O. The following provides an example of measurement timing with the sequential trigger setting. (In the timing examples, the valid edge of the TRIG signal is set to falling (ON).)

Example: Continuous measurement using panel numbers 1, 2, and 4

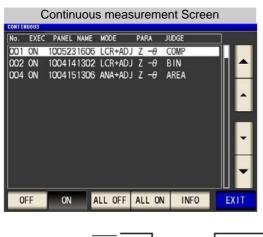

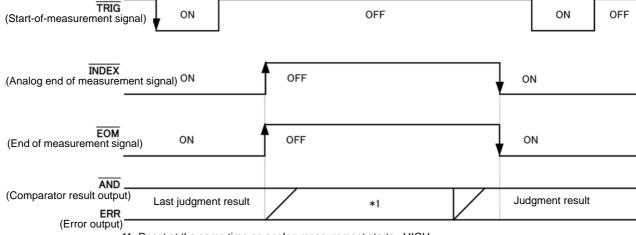

\*1: Reset at the same time as analog measurement starts.: HIGH

Not reset at the same time as analog measurement starts.: When measurement of the first panel number completes, AND will transition to HIGH, and ERR will transition to HIGH (if no error) or LOW (if error).

| Signal line | Description                                                                                                    |
|-------------|----------------------------------------------------------------------------------------------------|
| ·           | For both INDEX and EOM, a transition to HIGH is performed when the first panel measurement starts after the trigger signal is input, and a transition to LOW is performed after measurement of the last panel is finished and the judgment result has been output. (The HIGH level is maintained during continuous measurement.) |
| AND         | When the judgment results of all panels are IN, LOW is output.                                                                                                    |

#### 11.2 Timing Chart

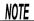

- ERR transitions to LOW each time measurement completes if a measurement error occurs.
  - In the continuous measurement screen, comparator result output signals other than AND and panel load signals (LD-VALID, LD0 to LD6) cannot be used.
    - See: "Chapter 6 Continuous Measurement Function" (p. 265)
  - Whether the judgment results of comparator measurement are reset at the time of the measurement start signal or updated at the point in time when measurement ends can be selected on the instrument or by a communication command.

See: "Setting the Delay Time from the Output of Comparator and BIN Judgment Results until Output of EOM (LOW) and Resetting Judgment Results" (p. 115),(p. 226) Description of communications commands on the included CD (:IO:RESult:RESet)

• For other timing chart times, refer to "11.2.1 LCR Measurement" (p. 371).

### 11.2.4 Continuous Measurement (Step Operation)

In continuous measurement mode, pressing on the screen asking whether a trigger signal will be input from EXT I/O will cause the judgment result to be output from the EXT I/O comparator result output signal lines after measurement of the panel set to be executed on the screen completes. The following provides an example of measurement timing with the STEP trigger setting.

(In this timing example, the TRIG signal active edge is set to the falling edge (ON).)

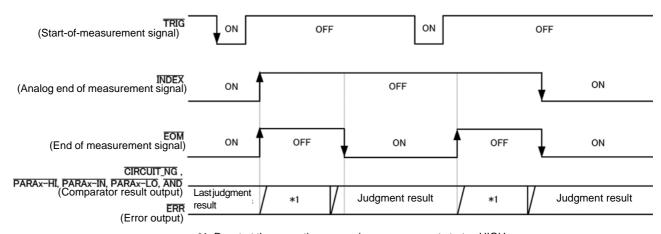

\*1: Reset at the same time as analog measurement starts.: HIGH Not reset at the same time as analog measurement starts.: Last judgment result remains

| Signal line                                                                                                    | Description                                                                                                    |  |  |
|----------------------------------------------------------------------------------------------------|----------------------------------------------------------------------------------------------------|--|--|
| For both INDEX, a transition to HIGH is performed when the first panel measurement state signal is input, and a transition to LOW is performed after measurement of the last panel judgment result has been output.  (The HIGH level is maintained during continuous measurement.) |                                                                                                    |  |  |
| EOM                                                                                                    | EOM transitions to HIGH at the start of measurement after trigger signal input and to LOW each time measurement completes. |  |  |
| Comparator result output                                                                                                    | The judgment result and ERR vary according to the measurement state each time measurement completes.                       |  |  |

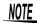

• Panel load signals (LD-VALID, LD0 to LD6) cannot be used on the continuous measurement

See: "Chapter 6 Continuous Measurement Function" (p. 265)

- Comparator judgment results are output just as they are during measurement in LCR or analyzer
- Whether the judgment results of comparator measurement are reset at the time of the measurement start signal or updated at the point in time when measurement ends can be selected on the instrument or by a communication command.

See: "Setting the Delay Time from the Output of Comparator and BIN Judgment Results until Output of EOM (LOW) and Resetting Judgment Results" (p. 115),(p. 226) Description of communications commands on the included CD (:IO:RESult:RESet)

• For other timing chart times, refer to "11.2.1 LCR Measurement" (p. 371).

## 11.3 Internal Circuitry

Input Circuit

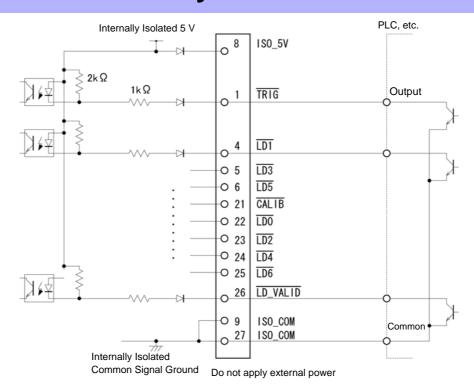

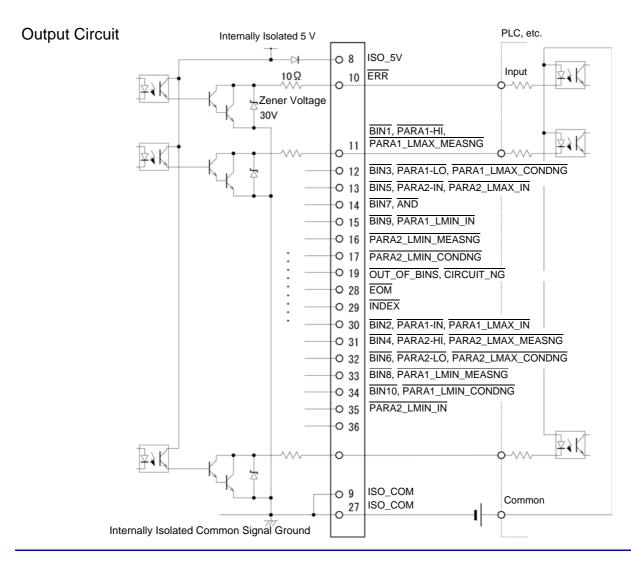

### **Electrical Specifications**

| Input Signals       | Input type                      | Optocoupler-isolated, non-voltage contact inputs (source input, active-low |
|---------------------|---------------------------------|----------------------------------------------------------------------------|
|                     | Input asserted (ON) voltage     | 1 V or less                                                                |
|                     | Input de-asserted (OFF) voltage | Open or 5 to 30 V                                                          |
|                     | Input asserted (ON) current     | 3 mA/ch                                                                    |
|                     | Maximum applied voltage         | 30 V                                                                       |
| Output Signals      | Output type                     | Optocoupler-isolated npn open-collector outputs (current sink, active-low) |
|                     | Maximum load voltage            | 30 V                                                                       |
|                     | Maximum output current          | 50 mA/ch                                                                   |
|                     | Residual voltage                | 1 V (10 mA), 1.5 V (50 mA)                                                 |
| Internally Isolated | Power Output                    | 4.5 V to 5.0 V                                                             |
| -                   | Maximum output current          | 100 mA                                                                     |
|                     | External power input            | none                                                                       |
|                     |                                 |                                                                            |

### **Connection Examples**

### **Input Circuit** Connection **Examples**

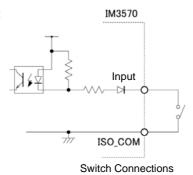

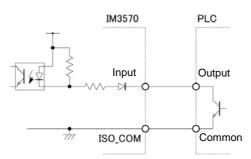

PLC Output (Sink Output) Connections

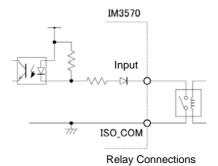

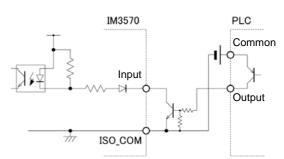

PLC Output (Source Output) Connections

### **Output Circuit** Connection **Examples**

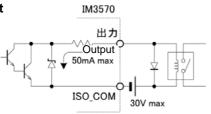

**Relay Connections** 

IM3570

Output

ISO\_COM

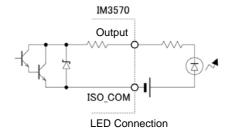

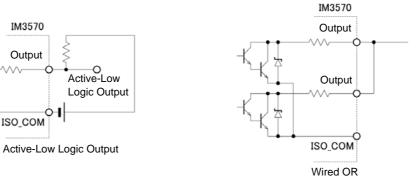

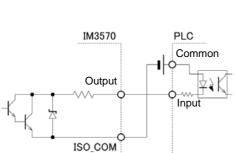

PLC Input (Source Input) Connections

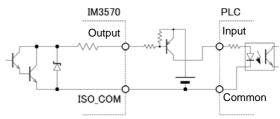

PLC Input (Sink Input) Connections

### 11.4 External I/O Settings

There are the following setting items for the output timing of the judgment result output signal and the logic of the trigger signal.

Setting Delay Time from Output of Comparator and BIN Judgment Results until Output of EOM (LOW)

The delay time for the period from the output of the comparator and BIN judgment results until the output of EOM (LOW) from the EXT I/O can be set on the instrument or by a communication command. For the setting procedure, refer to the following.

See "Setting the Delay Time from the Output of Comparator and BIN Judgment Results until Output of EOM (LOW) and Resetting Judgment Results" (p. 115), (p. 226)

Description of communications commands on the included CD (:IO:OUTPut:DELay)

### **Setting Reset of Judgment Results**

Whether to reset the comparator and BIN judgment results simultaneously with the measurement start signal can be selected on the instrument or by a communication command. For the setting procedure, refer to the following.

See "Setting the Delay Time from the Output of Comparator and BIN Judgment Results until Output of EOM (LOW) and Resetting Judgment Results" (p. 115),(p. 226)

Description of communications commands on the included CD (:IO:RESult:RESet)

### **Enabling Trigger Input for during Measurement**

Whether to enable or disable trigger input from the EXT I/O during measurement (during EOM (HI) output) can be selected on the instrument or by a communication command. For the setting procedure, refer to the following.

See "Enabling Trigger Input for during Measurement and Setting the Valid Edge of Trigger Input" (p. 117), (p. 228) Description of communications commands on the included CD (:IO:TRIGger:ENABle)

### **Setting Valid Edge of Trigger Input**

Either the rising edge or falling edge can be selected as the valid edge of trigger input from the EXT I/O. For the setting procedure, refer to the following.

See "Enabling Trigger Input for during Measurement and Setting the Valid Edge of Trigger Input" (p. 117), (p. 228) Description of communications commands on the included CD (:IO:TRIGger:EDGe)

## 11.5 External Control Q&A

| Common Questions                                                                      | Answers                                                                                                    |
|---------------------------------------------------------------------------------------|----------------------------------------------------------------------------------------------------|
| How do I connect external trigger input?                                              | Connect the (active low) TRIG input pin to an ISO_COM pin using a switch or open-collector output.                                                                                                    |
| Which pins are common ground for input and output signals?                            | The ISO_COM pins.                                                                                                    |
| Are the common (signal ground) pins shared by both inputs and outputs?                | Both common ground pins can be shared by inputs and outputs.                                                                                                    |
| How do I confirm output signals?                                                      | Confirm voltage waveforms with an oscilloscope. To do this, the output pins such as EOM and comparator decision outputs need to be pulled up (through several $k\Omega).$                                                                                                    |
| How do I troubleshoot input (control) signal issues?                                  | For example, if triggering does not operate properly, bypass the PLC and short the TRIG pin directly to an ISO_COM pin. Be careful to avoid power shorts.                                                                                                    |
| Are the comparator decision signals retained during measurement (or can they be off)? | They are initially set to be confirmed at the end of measurement and turned OFF when measurement starts.  However, it is possible to change the settings so that the judgment results from last time are also stored during measurement.  See "Setting Reset of Judgment Results" (p. 381) |
| When are measurement error signals displayed?                                         | An error is displayed in the following cases.  When sampling error  When constant voltage/constant current error  When voltage/current limit value exceeded error  When contact check error in low Z high accuracy mode  When HIGH-Z reject error                                          |
| Is a connector or flat cable for connection provided?                                 | A connector and cable are not supplied, so you need to provide them your-self.                                                                                                    |
| Is direct connection to a PLC possible?                                               | Direct connection is supported for relay or open-collector outputs and positive-ground optocoupler inputs. (Before connecting, confirm that voltage and current ratings will not be exceeded.)                                                                                             |
| Can external I/O be used at the same time as RS-232C or other communications?         | After setting up communications, it is possible to control measurement with the TRIG signal while acquiring measurement data via a communications interface.                                                                                                    |
| How should external power be connected?                                               | The instrument's external I/O input and output signals all operate from an internal isolated power source, so power must not be supplied from the PLC side.                                                                                                    |

## 11.6 Measurement Using a Computer

You can control the instrument with communication commands from a computer via the GP-IB, RS-232C, USB, and LAN interfaces.

To enable communication, the communication conditions need to be set on the instrument.

For details on the communication condition settings, refer to "8.1 Setting the Interface" (p. 307).

For the details on the communication control procedure, refer to the supplied Communication Instruction Manual (CD).

## **Printing**

# Chapter 12

Connecting the printer to the instrument

Make instrument settings (p. 385)

Make printer settings

#### Printing (p. 386)

- Measurement values and comparator decisions
- Screens

## 12.1 Connecting the Printer

### **Connecting the Printer**

WARNING Because electric shock and instrument damage hazards are present, always follow the steps below when connecting the printer.

- Always turn off the instrument and the printer before connecting.
- A serious hazard can occur if a wire becomes dislocated and contacts another conductor during operation. Make certain connections are secure.

### NOTE

- · As much as possible, avoid printing in hot and humid environments. Otherwise, printer life may be severely shortened.
- Use only compatible recording paper in the printer. Using non-specified paper may not only result in faulty printing, but printing may become impossible.
- If the recording paper is skewed on the roller, paper jams may result.

#### Recommended printer

The IM3570 has been verified to operate properly with Sanei Electric Inc.'s model SD1-31S thermal printer.

The requirements for a printer to be connected to the instrument are as follows.

Confirm compatibility and make the appropriate settings on the printer before connecting it to the instrument. See "12.2 Instrument and Printer Settings" (p. 385)

| • Interface            | RS-232C                  |
|------------------------|--------------------------|
| • Characters per line  | At least 45              |
| • Communication speed. | Initial value: 9,600 bps |
| Data bits              | 8bit                     |
| Parity                 | none                     |
| • Stop bits            | 1bit                     |
| • Flow control         | none                     |

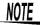

The communication speed and flow control can be changed with instrument settings. However, the IM3570 and printer must be configured with the same settings.

### **Connecting the Printer to the Instrument**

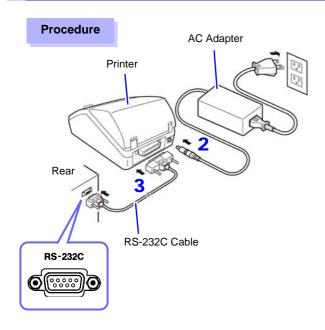

- 1 Confirm that the instrument and printer are turned off.
- Connect the AC adapter to the printer, and insert the power plug into an outlet.
- 3 Connect the RS-232C cable to the RS-232C connectors on the instrument and printer.
- 4 Turn the instrument and printer on.

#### **Connector Pinouts**

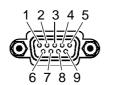

IM3570 (9-pin) Connector

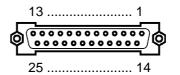

Printer (25-pin) Connector

| Function                | Signal<br>Name | Pin |            | Pin | Signal<br>Name | Function                |
|-------------------------|----------------|-----|------------|-----|----------------|-------------------------|
| Receive Data            | RxD            | 2   | о <u> </u> | 2   | TxD            | Transmit Data           |
| Transmit Data           | TxD            | 3   | о <u> </u> | 3   | RxD            | Receive Data            |
| Signal or Common Ground | GND            | 5   |            | 7   | GND            | Signal or Common Ground |
| Request to Send         | RTS            | 7   | مرم        | 4   | RTS            | Request to Send         |
| Clear to Send           | CTS            | 8   |            | 5   | CTS            | Clear to Send           |

NOTE

To use hardware flow control, you will need an RS-232C cable whose RTS and CTS wires are connected (7-pin at instrument to 5-pin at printer or 8-pin at instrument to 4-pin at printer). Hardware flow control cannot be used with cables whose RTS and CTS wires are shorted together.

## 12.2 Instrument and Printer Settings

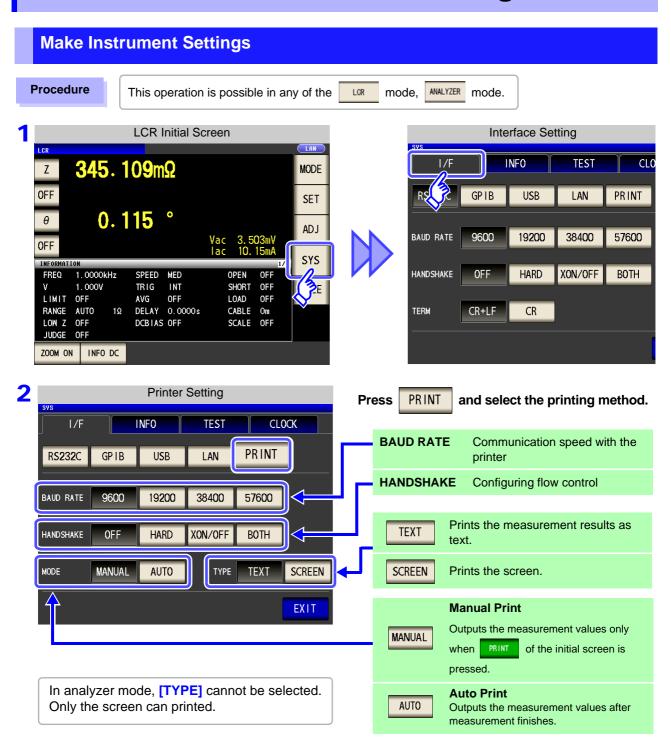

3 Select SET and check each of the settings, and press EXIT to close the setting screen.

The printer's communication speed (baud rate) and flow control settings are the same as the RS-232C settings. If the communication speed is changed, you may need to increase the print speed. It is also necessary to change the printer's communication speed setting. When the communication speed is increased, the printer may be unable to keep up, preventing data from being printed properly. If this occurs, use hardware or software flow control. For more information, see the instruction manual that came with the printer.

## 12.3 Printing

### **Before Printing**

Verify that the instrument and printer settings (p. 385) are correct.

### When the Printing Method is Set to AUTO

Prints automatically after measurement completes.

### When the Printing Method is Set to MANUAL

Prints the state when PRINT is pressed in the initial screen.

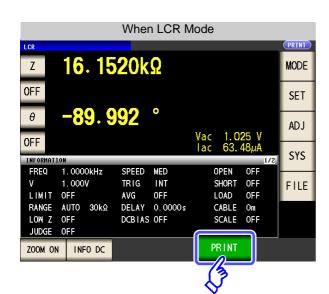

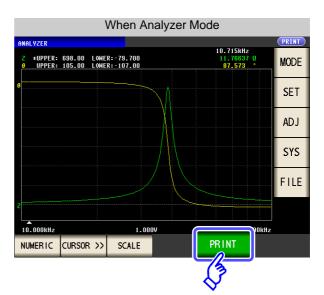

### **Example Printouts**

The print content varies depending on the printer settings of the instrument. See "12.2 Instrument and Printer Settings" (p. 385)

### When LCR Mode

When the [TYPE] setting is

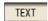

SCREEN

#### **Normal measurement**

#### Comparator measurement

| Z<br>PH | 1.85223 ohm<br>2.011 deg |  |
|---------|--------------------------|--|
|         |                          |  |

#### **BIN** measurement

```
Z 1.85377 ohm
PH 2.010 deg
BIN3
```

When the [TYPE] setting is

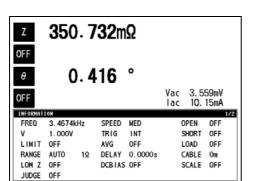

**NOTE** When the display is enlarged, the print type is text even when **[TYPE]** is set to

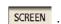

### When Analyzer Mode

In analyzer mode, only printing the screen is available for the print type ([TYPE]).

#### **Normal measurement**

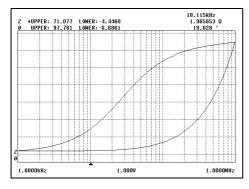

#### **Comparator measurement**

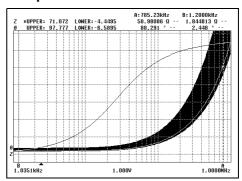

001 Z 002 Ls

### When Continuous Measurement Mode

PH D

The measured value display will be printed in text, or the graph display will be printed as a screen image.

Measured value display

SWEEP 15.1962mH

| SWEEP   | NG NG |
|---------|-------|
| 0.05958 | IN HI |

Graph display

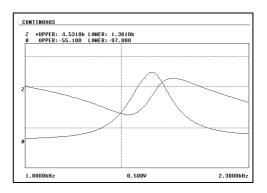

Since printer settings cannot be configured in continuous measurement mode, set the instrument to either LCR mode or analyzer mode in order to changing the printer settings.

# **Specifications Chapter 13**

# 13.1 General Specifications

## 1.Basic Specifications

| i.basic specificat                            |                                                                                                    |
|-----------------------------------------------|----------------------------------------------------------------------------------------------------|
| Measurement mode                              | <ul> <li>(1) LCR mode: Measurement with single condition</li> <li>(2) Analyzer mode: Measurement frequency sweep, measurement level sweep <ul> <li>Measurement points: 2 to 801</li> <li>Sweep method: Normal sweep/segment sweep</li> <li>Normal sweep: START-STOP/ CENTER-SPAN/ START-STEP, maximum 801 points</li> <li>Segment sweep: START-STOP, maximum 20 segments (total of 801 points)</li> <li>Display: List display/graph display</li> </ul> </li> <li>(3) Continuous measurement mode: Consecutive measurements with saved conditions <ul> <li>LCR mode: Up to 30 conditions</li> <li>Analyzer mode: Up to 2 conditions</li> </ul> </li> <li>* Continuous measurements including a mixture of LCR mode and analyzer mode are possible.</li> </ul> |
| Measurement items                             | Z (Impedance), Y (Admittance), $\theta$ (Phase angle), Rs (Equivalent series resistance (ESR)), Rp (Parallel equivalent resistance), X (Reactance), G (Conductance), B (Susceptance), Ls (Series equivalent inductance), Lp (Parallel equivalent inductance), Cs (Series equivalent capacitance), Cp (Parallel equivalent capacitance), Q (Q factor), D (Loss coefficient $tan\delta$ ), Rdc (DC resistance)                                                                                                    |
| Display range                                 | Z, Y, Rs, Rp, Rdc, X, G, B, Ls, Lp, Cs, Cp: ± (0.000000 (unit) to 9.999999G (unit))  * Absolute value display for Z and Y only  0: ± (0.000° to 999.999°)  D: ± (0.000000 to 9.999999)  Q: ± (0.00 to 9999.99)  Δ%: ± (0.0000% to 999.9999%)  * DISP OUT is displayed when the upper limit is exceeded.                                                                                                    |
| Measurement frequency                         | <ul> <li>(1)Frequency range 4 Hz to 5 MHz</li> <li>(2)Setting resolution 5-digit resolution (however, the minimum resolution is 10 mHz)</li> <li>(3)Frequency accuracy ±0.01%</li> </ul>                                                                                                    |
| Output impedance<br>(Hc terminal, when 1 kHz) | Normal mode: $100~\Omega$ ± $10~\Omega$ Low impedance accuracy mode: Approx. $10~\Omega$ ( $100~\text{m}\Omega$ and $1~\Omega$ ranges of $100~\text{kHz}$ or less) Approx. $100~\Omega$ (Except for the above)  * The following impedances are connected to the Lc terminal.  1 $\Omega$ range or less ( $100~\text{kHz}$ or less) when low impedance high accuracy mode: $5~\Omega$ or less 1 V or less of other than the above:  3 k $\Omega$ range or moreApprox. $35~\Omega$ 1 k $\Omega$ range or lessApprox. $5~\Omega$ 1.001 V or more of other than the above:  30 k $\Omega$ range or moreApprox. $35~\Omega$ 10 k $\Omega$ range or lessApprox. $5~\Omega$                                                                                         |

### 13.1 General Specifications

## 1.Basic Specifications

Measurement signal level

(1) Open circuit terminal voltage (V) mode and constant voltage (CV) mode

Level range

Normal mode: 5 mV to 5 V, maximum 50 mA (up to 1.0000 MHz)

10 mV to 1 V, maximum 10 mA (from 1.0001 MHz)

Low Z high accuracy mode: 5 mV to 1 V, maximum 100 mA (up to 100.00 kHz)

• Setting resolution 1 mV steps

• Setting accuracy ±10% of setting ±10 mV (up to 1.0000 MHz) ±20% of setting ±10 mV (from 1.0001 MHz)

(2) Constant current (CC) mode

· Level range

Normal mode: 10  $\mu$ A to 50 mA, maximum 5 V (up to 11.0000 MHz)

10 μA to 10 mA, maximum 1 V (from 1.0001 MHz)

Low Z high accuracy mode: 10  $\mu\text{A}$  to 100 mA, maximum 1 V (100 m $\Omega$  and 1  $\Omega$  ranges of 100 kHz or less)

10 μA to 10 mA (other than the above)

• Setting resolution 10 μA steps

Level accuracy ±10% of setting ±10 μA (up to 1.0000 MHz)

 $\pm 20\%$  of setting  $\pm 10 \mu A$  (from 1.0001 MHz)

Measurement range

The measurement range is determined according to impedance Z. The values of the other measurement items can be calculated.

Ranges: 100 m $\Omega$ , 1  $\Omega$ , 10  $\Omega$ , 300  $\Omega$ , 1 k $\Omega$ , 3 k $\Omega$ , 10 k $\Omega$ , 30 k $\Omega$ , 100 k $\Omega$ , 1 M $\Omega$ , 10 M $\Omega$ , 100 M $\Omega$  (12 ranges)

| Measurement range | Guaranteed Accuracy Range         | AUTO Ranging Range           |
|-------------------|-----------------------------------|------------------------------|
| 100 MΩ            | 8 MΩ to 200 MΩ 8 MΩ to 999.999 MΩ |                              |
| 10 ΜΩ             | 800 kΩ to 100 MΩ                  | 800 kΩ to 10 MΩ              |
| 1 ΜΩ              | 80 k $\Omega$ to 10 M $\Omega$    | 80 kΩ to 1 MΩ                |
| 100 kΩ            | 24 kΩ to 1 MΩ                     | 24 kΩ to 100 kΩ              |
| 30 kΩ             | 8 kΩ to 300 kΩ                    | 8 kΩ to 30 kΩ                |
| 10 kΩ             | 2.4 kΩ to 100 kΩ 2.4 kΩ to 10 kΩ  |                              |
| 3 kΩ              | 800 Ω to 30 kΩ 800 Ω to 3 kΩ      |                              |
| 1 kΩ              | 240 Ω to 10 kΩ                    | 240 $\Omega$ to 1 k $\Omega$ |
| 300 Ω             | 8 $\Omega$ to 300 $\Omega$        | 8 $\Omega$ to 300 $\Omega$   |
| 10 Ω              | 800 mΩ to 10 Ω 800 mΩ to 10 Ω     |                              |
| 1 Ω               | 80 mΩ to 1 Ω 80 mΩ to 1 Ω         |                              |
| 100 mΩ            | 1 m $\Omega$ to 100 m $\Omega$    | 0 $\Omega$ to 100 m $\Omega$ |

- The guaranteed accuracy range differs depending on the measurement conditions.
   (p. 399)
- Out of guaranteed accuracy is displayed when out of the ranging range OVERFLOW or UNDERFLOW is displayed when out of the A/D input range

# **1.Basic Specifications**

Low Z High Accuracy Mode Improves measurement accuracy in the 100 m $\Omega$  and 1  $\Omega$  ranges of 100 kHz or less.

- The influence of contact resistance is reduced by changing to a circuit configuration that sets the Lp terminal to 0 V.
- The measurement current is increased (maximum 100 mA, maximum applied voltage 1 V) and the measurement accuracy is improved by setting the output resistance to 10  $\Omega$ .
- A contact check (disconnection detection) can be performed for four terminals.
- Cable length compensation is for only 0 m and 1 m.

Setting range of low Z high accuracy mode

| No | Measurement range | to 1 kHz                                                              | to 10 kHz     | to 100 kHz   | to 1 MHz | to 5 MHz |
|----|-------------------|-----------------------------------------------------------------------|---------------|--------------|----------|----------|
| 1  | 100 MΩ            |                                                                       |               |              |          | None     |
| 2  | 10 MΩ             |                                                                       |               |              |          |          |
| 3  | 1 ΜΩ              |                                                                       |               |              |          |          |
| 4  | 100 kΩ            |                                                                       |               |              |          |          |
| 5  | 30 kΩ             |                                                                       |               |              |          |          |
| 6  | 10 kΩ             | Normal mode only (setting not possible for low Z high accuracy mode). |               |              |          |          |
| 7  | 3 kΩ              |                                                                       |               |              |          |          |
| 8  | 1 kΩ              |                                                                       |               |              |          |          |
| 9  | 300 Ω             |                                                                       |               |              |          |          |
| 10 | 10 Ω              |                                                                       |               |              |          |          |
| 11 | 1 Ω               | Low 7 high                                                            | accuracy mode | /normal mode |          |          |
| 12 | 100 mΩ            | Low Z high accuracy mode/normal mode                                  |               |              |          |          |

| Period of guaranteed accuracy | 1 year                                                          |
|-------------------------------|-----------------------------------------------------------------|
| Warm-up time                  | At least 60 minutes                                             |
| Measurement time              | Approx. 0.5 ms (100 kHz, representative value, LCD display OFF) |
| Measurement speed             | FAST, MED, SLOW, SLOW2                                          |
| Terminal structure            | 4-terminal structure                                            |
| Backup battery life           | Approx. 10 years (25°C (77°F) reference value)                  |

### 2.Function

| Monitor functions | (1) Monitor voltage                  |                                     |
|-------------------|--------------------------------------|-------------------------------------|
|                   | <ul> <li>Monitor range</li> </ul>    | 0.000 V to 5.000 V                  |
|                   | <ul> <li>Monitor accuracy</li> </ul> | ±10% rdg. ±10 mV (up to 1.0000 MHz) |
|                   |                                      | ±20% rdg. ±10 mV (from 1.0001 MHz)  |
|                   | (2) Monitor current                  |                                     |
|                   | <ul> <li>Monitor range</li> </ul>    | 0.000 mA to 100.0 mA                |
|                   | <ul> <li>Monitor accuracy</li> </ul> | ±10% rdg. ±10 μA (up to 1.0000 MHz) |
|                   |                                      | ±20% rdg. ±10 μA (from 1.0001 MHz)  |
| Limit function    | (1) Current limit (when              | V or CV)                            |
|                   | <ul> <li>Limit range</li> </ul>      | 10 μA to 100.00 mA                  |
|                   | <ul> <li>Limit accuracy</li> </ul>   | ±10% rdg. ±10 μA (up to 1.0000 MHz) |
|                   | •                                    | ±20% rdg. ±10 μA (from 1.0001 MHz)  |
|                   | (2) Voltage limit (when              | CC set)                             |
|                   | ` '                                  | 0.005 V to 5.000 V                  |
|                   | <ul> <li>Limit accuracy</li> </ul>   | ±10% rdg. ±10 mV (up to 1.0000 MHz) |
|                   | ·                                    | ±20% rdg. ±10 mV (from 1.0001 MHz)  |
|                   |                                      | ,                                   |

# 13.1 General Specifications

# 2.Function

| DC bias measurement                                                                                                    | Superimposing a DC voltage and then performing measurement is possible.  DC voltage Normal mode: 0 V to 2.50 V (10 mV resolution)  Low impedance high accuracy mode: 0 V to 1.00 V (10 mV resolution)  Occurrence accuracy: ±10% of setting ±(V <sub>AC</sub> ×0.01+30 mV)  * V <sub>AC</sub> : AC signal voltage setting value [V]                                                                                                    |
|----------------------------------------------------------------------------------------------------|----------------------------------------------------------------------------------------------------|
| DC resistance<br>measurement                                                                                               | Settable when setting the Rdc measurement item.  The measurement condition when DC resistance measurement is settable to other than AC measurement  • Measurement signal level: Normal mode: 100 mV to 2.50 V (10 mV resolution)  Low impedance high accuracy mode: 100 mV to 1.00 V(10 mV resolution)  Occurrence accuracy: ±10% of setting ±20mV  • Measurement range, voltage/current limit, measurement speed, average  • DC adjustment setting (measurement of circuit offset, function for cancel)  • Delay time (common wait time when level switching, DC and AC switching, and DC adjustment) |
| Average                                                                                                    | 1 to 256 (1 step)                                                                                                    |
| Trigger function                                                                                                    | An internal trigger or external trigger can be set.                                                                                                    |
| Trigger delay                                                                                                    | 0 to 9.9999 s (100 μs resolution)                                                                                                    |
| Interval measurement                                                                                                    | Interval 0.0001 s to 10000 s Maximum 801 points                                                                                                    |
| BIN measurement                                                                                                    | 10 classifications for 2 items, OUT OF BINS Absolute value setting, $\Delta\%$ setting, $\%$ setting                                                                                                    |
| Comparator                                                                                                    | <ul> <li>LCR mode:         First item: Hi/IN/Lo         Third item: Hi/IN/Lo         Absolute value setting, Δ% setting, % setting</li> <li>Analyzer mode:         Area judgment: Hi/IN/Lo for each point</li></ul>                                                                                                    |
| Componenties                                                                                                    | 3                                                                                                    |
| Compensation                                                                                                    | <ul> <li>Open and short circuit compensation</li> <li>Load circuit compensation</li> <li>Cable length compensation: 0 m, 1 m (to 5 MHz)</li> <li>Normal mode: Guaranteed accuracy up to 4 m when cable length compensation of 1 m set Cable compensation is only 0 m and 1 m when low Z high accuracy mode</li> </ul>                                                                                                    |
| Correlation compensation                                                                                                   | Enter the compensation coefficients a and b of the following expression.  [Measurement value after compensation] = a x [measurement value] + b                                                                                                    |
| Residual charge protection<br>function<br>(Provides protection against<br>a discharge voltage from a<br>charged capacitor) | $V = \sqrt{\frac{10}{C}}$ C: Capacitance [F] of test sample However, V = maximum 400 V                                                                                                    |
| Magnification display function                                                                                             | The display of measurement values and comparator judgment results can be magnified.                                                                                                    |
| Continuous measurement                                                                                                    | Perform continuous measurement with saved conditions from the screen.                                                                                                    |
| Display digits setting function                                                                                            | The number of display digits for measurement values can be set to 3, 4, 5, 6, and 7. However, the setting differs depending on the parameter. (The initial value is 6 digits)                                                                                                    |
| Display setting function                                                                                                   | The LCD can be set to ON/ OFF.                                                                                                    |
| Key-lock function                                                                                                    | Can be enabled and disabled by front panel key operation. Can be enabled and disabled by password input                                                                                                    |
| Trigger synchronous output function                                                                                        | Applies a measurement signal during analog measurement only.                                                                                                    |
|                                                                                                    |                                                                                                    |

13

# 2.Function

| Panel save and load function | LCR mode (single frequency): 30 different measurement conditions can be saved.  Sweep measurement: 2 different measurement conditions can be saved.  Compensation value only: 128 different measurement conditions can be saved.  Any measurement condition can be load by key operation or a control signal via the EXT I/O.                                                                                                    |
|------------------------------|----------------------------------------------------------------------------------------------------|
| Memory function              | 32,000 measurement result items can be saved to the instrument. (Reading via RS-232C, GP-IB, USB, and LAN is possible.)                                                                                                    |
| Contact check                | <ul> <li>(1) 4-terminal contact check (only when low Z high accuracy mode 100 mΩ range, 1 Ω range) Performs a contact (disconnection) check between H<sub>CUR</sub> and H<sub>POT</sub> and between L<sub>CUR</sub> and L<sub>POT</sub>.  When the current monitor value is 0.1 mA or less, a contact error is output.</li> <li>(2) HIGH-Z reject function (detection of OPEN state during 2-terminal measurement) When the measurement value is higher than the judgment reference, a contact error is output.  Judgment reference: The impedance Z value can be set to between 0 to 30,000% of the measurement range.  Error output: An error is output from the EXT I/O.</li> <li>(3) Detection level monitoring function  Detects a contact error (chattering detection).  A comparison is made with the effective value of the first waveform that is acquired, and a contact error is output when a variation in the effective value of a subsequent waveform exceeds the judgment reference.  Judgment reference: 0.01% to 100.00% (0.01% resolution) relative to the reference value can be set.  Error output: An error is displayed on the LCD and output from the EXT I/O.</li> </ul> |
| Print function               | The measurement values and graph can be printed.  * Requires a printer that supports RS-232C communications.                                                                                                    |
| Buzzer sound                 | The buzzer for the comparator judgment result (IN or NG) can be set to ON/ OFF. The buzzer sound for key input can be set to ON/ OFF.                                                                                                    |

# 3.Interface

| Display                 | 5.7-inch color TFT                                                                                                    |
|-------------------------|----------------------------------------------------------------------------------------------------|
| Handler interface       | Equipped as standard                                                                                                    |
| RS-232C interface       | Equipped as standard                                                                                                    |
| GP-IB interface         | Equipped as standard                                                                                                    |
| USB(HI SPEED) interface | Equipped as standard Full-Speed/Hi-Speed supported                                                                                                    |
| LAN interface           | Equipped as standard<br>10BASE-T/100BASE-TX                                                                                                    |
| USB flash drive         | The measurement conditions, measurement values, and screen can be saved.  The measurement conditions can be load.  Saved measurement values and screens can be displayed.  File deletion, folder creation, and disk formatting |

# 13.1 General Specifications

# 4. Environmental and Safety Specifications

| Dielectric strength                | Between the power wire and ground wire: 1.69 kV AC for 15 seconds                                                                                                    |
|------------------------------------|----------------------------------------------------------------------------------------------------|
| Applicable StandardsSafety<br>EMC  | EN61010 EN61326 Class A EN61000-3-2 EN61000-3-3 Influence of radiation induced by radio frequency electromagnetic fields: Z in 10 V/m: $\pm$ 5% rdg $\theta$ : $\pm$ 5° Influence of conduction induced by radio-frequency fields: Z in 3 V: $\pm$ 5% rdg $\theta$ : $\pm$ 5° |
| Mass                               | Approx. 5.8 kg (204.6 oz.)                                                                                                    |
| Dimensions                         | Approx. 330 W $\times$ 119 H $\times$ 307 D mm (12.99" W $\times$ 4.69" H $\times$ 12.09" D) (excluding protrusions)                                                                                                    |
| Maximum rated power consumption    | 150 VA                                                                                                    |
| Rated supply frequency             | 50/ 60 Hz                                                                                                    |
| Rated supply voltage               | AC90 V to 264 V                                                                                                    |
| Operating environment              | Indoors, Pollution degree 2, altitude up to 2000 m (6562-ft.)                                                                                                    |
| Storage temperature and humidity   | -10 to 50°C (15 to 122°F) 80% RH or less (non-condensating)                                                                                                    |
| Operating temperature and humidity | 0 to 40°C (32 to 104°F),80% RH or less (non-condensating)                                                                                                    |

# **5.Accessories, Options**

| Accessories | Power Cord                                                                                                    |
|-------------|----------------------------------------------------------------------------------------------------|
| Options     | Model 9262 Test Fixture Model 9263 SMD Test Fixture Model 9677 SMD Test Fixture Model 9699 SMD Test Fixture Model L2000 4-Terminal Probe Model IM9000 Equivalent Circuit Analysis Firmware |

### **Options**

#### L2000 4-terminal Probe

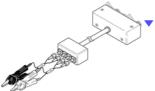

Alligator-clip-type measurement probes.

These general-purpose dualelectrode clips fit a wide range of conductor thicknesses.

Measurable range: DC to 5 MHz Maximum voltage: ±42 Vpeak (AC+DC) Maximum current: ±1 Apeak (AC+DC)

Measurement terminal hole diameter: 5 mm or less

#### 9263 SMD Test Fixture

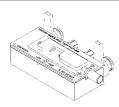

 This fixture is for measuring chip components. (less than 10 mΩ residual resistance after zero adjustment)

Measurable range: DC to 5 MHz Maximum applied voltage: DC±40 V

Test sample dimensions: Test sample width of 1 to 10 mm

#### 9699 SMD Test Fixture

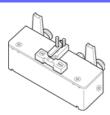

This fixture is for the bottom surface of electrodes.

Measurable range: DC to 120 MHz Maximum applied voltage: DC±40 V

Test sample dimensions: Test sample width of 1 to 4 mm

Test sample height of 1.5 mm or less

#### 9262 Test Fixture

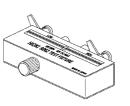

 This fixture is for measuring lead components. (less than 10 mΩ residual resistance after zero adjustment)

Measurable range: 42 Hz to 5 MHz Maximum applied voltage: DC±40 V

Test sample dimensions: Lead diameter of 2 mm or less

Lead pitch of 5 mm or more

#### 9677 SMD Test Fixture

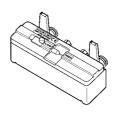

Measurable range: DC to 120 MHz Maximum applied voltage: DC±40 V Test sample width of 3.5±0.5 mm or less

#### IM9000 Equivalent Circuit Analysis Firmware

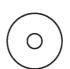

 This option enables equivalent circuit analysis and other IM3570 functionality.

- · Equivalent circuit analysis (automatic, fixed): 5 patterns
- PASS/FAIL judgments for equivalent circuit elements
- Analysis result simulation
- Cole-cole plot display/admittance circle display

# 13.2 Measurement Range and Accuracy

The measurement accuracy is calculated from a basic accuracy, which is based on the accuracy for impedance Z (% rdg.) and phase angle  $\theta$  (°), and the following coefficients.

## Measurement accuracy = Basic accuracy $\times$ C $\times$ D $\times$ E $\times$ F $\times$ G

C: Level coefficient/ D: Measurement speed coefficient/ E: Cable length coefficient/ F:DC bias coefficient/ G: Temperature coefficient

### **Basic accuracy**

Measurement conditions of basic accuracy coefficient table

- Using the Model 9262 Test Fixture
- Measurement speed: SLOW2
- Cable length: 0 m
- Operation 60 minutes after the power is turned on.
- Open circuit compensation and short circuit compensation both being performed.
- DC adjustment ON (when DC resistance measurement)
- Temperature and humidity: 23±5°C, 80%RH or less

When the measurement conditions differ from the above, multiply the level coefficient (C), measurement speed coefficient (D), cable length coefficient (E), DC bias coefficient (F), and temperature coefficient (G) by the basic accuracy.

The basic accuracy is calculated by determining coefficient A and B from the basic accuracy coefficient table in accordance with the measurement frequency\*1 and measurement range, and then using the following expression.

The basic accuracy becomes the accuracy [%] of Z and accuracy [ $^{\circ}$ ] of  $\theta$ .

\*1 When the measurement frequency is 1.001 MHz or more, (f [MHz] +3)/4 must be multiplied to the basic accuracy.

1 k
$$\Omega$$
 range or more

Basic accuracy =  $\pm$ 

$$A + B \times \left| \frac{10 \times Zx[\Omega]}{Range [\Omega]} - 1 \right|$$

100 
$$\Omega$$
 range or less

Basic accuracy =  $\pm$   $\left( A + B \times \left| \frac{\mathsf{Range}[\Omega]}{\mathsf{Zx}[\Omega]} - 1 \right| \right)$ 

Zx: Impedance (effective value or value obtained by the following expression) of the test sample

$$Zx[\Omega] = \omega L[H]$$
 (when  $\theta = 90^{\circ}$ )  
= 1 /  $\omega$  C [F] (when  $\theta = -90^{\circ}$ )  
= R[ $\Omega$ ] (when  $\theta = 0^{\circ}$ )

## **Accuracy table**

Upper portion: Impedance Z (Unit: %) Lower portion: Phase angle  $\theta$  (Unit: °)

|        | MHz to<br>0 MHz                                                                                                    |
|--------|----------------------------------------------------------------------------------------------------|
| -      |                                                                                                    |
|        | -                                                                                                    |
| -      | -                                                                                                    |
| -      | -                                                                                                    |
| -      | -                                                                                                    |
| A= 2   | B= 1                                                                                                    |
| A= 2   | B= 1                                                                                                    |
| A= 2   | B= 0.5                                                                                                    |
| A= 2   | B= 0.3                                                                                                    |
| A= 2   | B= 0.1                                                                                                    |
| A= 2   | B= 0.1                                                                                                    |
| A= 1.5 | B= 0.2                                                                                                    |
| A= 1   | B= 0.2                                                                                                    |
| A= 1.5 | B= 0.02                                                                                                    |
| A= 1   | B= 0.03                                                                                                    |
| A= 1.5 | B= 0.01                                                                                                    |
| A= 1   | B= 0.01                                                                                                    |
| A= 1.5 | B= 0.05                                                                                                    |
| A= 1   | B= 0.05                                                                                                    |
| A= 2   | B= 1.5                                                                                                    |
| A= 2   | B= 1                                                                                                    |
| A= 3   | B= 3                                                                                                    |
| A= 3   | B= 2                                                                                                    |
| -      | -                                                                                                    |
| -      | -                                                                                                    |
|        | - A= 2<br>A= 2<br>A= 2<br>A= 2<br>A= 2<br>A= 1.5<br>A= 1<br>A= 1.5<br>A= 1<br>A= 1.5<br>A= 1<br>A= 2<br>A= 3<br>A= 3 |

## C Level coefficient

The coefficient corresponding to the setting for measurement level is obtained from the measurement level coefficient table and then multiplied by the basic accuracy.

|                   | 0.005 V to 0.999 V                                         | 1 V to 5 V |
|-------------------|------------------------------------------------------------|------------|
| Level coefficient | 1+ $\frac{0.1}{V}$ (30 kΩ range or less of other than DCR) | 1          |
|                   | 1+ $\frac{0.3}{V}$ (Except for the above)                  | 1          |

V: Setting value (equivalent to when V mode) [V]

## D Measurement speed coefficient

The coefficient corresponding to the setting for measurement speed is obtained from the measurement speed coefficient table and then multiplied by the basic accuracy.

|                   | FAST | NORMAL | SLOW | SLOW2 |
|-------------------|------|--------|------|-------|
| Speed coefficient | 8    | 4      | 2    | 1     |

## 13.2 Measurement Range and Accuracy

## E Cable length coefficient

The coefficient corresponding to the setting for measurement cable length is obtained from the measurement cable length table and then multiplied by the basic accuracy.

|                          | 0 m | 1 m | 2 m           | 4 m                                 |
|--------------------------|-----|-----|---------------|-------------------------------------|
| Cable length coefficient | 1   | 1.5 | 2 (1+ fm 100) | $4 \left(1 + \frac{fm}{100}\right)$ |

fm: Measurement frequency [kHz]

Guaranteed Accuracy Range: 0 m and 1 m = 4 Hz to 5 MHz, 2 m = 4 Hz to 100 kHz, 4 m = 4 Hz to 10 kHz

#### F DC bias coefficient

The coefficient corresponding to the setting for ON/ OFF of DC bias is obtained from the DC bias coefficient table and then multiplied by the basic accuracy.

|                     | DC Bias Setting OFF | DC Bias Setting ON                                 |
|---------------------|---------------------|----------------------------------------------------|
| DC bias coefficient | 1                   | $2\left(1+\frac{0.1}{V_{AC}}\right) \times \alpha$ |

V<sub>AC</sub>: AC signal voltage setting value [V]

 $\alpha$  : This is 2 when 100.01 kHz or more of the 10  $\Omega$  range or less, and 1 in cases other than that.

## **G** Temperature coefficient

The coefficient corresponding to the operating temperature is obtained from the operating temperature coefficient table and then added to the basic accuracy.

|                         | 0°C ≤ t < 18°C, 28°C < t ≤ 40°C | 18°C ≤ t ≤ 28°C |
|-------------------------|---------------------------------|-----------------|
| Temperature coefficient | 1+0.1 ×  t - 23                 | 1               |

When the operating temperature (t) is 23°C  $\pm 5$ °C, the coefficient is 1.

## **Guaranteed Accuracy Range**

The guaranteed accuracy range differs depending on the measurement frequency, measurement signal level, and measurement range.

| Range          | DC                | 4.00 Hz to<br>99.99 Hz | 100.00 Hz to<br>999.99 Hz | 1.0000 kHz to<br>10.000 kHz | 10.001 kHz to<br>100.00 kHz | 100.01 kHz to<br>1.0000 MHz | 1.0001 MHz to<br>5.0000 MHz |
|----------------|-------------------|------------------------|---------------------------|-----------------------------|-----------------------------|-----------------------------|-----------------------------|
| 100 MΩ         | 0.1 V to 2.5 V    |                        | 0.101 V to 5 V            |                             | 0.501 V to 5 V              |                             |                             |
| 10 MΩ          |                   |                        | 0.050 V to 5 V            |                             | 0.101 V to 5 V              | 0.501 V to 5 V              |                             |
| 1 ΜΩ           |                   |                        |                           |                             | 0.050 V to 5 V              | 0.101 V to 5 V              | 0.501 V to 1 V              |
| 100 kΩ         |                   |                        |                           |                             |                             | 0.050 V to 5 V              | 0.101 V to 1 V              |
| 30 kΩ          |                   |                        |                           |                             |                             |                             |                             |
| 10 kΩ          | 0.1 V to 2.5 V    |                        |                           |                             |                             |                             |                             |
| 3 kΩ           | 0.1 V to 2.5 V    | 0.005 V to 5 V         |                           |                             |                             | 0.05 V to 1 V               |                             |
| 1 kΩ           |                   |                        |                           |                             |                             |                             | 0.05 V to 1 V               |
| 300 Ω          |                   |                        |                           |                             |                             |                             |                             |
| 10 Ω           |                   |                        |                           |                             |                             |                             |                             |
| 1 Ω            |                   | 0.005 V to 5 V *2      |                           |                             |                             | 0.101 V to 5 V              | 0.501 V to 1 V              |
| 100 m $\Omega$ | 0.1 V to 2.5 V *1 | 0.101 V to 5 V *3      |                           |                             |                             | 0.501 V to 5 V*3            |                             |

The above voltages are the voltage settings equivalent to when V mode.

- \*1 The guaranteed accuracy is 10 m $\Omega$  or higher
- \*2 The guaranteed accuracy for when DC bias is 0.101 to 5 V.
- \*3 The guaranteed accuracy for when DC bias is 10 m $\Omega$  or higher and 1.001 to 5 V.

NOTE

The above measurement specification was determined using a 1.5C-2 V coaxial cable with an established cable length for the unit.

Using a cable other than a 1.5C-2 V, or a cable that not an established length for the unit in question increases the chance of measurement inaccuracy. A large capacitance between the H terminal and grounding capacitance (GND) or the L terminal and GND may result in measurement inaccuracy. Please set the GND to 10 pF or less.

# 13.3 About Measurement Times and Measurement Speed

Measurement times differ depending on the measurement conditions. Refer to the following values.

MOTE All of the values are reference values. Note that they may differ depending on the conditions of use.

# **Analog measurement signal (INDEX)**

|                          | FAST            | MED              | SLOW              | SLOW2              |
|--------------------------|-----------------|------------------|-------------------|--------------------|
| DC                       | 1 ms+0.6 ms     | 10 ms+0.6 ms     | 100 ms+0.6 ms     | 400 ms+0.6 ms      |
| 4.00 Hz to 19.99 Hz      | Tf+0.6 ms       | 2 × Tf+0.6 ms    | 3 × Tf+0.6 ms     | 4 × Tf+0.6 ms      |
| 20.00 Hz to 100.00 Hz    | Tf+0.6 ms       | 2 x Tf+0.6 ms    | 8 × Tf+0.6 ms     | 64 x Tf+0.6 ms     |
| 100.01 Hz to 999.99 Hz   | Tf+0.6 ms       | 4 × Tf+0.6 ms    | 16 x Tf+0.6 ms    | 128 × Tf+0.6 ms    |
| 1.0000 kHz to 3.0000 kHz | Tf+0.2 ms       | 8 x Tf+0.2 ms    | 32 x Tf+0.2 ms    | 256 × Tf+0.2 ms    |
| 3.0001 kHz to 10.000 kHz | Tf+0.2 ms       | 16 × Tf+0.2 ms   | 64 × Tf+0.2 ms    | 512 × Tf+0.2 ms    |
| 10.001 kHz to 30.000 kHz | 4 x Tf+0.2 ms   | 64 × Tf+0.2 ms   | 256 × Tf+0.2 ms   | 2048 × Tf+0.2 ms   |
| 30.001 kHz to 100.00 kHz | 8 × Tf+0.1 ms   | 128 × Tf+0.1 ms  | 512 × Tf+0.1 ms   | 4096 × Tf+0.1 ms   |
| 100.01 kHz to 300.00 kHz | 32 x Tf+0.1 ms  | 512 × Tf+0.1 ms  | 2048 × Tf+0.1 ms  | 16384 × Tf+0.1 ms  |
| 300.01 kHz to 1.0000 MHz | 64 x Tf+0.1 ms  | 1024 × Tf+0.1 ms | 4096 × Tf+0.1 ms  | 32768 × Tf+0.1 ms  |
| 1.0001 MHz to 5.0000 MHz | 400 × Tf+0.1 ms | 6400 × Tf+0.1 ms | 25600 × Tf+0.1 ms | 204800 x Tf+0.1 ms |

Tolerance: ±5% ±0.2 ms Tf [s]=1 ÷ measurement frequency

The DC time is the time when DC adjustment is OFF. The time is about twice as long when DC adjustment is ON.

When there is an external trigger, the corresponding time shown in the table below is added to the analog measurement signal.

| Range                       | Level            | Frequency             | Low Z High Accuracy Mode | DC Bias | Time |
|-----------------------------|------------------|-----------------------|--------------------------|---------|------|
| 100 m $\Omega$ , 1 $\Omega$ | All levels       | DC, 4 Hz to 999.99 Hz | ON                       | OFF     | 5 ms |
| 100 m $\Omega$ , 1 $\Omega$ | All levels       | 1 kHz to 5 MHz *      | ON                       | OFF     | 1 ms |
| 100 m $\Omega$ , 1 $\Omega$ | All levels       | ALL frequency *       | ON                       | ON      | 1 ms |
| 100 m $\Omega$ , 1 $\Omega$ | All levels       | DC, ALL frequency     | OFF                      | OFF     | 1 ms |
| 10 $\Omega$                 | 0.005 V to 0.1 V | DC, ALL frequency     | OFF                      | OFF     | 1 ms |
| 10 Ω                        | 0.101 V to 1 V   | DC, 4 Hz to 1 MHz     | OFF                      | OFF     | 1 ms |

<sup>\*</sup> Low Z high accuracy mode is only valid when the frequency is between 4 Hz and 100 kHz.

# **Measurement times (EOM)**

Measurement times= INDEX + A + B + C + D + E + F

A. Calculation time (no OPEN /SHORT/ LOAD compensation, HOLD range, normal measurement)

|                 | FAST   | MED | SLOW | SLOW2 |
|-----------------|--------|-----|------|-------|
| All frequencies | 0.5 ms |     |      |       |

Tolerance: ±10% ±0.1 ms

### B. OPEN/ SHORT/ LOAD compensation

| OPEN/ SHORT/ LOAD compensation |            |
|--------------------------------|------------|
| No                             | 0.0 ms     |
| Yes                            | MAX 0.4 ms |

#### C. Measurement mode

| Measurement mode       |            |
|------------------------|------------|
| Normal measurement     | 0.0 ms     |
| Comparator measurement | MAX 0.4 ms |
| BIN measurement        | MAX 0.8 ms |

#### D. Screen Display

| Screen display         |            |
|------------------------|------------|
| When no screen display | 0.0 ms     |
| When screen display    | MAX 0.3 ms |

#### E. Saving to memory

| Saving to memory       |            |
|------------------------|------------|
| Memory function ON/ IN | MAX 0.4 ms |
| Memory function OFF    | 0.0 ms     |

#### F. Equivalent circuit analysis (optional IM9000)

| Equivalent circuit analysis*     |            |
|----------------------------------|------------|
| Analysis OFF                     | 0.0 ms     |
| Equivalent circuit model: A to D | MAX 2.5 ms |
| Equivalent circuit model: E      | MAX 3.5 ms |

<sup>\*</sup> Using 201 sweep points, equivalent circuit model selection hold, and auto analysis.

### 13.3 About Measurement Times and Measurement Speed

## **Wait time**

#### • When the frequency is changed:

The wait time differs depending on the frequency changed.

Wait time = 
$$\frac{1}{\text{Frequency before change}}$$
 -  $\frac{1}{\text{Frequency after change}}$ 

Furthermore, if the range of the measurement frequencies is divided into the following seven categories and the frequency is changed to one in a different range, a wait time of 1 ms is added. However, if the frequency is changed to one that spans 1.0001 MHz, a wait of 3 ms is added.

| Range classification | Measurement frequency |
|----------------------|-----------------------|
| 1                    | DC                    |
| 2                    | 4 Hz to 10 kHz        |
| 3                    | 10.001 kHz to 100 kHz |
| 4                    | 100.01 kHz to 1 MHz   |
| 5                    | 1.0001 MHz to 5 MHz   |

#### When switching levels

When the AC signal level is changed, the wait time is 300  $\mu$ s.

Also, the range of measurement signal levels is divided into the following five categories.

When the level is changed to one in a different range, the wait time is 1 ms.

| Range classification | Measurement signal level |
|----------------------|--------------------------|
| 1                    | 0.005 V to 0.049 V       |
| 2                    | 0.05 V to 0.1 V          |
| 3                    | 0.101 V to 0.5 V         |
| 4                    | 0.501 V to 1 V           |
| 5                    | 1.001 V to 5 V           |

#### When switching ranges

When the range is changed, the wait time is 1 ms.

Also, when low Z impedance high accuracy mode is turned ON/ OFF, the wait time is 1 ms.

#### When DC bias

When DC bias is changed to ON/ OFF and when the DC bias level is changed, the wait time is 300  $\mu$ s.

#### When DC resistance measurement

When the measurement signal level for DC resistance measurement is changed, the wait time is 300  $\mu$ s. Each time the measurement signal level is changed during DC adjustment, the wait time is 300  $\mu$ s. When a DC delay is set, that wait time occurs again in order to change the measurement signal level.

### When panel load

After all changes are made, the wait time is the sum of the wait time when the frequency is changed and the maximum value of other wait times of the corresponding wait times above.

(If the measurement level and range linked to, for example, a change in the measurement frequency are changed, there is a wait for the maximum value of the corresponding wait time above after all of the linked changes are made.)

# **Maintenance** and Service

# Chapter 14

# 14.1 Inspection, Repair and Cleaning

Before requesting instrument repair or inspection, please read "Before returning for repair" (p. 405) and Section "Error display" (p. 407).

## Inspection and Repair

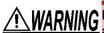

Do not attempt to modify, disassemble or repair the instrument; as fire, electric shock and injury could result.

- NOTE If damage is suspected, check the "Before returning for repair" (p. 405) section before contacting your dealer or Hioki representative.
  - If the fuse blows, do not attempt to replace the fuse or repair the instrument: contact your dealer or Hioki representative.
  - If damage is suspected, check the "Before returning for repair" (p. 405) section before contacting your dealer or Hioki representative.

However, in the following cases, immediately stop using the instrument, unplug the power cord and contact your dealer or Hioki representative.

- When the nature of the damage is clearly evident
- · When measurement is impossible
- After long-term storage in adverse conditions such as high temperature or humidity
- After being subject to severe shock during transport
- · After severe exposure to water, oil, or dust (internal insulation can be degraded by oil or water, causing increase hazard of electric shock or fire)

# **Replaceable Parts**

Certain parts require replacement periodically and at the end of their useful life: (Useful life depends on the operating environment and frequency of use. Operation cannot be guaranteed beyond the following periods)

| Part                               | Life                    | Remarks                                                                                                    |
|------------------------------------|-------------------------|----------------------------------------------------------------------------------------------------|
| Electrolytic<br>Capacitors         | Approx. 10 years        | The useful life of electrolytic capacitors depends on the operating environment.Periodic replacement is necessary.                                                                                                    |
| Lithium battery                    | Approx. 10 years        | The instrument incorporates a lithium battery for backup. The life of the backup battery is approximately 10 years. If the date and time greatly differ from the actual date and time when the power is turned on or a backup error appears at startup, it is time to replace the battery. Contact your dealer or Hioki representative. |
| Fan motor                          | Approx. 50,000<br>hours | Periodic replacement is necessary.                                                                                                    |
| LCD backlight (to half brightness) | Approx. 50,000<br>hours | Periodic replacement is necessary.                                                                                                    |

# **Transporting the instrument**

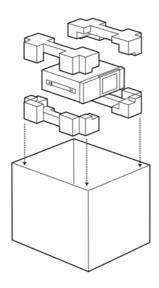

- Pack the instrument so that it will not sustain damage during shipping, and include a description of existing damage. We do not take any responsibility for damage incurred during shipping.
- Use the original packing materials when transporting the instrument, if possible.

## **Cleaning**

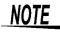

- To clean the instrument, wipe it gently with a soft cloth moistened with water or mild detergent. Never use solvents such as benzene, alcohol, acetone, ether, ketones, thinners or gasoline, as they can deform and discolor the case.
- Wipe the LCD gently with a soft, dry cloth.

# 14.2 Troubleshooting

# Before returning for repair

In the event of the instrument malfunctioning, check the following items.

| Symptom                                                                                                    | Check Item, or Cause                                                                                                    | Remedy and Reference                                                                                                    |  |
|----------------------------------------------------------------------------------------------------|----------------------------------------------------------------------------------------------------|----------------------------------------------------------------------------------------------------|--|
| The display does not appear when you turn the power on.                                                         | Is the power cord unplugged? Is it properly connected?                                                                                                    | Confirm that the power cord is properly connected. See (p. 29)                                                                                                    |  |
| Maria da catricado                                                                                              | Are the keys locked?                                                                                                    | Disable the key lock.<br>See (p. 121), (p. 230)                                                                                                    |  |
| Keys do not work.                                                                                               | Is the unit being remotely operated from an external device using the communication cable?                                                                                                | Switch to the local state.                                                                                                    |  |
| A key other than the pressed one is pressed.                                                                    | Have you performed panel compensation?                                                                                                    | Perform panel compensation.<br>See (p. 310)                                                                                                    |  |
| Cannot print.                                                                                                   | Is the recording paper loaded properly? Are the printer settings correct? (Communication speed, interface, etc.) Are the instrument and printer properly connected with a suitable cable? | See (p. 383)                                                                                                    |  |
| Nothing is displayed on the screen.                                                                             | The LCD may be set to automatically turn off after a set time. See (p. 127)                                                                                                    | Touch the screen.                                                                                                    |  |
| Key response and screen drawing are slow.                                                                       | Is the measurement value automatic output function enabled?                                                                                                    | When the measurement value automatic output function is enabled, key response and screen drawing may become slow in order to give priority to measurement and measurement value output.  See Description of communications commands on the included CD |  |
| The measurement values differ when a                                                                            | Do the measurement conditions of the known test sample and measurement conditions of the instrument match?                                                                                | Make sure the measurement conditions match.                                                                                                    |  |
| standard resistor,<br>standard capacitor, or<br>other known test                                                | Did you perform open and short compensation properly?                                                                                                    | Perform open and short compensation again.<br>See (p. 273)                                                                                                    |  |
| sample is measured.<br>The measurement                                                                          | Is load compensation set?                                                                                                    | Turn load compensation off.<br>See (p. 290)                                                                                                    |  |
| values differ when a<br>standard resistor,<br>standard capacitor, or<br>other known test<br>sample is measured. | Is the wait time for from connecting the test sample until performing measurement insufficient?                                                                                           | Ensure there is an appropriate trigger delay and trigger synchronization output wait time. See (p. 64), (p. 104), (p. 140)                                                                                                    |  |
|                                                                                                    | Is a test sample other than a capacitor being measured using the DC bias function?                                                                                                    | Turn the DC bias function OFF.                                                                                                    |  |
| The LCD appears blurred.                                                                                        | Are you pressing the LCD screen too hard?                                                                                                    | Press the LCD screen gently. Slight blurring may occur but this is normal.                                                                                                    |  |
| Cannot perform mea-                                                                                             | Is a high-impedance element which is influenced by noise being measured?                                                                                                    | Use guarding.<br>See (p.A3)                                                                                                    |  |
| surement correctly.                                                                                             | Is an element of other than a capacitor being measured using the DC bias function?                                                                                                    | Turn the DC bias function OFF.<br>See (p. 57)                                                                                                    |  |

## 14.2 Troubleshooting

| Symptom                                                               | Check Item, or Cause                                                               | Remedy and Reference                                                                                                    |
|-----------------------------------------------------------------------|------------------------------------------------------------------------------------|----------------------------------------------------------------------------------------------------|
| AUTO ranging is unable to determine a                                 | Is a high-impedance element which is influenced by noise being measured?           | Use guarding.<br>See (p.A3)                                                                                                    |
| range.                                                                | Is an element of other than a capacitor being measured using the DC bias function? | Turn the DC bias function OFF.<br>See (p. 57)                                                                                                    |
| A contact error is generated even though the connections are correct. | Is an element of other than a capacitor being measured using the DC bias function? | Turn the DC bias function OFF. See (p. 57)                                                                                                    |
| An error beep sound is emitted continuously.                          | Is the measurement value automatic output function enabled?                        | When the measurement value automatic output function is enabled, a send error occurs on the measuring instrument side if the receive operation is not performed on the PC side, and a send error sound is emitted continuously when, for example, there is an internal trigger. Perform the receive operation on the PC side and then perform measurement on the measuring instrument side, or disable the measurement value automatic output function.  See Description of communications commands on the included CD |

## When no apparent cause can be established

Perform a system reset.

This will return all settings to their factory defaults.

**See** (p. 129), (p. 237)

### **Full Reset Procedure**

Performing a full reset will restore all of the settings to the factory default settings.

Only perform a full reset in the following cases.

- When the normal reset screen cannot be displayed because of a problem with the instrument. (After the full reset, perform a self check to confirm that there are no problems. (p. 309))
- When you have forgotten the passcode for the key lock.

If the instrument still does not operate normally after the full reset, it needs to be repaired. Contact your dealer, or a Hioki representative if you are not sure where the instrument was purchased.

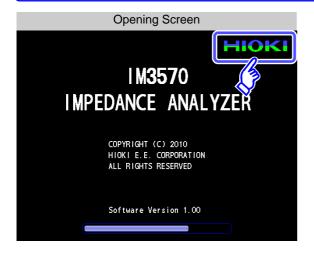

- Connect the power cable.
- Turn ON the switch on the back panel.
- 3 While the opening screen is displayed, press the top right of the screen continuously.
- The full reset is complete when a beeping sound is emitted.

After the full reset, the panel calibration screen is displayed automatically. (p. 310)

**14** 

# 14.3 Error display

When any of the following indications appear on the screen, check the corresponding reference page.

| Error display                                                                                                    | Description                                                                                                    | Remedy and Reference                                                                                                    |
|----------------------------------------------------------------------------------------------------|----------------------------------------------------------------------------------------------------|----------------------------------------------------------------------------------------------------|
| Error: 4<br>The interior temperature is abnormal                                                                  | The internal temperature of the instrument is increasing.                                                                                                    | Turn off the power and check whether the ventilation holes are blocked. (p. 11)                                                                        |
| 16. 1293kQ                                                                                                    | The sum of the AC measurement signal and DC measurement signal exceeds the upper limit.                                                                                                    | Reduce the AC signal level or DC signal level. (p. 43)                                                                                                 |
| OVERFLOW OFF  OVERFLOW OFF  Change AC Level  EXIT                                                                 | If the sum of the AC signal level and DC signal level exceeds the upper limit when the signal level mode is changed, the AC signal level is forcefully controlled so that it becomes within the setting range.                                                                   | Reduce the AC signal level or DC signal level. (p. 43)                                                                                                 |
| I M3570 I MPEDANCE ANALYZER  COPYRIGHT (C) 2010 HIGH E.E. CORPORATION ALL RIGHTS RESERVED  BACKUP BATTERY IS DEAD | The life of the RAM backup battery has ended.                                                                                                    | The instrument needs to be repaired. Contact your dealer or Hioki representative.                                                                      |
| Reference Value                                                                                                   | This is displayed when a measurement value is outside of the guaranteed accuracy range.                                                                                                    | Increase the measurement signal level or change the measurement range to one that matches the impedance of the element to be measured.(p. 43), (p. 49) |
| ERR                                                                                                    | <ul> <li>This is displayed when load compensation is enabled and the load compensation frequency does not match the current measurement frequency.</li> <li>This is displayed when constant voltage measurement and constant current measurement cannot be performed.</li> </ul> | When constant voltage measurement or constant current measurement: Reduce the constant voltage.                                                        |

# 14.3 Error display

| Error display | Description                                                                                                    | Remedy and Reference                                                                                                    |
|---------------|----------------------------------------------------------------------------------------------------|----------------------------------------------------------------------------------------------------|
| LMT           | This is displayed when a signal level that is lower than the set value is applied to the test sample as a result of the voltage/current limit value setting.                    | Set the limit value again or change the measurement signal level so that the limit value is not exceeded. (p. 60)                                                                             |
| ?             | This is displayed when load compensation is enabled and a load compensation condition other than the frequency does not match the current measurement condition.                | Match the current measurement condition to the load compensation condition. (p. 290)                                                                                                    |
| Memory Full   | This is displayed when the measurement results for the setting values are stored in the memory of the instrument.                                                               | Load or clear them from the memory of the instrument.(p. 219)                                                                                                    |
| DISP OUT      | This is displayed when a measurement value is outside of the screen display range.                                                                                              | Change the measurement range to one that matches the impedance of the element to be measured. (p. 49)                                                                                         |
| SAMPLE ERR    | This is displayed when measurement does not end because of an internal circuit error.                                                                                           | The instrument needs to be repaired. Contact your dealer or Hioki representative.                                                                                                    |
| OVERFLOW      | This is displayed when a measurement value is at or above the upper limit value of the auto ranging range.                                                                      | Change the measurement range to a high-impedance range. (p. 49)                                                                                                    |
| UNDERFLOW     | This is displayed when a measurement value is at or below the lower limit value of the auto ranging range.                                                                      | Change the measurement range to a low-impedance range.(p. 49)                                                                                                    |
| L NO CNTCT    | This is displayed when the terminal of either L <sub>POT</sub> or L <sub>CUR</sub> is not connected because of, for example, a broken wire in low impedance high accuracy mode. | Check the connection of each terminal. (p. 54)     This may sometimes be displayed when an element of other than a capacitor is measured when using DC bias. (p. 54)                          |
| H NO CNTCT    | This is displayed when the terminal of either H <sub>POT</sub> or H <sub>CUR</sub> is not connected because of, for example, a broken wire in low impedance high accuracy mode. | <ul> <li>Check the connection of each terminal. (p. 54)</li> <li>This may sometimes be displayed when an element of other than a capacitor is measured when using DC bias. (p. 54)</li> </ul> |
| Hi Z          | This is displayed when a measurement result is high in relation to the judgment reference set for the HIGH-Z reject function.                                                   | Check the connection of each terminal. (p. 108)                                                                                                    |
| Level Error   | This is displayed when a detection level error is detected while the detection level monitoring function is ON.                                                                 | Check the connection of each terminal. (p. 110)                                                                                                    |

# 14.4 Discarding the Instrument

When disposing of this instrument, remove the lithium battery and dispose of battery and instrument in accordance with local regulations.

# **WARNING**

- To avoid electric shock, turn off the power switch and disconnect the power cord and measurement cables before removing the lithium battery.
- Battery may explode if mistreated. Do not short-circuit, recharge, disassemble or dispose of in fire.
- Keep batteries away from children to prevent accidental swallowing.

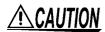

If the protective functions of the instrument are damaged, either remove it from service or mark it clearly so that others do not use it inadvertently.

## **Lithium Battery Removal**

#### Required tools:

- One Phillips screwdriver
- One wire cutter (to remove the lithium battery)

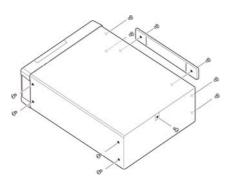

- 1 Verify that the power is off, and remove the connection cables and power cord.
- 2 Remove the six screws from the sides and one screw from the rear.

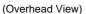

Battery Holder

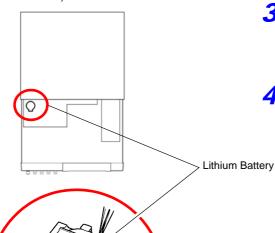

Remove the cover.

Insert the tweezers between the battery and battery holder as shown in the diagram below and lift up the battery.

## **ACAUTION**

Take care not to short the + and -. Doing so may cause sparks.

#### CALIFORNIA, USA ONLY

This product contains a CR Coin Lithium Battery which contains Perchlorate Material - special handling may apply. See www.dtsc.ca.gov/hazardouswaste/perchlorate

# Appendix

# Appendix 1 Measurement Parameters and Arithmetic Expressions

In general, impedance Z is used to evaluate the characteristics of, for example, circuit components. Measure voltage and current vectors for circuit components relative to AC measurement frequency signals. The unit uses these values to obtain the impedance Z and phase difference  $\theta$ . The following values can be obtained from impedance Z by rotating the impedance Z around the complex plane.

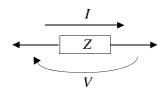

$$Z = R + jX$$

$$\theta = tan^{-1}\frac{X}{R}$$

$$|Z| = \sqrt{R^2 + X^2}$$

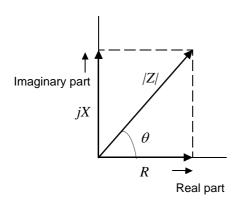

Z: Impedance ( $\Omega$ )  $\theta$ : Phase angle (deg) R: Resistance ( $\Omega$ ) X: Reactance ( $\Omega$ )

|Z|: Absolute value of impedance ( $\Omega$ )

Furthermore, admittance Y that is the reciprocal of impedance Z can also be used depending on the characteristics of circuit components. As in the case

of impedance Z, the following values can also be obtained from admittance Y by rotating the admittance Y around the complex plane.

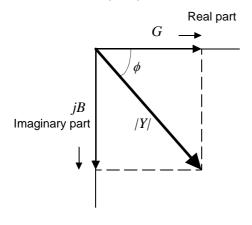

$$Y = G + jB$$

$$\phi = tan^{-1}\frac{B}{G}$$

$$|Y| = \sqrt{G^2 + B^2}$$

Y : Admittance (S)

 $\phi$ : Phase angel (deg) = - $\theta$ 

G: Conductance (S)

B: Susceptance (S)

/Y/ : Absolute value of admittance (S)

## **Appendix 1 Measurement Parameters and Arithmetic Expressions**

From the voltage V which is applied between the terminals of the sample under test, the current I which flows through the test sample at this time, the phase angle  $\theta$  between this voltage V and this current I, and the angular velocity  $\omega$  which corresponds to the test frequency.

NOTE

The phase angle  $\theta$  is shown based on the impedance Z. When measuring based on the admittance Y, the sign of the phase angle  $\theta$  must be reversed.

| Item | Series equivalent circuit mode                                     | Parallel equivalent circuit mode                           |  |
|------|--------------------------------------------------------------------|------------------------------------------------------------|--|
| Z    | $ Z  = \frac{V}{I} \left( = \sqrt{R^2 + X^2} \right)$              |                                                            |  |
| Y    | $ Y  = \frac{1}{ Z } \left( = \sqrt{G^2 + B^2} \right)$            |                                                            |  |
| R    | $R_S = ESR =  Z  \cos \theta$                                      | $R_P = \frac{1}{ Y \cos\phi} \left(= \frac{1}{G}\right)^*$ |  |
| X    | $X =  Z  \sin \theta$                                              |                                                            |  |
| G    |                                                                    | $G =  Y  \cos \phi$                                        |  |
| В    |                                                                    | $B =  Y  \sin \phi$                                        |  |
| L    | $L_S = \frac{X}{\omega}$                                           | $L_P = -\frac{1}{\omega B}$                                |  |
| С    | $C_S = -\frac{1}{\omega X}$                                        | $C_P = \frac{B}{\omega}$                                   |  |
| D    | $D = \frac{\cos \theta}{ \sin \theta }$                            |                                                            |  |
| Q    | $Q = \frac{ \sin\theta }{\cos\theta} \left( = \frac{1}{D} \right)$ |                                                            |  |

<sup>\*</sup>  $\phi$ : phase angle of admittance Y ( $\phi = -\theta$ )

Ls, Rs, Cs: The measured values of L, C, and R in series equivalent circuit mode.

*Lp*, *Rp*, *Cp*: The measured values of *L*, *C*, and *R* in parallel equivalent circuit mode.

# Appendix 2 Measurement of High Impedance Components

The measured value obtained when testing a high impedance element (such as, for example, a resistor with resistance higher than  $100~\text{k}\Omega$ ) is sometimes unreliable, because such an element is vulnerable to the effects of external interference and the like. In this case, reliable testing can be performed by the use of guarding, that is, connecting a metallic plate to the GUARD terminal and carrying out the measurement on the metallic plate.

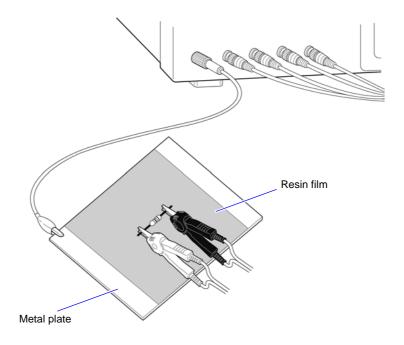

When measuring components on a metal plate, use, for example, resin film as insulation to ensure terminals and the like are not short-circuited.

Open circuit compensation is high impedance measurement, so be sure to use the shielding process. If it is not used, the compensation values may become unstable and affect the measurement values.

# Appendix 3 Measurement of In-circuit Components

Measure an in-circuit component after providing guarding.

$$R = R_2 \cdot \frac{R_3 + R_4}{R_2 + R_3 + R_4}$$

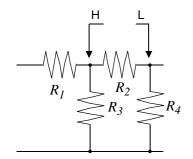

Referring to the following figure, when measuring a resistance value for the resistor  $R_2$ , even if the tips of the two probes are contacted against the ends of the resistor  $R_2$ , considering the sum of the current flowing through the resistor  $R_2$  and the current flowing through the resistors  $R_3$  and  $R_4$ , what is obtained is the resistance value for the parallel combination:

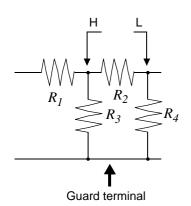

If as shown in the next figure a guard terminal is used, the current flowing through the resistors  $R_3$  (not flowing through  $R_4$ ) is absorbed by this guard terminal, so that the resistance value for the resistor  $R_2$  is accurately measured.

# NOTE

- The accuracy of measurement will not be improved in cases where for example  $R_2 >> R_3$  and  $R_3$  is close to zero.
- Individual elements cannot be isolated and measured separately in compound circuits consisting of the same element, for example two resistors as shown in the diagram.
   However, individual elements can be isolated and measured separately in compound circuits such as an inductor and capacitor by using the IM9000 Equivalent Circuit Analysis Firmware (option).

Isolated measurement is supported for five equivalent circuit models.

See "5.10.1 About the Equivalent Circuit Analysis Function" (p. 238)

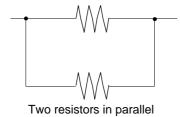

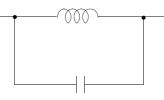

Coil and capacitor in parallel

# Appendix 4 Countermeasures Against Incorporation of External Noise

The unit is designed to be resistant to errors caused by interference from the test cables or the power supply line. However, if the level of the interference is particularly large, this can cause measurement errors or faulty operation.

Refer to the examples given below for examples of countermeasures which can be taken against interference which has caused faulty operation etc.

# Appendix4.1 Countermeasures Against Incorporation of Noise from the Power Line

You can use the following countermeasures to reduce the effect of noise being incorporated from the power line.

## **Grounding Using a Protective Ground Wire**

The unit is structured so that the ground wire of the power cable can be used as protective grounding for the unit. Protective grounding plays an important role in not only the prevention of electrical accidents but also the use of an internal filter to eliminate the incorporation of noise from the power line. Use the supplied power cord.

## Attaching a Noise Filter to the Power Line

Connect a commercial plug-in noise filter to the power outlet and then connect the unit to the output of the noise filter in order to suppress the incorporation of noise from the power line.

Plug-in noise filters are commercially available from various specialist manufacturers.

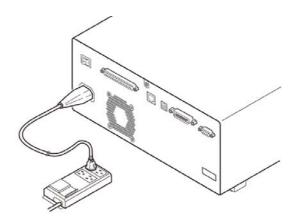

## Attaching an EMI Suppression Ferrite Core to the Power Cord

Pass the power cord through a commercially available EMI suppression ferrite core and secure the core as close as possible to the AC power inlet of the unit in order to suppress the incorporation of noise from the power line.

Suppression is even more effective if you also attach an EMI suppression ferrite core close to the power plug of the power source.

If a toroidal ferrite core or split ferrite core with a large enough internal diameter is used, the amount of noise suppression can be increased by passing the power cord through the core several times.

EMI ferrite cores and ferrite beads are commercially available from various specialist manufacturers.

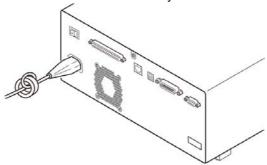

# Appendix4.2 Countermeasures Against Noise from the measurement Cables

If interference is producing noise in the measurement cables, its influence can be moderated by the following countermeasure.

## Fitting an anti-interference ferrite core on the measurement cables

Pass the test cables through a commercially available anti-interference ferrite core, and fix it close to the measurement terminals, so as to suppress noise from the measurement cables.

Moreover, if the internal diameter of the ferrite core allows, winding the measurement cables several times around the ferrite core (as with the power cord as described above) may further reduce the amount of noise.

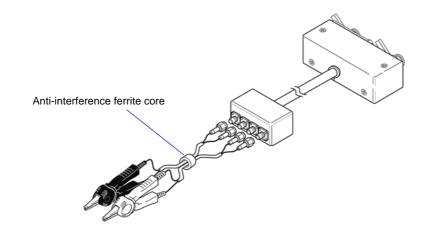

# **Appendix 5 Supplying DC Bias**

Supplying DC bias means that a DC voltage is supplied as a bias to a sample for test whose characteristics are voltage dependent, such as an electrolytic capacitor or a ceramic capacitor.

Further, a DC current can be supplied as a bias to a sample for test whose characteristics are current dependent, such as a choke coil.

This instrument does not provide a DC bias input terminal. DC bias should be applied using the method described below.

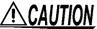

CAUTION A voltage must not be applied to the measurement terminals of the instrument from an external source.

If a voltage is applied from an external source, the instrument may be damaged.

# Appendix5.1 How to Supply a DC Bias Voltage

When you want to apply a DC voltage bias, refer to the following explanation. Apply a DC voltage bias to a capacitor or other test sample as shown below.

#### DC Bias Voltage Circuit

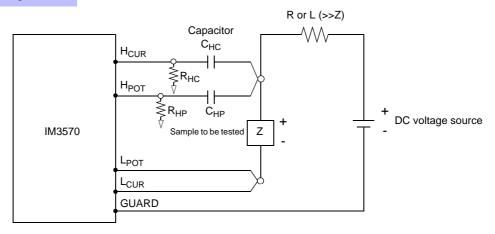

- Use a resistance (R) or inductance (L) which has a large enough impedance with reference to the sample under test (Z).
- A H<sub>CUR</sub> side capacitor must have a small enough impedance (i.e. a large enough capacitance) relative to the output resistance (100  $\Omega$ ) while a H<sub>POT</sub> capacitor must have a small enough impedance to the R<sub>HP</sub>.
- Be careful about the polarity when connecting together the probes, the sample to be tested, and the DC voltage source.
- It takes a little time for the DC voltage which is being supplied to the sample under test to reach the set voltage, so you should wait for a certain stabilization time period (which depends upon the sample) before per-
- testing. Be careful, because if you perform testing before this stabilization time period has elapsed, the results will not be reliable.
- After testing is completed, drop the voltage of the DC voltage source to zero, and remove the sample under test from the probes after having discharged any electric charge which may have built up.
- If you have removed the sample under test from the probes without first having discharged the accumulated electric charge, you should be careful to do so immediately.

### **Appendix 5 Supplying DC Bias**

# **ACAUTION**

- In order to avoid electric shock accident, be absolutely sure not to touch the test terminals while the DC bias voltage is being supplied to them.
- If you disconnect the sample under test from the test terminals with the DC bias voltage still being supplied, then the test sample is left charged, which is very dangerous. In order to avoid electric shock
- accident, be absolutely sure to discharge the test sample.
- Do not short circuit between the clips of the test probes with the DC bias voltage still being supplied. Doing so may damage the probes or cause a short circuit accident.
- When measuring the element whose DC resistance is not high enough, DC current will flow to the main unit and the measurement will not be performed properly.

# Appendix5.2 How to Supply a DC Bias Current

When you want to apply a DC current bias, refer to the following explanation.

With regards to a DC current bias for a transformer, choke coil, or other test sample, configure the external bias circuit as shown below.

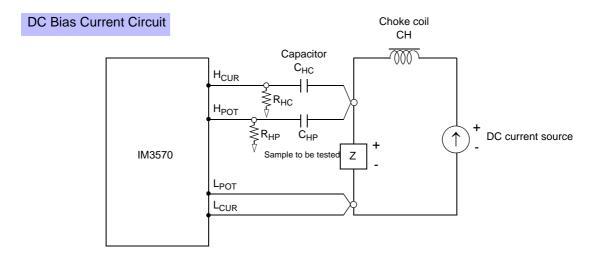

- Connect the sample to the measuring probe and then gradually raise the voltage of the DC source to the specified DC bias level. To disconnect the sample, gradually reduce the voltage of the DC source until the DC bias supplied to the sample is decreased to zero. You may disconnect the sample after this is achieved.
- Use a choke coil (CH) which has a large enough impedance with reference to the sample under test (Z).
- A H<sub>CUR</sub> side capacitor must have a small enough impedance (i.e. a large enough capacitance) relative to the output resistance (100  $\Omega$ ) while a H<sub>POT</sub> capacitor must have a small enough impedance to the R<sub>HP</sub>.
- Be careful about the polarity when connecting together the probes, the sample to be tested, and the DC current source.
- Be careful not to magnetically saturate the choke coil (CH) with the DC bias current.
- It takes a little time for the DC current which is being supplied to the sample under test to reach the set value, so you should wait for a certain stabilization time period (which depends upon the sample) before performing testing. Be careful, because if you perform testing before this stabilization time period has elapsed, the results will not be reliable.

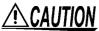

- CAUTION In order to avoid electric shock accident, be absolutely sure not to touch the test terminals while the DC bias is being supplied to them.
  - Due to the inductance of the coil and the sample, counter electromotive force is generated when the sample is removed or inserted with the DC bias supplied. This may result in damage to the unit or to the DC source.
  - When measuring the element whose DC resistance is high (incl. open state), a high voltage occurred on the H side may cause damage on the main unit.

# Appendix 6 The Residual Charge Protection Function

The unit has been enhanced by the incorporation of a residual charge protection function. If by mistake a charged capacitor is connected to the measurement terminals, this function protects the internal circuitry of the unit from discharge of such residual charge.

The maximum voltage from which the unit can be protected by this function is determined from the capacitance value of the sample under test by the following equation:

$$V = \sqrt{\frac{10}{C}}$$

V: voltage (volts) (maximum 400 VDC)

C: capacitance (farads)

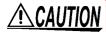

- The quoted maximum voltage from which the unit can be protected by this function is for reference purposes only, and is not a guaranteed value. There may be danger of damage to the unit, depending upon the operational circumstances and upon how often such charged capacitors are connected. In general, you should not rely upon this protection function; be sure to discharge charged capacitors properly before connecting them to the test terminals.
- The residual charge protection function is for protection of the unit against the discharge
  of voltage present in charged capacitors, and is not capable of protecting the unit against
  DC voltage which is constantly applied such as a superimposed DC voltage. If this is
  done, there is a danger of damage to the unit.

See: Appendix 5 Supplying DC Bias (p.A7)

# Appendix 7 Series Equivalent Circuit Mode and Parallel Equivalent Circuit Mode

The instrument measures the current flowing to the test sample and the voltage at both ends of the test sample, and determines Z and  $\theta$ . Other measurement items such as L, C, and R are calculated from Z and  $\theta$ . At this time, the mode for calculation becomes series equivalent circuit mode if the resistance components for C (or L) are assumed to be in series, and the mode becomes parallel equivalent circuit mode if the resistance components for C (or L) are assumed to be in parallel. It is, therefore, necessary to select the correct equivalent circuit mode to reduce errors because the calculation expression differs for series equivalent circuit mode and parallel equivalent circuit mode.

Generally, for measurement of a low impedance device (approx. less than 100  $\Omega$ ) like a large capacitance capacitor or a low inductance, a seriesequivalent circuit mode will be selected. While, for a high impedance device (approx. more than 10 k $\Omega$ ) like a small capacitance capacitor or a high inductance, a parallel-equivalent circuit mode will be selected. When you are not sure about selection of circuit mode, please ask the parts maker. (ex. a impedance approx. between 100  $\Omega$  and 10 k $\Omega$ )

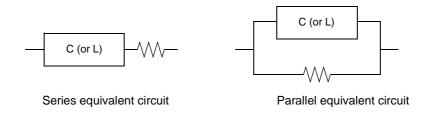

Because measurement value in each equivalent circuit mode is obtained through calculation, measurement values of both modes can be displayed. However, please note that the appropriate equivalent circuit depends on the test sample.

# **Appendix 8 Selecting the Equivalent Circuit Model**

When using the equivalent circuit function, it is important to select an appropriate equivalent circuit model. The following table provides examples of measurement targets and equivalent circuit models:

|                       | Measurement target                                          | Corresponding equivalent circuit model |
|-----------------------|-------------------------------------------------------------|----------------------------------------|
| Inductor              | Inductor with high core loss and low ESR                    | A                                      |
|                       | Comparatively high ESR                                      | В                                      |
| Capacitor             | Significant leak resistance effect                          | С                                      |
|                       | Typical capacitor                                           | D                                      |
| Resistor              | Low resistance value, significant inductance effect         | В                                      |
|                       | High resistance value, significant stray capacitance effect | С                                      |
| Piezoelectric element | -                                                           | Е                                      |

Since the models for which parameters can be accurately acquired varies with observed values, perform a simulation for estimated results and select the equivalent circuit model based on a comparison with observed values.

When automatically selecting the equivalent circuit model, it will not be possible to select the optimal model when the acquisition of frequency characteristics fails to yield local extreme values. Consequently, set the sweep range so that resonance characteristics can be accurately acquired.

# Appendix 9 Open Circuit Compensation and Short Circuit Compensation

The residual impedance component of the test fixture can be considered in terms of an equivalent circuit as shown in the figure. Further, because the measured value Zm for impedance includes this residual component, therefore, in order to obtain the genuine impedance value, it is necessary to compensate the measured value in terms of the open circuit impedance residual component and the short circuit residual component, which accordingly must be obtained.

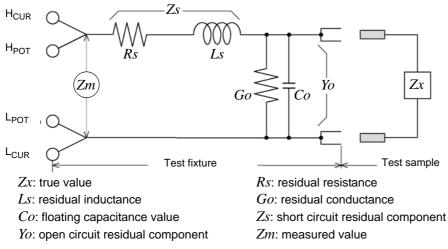

In this case, for the measured value *Zm*:

$$Zm = Zs + \frac{1}{Yo + \frac{1}{Zx}}$$

The residual components can be determined in the following manner:

### • Open circuit compensation

The terminals of the test fixture are left separated (open circuited). Because the short circuit residual component Zs is now zero, therefore the open circuit residual component Yo can be determined.

#### • Short circuit compensation

The terminals of the test fixture are connected together (short circuited).

Because the open circuit residual component  $Y_0$  is now zero, therefore the short circuit residual component  $Z_0$  can be determined.

These residual components thus obtained are recorded as compensation values, and the compensation process may then be performed by substituting them into the above equation.

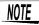

The determination of test range is performed according to the measured value Zm for impedance. Therefore it may happen that testing cannot be performed, when HOLD is on, if the test range is determined merely according to the value of impedance of the sample under test. In this case, you should set the test range in consideration both of the impedance of the test sample and also of the residual impedance components of the test fixture.

Deviations in the measured values can become comparatively large in the following cases:

#### • If only short circuit compensation has been performed.

With short circuit compensation only having been performed, since no compensation can be performed in terms of the open circuit residual component *Yo* (which is not available), thereby deviation in the resultant values will become large if the value of that open circuit residual component *Yo* is relatively large.

#### · If only open circuit compensation has been performed.

With open circuit compensation only having been performed, since no compensation can be performed in terms of the short circuit residual component Zs (which is not available), thereby deviation in the resultant values will become large if the value of that short circuit residual component Zs is relatively large.

In order to avoid this sort of thing, be sure always to perform both short circuit compensation and also open circuit compensation.

# **Appendix 10 Rack Mounting**

Rack mounting brackets can be attached to the instrument.

WARNING Observe the following precautions regarding the mounting screws to avoid instrument damage and electric shock accidents.

- When installing the Rack Mounting Plate, the screws must not intrude more than 6 mm into either side of the instrument.
- When removing the Rack Mounting Plate to return the instrument to stand-alone use, replace the same screws that were installed originally. (Feet: M3 × 6 mm, Sides: M4 × 6 mm)

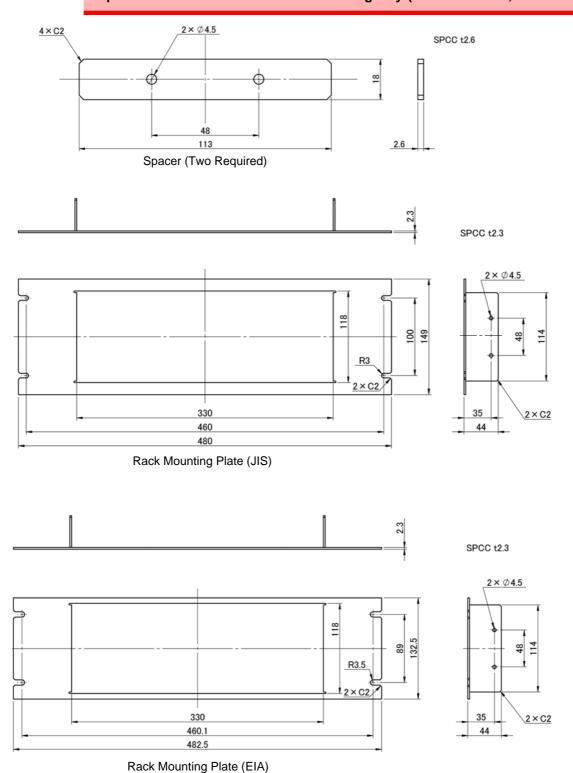

#### **Installation Procedure**

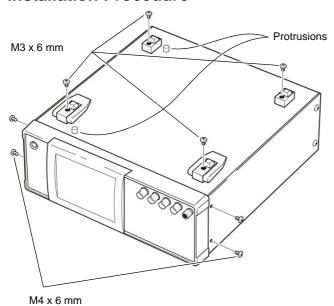

1. Remove the feed from the bottom of the instrument, and the screws from the sides (four near the front).

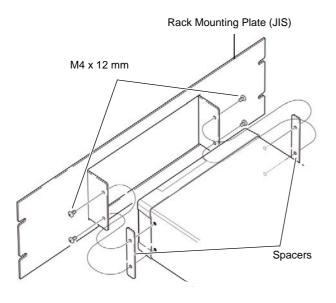

2. Installing the spacers on both sides of the instrument, affix the Rack Mounting Plate with the M4 x 12 mm screws.

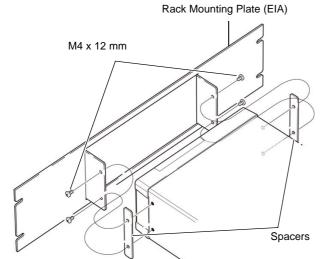

- When installing into the rack, reinforce the installation with a commercially available support stand.
- Please note that protrusions with a diameter of 6 mm protrude from the bottom of the instrument by 4 mm. For details on the positions of the protrusions, refer to the external view on the next page.

### **Appendix 11 Dimensional Diagram**

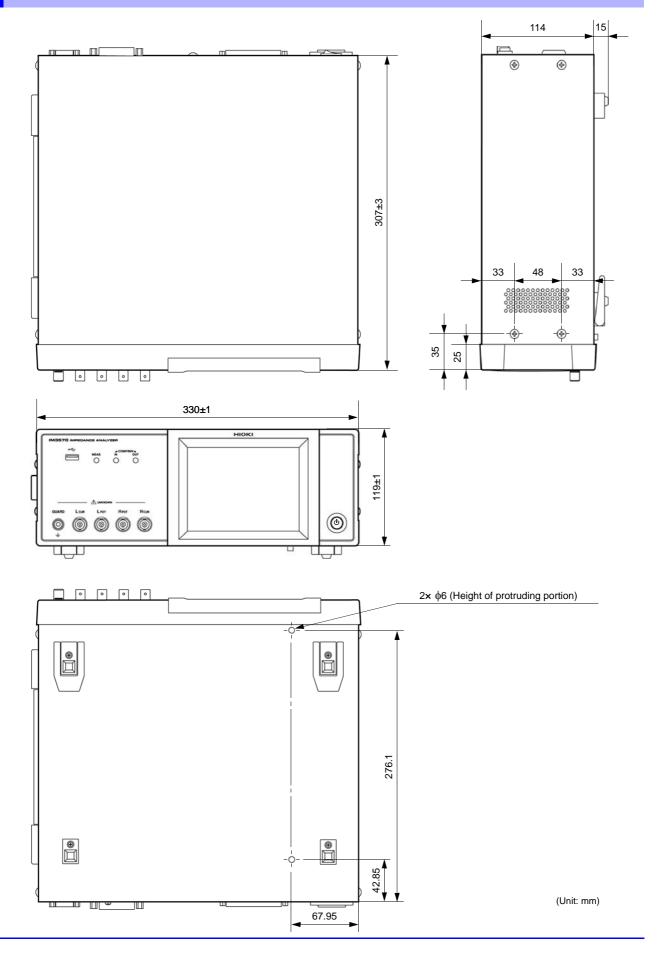

### **Appendix 12 Initial Settings Table**

The following table shows the initial settings of the instrument.

|                           |                   |                     |                           | Unit<br>Reset               |          |          | Return to initial settings    |             | Save/<br>ad*1        | File          |
|---------------------------|-------------------|---------------------|---------------------------|-----------------------------|----------|----------|-------------------------------|-------------|----------------------|---------------|
| Setting Items             |                   |                     | Initial setting           | Operatio<br>n Full<br>reset | :PRESet  | *RST     | when<br>power is<br>turned on | LCR<br>mode | ANALY<br>ZER<br>mode | Save/<br>load |
| Measurement m             | node              |                     | LCR                       | <b>←</b>                    | <b>←</b> | <b>←</b> | No                            | Yes         | Yes                  | Yes           |
| Measurement p             | arameter          |                     | Z/OFF/θ/OFF               | <b>←</b>                    | <b>←</b> | <b>←</b> | No                            | Yes         | Yes                  | Yes           |
| Magnification di          | splay             |                     | OFF                       | <b>←</b>                    | <b>←</b> | <b>←</b> | No                            | No          | No                   | Yes           |
|                           | Measurement fre   | equency             | 1 kHz                     | <b>←</b>                    | <b>←</b> | <b>←</b> | No                            | Yes         | Yes                  | Yes           |
|                           |                   | Mode                | V                         | <b>←</b>                    | <b>←</b> | <b>←</b> | No                            | Yes         | Yes                  | Yes           |
|                           | Measurement       | V                   | 1.000 V                   | <b>←</b>                    | <b>←</b> | <b>←</b> | No                            | Yes         | Yes                  | Yes           |
|                           | signal level      | CV                  | 1.000 V                   | <b>←</b>                    | <b>←</b> | <b>←</b> | No                            | Yes         | Yes                  | Yes           |
|                           |                   | CC                  | 10.00 mA                  | <b>←</b>                    | <b>←</b> | <b>←</b> | No                            | Yes         | Yes                  | Yes           |
|                           |                   | Mode                | AUTO                      | <b>←</b>                    | ←        | ←        | No                            | Yes         | Yes                  | Yes           |
|                           | Measurement range | Range               | 100 Ω                     | <b>←</b>                    | ←        | <b>←</b> | No                            | Yes         | Yes                  | Yes           |
|                           | lange             | LOW Z               | OFF                       | <b>←</b>                    | ←        | <b>←</b> | No                            | Yes         | Yes                  | Yes           |
| LCR basic settings        | Trigger mode      | -                   | INT<br>(Internal Trigger) | <b>←</b>                    | <b>←</b> | <b>←</b> | No                            | Yes         | Yes                  | Yes           |
|                           | DO Line           | ON/OFF              | OFF                       | ←                           | ←        | <b>←</b> | No                            | Yes         | Yes                  | Yes           |
| DC bias                   | DC bias           | Bias value          | 0.00 V                    | <b>←</b>                    | ←        | <b>←</b> | No                            | Yes         | Yes                  | Yes           |
|                           | Measurement sp    | eed                 | MED                       | <b>←</b>                    | ←        | <b>←</b> | No                            | Yes         | Yes                  | Yes           |
|                           |                   | ON/OFF              | OFF                       | ←                           | ←        | <b>←</b> | No                            | Yes         | Yes                  | Yes           |
|                           | Limit             | Current limit value | 100.00 mA                 | <b>←</b>                    | ←        | <b>←</b> | No                            | Yes         | Yes                  | Yes           |
|                           |                   | Voltage limit value | 5.000 V                   | <b>←</b>                    | ←        | <b>←</b> | No                            | Yes         | Yes                  | Yes           |
|                           | Number of times   | for average         | 1                         | <b>←</b>                    | ←        | <b>←</b> | No                            | Yes         | Yes                  | Yes           |
|                           | Trigger delay     |                     | 0.0000 s                  | <b>←</b>                    | ←        | <b>←</b> | No                            | Yes         | Yes                  | Yes           |
|                           |                   | Mode                | V                         | <b>←</b>                    | <b>←</b> | <b>←</b> | No                            | Yes         | No                   | Yes           |
|                           | Measurement       | V                   | 1.00 V                    | <b>←</b>                    | ←        | <b>←</b> | No                            | Yes         | No                   | Yes           |
|                           | signal level      | CV                  | 1.00 V                    | <b>←</b>                    | ←        | <b>←</b> | No                            | Yes         | No                   | Yes           |
|                           |                   | CC                  | 10.00 mA                  | <b>←</b>                    | ←        | <b>←</b> | No                            | Yes         | No                   | Yes           |
|                           |                   | Mode                | AUTO                      | <b>←</b>                    | ←        | <b>←</b> | No                            | Yes         | No                   | Yes           |
|                           | Measurement range | Range               | 100 Ω                     | <b>←</b>                    | <b>←</b> | <b>←</b> | No                            | Yes         | No                   | Yes           |
| LCR DC                    | lange             | LOW Z               | OFF                       | <b>←</b>                    | <b>←</b> | <b>←</b> | No                            | Yes         | No                   | Yes           |
| resistance<br>measurement | DC adjustment     |                     | ON                        | <b>←</b>                    | <b>←</b> | <b>←</b> | No                            | Yes         | No                   | Yes           |
| measurement               | Measurement sp    | eed                 | MED                       | <b>←</b>                    | <b>←</b> | <b>←</b> | No                            | Yes         | No                   | Yes           |
|                           |                   | ON/OFF              | OFF                       | <b>←</b>                    | <b>←</b> | <b>←</b> | No                            | Yes         | No                   | Yes           |
|                           | Limit             | Current limit value | 100.00 mA                 | <b>←</b>                    | <b>←</b> | <b>←</b> | No                            | Yes         | No                   | Yes           |
|                           |                   | Voltage limit value | 2.50 V                    | <b>←</b>                    | <b>←</b> | <b>←</b> | No                            | Yes         | No                   | Yes           |
|                           | Number of times   | for average         | 1                         | <b>←</b>                    | <b>←</b> | <b>←</b> | No                            | Yes         | No                   | Yes           |
|                           | DC delay          |                     | 0.0003 s                  | <b>←</b>                    | <b>←</b> | <b>←</b> | No                            | Yes         | No                   | Yes           |

 $\label{eq:Yes:Available} Yes: Available \leftarrow: The same as the left/ No: Unavailable $^{1}$: When TYPE=ALL is set, the items indicated by Yes (ADJ) are also saved.$ 

|             |                               |                                        |                        | Unit<br>Reset               | Unit<br>Reset |          | Return to initial                         |             | l Save/<br>ad*1      | File          |
|-------------|-------------------------------|----------------------------------------|------------------------|-----------------------------|---------------|----------|-------------------------------------------|-------------|----------------------|---------------|
|             | Setting Items                 |                                        | Initial setting        | Operatio<br>n Full<br>reset | :PRESet       | *RST     | settings<br>when<br>power is<br>turned on | LCR<br>mode | ANALY<br>ZER<br>mode | Save/<br>load |
|             | LCR judgment mode             | OFF/COMP/BIN                           | OFF                    | <b>←</b>                    | <b>←</b>      | <b>←</b> | No                                        | Yes         | Yes                  | Yes           |
|             | Trigger synchro-              | ON/OFF                                 | OFF                    | <b>←</b>                    | <b>←</b>      | <b>←</b> | No                                        | Yes         | Yes                  | Yes           |
|             | nous output                   | Trigger time                           | 0.0010 s               | <b>←</b>                    | ←             | <b>←</b> | No                                        | Yes         | Yes                  | Yes           |
|             |                               | OFF/IN/ON                              | OFF                    | ←                           | ←             | <b>←</b> | No                                        | Yes         | Yes                  | Yes           |
|             | Memory                        | Number of memory items                 | 1000                   | <b>←</b>                    | <b>←</b>      | <b>←</b> | No                                        | Yes         | Yes                  | Yes           |
|             |                               | ON/OFF                                 | OFF                    | <b>←</b>                    | <b>←</b>      | <b>←</b> | No                                        | Yes         | Yes                  | Yes           |
|             | HIGH-Z Reject                 | Judgment reference value               | 1000%                  | <b>←</b>                    | <b>←</b>      | <b>←</b> | No                                        | Yes         | Yes                  | Yes           |
|             | Detection level               | ON/OFF                                 | OFF                    | <b>←</b>                    | <b>←</b>      | <b>←</b> | No                                        | Yes         | Yes                  | Yes           |
|             | monitoring                    | Detection level                        | 10.00%                 | <b>←</b>                    | <b>←</b>      | <b>←</b> | No                                        | Yes         | Yes                  | Yes           |
| Application | Detection sensitivi<br>errors | ty for measurement                     | 1                      | <b>←</b>                    | <b>←</b>      | <b>←</b> | No                                        | No          | No                   | Yes           |
| settings    | Judgment result               | Delay between judgment results and EOM | 0.0000 s               | <b>←</b>                    | <b>←</b>      | <b>←</b> | No                                        | No          | No                   | Yes           |
|             |                               | Reset                                  | ON                     | <b>←</b>                    | <b>←</b>      | ←        | No                                        | No          | No                   | Yes           |
|             | IO trigger                    | ENABLE                                 | ON                     | <b>←</b>                    | <b>←</b>      | <b>←</b> | No                                        | No          | No                   | Yes           |
|             |                               | Edge                                   | DOWN                   | ←                           | <b>←</b>      | <b>←</b> | No                                        | No          | No                   | Yes           |
|             | IO-EOM                        | Mode                                   | HOLD                   | <b>←</b>                    | <b>←</b>      | ←        | No                                        | No          | No                   | Yes           |
|             | IO LOM                        | EOM output time                        | 0.0050 s               | ←                           | <b>←</b>      | <b>←</b> | No                                        | No          | No                   | Yes           |
|             | Key-lock                      | ON/OFF                                 | OFF                    | <b>←</b>                    | <b>←</b>      | <b>←</b> | No                                        | No          | No                   | Yes           |
|             | rtey look                     | Passcode                               | 3570                   | <b>←</b>                    | <b>←</b>      | <b>←</b> | No                                        | No          | No                   | Yes           |
|             | Display digits                |                                        | 6/6/6/6                | <b>←</b>                    | <b>←</b>      | <b>←</b> | No                                        | Yes         | Yes                  | Yes           |
|             | Backlight                     |                                        | ON                     | <b>←</b>                    | <b>←</b>      | <b>←</b> | No                                        | No          | No                   | Yes           |
|             | Beep sound                    | Judgment result                        | NG                     | ←                           | <b>←</b>      | <b>←</b> | No                                        | Yes         | Yes                  | Yes           |
|             | Boop oddiid                   | Key                                    | ON                     | <b>←</b>                    | <b>←</b>      | <b>←</b> | No                                        | No          | No                   | Yes           |
|             | Mode                          |                                        | ABS/ABS                | <b>←</b>                    | <b>←</b>      | ←        | No                                        | Yes         | No                   | Yes           |
|             | Absolute value                | Upper limit value                      | OFF/OFF                | <b>←</b>                    | <b>←</b>      | ←        | No                                        | Yes         | No                   | Yes           |
| LCR         | mode                          | Lower limit value                      | OFF/OFF                | ←                           | <b>←</b>      | ←        | No                                        | Yes         | No                   | Yes           |
| Comparator  | D                             | Reference value                        | 1.000000k/<br>10.00000 | <b>←</b>                    | <b>←</b>      | <b>←</b> | No                                        | Yes         | No                   | Yes           |
|             | Percent mode                  | Upper limit value                      | OFF/OFF                | <b>←</b>                    | <b>←</b>      | <b>←</b> | No                                        | Yes         | No                   | Yes           |
|             |                               | Lower limit value                      | OFF/OFF                | <b>←</b>                    | <b>←</b>      | <b>←</b> | No                                        | Yes         | No                   | Yes           |
|             | Mode                          |                                        | ABS/ABS                | <b>←</b>                    | <b>←</b>      | <b>←</b> | No                                        | Yes         | No                   | Yes           |
|             | Absolute value                | Upper limit value                      | OFF/OFF                | <b>←</b>                    | <b>←</b>      | <b>←</b> | No                                        | Yes         | No                   | Yes           |
|             | mode                          | Lower limit value                      | OFF/OFF                | <b>←</b>                    | <b>←</b>      | ←        | No                                        | Yes         | No                   | Yes           |
| BIN         | Damand and In                 | Reference value                        | 1.000000k/<br>10.00000 | <b>←</b>                    | <b>←</b>      | <b>←</b> | No                                        | Yes         | No                   | Yes           |
|             | Percent mode                  | Upper limit value                      | OFF/OFF                | <b>←</b>                    | <b>←</b>      | ←        | No                                        | Yes         | No                   | Yes           |
|             |                               | Lower limit value                      | OFF/OFF                | ←                           | <b>←</b>      | <b>←</b> | No                                        | Yes         | No                   | Yes           |

 $\label{eq:Yes:Available} Yes: Available/ \leftarrow: The same as the left/ No: Unavailable $$^1: When TYPE=ALL is set, the items indicated by Yes (ADJ) are also saved.$ 

|                                    |                        |                                      | 1. WHEILT FEEAL         | ,                         |           |              |                            |             |                      | ou. ou.       |
|------------------------------------|------------------------|--------------------------------------|-------------------------|---------------------------|-----------|--------------|----------------------------|-------------|----------------------|---------------|
|                                    | Setting Items          |                                      | Initial setting         | Unit<br>Reset<br>Operatio | :PRESet   | *RST         | Return to initial settings |             | ad*1                 | File<br>Save/ |
|                                    |                        |                                      |                         | n Full<br>reset           | .i rezoce | no i         | when power is turned on    | LCR<br>mode | ANALY<br>ZER<br>mode | load          |
|                                    | Sweep parameter        |                                      | Z-θ                     | <b>←</b>                  | ←         | <b>←</b>     | No                         | No          | Yes                  | Yes           |
|                                    | Main sweep param       | eter                                 | FREQ                    | <b>←</b>                  | <b>←</b>  | <b>←</b>     | No                         | No          | Yes                  | Yes           |
|                                    | Trigger Display timing |                                      | REPEAT                  | <b>←</b>                  | ←         | <b>←</b>     | No                         | No          | Yes                  | Yes           |
|                                    |                        |                                      | REAL                    | <b>←</b>                  | ←         | <b>←</b>     | No                         | No          | Yes                  | Yes           |
|                                    | Trigger delay          |                                      | 0.0000 s                | <b>←</b>                  | ←         | <b>←</b>     | No                         | No          | Yes                  | Yes           |
|                                    | Segment sweep          |                                      | OFF                     | <b>←</b>                  | <b>←</b>  | <b>←</b>     | No                         | No          | Yes                  | Yes           |
|                                    |                        | Sweep method                         | START-STOP              | <b>←</b>                  | <b>←</b>  | <b>←</b>     | No                         | No          | Yes                  | Yes           |
|                                    |                        | Sweep start value                    | 1 kHz                   | <b>←</b>                  | ←         | <b>←</b>     | No                         | No          | Yes                  | Yes           |
|                                    |                        | Sweep end value                      | 1 MHz                   | <b>←</b>                  | ←         | <b>←</b>     | No                         | No          | Yes                  | Yes           |
| ANALYZER                           | Normal sweep           | Number of points                     | 201                     | <b>←</b>                  | ←         | <b>←</b>     | No                         | No          | Yes                  | Yes           |
| Basic settings                     |                        | Setting method of measurement points | LOG                     | <b>←</b>                  | <b>←</b>  | <b>←</b>     | No                         | No          | Yes                  | Yes           |
|                                    | Sweep signal           |                                      | 1.000 V<br>(V mode)     | <b>←</b>                  | <b>←</b>  | <b>←</b>     | No                         | No          | Yes                  | Yes           |
|                                    | Measurement rang       | е                                    | AUTO                    | <b>←</b>                  | <b>←</b>  | <b>←</b>     | No                         | No          | Yes                  | Yes           |
|                                    | Measurement spee       | ed                                   | MED                     | <b>←</b>                  | <b>←</b>  | <b>←</b>     | No                         | No          | Yes                  | Yes           |
|                                    | Number of times for    | r average                            | 1                       | <b>←</b>                  | <b>←</b>  | <b>←</b>     | No                         | No          | Yes                  | Yes           |
|                                    | Point delay            |                                      | 0.0000 s                | <b>←</b>                  | <b>←</b>  | <b>←</b>     | No                         | No          | Yes                  | Yes           |
|                                    | DC bias                | ON/OFF                               | OFF                     | <b>←</b>                  | <b>←</b>  | ←            | No                         | No          | Yes                  | Yes           |
|                                    |                        | Bias value                           | 0 V                     | <b>←</b>                  | <b>←</b>  | <b>←</b>     | No                         | No          | Yes                  | Yes           |
|                                    |                        | Overwrite                            | OFF                     | <b>←</b>                  | <b>←</b>  | <b>←</b>     | No                         | No          | Yes                  | Yes           |
|                                    | Horizontal             | Scale                                | LOG                     | <b>←</b>                  | <b>←</b>  | <b>←</b>     | No                         | No          | Yes                  | Yes           |
| Analyzer graph                     |                        | Span                                 | SINGLE                  | <b>←</b>                  | <b>←</b>  | <b>←</b>     | No                         | No          | Yes                  | Yes           |
| settings                           |                        | Color                                | 1/2                     | ←                         | <b>←</b>  | <b>←</b>     | No                         | No          | Yes                  | Yes           |
|                                    | Vertical               | Scale                                | LINEAR                  | <b>←</b>                  | <b>←</b>  | $\leftarrow$ | No                         | No          | Yes                  | Yes           |
|                                    |                        | Scale mode                           | AUTO                    | <b>←</b>                  | <b>←</b>  | <b>←</b>     | No                         | No          | Yes                  | Yes           |
|                                    | Grid display           |                                      | PARA1                   | <b>←</b>                  | <b>←</b>  | $\leftarrow$ | No                         | No          | Yes                  | Yes           |
|                                    | Mode                   |                                      | OFF                     | <b>←</b>                  | <b>←</b>  | $\leftarrow$ | No                         | No          | Yes                  | Yes           |
|                                    | Parameter              |                                      | PARA1                   | <b>←</b>                  | <b>←</b>  | <b>←</b>     | No                         | No          | Yes                  | Yes           |
|                                    | Area display           |                                      | PARA1                   | <b>←</b>                  | <b>←</b>  | $\leftarrow$ | No                         | No          | Yes                  | Yes           |
|                                    | Peak No. to judge      | Local minimum                        | 1                       | <b>←</b>                  | <b>←</b>  | <b>←</b>     | No                         | No          | Yes                  | Yes           |
|                                    | , ,                    | Local maximum                        | 1                       | <b>←</b>                  | <b>←</b>  | <b>←</b>     | No                         | No          | Yes                  | Yes           |
|                                    | Filter for peak search | OFF/ON                               | ON                      | <b>←</b>                  | <b>←</b>  | <b>←</b>     | No                         | No          | Yes                  | Yes           |
| ANALYZER<br>Comparator<br>settings | Reference value se     | ettings                              | MEAS VALUE<br>REFERENCE | <b>←</b>                  | <b>←</b>  | ←            | No                         | No          | Yes                  | Yes           |
| - County                           | Reference value        |                                      | 1.000000k               | <b>←</b>                  | <b>←</b>  | <b>←</b>     | No                         | No          | Yes                  | Yes           |
|                                    | Area Judgment          | Upper limit value                    | OFF/OFF                 | <b>←</b>                  | <b>←</b>  | <b>←</b>     | No                         | No          | Yes                  | Yes           |
|                                    | Area Judyment          | Lower limit value                    | OFF/OFF                 | <b>←</b>                  | <b>←</b>  | <b>←</b>     | No                         | No          | Yes                  | Yes           |
|                                    |                        | Left limit value                     | OFF/OFF                 | <b>←</b>                  | <b>←</b>  | <b>←</b>     | No                         | No          | Yes                  | Yes           |
|                                    | Dook Judamont          | Right limit value                    | OFF/OFF                 | <b>←</b>                  | <b>←</b>  | <b>←</b>     | No                         | No          | Yes                  | Yes           |
|                                    | Peak Judgment          | Upper limit value                    | OFF/OFF                 | <b>←</b>                  | ←         | <b>←</b>     | No                         | No          | Yes                  | Yes           |
|                                    |                        | Lower limit value                    | OFF/OFF                 | <b>←</b>                  | <b>←</b>  | <b>←</b>     | No                         | No          | Yes                  | Yes           |

 $\label{eq:Yes:Available} Yes: Available \leftarrow: The same as the left/ No: Unavailable $^{1}$: When TYPE=ALL is set, the items indicated by Yes (ADJ) are also saved.$ 

|                     |                                         |                    | 1. WHOII I II E=/\text{L} | , -                                 |              |              |                                                      |              |                               |                       |
|---------------------|-----------------------------------------|--------------------|---------------------------|-------------------------------------|--------------|--------------|------------------------------------------------------|--------------|-------------------------------|-----------------------|
|                     | Setting Items                           |                    | Initial setting           | Unit<br>Reset<br>Operatio<br>n Full | :PRESet      | *RST         | Return to<br>initial<br>settings<br>when<br>power is | Loa<br>LCR   | Save/<br>ad*1<br>ANALY<br>ZER | File<br>Save/<br>load |
|                     |                                         |                    |                           | reset                               |              |              | turned on                                            | mode         | mode                          |                       |
|                     | Cursor display                          | ON/OFF             | OFF                       | ←                                   | <b>←</b>     | <b>←</b>     | No                                                   | No           | Yes                           | Yes                   |
|                     | Cursor to move                          |                    | А                         | ←                                   | ←            | <b>←</b>     | No                                                   | No           | Yes                           | Yes                   |
|                     |                                         | Search mode        | L-MAX                     | ←                                   | <b>←</b>     | <b>←</b>     | No                                                   | No           | Yes                           | Yes                   |
| <b>.</b> .          | Cursor A                                | Parameter          | PARA1                     | ←                                   | <b>←</b>     | <b>←</b>     | No                                                   | No           | Yes                           | Yes                   |
| Analyzer cursor and |                                         | Target value       | 0.000000                  | ←                                   | <b>←</b>     | <b>←</b>     | No                                                   | No           | Yes                           | Yes                   |
| search settings     |                                         | Search mode        | L-MAX                     | ←                                   | <b>←</b>     | ←            | No                                                   | No           | Yes                           | Yes                   |
|                     | Cursor B                                | Parameter          | PARA1                     | ←                                   | <b>←</b>     | <b>←</b>     | No                                                   | No           | Yes                           | Yes                   |
|                     |                                         | Target value       | 0.000000                  | ←                                   | <b>←</b>     | ←            | No                                                   | No           | Yes                           | Yes                   |
|                     | Filter                                  | ON/OFF             | ON                        | ←                                   | <b>←</b>     | ←            | No                                                   | No           | Yes                           | Yes                   |
|                     | Auto search                             | ON/OFF             | OFF                       | ←                                   | <b>←</b>     | ←            | No                                                   | No           | Yes                           | Yes                   |
|                     | Model selection me                      | ethod              | OFF                       | ←                                   | <b>←</b>     | ←            | No                                                   | No           | Yes                           | Yes                   |
|                     | Equivalent circuit n                    | nodel              | Α                         | <b>←</b>                            | <b>←</b>     | <b>←</b>     | No                                                   | No           | Yes                           | Yes                   |
|                     | Analysis execution                      | method             | MANUAL                    | <b>←</b>                            | <b>←</b>     | <b>←</b>     | No                                                   | No           | Yes                           | Yes                   |
|                     | Analysis start frequ                    | ency               | 4 Hz                      | <b>←</b>                            | <b>←</b>     | <b>←</b>     | No                                                   | No           | Yes                           | Yes                   |
|                     | Analysis stop frequ                     | ency               | 5 MHz                     | <b>←</b>                            | <b>←</b>     | <b>←</b>     | No                                                   | No           | Yes                           | Yes                   |
| Equivalent          | Segment to analyz                       | е                  | ALL                       | <b>←</b>                            | <b>←</b>     | <b>←</b>     | No                                                   | No           | Yes                           | Yes                   |
| circuit analysis    |                                         | Oscillation mode   | Kr                        | ←                                   | <b>←</b>     | ←            | No                                                   | No           | Yes                           | Yes                   |
| function            | Electromechani-<br>cal coupling coeffi- | Frequency type     | fs-fp                     | ←                                   | <b>←</b>     | ←            | No                                                   | No           | Yes                           | Yes                   |
| (optional           | cient (K)                               | Coefficient a      | 0.395000                  | ←                                   | <b>←</b>     | <b>←</b>     | No                                                   | No           | Yes                           | Yes                   |
| IM9000)             | ,                                       | Coefficient b      | 0.574000                  | ←                                   | <b>←</b>     | <b>←</b>     | No                                                   | No           | Yes                           | Yes                   |
|                     | Display position                        |                    | LEFT                      | <b>←</b>                            | <b>←</b>     | <b>←</b>     | No                                                   | No           | Yes                           | Yes                   |
|                     |                                         | R1                 | 0.0                       | <b>←</b>                            | <b>←</b>     | <b>←</b>     | No                                                   | No           | Yes                           | Yes                   |
|                     | Fating at a division                    | L1                 | 0.0                       | <b>←</b>                            | <b>←</b>     | <b>←</b>     | No                                                   | No           | Yes                           | Yes                   |
|                     | Estimated value                         | C1                 | 0.0                       | <b>←</b>                            | <b>←</b>     | <b>←</b>     | No                                                   | No           | Yes                           | Yes                   |
|                     |                                         | C0                 | 0.0                       | <b>←</b>                            | <b>←</b>     | <b>←</b>     | No                                                   | No           | Yes                           | Yes                   |
|                     | Comparator                              | ON/OFF             | OFF                       | <b>←</b>                            | <b>←</b>     | <b>←</b>     | No                                                   | No           | Yes                           | Yes                   |
|                     | D4                                      | Upper limit value  | OFF                       | <b>←</b>                            | <b>←</b>     | <b>←</b>     | No                                                   | No           | Yes                           | Yes                   |
|                     | R1                                      | Lower limit value  | OFF                       | <b>←</b>                            | <b>←</b>     | <b>←</b>     | No                                                   | No           | Yes                           | Yes                   |
| Equivalent          | 1.4                                     | Upper limit value  | OFF                       | <b>←</b>                            | <b>←</b>     | <b>←</b>     | No                                                   | No           | Yes                           | Yes                   |
| circuit analysis    | L1                                      | Lower limit value  | OFF                       | <b>←</b>                            | <b>←</b>     | <b>←</b>     | No                                                   | No           | Yes                           | Yes                   |
| comparator function | 04                                      | Upper limit value  | OFF                       | <b>←</b>                            | <b>←</b>     | ←            | No                                                   | No           | Yes                           | Yes                   |
| (optional           | C1                                      | Lower limit value  | OFF                       | <b>←</b>                            | <b>←</b>     | ←            | No                                                   | No           | Yes                           | Yes                   |
| ÌM9000)             |                                         | Upper limit value  | OFF                       | <b>←</b>                            | <b>←</b>     | ←            | No                                                   | No           | Yes                           | Yes                   |
|                     | C0                                      | Lower limit value  | OFF                       | <b>←</b>                            | <b>←</b>     | <b>←</b>     | No                                                   | No           | Yes                           | Yes                   |
|                     | 0                                       | Upper limit value  | OFF                       | <b>←</b>                            | <b>←</b>     | <b>←</b>     | No                                                   | No           | Yes                           | Yes                   |
|                     | Qm                                      | Lower limit value  | OFF                       | <b>←</b>                            | <b>←</b>     | ←            | No                                                   | No           | Yes                           | Yes                   |
|                     | Measurement target                      | ON/OFF             | ON                        | <b>←</b>                            | <b>←</b>     | <b>←</b>     | No                                                   | No           | No                            | No                    |
| 0 1                 | Display timing                          |                    | REAL                      | <b>←</b>                            | <b>←</b>     | <b>←</b>     | No                                                   | No           | No                            | Yes                   |
| measurement         | Continuous                              |                    | SEQUENTIAL                | ←                                   | <b>←</b>     | <b>←</b>     | No                                                   | No           | No                            | Yes                   |
| moded on one        | Measurement halt result                 | at FAIL judgment   | OFF                       | <b>←</b>                            | <b>←</b>     | <b>←</b>     | No                                                   | No           | No                            | Yes                   |
|                     | Compensation mod                        | de                 | OFF                       | <b>←</b>                            | No<br>Change | OFF          | No                                                   | Yes<br>(ADJ) | Yes<br>(ADJ)                  | Yes                   |
| Open circuit        | Parameter type                          |                    | G-B                       | <b>←</b>                            | No<br>Change | G-B          | No                                                   | Yes<br>(ADJ) | Yes<br>(ADJ)                  | Yes                   |
| compensation        | Correction value                        | G Correction value | 0.0000nS                  | <b>←</b>                            | No<br>Change | 0.0000<br>nS | No                                                   | Yes<br>(ADJ) | Yes<br>(ADJ)                  | Yes                   |
|                     |                                         | B Correction value | 0.0000nS                  | <b>←</b>                            | No<br>Change | 0.0000<br>nS | No                                                   | Yes<br>(ADJ) | Yes<br>(ADJ)                  | Yes                   |
|                     | Open compensation conditions            |                    | All valid                 | <b>←</b>                            | No<br>Change | All<br>valid | No                                                   | Yes<br>(ADJ) | Yes<br>(ADJ)                  | Yes                   |

### **Appendix 12 Initial Settings Table**

 $\label{eq:Yes:Available} Yes: Available/ \leftarrow: The same as the left/ No: Unavailable $$^1: When TYPE=ALL is set, the items indicated by Yes (ADJ) are also saved.$ 

|                            |                        |                           | I. WIIGH I II L-AL |                                              |              |              | 2) . 00 (                                                         | 0, 0         |                                       | ou.ou.                |
|----------------------------|------------------------|---------------------------|--------------------|----------------------------------------------|--------------|--------------|-------------------------------------------------------------------|--------------|---------------------------------------|-----------------------|
| Setting Items              |                        |                           | Initial setting    | Unit<br>Reset<br>Operatio<br>n Full<br>reset | :PRESet      | *RST         | Return to<br>initial<br>settings<br>when<br>power is<br>turned on |              | Save/<br>ad*1<br>ANALY<br>ZER<br>mode | File<br>Save/<br>load |
|                            | Compensation mod       | de                        | OFF                | <b>←</b>                                     | No<br>Change | OFF          | No                                                                | Yes<br>(ADJ) | Yes<br>(ADJ)                          | Yes                   |
|                            | Parameter type         |                           | Rs-X               | <b>←</b>                                     | No<br>Change | Rs-X         | No                                                                | Yes<br>(ADJ) | Yes<br>(ADJ)                          | Yes                   |
| Short circuit compensation | O a man ati a a a a ba | R Correction value        | 0.000 mΩ           | <b>←</b>                                     | No<br>Change | 0Ω           | No                                                                | Yes<br>(ADJ) | Yes<br>(ADJ)                          | Yes                   |
| Componication              | Correction value       | X Correction value        | 0.000 mΩ           | <b>←</b>                                     | No<br>Change | 0Ω           | No                                                                | Yes<br>(ADJ) | Yes<br>(ADJ)                          | Yes                   |
|                            | Short compensatio      | n conditions              | All valid          | <b>←</b>                                     | No<br>Change | All<br>valid | No                                                                | Yes<br>(ADJ) | Yes<br>(ADJ)                          | Yes                   |
|                            | ON/OFF                 |                           | OFF                | <b>←</b>                                     | No<br>Change | OFF          | No                                                                | Yes<br>(ADJ) | Yes<br>(ADJ)                          | Yes                   |
|                            | Compensation mod       | de                        | Z-θ                | <b>←</b>                                     | No<br>Change | Z-θ          | No                                                                | Yes<br>(ADJ) | Yes<br>(ADJ)                          | Yes                   |
|                            | Reference value        | Impedance reference value | OFF                | <b>←</b>                                     | No<br>Change | OFF          | No                                                                | Yes<br>(ADJ) | Yes<br>(ADJ)                          | Yes                   |
|                            |                        | Phase reference value     | OFF                | <b>←</b>                                     | No<br>Change | OFF          | No                                                                | Yes<br>(ADJ) | Yes<br>(ADJ)                          | Yes                   |
|                            | Compensation free      | luency                    | OFF                | <b>←</b>                                     | No<br>Change | OFF          | No                                                                | Yes<br>(ADJ) | Yes<br>(ADJ)                          | Yes                   |
|                            |                        | Mode                      | V                  | <b>←</b>                                     | No<br>Change | V            | No                                                                | Yes<br>(ADJ) | Yes<br>(ADJ)                          | Yes                   |
|                            | Compensation           | V                         | OFF                | <b>←</b>                                     | No<br>Change | OFF          | No                                                                | Yes<br>(ADJ) | Yes<br>(ADJ)                          | Yes                   |
| Load circuit compensation  | signal level           | cv                        | OFF                | <b>←</b>                                     | No<br>Change | OFF          | No                                                                | Yes<br>(ADJ) | Yes<br>(ADJ)                          | Yes                   |
|                            |                        | СС                        | OFF                | <b>←</b>                                     | No<br>Change | OFF          | No                                                                | Yes<br>(ADJ) | Yes<br>(ADJ)                          | Yes                   |
|                            | Compensation           | Range                     | OFF                | <b>←</b>                                     | No<br>Change | OFF          | No                                                                | Yes<br>(ADJ) | Yes<br>(ADJ)                          | Yes                   |
|                            | range                  | LOW Z                     | OFF                | <b>←</b>                                     | No<br>Change | OFF          | No                                                                | Yes<br>(ADJ) | Yes<br>(ADJ)                          | Yes                   |
|                            | Compensation DC        | ON/OFF                    | OFF                | <b>←</b>                                     | No<br>Change | OFF          | No                                                                | Yes<br>(ADJ) | Yes<br>(ADJ)                          | Yes                   |
|                            | bias                   | Bias value                | 0.00 V             | <b>←</b>                                     | No<br>Change | OFF          | No                                                                | Yes<br>(ADJ) | Yes<br>(ADJ)                          | Yes                   |
|                            | Compensation           | Impedance coefficient     | OFF                | <b>←</b>                                     | No<br>Change | OFF          | No                                                                | Yes<br>(ADJ) | Yes<br>(ADJ)                          | Yes                   |
|                            | value                  | Phase coefficient         | OFF                | <b>←</b>                                     | No<br>Change | OFF          | No                                                                | Yes<br>(ADJ) | Yes<br>(ADJ)                          | Yes                   |
| Cable length cor           | mpensation             |                           | 0 m                | <b>←</b>                                     | No<br>Change | 0 m          | No                                                                | Yes<br>(ADJ) | Yes<br>(ADJ)                          | Yes                   |
|                            | ON/OFF                 |                           | OFF                | <b>←</b>                                     | No<br>Change | OFF          | No                                                                | Yes<br>(ADJ) | Yes<br>(ADJ)                          | Yes                   |
| Scaling compensation       | Compensation           | А                         | 1.0000             | <b>←</b>                                     | No<br>Change | 1.0000       | No                                                                | Yes<br>(ADJ) | Yes<br>(ADJ)                          | Yes                   |
|                            | value                  | В                         | 0.000000           | <b>←</b>                                     | No<br>Change | 0.000000     | No                                                                | Yes<br>(ADJ) | Yes<br>(ADJ)                          | Yes                   |

 $\label{eq:Yes:Available} Yes: Available \leftarrow: The same as the left/ No: Unavailable $^{1}$: When TYPE=ALL is set, the items indicated by Yes (ADJ) are also saved.$ 

|                |                          | 1. Wilen TTPE=AL       | Unit<br>Reset    |                             |              | Return to initial | Pane                                      | l Save/<br>ad*1 | File   |                             |
|----------------|--------------------------|------------------------|------------------|-----------------------------|--------------|-------------------|-------------------------------------------|-----------------|--------|-----------------------------|
|                | Setting Item             | าร                     | Initial setting  | Operatio<br>n Full<br>reset | :PRESet      | *RST              | settings<br>when<br>power is<br>turned on | LCR<br>mode     | IANALI | Save/<br>load               |
|                |                          | Baud rate              | 9600             | <b>←</b>                    | No<br>Change | No<br>Change      | No                                        | No              | No     | Yes                         |
|                | RS-232C                  | Terminator             | CR+LF            | <b>←</b>                    | No<br>Change | No<br>Change      | No                                        | No              | No     | Yes                         |
|                |                          | Handshake              | OFF              | <b>←</b>                    | No<br>Change | No<br>Change      | No                                        | No              | No     | Yes                         |
|                | GPIB                     | Terminator             | LF               | <b>←</b>                    | No<br>Change | No<br>Change      | No                                        | No              | No     | Yes                         |
|                | GPIB                     | Address                | 01               | <b>←</b>                    | No<br>Change | No<br>Change      | No                                        | No              | No     | Yes                         |
|                | USB                      | Terminator             | CR+LF            | <b>←</b>                    | No<br>Change | No<br>Change      | No                                        | No              | No     | Yes                         |
|                |                          | IP address             | 192.168.000.001  | <b>←</b>                    | No<br>Change | No<br>Change      | No                                        | No              | No     | Yes                         |
|                |                          | Subnet mask            | 255.255.255.000  | <b>←</b>                    | No<br>Change | No<br>Change      | No                                        | No              | No     | Yes                         |
|                | LAN                      | Gateway                | OFF              | <b>←</b>                    | No<br>Change | No<br>Change      | No                                        | No              | No     | Yes                         |
|                |                          | Port                   | 3570             | <b>←</b>                    | No<br>Change | No<br>Change      | No                                        | No              | No     | Yes                         |
| Interface      |                          | Terminator             | CR+LF            | <b>←</b>                    | No<br>Change | No<br>Change      | No                                        | No              | No     | Yes                         |
|                |                          | Mode                   | MANUAL           | <b>←</b>                    | No<br>Change | No<br>Change      | No                                        | No              | No     | Yes                         |
|                | Printer                  | Туре                   | TEXT             | <b>←</b>                    | No<br>Change | No<br>Change      | No                                        | No              | No     | Yes                         |
|                | Header                   | l                      | OFF              | <b>←</b>                    | No<br>Change | OFF               | Yes                                       | No              | No     | Yes                         |
|                | Status Byte reg          | ister                  | 0                | No<br>Change                | No<br>Change | No<br>Change      | Yes                                       | No              | No     | Yes                         |
|                | Event register           | Event register         |                  | No<br>Change                | No<br>Change | No<br>Change      | Yes                                       | No              | No     | Yes                         |
|                | Enable register          | Enable register        |                  | No<br>Change                | No<br>Change | No<br>Change      | Yes                                       | No              | No     | Yes                         |
|                | :MEASure:ITEM            | Л                      | 0,0              | ←                           | ←            | ←                 | No                                        | Yes             | Yes    | Yes                         |
|                | :MEASure:VALi            | id                     | 14               | <b>←</b>                    | <b>←</b>     | <b>←</b>          | No                                        | Yes             | Yes    | Yes                         |
|                | Automatic outpu          | ut of measurement      | OFF              | <b>←</b>                    | <b>←</b>     | <b>←</b>          | No                                        | No              | No     | Yes                         |
|                | Transfer format          |                        | ASCII            | <b>←</b>                    | <b>←</b>     | <b>←</b>          | No                                        | No              | No     | Yes                         |
|                | Long format              |                        | OFF              | <b>←</b>                    | <b>←</b>     | <b>←</b>          | No                                        | No              | No     | Yes                         |
|                | Save Format              |                        | OFF              | <b>←</b>                    | <b>←</b>     | <b>←</b>          | No                                        | No              | No     | Yes                         |
|                | Save folder              |                        | AUTO             | <b>←</b>                    | <b>←</b>     | <b>←</b>          | No                                        | No              | No     | Yes                         |
|                |                          | Date and time          | ON               | <b>←</b>                    | <b>←</b>     | <b>←</b>          | No                                        | No              | No     | Yes                         |
| File           |                          | Measurement conditions | ON               | <b>←</b>                    | <b>←</b>     | <b>←</b>          | No                                        | No              | No     | Yes                         |
|                | Header                   | Measurement parameters | ON               | <b>←</b>                    | <b>←</b>     | <b>←</b>          | No                                        | No              | No     | Yes                         |
|                |                          | Delimiter              | , (Comma)        | <b>←</b>                    | <b>←</b>     | <b>←</b>          | No                                        | No              | No     | Yes                         |
|                |                          | Quote                  | " (Double quote) | <b>←</b>                    | <b>←</b>     | <b>←</b>          | No                                        | No              | No     | Yes                         |
| Touch panel co | Touch panel compensation |                        | No compensation  | <b>←</b>                    | No<br>Change | No<br>Change      | No                                        | No              | No     | No                          |
| Clock          |                          |                        | -                | No<br>Change                | No<br>Change | No<br>Change      | No                                        | No              | No     | No                          |
|                | Save type                |                        | ALL              | ←                           | ←            | ←                 | No                                        | No              | No     | Yes                         |
| Panel          | Panel                    |                        | No registration  | Clearall<br>data            | No<br>Change | Clear all<br>data | No                                        | No              | No     | Only<br>when<br>ALL<br>SAVE |

### **Appendix 13 Device Compliance Statement**

"Information on compliance to standards" based on the IEEE 488.2 standard

| Item                                                       | Description                                                                                                    |
|------------------------------------------------------------|----------------------------------------------------------------------------------------------------|
| 1. IEEE 488.1 interface functions                          | See Communication Instruction Manual (CD)                                                                                                    |
| 2. Operation with a device address other than 0 through 30 | Such a setting is not possible.                                                                                                    |
| 3. Timing of changed device address recognition            | A change of address is recognized immediately after changing.                                                                                                    |
| 4. Device settings at power on                             | The status information is cleared, and all other items are pre-<br>served. However, the header on/off setting, and response mes-<br>sage separator and terminator are all reinitialized.                                                                                                    |
| 5. List of message exchange options                        | Input buffer capacity and operation     See Included CD                                                                                                    |
|                                                            | Queries to which multiple response message units are returned  :BIN:FLIMit:ABSolute? 2  :BIN:FLIMit:DEViation? 2  :BIN:FLIMit:PERcent? 2  :BIN:SLIMit:ABSolute? 2  :BIN:SLIMit:DEViation? 2  :BIN:SLIMit:PERcent? 2  :COMParator:FLIMit:ABSolute? 2  :COMParator:FLIMit:DEViation? 3  :COMParator:FLIMit:DEViation? 3  :COMParator:SLIMit:ABSolute? 2  :COMParator:SLIMit:DEViation? 3  :COMParator:SLIMit:DEViation? 3  :COMParator:SLIMit:PERcent? 3  :CORRection:LOAD:CONDition? 7  :CORRection:LOAD:DCResistance:CONDition? 4  :CORRection:LOAD:REFerence? 3  :CORRection:SCALe:DATA? 2  :FILE:INFOrmation? 5  :MEASure? *  :MEASure:ITEM? 3  :SYSTem:DATE? 3  :SYSTem:TIME? 3  :COMParator:AREA:FIX? 4  :COMParator:AREA:LIMit? 2  :COMParator:AREA:LIMit? 2  :COMParator:PEAK? 4  :COMParator:PEAK:NO? 2 |

## Appendix 13 Device Compliance Statement

| Item                                                                                                    | Description                                                                                                    |
|----------------------------------------------------------------------------------------------------|----------------------------------------------------------------------------------------------------|
|                                                                                                    | <pre>:GRAPh:VERTical:CENTerdiv? 2 :GRAPh:VERTical:UPPerlower? 2 :LIST:CENTerspan? 3 :LIST:INTerval? 3 :LIST:STARt:STEP? 3 :LIST:STARt:STOP? 4 :MEASure:COMParator:PEAK:MAX? * :MEASure:COMParator:PEAK:MIN? * :SEGMent:STARt:STOP? 4 :MEASure:CONTinuous:PEAK? * * The number of response messages varies depending on the settings.</pre>                                                                                            |
|                                                                                                    | <ul> <li>Queries producing responses as syntax checking is performed:         All queries produce responses when syntax checking is performed.     </li> <li>Whether any queries produce responses when read:         There are no queries which produce response messages at the instant they are read in by the controller.     </li> <li>Whether any commands are coupled:         There are no relevant commands.     </li> </ul> |
| 6. Summary of functional elements for use when constructing device specific commands, and whether compound commands or program headers can be used:                   | The followings can be used Program message Program message terminator Program message unit Program message unit separator Command message unit Query message unit Command program header Query program header Program data Character program data Decimal program data Compound commands and program headers                                                                                                    |
| 7. Buffer capacity limitations for block data                                                                                                    | Block data is not used.                                                                                                    |
| 8. Summary of program data elements used in expressions, and deepest nesting level allowable in sub-expressions, including syntax restrictions imposed by the device. | Sub-expressions are not used. Character data and decimal data are the only program data elements used.                                                                                                    |
| 9. Response syntax for queries                                                                                                    | See Included CD                                                                                                    |
| 10. Transmission congestion relating to device-to-<br>device messages which do not conform to the<br>general principles for basic response messages                   | There are no device to device messages.                                                                                                    |
| 11. Response capacity for block data                                                                                                    | Block data does not appear in responses.                                                                                                    |
| 12. Summary of standard commands and queries used                                                                                                    | See Included CD                                                                                                    |
| 13. Device state after a calibration query has been completed without any problem                                                                                     | The "*CAL?" query is not used.                                                                                                    |
| 14. Existence/nonexistence of "*DDT" command                                                                                                    | The "*DDT" query is not used.                                                                                                    |
| 15. Existence/nonexistence of macro command                                                                                                    | Macros are not used.                                                                                                    |

| Item                                                                                                    | Description                                                                                                    |
|----------------------------------------------------------------------------------------------------|----------------------------------------------------------------------------------------------------|
| 16. For queries related to identification, explanation of the response to the "*IDN?" query                                             | See Included CD                                                                                                    |
| 17. Capacity of the user data storage area reserved for when the "*PUD" command and the "*PUD?" query are being executed                | The "*PUD" command and the "*PUD?" query are not used. Further, there is no user data storage area.                               |
| 18. Resources when the "*RDT" command and the  "*RDT?" query are being used                                                             | The "*RDT" command and the "*RDT?" query are not used. Further, there is no user data storage area.                               |
| 19. Conditions which are influenced when "*RST", "*LRN?", "*RCL?", and "*SAV" are used                                                  | "*LRN?", "*RCL?", and "*SAV" are not used. The"*RST" command returns the unit to its initial state.  See Included CD              |
| 20. Scope of the self-testing executed as a result of the "*TST?" query                                                                 | See Included CD                                                                                                    |
| 21. Additional organization of the status data used in a device status report                                                           | See Included CD                                                                                                    |
| 22. Whether commands are overlap or sequential type                                                                                     | All commands except : MEASure?, : MEMory?, : CORRection: OPEN, : CORRection: SHORt, and : CORRection: LOAD are sequence commands. |
| 23. Criterion relating to the functions required at the instant that the termination message is produced, as a response to each command |                                                                                                    |

# Index

| A                         | Equivalent Circuit Analysis |                  |
|---------------------------|-----------------------------|------------------|
| ANALYZER measurement      | A131 Q&A                    |                  |
| AUTO49, 69                |                             |                  |
| Accuracy                  |                             |                  |
| All Compensation274       |                             |                  |
| Area Judgment             |                             |                  |
| Arithmetic Expressions    |                             |                  |
| Average62, 80             |                             | 59, 77, 164, 174 |
| , o                       | File Operation              | 333              |
| C                         | Fixture                     | 30               |
|                           | Folder                      |                  |
| CC4                       | · ·                         |                  |
| BIN                       | ·                           |                  |
| CV2                       |                             |                  |
| Cable Length Compensation |                             |                  |
| Beep Sounds128            |                             | 406              |
| Changing a Panel Name     | •                           |                  |
| Cleaning403               |                             |                  |
| Comparator86              | LICU 7 Doingt               | 109 220          |
| Constant current          | HOLD                        |                  |
| Constant voltage          | +3, 00                      |                  |
| Continuous Measurement    | In circuit Components       |                  |
| Copy of the Screen        | Initial Canada              |                  |
| Current limit6            | Joitial Cattings            |                  |
| Cursor                    | Initializina                |                  |
| Cursor Display            | 100                         |                  |
| Cursor Move               | Inspection and Repair       |                  |
| E                         | Instrument Installation     |                  |
|                           | Interface                   |                  |
| DC Resistance             |                             |                  |
| DC delay                  | •                           |                  |
| DC bias5                  |                             |                  |
| EMI Suppression           |                             |                  |
| EXT I/O                   |                             |                  |
| Connection Examples       | 380 Key-lock Function       | 121, 230         |
| EXT I/O Connector         | 366                         |                  |
| Date                      | 3 <sub>16</sub> <b>M</b>    |                  |
| Editing Judgment Points   | 217                         | 0 407 000 070    |
| Deleting a Panel          | 328 LCD                     |                  |
| Deviation Percentage91    | 1 101 LCK                   |                  |
| Dimensional Diagram       | MED16                       |                  |
| Discarding                | 409 Manual Scaling          |                  |
| Display Timing139         | 9, 269 Measurement Mode     |                  |
| Enlarging Display         | 126 Measurement Range       |                  |
| Draw Color                | 181 Measurement Times       |                  |
| Error display             | 407 Measurement accuracy    |                  |
|                           |                             |                  |

### Index 2

| Measurement categories           | 3           | Signal Pinouts                | 366         |
|----------------------------------|-------------|-------------------------------|-------------|
| Measurement frequency            | 41          | Signal level                  | 43, 66, 157 |
| Measurement signal level         |             | Span                          | 179         |
| Measurement speed                |             | Specifications                |             |
| Limit value                      |             | Spot Compensation             |             |
| Load Compensation                |             | Standby                       |             |
| Low Z High Accuracy Mode         |             | Supply a DC Bias Current      |             |
| ,,,                              |             | Supply a DC Bias Voltage      |             |
| 0                                |             | Sweep Parameter               |             |
|                                  |             | Sweep Point                   |             |
| Open Circuit Compensation        | 273, A13    | System Reset                  |             |
| Noise                            | A5          | System Settings               |             |
| Normal Sweep                     | 143         | Cyclem Counge                 |             |
| Options                          |             | U                             |             |
| Overwrite                        |             | <u> </u>                      |             |
| Number of Display Digits         |             | USB Flash Drive               | 331         |
| 3, 3, 3, 3                       |             | Timing Chart                  |             |
| Q                                |             | EXT I/O                       |             |
|                                  |             | Trigger                       |             |
| Panel Compensation               | 310         | Trigger Delay                 |             |
| Panel Load                       | 324         | Trigger Measurement           |             |
| Panel Save                       | 319         | Trigger Synchronous Output    |             |
| Panel Test                       | 309         | ringger Cyricin on out Cutput |             |
| Parallel Equivalent Circuit Mode |             | W                             |             |
| Parameter                        |             | ••                            |             |
| Peak Judgment                    |             | V                             | 43. 66      |
| Percentage                       |             | Version                       |             |
| Point Delay                      |             | Vertical Axis Scale           |             |
| Power Line                       |             | Voltage limit                 |             |
| Pre-Operation Inspection         |             |                               |             |
| Printer                          |             | Z                             |             |
| Printing                         |             |                               |             |
| Probe                            |             | dgt                           | 3           |
| 1 1000                           |             | f.s                           | 3           |
| S                                |             | rdg                           | 3           |
|                                  |             |                               |             |
| SLOW 59, 77                      | 7, 164, 174 |                               |             |
| SLOW2 59, 77                     |             |                               |             |
| ROM/RAM Test                     | 314         |                               |             |
| Rack Mounting                    |             |                               |             |
| Range                            |             |                               |             |
| Saving Measurement Results       |             |                               |             |
| Scaling                          |             |                               |             |
| Screen Display Test              |             |                               |             |
| Search                           |             |                               |             |
| Search Target                    | •           |                               |             |
| Segment                          |             |                               |             |
| Segment Sweep                    |             |                               |             |
| Self-test                        |             |                               |             |
| Replaceable Parts                |             |                               |             |
| Residual Charge Protection       |             |                               |             |
| Series Equivalent Circuit Mode   |             |                               |             |
| Set the date and time            |             |                               |             |
|                                  |             |                               |             |
| Setting Continuous Measurement   |             |                               |             |
| Short Circuit Compensation       |             |                               |             |
| Signal                           | 309         |                               |             |

| Key            | Description                                                                                                    | Refer-<br>ence    |
|----------------|----------------------------------------------------------------------------------------------------|-------------------|
|                | Cursor A display setting and movement                                                                           | 189               |
| A              | Compensation coefficient A setting                                                                              | 305               |
| a              | Planar oscillation mode coefficient setting                                                                     | 249               |
| A&B            | Cursor A and cursor B display settings and movement                                                             | 189               |
| ABORT          | Measurement halt at FAIL judgment result setting                                                                | 271               |
| ABS            | Absolute value mode setting                                                                                     | 88, 95            |
| ADD            | Add segment                                                                                                    | 171               |
| ADJ            | Compensation settings                                                                                           | 21                |
| ADJ            | Save only compensation value with panel save function                                                           | 320               |
| ADJUST         | Compensation type setting                                                                                       | 274,<br>283       |
| AFTER          | Draw after measurement ends                                                                                     | 139,<br>269       |
| ALL            | ALL compensation settings                                                                                       | 274,<br>283       |
| ALL OFF        | Remove all panels from the targets for continuous measurement                                                   | 266               |
| ALL ON         | Set all panels as targets for continuous measurement                                                            | 266               |
| ALL LOAD       | Loading all settings saved on a USB flash drive                                                                 | 357               |
| ALL SAVE       | Save all saved data                                                                                             | 353               |
| ANALYZER       | Analyzer measurement                                                                                            | 131               |
| AREA SET PARA1 | Area judgment range setting of parameter 1                                                                      | 200               |
|                | Drawing parameter setting when area judgment                                                                    | 200               |
| AREA           | Setting the frequency range for which to perform equivalent circuit analysis                                    | 243               |
| AUTO           | Auto range setting                                                                                              | 49,<br>69,<br>161 |
| 7,010          | Auto setting of save folder                                                                                     | 346               |
|                | Auto print setting                                                                                              | 385               |
| AUTO           | Auto setting of draw mode<br>(Automatically set upper and<br>lower limit values from set<br>measurement values) | 184               |

| Key         | Description                                                                                        | Refer-              |
|-------------|----------------------------------------------------------------------------------------------------|---------------------|
|             |                                                                                                    | ence                |
| AUTO SET    | To restore the colors of all segments to the initial state                                         | 182                 |
| AVG         | Average setting                                                                                    |                     |
|             | Susceptance (S)                                                                                    | 25                  |
| В           | Cursor B movement                                                                                  | 190                 |
| В           | Compensation coefficient B setting                                                                 | 306                 |
| b           | Planar oscillation mode coefficient setting                                                        | 249                 |
| BACK        | Display folder immediately above                                                                   | 333                 |
| BEEP        | Beep settings                                                                                      | 128,<br>234         |
| BIN         | BIN function settings                                                                              | 93                  |
| BIN         | BIN function settings                                                                              | 84                  |
| ВМР         | Save copy of screen                                                                                | 343                 |
| вотн        | Set handshake to hardware +<br>software<br>(Refer to the Communication<br>Instruction Manual (CD)) |                     |
| BS          | Delete last character                                                                              | 322,<br>327,<br>363 |
| С           | Cancel input                                                                                       |                     |
| CABLE       | Cable length compensation                                                                          | 303                 |
| CALIBRATION | Panel compensation                                                                                 | 310                 |
| CC          | Constant current sweep                                                                             | 135                 |
| CENTER      | Center value of sweep range setting                                                                | 146                 |
|             | Center value of vertical axis                                                                      | 185                 |
| CENTER-DIV  | Center value and width of vertical axis settings                                                   | 185                 |
| CENTER-SPAN | Center value of sweep range and sweep width settings                                               | 146                 |
| CIRCUIT     | Equivalent circuit settings                                                                        | 239                 |
| CIRCUIT>>   | Configuring and executing equivalent circuit analysis                                              | 253                 |
| CLEAR       | Delete all input characters                                                                        | 322,<br>327,<br>363 |

| Key        | Description                                                | Refer-<br>ence |
|------------|------------------------------------------------------------|----------------|
| CLEAR      | Clear all measurement values saved to instrument memory    | 106,<br>219    |
|            | Draw color setting                                         | 181            |
| COLOR      | Saves screen copies as 256-color BMP files.                | 343            |
|            | Area judgment setting                                      | 197            |
| COMP       | Detail display of peak judg-<br>ment result                | 208            |
|            | Configuring the equivalent circuit analysis comparator     | 260            |
| CONTINUOUS | Continuous measurement                                     | 265            |
| Ср         | Static capacitance in parallel equivalent circuit mode (F) | 25             |
|            | Set terminator to CR                                       |                |
| CR         | (Refer to the Communication Instruction Manual (CD))       |                |
|            | Set terminator to CR+LF                                    |                |
| CR+LF      | (Refer to the Communication Instruction Manual (CD))       |                |
| Cs         | Static capacitance in series                               | 25             |
|            | equivalent circuit mode (F)                                |                |
| CURSOR >>  | Cursor settings                                            | 188            |
| CV         | Constant voltage sweep                                     | 135            |
| D          | Loss coefficient = $tan\delta$                             | 25             |
| DATE       | Save date and time setting                                 | 337            |
| DC ADJ     | DC adjustment setting                                      | 75             |
| DC BIAS    | DC bias setting                                            | 57             |
| DC DELAY   | Delay time setting                                         | 82             |
| DEFINE     | Setting circuit element constants                          | 258            |
| DEL        | Delete segment                                             | 171            |
| DELAY      | Trigger delay setting                                      | 64             |
| DELETE     | Delete selected item                                       |                |
| DELIM      | Delimiter type setting                                     | 336            |
| 2.0.5      | Switch numerical input method                              | 41,            |
| DIGIT      | Number of display digits setting                           | 158<br>124     |

| Key                 | Description                                                                                          | Refer-<br>ence      |
|---------------------|----------------------------------------------------------------------------------------------------|---------------------|
| DISP                | LCD settings                                                                                         | 127                 |
| DISPLAY & LED TEST  | Screen display test                                                                                  | 312                 |
| DIV                 | Vertical axis width setting                                                                          | 185                 |
| DOWN                | Enable falling edge                                                                                  | 117                 |
| DRAW                | Graph and list draw timing setting                                                                   | 139,<br>269         |
| EDIT                | Change segment settings                                                                              | 169                 |
| ENTER               | Confirm entered numerical values                                                                     |                     |
| EXEC                | Start compensation                                                                                   | 273,<br>281,<br>290 |
| EXIT                | Check settings                                                                                       |                     |
| EXII                | Close setting screen                                                                                 |                     |
| EXT                 | External trigger                                                                                     | 56                  |
| FAST                | High-speed measurement set-<br>ting                                                                  | 164                 |
| FILE                | Save settings                                                                                        | 317,<br>331         |
| FILTER              | Filter setting                                                                                       | 192,<br>211         |
| FIX VALUE REFERENCE | Judgment area settings<br>(Reference value, upper limit<br>value, and lower limit value<br>settings) | 202                 |
| FOLDER              | Create folder                                                                                        | 362                 |
| FORMAT              | Format USB flash drive                                                                               | 359                 |
| EDEO                | Frequency setting                                                                                    | 41                  |
| FREQ                | Frequency sweep                                                                                      | 135                 |
| fr-fa               | Resonant/anti-resonant frequency setting                                                             | 248                 |
| fs-fp               | Series/parallel resonant frequency setting                                                           | 248                 |
| G                   | Conductance (S)                                                                                      | 25                  |
| GET                 | Set current compensation conditions as load compensation conditions                                  | 301                 |
| GPIB                | GP-IB setting                                                                                        | 22                  |

| Key              | Description                                                                  | Refer-<br>ence    |  |
|------------------|------------------------------------------------------------------------------|-------------------|--|
| GRAPH            | Waveform graph display                                                       | 132               |  |
| GRID             | Grid display setting                                                         | 186               |  |
| HARD             | Save only measurement conditions with panel save function                    | 320               |  |
| НІ               | Upper limit value setting                                                    |                   |  |
| Hi Z             | Hi-Z reject function setting                                                 | 108,<br>222       |  |
| HOLD             | HOLD setting                                                                 | 51,<br>71,<br>162 |  |
| IN               | Beep sound when result is IN judgment                                        | 128,<br>234       |  |
| INFO             | Display panel information                                                    | 266               |  |
| INFO AC          | Display measurement conditions for AC measurement                            | 38                |  |
| INFO BIN         | Display BIN settings                                                         | 38                |  |
| INFO COMP        | Display comparator settings                                                  | 38                |  |
| INFO DC          | Display measurement conditions for DC measurement                            | 38                |  |
| INT              | Internal trigger                                                             | 56                |  |
| INTVL MEAS       | Fix sweep parameter and set measurement to be performed at set time interval | 147               |  |
| I/O HANDLER TEST | I/O test                                                                     | 315               |  |
| IO EOM           | EOM output method setting                                                    | 119<br>229        |  |
| 10 JUDGE         | I/O judgment                                                                 | 115<br>226        |  |
| IO SET           | EXT I/O setting                                                              | 115<br>117        |  |
| IO TRIG          | I/O trigger setting                                                          | 117<br>228        |  |
| JUDGE            | Judgment mode setting                                                        | 84                |  |
| К                | Electromechanical coupling co-<br>efficient setting                          | 247               |  |
| K15              | Shear oscillation electrome-<br>chanical coupling coefficient                | 248               |  |
| K31              | Long-side extension oscillation electromechanical coupling coefficient       | 248               |  |

|          |                                                                      | D (                 |
|----------|----------------------------------------------------------------------|---------------------|
| Key      | Description                                                          | Refer-<br>ence      |
| K33      | Longitudinal oscillation electro-<br>mechanical coupling coefficient | 248                 |
| Kr       | Planar oscillation electrome-<br>chanical coupling coefficient       | 248                 |
| Kt       | Thickness-mode oscillation electromechanical coupling co-efficient   | 248                 |
| KEY TYPE | Switch keyboard type                                                 | 322,<br>327,<br>363 |
| KEYLOCK  | Key lock function                                                    | 121,<br>230         |
| L-MAX    | Move cursor to local maximum value of measurement results            | 190                 |
| L-MIN    | Move cursor to local minimum value of measurement results            | 190                 |
| LAN      | LAN settings                                                         | 22                  |
| LCR      | LCR measurement                                                      | 37                  |
|          | Left limit setting                                                   | 213                 |
| LEFT     | Selecting the equivalent circuit estimation results display position | 251                 |
| LEVEL    | Level setting                                                        | 43,<br>66,<br>157   |
| LEVCHK   | Detection level monitoring function setting                          | 110                 |
| LEVOVER  | Set detection sensitivity for measurement errors                     | 113,<br>224         |
| LIMIT    | Voltage/current limit settings                                       | 60, 78              |
|          | Calculate sweep points linearly                                      | 145                 |
| LINEAR   | Set horizontal axis of draw type to linear (linear axis)             | 177                 |
| LMT      | Comparator function upper and lower limit value settings             | 86                  |
| LO       | Lower limit value setting                                            |                     |
| LOAD     | Load compensation settings                                           | 290                 |
| LOG      | Calculate sweep points logarithmically                               | 145                 |
| 200      | Set horizontal axis of draw type to log (logarithmic axis)           | 177                 |
|          | Lower limit value setting                                            |                     |
| LOWER    | Selecting the equivalent circuit estimation results display position | 251                 |
| Lp       | Inductance in parallel equiva-<br>lent circuit mode (H)              | 25                  |

| Key                  | Description                                                                                   | Refer-<br>ence              |
|----------------------|-----------------------------------------------------------------------------------------------|-----------------------------|
| Ls                   | Inductance in series equiva-<br>lent circuit mode (H)                                         | 25                          |
| MANU/AUTO            | Setting the equivalent circuit analysis method                                                | 241                         |
| MANUAL SCALE         | Manual scaling setting                                                                        | 184                         |
|                      | Set upper and lower limit values manually in draw mode                                        | 184                         |
| MANUAL               | Specify any folder and then save data                                                         | 346                         |
|                      | Manual print setting                                                                          | 385                         |
| MAX                  | Move cursor to maximum value of measurement results                                           | 190                         |
| MEAS VALUE REFERENCE | Judgment area settings (Set upper and lower limit values based on current measurement values) | 202                         |
| MED                  | Set normal measurement speed                                                                  | 59,<br>77,<br>164,<br>174   |
| MEMORY               | Save measurement results                                                                      | 106,<br>219                 |
| MIN                  | Move cursor to minimum value of measurement results                                           | 190                         |
| MODE                 | Measurement mode setting                                                                      | 13                          |
| MODE                 | Parameter mode setting                                                                        | 293                         |
| MODEL                | Equivalent circuit model selecting                                                            | 239                         |
| MONO                 | Saves screen copies as mono-<br>chrome (2-color) BMP files.                                   | 343                         |
| NG                   | Beep sound when result is LO or HI                                                            | 128,<br>234                 |
| All the              | Sweep point setting                                                                           | 145,<br>146                 |
| NUM                  | Number of sweep times setting                                                                 | 147                         |
| NUMERIC              | Display list of numerical values                                                              | 131                         |
| OFF                  | Set to OFF                                                                                    |                             |
| ON                   | Set to ON                                                                                     |                             |
| OPEN                 | Open compensation settings                                                                    | 273                         |
| OPTION >>            | Option settings                                                                               | 326,<br>328,<br>353,<br>361 |

| Key         | Description                                                      | Refer-<br>ence              |
|-------------|------------------------------------------------------------------|-----------------------------|
| OVER WRITE  | Overwrite save name                                              | 323                         |
| OVERWRITE   | Overwrite setting                                                | 176                         |
| P1&P2       | Set both parameters 1 and 2                                      |                             |
| PANEL NAME  | Confirm save name                                                | 323                         |
|             | Panel save function setting                                      | 319,<br>321                 |
| PANEL       | Panel load function setting                                      | 324                         |
| TANCE       | Change panel name                                                | 326                         |
|             | Delete panel                                                     | 328                         |
| PARA 1      | Parameter 1 setting                                              |                             |
| PARA2       | Parameter 2 setting                                              |                             |
| PARA        | Parameter settings                                               | 133,<br>199,<br>209,<br>336 |
| PASSCODE    | Passcode setting                                                 | 122,<br>218                 |
| PEAK No     | Peak number setting                                              | 210                         |
| PEAK        | Peak judgment setting                                            | 209                         |
| POINT DELAY | Point delay setting                                              | 166                         |
| POINT       | Sweep point setting                                              | 218                         |
| POSITION    | Setting the equivalent circuit analysis results display position | 250                         |
| PRINT       | Print method setting                                             | 385                         |
| Q           | Q factor                                                         | 25                          |
| QUOTE       | Quotation mark type setting                                      | 336                         |
| RANGE       | Range setting                                                    |                             |
| Rdc         | DC Resistance(Ω)                                                 | 25                          |
| REAL        | Draw after measurement of each sweep point.                      | 139                         |
| REF 1       | Parameter reference value 1 setting                              | 300                         |
| REF2        | Parameter reference value 2 setting                              | 300                         |

| Key          | Description                                                            | Refer-<br>ence |
|--------------|------------------------------------------------------------------------|----------------|
| REF          | Reference value settings                                               |                |
| RENAME       | Change save name                                                       | 322            |
| REPEAT       | Repeat sweep setting                                                   | 138            |
| RESET        | System Reset                                                           | 129,<br>237    |
|              | Right limit value setting                                              | 213            |
| RIGHT        | Selecting the equivalent circuit estimation results display position   | 251            |
| ROM/RAM TEST | ROM/RAM test                                                           | 314            |
| Rp           | Effective resistance in parallel equivalent circuit mode $(\Omega)$    | 25             |
| Rs           | Effective resistance in series equivalent circuit mode = $ESR(\Omega)$ | 25             |
| RS232C       | RS-232C setting                                                        | 22             |
| RUN          | Executing equivalent circuit analysis                                  | 253            |
| SAVE TO      | Change save folder                                                     | 346            |
| SAVE         | Save                                                                   |                |
| SAVE TYPE    | Save type setting                                                      | 320            |
| SCALE        | Scale setting                                                          | 177,<br>183    |
|              | Scaling setting                                                        | 304            |
| SCALE 1      | Perform scaling compensation for parameter 1                           | 305            |
| SCALE2       | Perform scaling compensation for parameter 2                           | 305            |
| SCALE3       | Perform scaling compensation for parameter 3                           | 305            |
| SCALE4       | Perform scaling compensation for parameter 4                           | 305            |
| SCREEN       | Print hardcopy of screen                                               | 385            |
| SEARCH       | Search                                                                 | 194            |
| SEG1>ALL     | Apply settings of first segment to all other segments                  | 182<br>205     |

|                    |                                                                      | Refer-                    |
|--------------------|----------------------------------------------------------------------|---------------------------|
| Key                | Description                                                          | ence                      |
|                    | Segment settings                                                     | 142                       |
| CECHENIT           | Segment span mode setting                                            | 179                       |
| SEGMENT            | Setting the segment for which to perform equivalent circuit analysis | 245                       |
| SELECT             | Check contents of file                                               | 345                       |
| SEQ                | Sequential sweep setting                                             | 138                       |
| SET                | Measurement condition setting                                        | 14                        |
| SET                | Confirm settings                                                     |                           |
| SET EXT            | Use external DC bias unit                                            | 57                        |
| SHORT              | Short compensation                                                   | 281                       |
| SIMULATE           | Simulating frequency characteristics                                 | 258                       |
| SINGLE             | Single span mode setting                                             | 179                       |
| SLOW2              | Measurement speed SLOW2 setting                                      | 59,<br>77,<br>164,<br>174 |
| SLOW               | Measurement speed SLOW setting                                       | 59,<br>77,<br>164,<br>174 |
| SOURCE             | Sweep parameter settings                                             | 135                       |
| SPACE              | Set delimiter to space                                               | 340                       |
| SPAN               | Span Setting                                                         | 179                       |
| SPEED              | Measurement speed setting                                            | 59,<br>77,<br>164,<br>174 |
| SPOT               | Spot compensation settings                                           | 277,<br>286               |
| START              | Sweep start value setting                                            | 145                       |
| START-STEP         | Start value of sweep and step width of sweep point settings          | 146                       |
| START-STOP         | Start value and end value of sweep settings                          | 145                       |
| Step sweep setting |                                                                      | 138                       |
| STEP               | Step width of sweep point setting                                    | 146                       |

|                   | <b>5</b>                                                                                | Refer-      |
|-------------------|-----------------------------------------------------------------------------------------|-------------|
| Key               | Description                                                                             | ence        |
| STOP              | Sweep end value setting                                                                 | 145         |
| SWEEP POINT       | Sweep point setting                                                                     | 143         |
| SYNC              | Trigger synchronous output function setting                                             | 104,<br>235 |
| SYS               | System settings                                                                         | 22          |
| TAB               | Set delimiter to tab                                                                    | 340         |
| TARGET            | Move cursor to measurement value set in option settings                                 | 190         |
| TEXT              | Save measurement results as text                                                        | 335         |
| TOUCH SCREEN TEST | Panel test                                                                              | 309         |
| TRIG DELAY        | Trigger delay setting                                                                   | 140         |
| TRIG              | Trigger setting                                                                         | 55,<br>137  |
| TYPE              | Setting for type of data to save to USB                                                 | 335,<br>343 |
| UNLOCK            | Disable key lock                                                                        | 121,<br>230 |
| UP                | Enable rising edge                                                                      | 117         |
|                   | Upper limit value setting                                                               |             |
| UPPER             | Selecting the equivalent circuit estimation results display position                    | 251         |
| UPPER-LOWER       | Upper and lower limit value settings                                                    | 185         |
| USB               | USB settings                                                                            | 22          |
| V                 | Open-circuit voltage sweep                                                              | 135         |
|                   | Setting for measurement value to find                                                   | 191         |
| VALUE             | Set upper and lower limit val-<br>ues as absolute values relative<br>to reference value | 203         |
| VIEW              | Check file content                                                                      | 345         |
| X                 | Reactance ( $\Omega$ )                                                                  | 25          |
| XON/OFF           | Set handshake to software<br>(Refer to the Communication<br>Instruction Manual (CD))    |             |
| Y                 | Admittance (S)                                                                          | 25          |

| Key              | Description                                                                                 | Refer-<br>ence |
|------------------|---------------------------------------------------------------------------------------------|----------------|
| Z                | Impedance ( $\Omega$ )                                                                      | 25             |
| ZOOM OFF         | Disable enlarged view of measurement values                                                 | 126            |
| ZOOM ON          | Enlarge measurement values                                                                  | 126            |
| Om               | Set cable length to 0 m                                                                     | 303            |
| 1m               | Set cable length to 1 m                                                                     | 303            |
| 10-KEY           | Switch numerical input method                                                               | 41,<br>158     |
| <b>⊿</b> %       | Deviation percentage mode setting                                                           | 91,<br>101     |
| θ                | Impedance phase angle (°)                                                                   | 25             |
|                  | Percent mode setting                                                                        | 89, 98         |
| %                | Set upper and lower limit val-<br>ues as percentage values rela-<br>tive to reference value | 201            |
| x1/10            | Set measurement frequency to ×1/10                                                          | 42             |
| x10              | Set measurement frequency to ×10                                                            | 42             |
| x10 <sup>3</sup> | Set setting value to ×1000                                                                  |                |
| 1/103            | Set setting value to ×1/1000                                                                |                |
| "                | Set quotation mark to double quotation mark (")                                             | 341            |
| ,                | Set delimiter to comma (,)                                                                  | 340            |
| ;                | Set delimiter to semicolon (;)                                                              | 340            |
| 1                | Move cursor to left by 1 sweep point                                                        | 193            |
| <b>•</b>         | Move cursor to right by 1 sweep point                                                       | 193            |
| _                | Select top item                                                                             |                |
| _                | Select bottom item                                                                          |                |

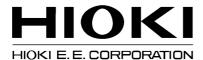

### Headquarters

81 Koizumi, Ueda, Nagano 386-1192, Japan TEL +81-268-28-0562 FAX +81-268-28-0568 E-mail: os-com@hioki.co.jp URL http://www.hioki.com/ (International Sales and Marketing Department)

#### **HIOKI USA CORPORATION**

6 Corporate Drive, Cranbury, NJ 08512, USA TEL +1-609-409-9109 FAX +1-609-409-9108 E-mail: hioki@hiokiusa.com URL http://www.hiokiusa.com

#### HIOKI (Shanghai) Sales & Trading Co., Ltd.

1608-1610, Shanghai Times Square Office 93 Huaihai Zhong Road Shanghai, P.R.China POSTCODE: 200021

TEL +86-21-63910090 FAX +86-21-63910360 E-mail: info@hioki.com.cn URL http://www.hioki.cn

#### **HIOKI INDIA PRIVATE LIMITED**

Khandela House, 24 Gulmohar Colony Indore 452 018 (M.P.), India TEL +91-731-6548081 FAX +91-731-4020083 E-mail: info@hioki.in URL http://www.hioki.in

#### HIOKI SINGAPORE PTE. LTD.

33 Ubi Avenue 3, #03-02 Vertex Singapore 408868 TEL +65-6634-7677 FAX +65-6634-7477 E-mail: info@hioki.com.sg

1205

- · For regional contact information, please go to our website at http://www.hioki.com.
- The Declaration of Conformity for instruments that comply to CE mark requirements may be downloaded from the HIOKI website.
- All reasonable care has been taken in the production of this manual, but if you find any
  points which are unclear or in error, please contact your supplier or the International Sales
  and Marketing Department at Hioki headquarters.
- In the interests of product development, the contents of this manual are subject to revision without prior notice.
- The content of this manual is protected by copyright. No reproduction, duplication or modification of the content is permitted without the authorization of Hioki E.E. Corporation.

Edited and published by Hioki E.E. Corporation

Printed in Japan